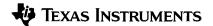

# TI-82 STATS GRAPHING CALCULATOR GUIDEBOOK

© 1996, 2000, 2005 Texas Instruments Incorporated.

IBM is a registered trademark of International Business Machines Corporation Macintosh is a registered trademark of Apple Computer, Inc.

### Important

Texas Instruments makes no warranty, either expressed or implied, including but not limited to any implied warranties of merchantability and fitness for a particular purpose, regarding any programs or book materials and makes such materials available solely on an "as-is" basis.

In no event shall Texas Instruments be liable to anyone for special, collateral, incidental, or consequential damages in connection with or arising out of the purchase or use of these materials, and the sole and exclusive liability of Texas Instruments, regardless of the form of action, shall not exceed the purchase price of this equipment. Moreover, Texas Instruments shall not be liable for any claim of any kind whatsoever against the use of these materials by any other party.

# US FCC Information Concerning Radio Frequency Interference

This equipment has been tested and found to comply with the limits for a Class B digital device, pursuant to Part 15 of the FCC rules. These limits are designed to provide reasonable protection against harmful interference in a residential installation. This equipment generates, uses, and can radiate radio frequency energy and, if not installed and used in accordance with the instructions, may cause harmful interference with radio communications. However, there is no guarantee that interference will not occur in a particular installation.

If this equipment does cause harmful interference to radio or television reception, which can be determined by turning the equipment off and on, you can try to correct the interference by one or more of the following measures:

- Reorient or relocate the receiving antenna.
- Increase the separation between the equipment and receiver.
- Connect the equipment into an outlet on a circuit different from that to which the receiver is connected.
- Consult the dealer or an experienced radio/television technician for help.

**Caution:** Any changes or modifications to this equipment not expressly approved by Texas Instruments may void your authority to operate the equipment.

### **Table of Contents**

This manual describes how to use the TI-82 STATS Graphing Calculator. Getting Started is an overview of TI-82 STATS features. Chapter 1 describes how the TI-82 STATS operates. Other chapters describe various interactive features. Chapter 17 shows how to combine these features to solve problems.

| Getting Started: | TI-82 STATS Keyboard                              | 2  |
|------------------|---------------------------------------------------|----|
| Do This First!   | TI-82 STATS Menus                                 | 4  |
|                  | First Steps                                       | 5  |
|                  | Entering a Calculation: The Quadratic Formula     | 6  |
|                  | Converting to a Fraction: The Quadratic Formula   | 7  |
|                  | Displaying Complex Results: The Quadratic Formula | 8  |
|                  | Defining a Function: Box with Lid                 | 9  |
|                  | Defining a Table of Values: Box with Lid          | 10 |
|                  | Zooming In on the Table: Box with Lid             | 11 |
|                  | Setting the Viewing Window: Box with Lid          | 12 |
|                  | Displaying and Tracing the Graph: Box with Lid    | 13 |
|                  | Zooming In on the Graph: Box with Lid             | 15 |
|                  |                                                   |    |

### Chapter 1: Operating the TI-82 STATS

| Turning On and Turning Off the TI-82 STATS | 1-2  |
|--------------------------------------------|------|
| Setting the Display Contrast               | 1-3  |
| The Display                                | 1-4  |
| Entering Expressions and Instructions      | 1-6  |
| TI-82 STATS Edit Keys                      | 1-8  |
| Setting Modes                              | 1-9  |
| Using TI-82 STATS Variable Names           | 1-13 |
| Storing Variable Values                    | 1-14 |
| Recalling Variable Values                  | 1-15 |
| ENTRY (Last Entry) Storage Area            | 1-16 |
| Ans (Last Answer) Storage Area             | 1-18 |
| TI-82 STATS Menus                          | 1-19 |
| VARS and VARS Y-VARS Menus                 | 1-21 |
| Equation Operating System (EOS™)           | 1-22 |
| Error Conditions                           | 1-24 |

Finding the Calculated Maximum: Box with Lid.....

Other TI-82 STATS Features

16

17

# **Table of Contents (continued)**

| Chapter 2:       | Getting Started: Coin Flip                   | 2-2  |
|------------------|----------------------------------------------|------|
| Math, Angle, and | Keyboard Math Operations                     | 2-3  |
| Test Operations  | MATH Operations                              |      |
|                  | Using the Equation Solver                    |      |
|                  | MATH NUM (Number) Operations                 |      |
|                  | Entering and Using Complex Numbers           | 2-16 |
|                  | MATH CPX (Complex) Operations                | 2-18 |
|                  | MATH PRB (Probability) Operations            |      |
|                  | ANGLE Operations                             |      |
|                  | TEST (Relational) Operations                 |      |
|                  | TEST LOGIC (Boolean) Operations              |      |
| Chapter 3:       | Getting Started: Graphing a Circle           | 3-2  |
| Function         | Defining Graphs                              | 3-3  |
| Graphing         | Setting the Graph Modes                      | 3-4  |
|                  | Defining Functions                           | 3-5  |
|                  | Selecting and Deselecting Functions          | 3-7  |
|                  | Setting Graph Styles for Functions           | 3-9  |
|                  | Setting the Viewing Window Variables         |      |
|                  | Setting the Graph Format                     |      |
|                  | Displaying Graphs                            |      |
|                  | Exploring Graphs with the Free-Moving Cursor |      |
|                  | Exploring Graphs with TRACE                  |      |
|                  | Exploring Graphs with the ZOOM Instructions  |      |
|                  | Using ZOOM MEMORY                            |      |
|                  | Using the CALC (Calculate) Operations        | 3-25 |
| Chapter 4:       | Getting Started: Path of a Ball              | 4-2  |
| Parametric       | Defining and Displaying Parametric Graphs    |      |
| Graphing         | Exploring Parametric Graphs                  | 4-7  |
| Chapter 5:       | Getting Started: Polar Rose                  | 5-2  |
| Polar Graphing   | Defining and Displaying Polar Graphs         | 5-3  |
| _                | Evnloring Polar Graphs                       |      |

| Chapter 6:   | Getting Started: Forest and Trees                   |      |
|--------------|-----------------------------------------------------|------|
| Sequence     | Defining and Displaying Sequence Graphs             | 6-3  |
| Graphing     | Selecting Axes Combinations                         | 6-8  |
|              | Exploring Sequence Graphs                           | 6-9  |
|              | Graphing Web Plots                                  | 6-11 |
|              | Using Web Plots to Illustrate Convergence           | 6-12 |
|              | Graphing Phase Plots                                |      |
|              | Comparing TI-82 STATS and TI-82 Sequence Variables  | 6-15 |
|              | Keystroke Differences Between TI-82 STATS and TI-82 |      |
| Chapter 7:   | Getting Started: Roots of a Function                | 7-2  |
| Tables       | Setting Up the Table                                |      |
| 145.00       | Defining the Dependent Variables                    | , -  |
|              | Displaying the Table                                |      |
|              |                                                     |      |
| Chapter 8:   | Getting Started: Drawing a Tangent Line             |      |
| DRAW         | Using the DRAW Menu                                 |      |
| Operations   | Clearing Drawings                                   |      |
|              | Drawing Line Segments                               |      |
|              | Drawing Horizontal and Vertical Lines               |      |
|              | Drawing Tangent Lines                               |      |
|              | Drawing Functions and Inverses                      |      |
|              | Shading Areas on a Graph                            |      |
|              | Drawing Circles                                     |      |
|              | Placing Text on a Graph                             | 8-12 |
|              | Using Pen to Draw on a Graph                        | 8-13 |
|              | Drawing Points on a Graph                           | 8-14 |
|              | Drawing Pixels                                      | 8-16 |
|              | Storing Graph Pictures (Pic)                        | 8-17 |
|              | Recalling Graph Pictures (Pic)                      |      |
|              | Storing Graph Databases (GDB)                       | 8-19 |
|              | Recalling Graph Databases (GDB)                     |      |
| Chapter 9:   | Getting Started: Exploring the Unit Circle          | 9-2  |
| Split Screen | Using Split Screen                                  |      |
| Opin Ociocii | Horiz (Horizontal) Split Screen                     |      |
|              | G-T (Graph-Table) Split Screen                      |      |
|              | TI-82 STATS Pixels in Horiz and G-T Modes           | 9-6  |

# **Table of Contents (continued)**

| Chapter 10:<br>Matrices                                       | Getting Started: Systems of Linear Equations Defining a Matrix Viewing and Editing Matrix Elements Using Matrices with Expressions Displaying and Copying Matrices Using Math Functions with Matrices Using the MATRX MATH Operations                                                                                                    | 10-3<br>10-4<br>10-7<br>10-8<br>10-9                                                                     |
|---------------------------------------------------------------|----------------------------------------------------------------------------------------------------|----------------------------------------------------------------------------------------------------|
| Chapter 11:<br>Lists                                          | Getting Started: Generating a Sequence Naming Lists Storing and Displaying Lists Entering List Names Attaching Formulas to List Names Using Lists in Expressions LIST OPS Menu LIST MATH Menu                                                                                                    | 11-3<br>11-4<br>11-6<br>11-7<br>11-9<br>11-10                                                            |
| Chapter 12:<br>Statistics                                     | Getting Started: Pendulum Lengths and Periods Setting up Statistical Analyses Using the Stat List Editor Attaching Formulas to List Names Detaching Formulas from List Names Switching Stat List Editor Contexts Stat List Editor Contexts STAT EDIT Menu Regression Model Features STAT CALC Menu Statistical Variables Statistical Plotting Statistical Plotting Statistical Plotting in a Program | 12-10<br>12-11<br>12-14<br>12-16<br>12-17<br>12-18<br>12-20<br>12-22<br>12-24<br>12-29<br>12-30<br>12-31 |
| Chapter 13:<br>Inferential<br>Statistics and<br>Distributions | Getting Started: Mean Height of a Population Inferential Stat Editors STAT TESTS Menu Inferential Statistics Input Descriptions Test and Interval Output Variables Distribution Functions Distribution Shading                                                                                                    | 13-6<br>13-9<br>13-26<br>13-28<br>13-29                                                                  |

| Chapter 14:  | Getting Started: Financing a Car                   | 14-2  |
|--------------|----------------------------------------------------|-------|
| Financial    | Getting Started: Computing Compound Interest       |       |
| Functions    | Using the TVM Solver                               |       |
|              | Using the Financial Functions                      |       |
|              | Calculating Time Value of Money (TVM)              |       |
|              | Calculating Cash Flows                             |       |
|              | Calculating Amortization                           | 14-9  |
|              | Calculating Interest Conversion                    |       |
|              | Finding Days between Dates/Defining Payment Method |       |
|              | Using the TVM Variables                            | 14-14 |
| Chapter 15:  | Browsing the TI-82 STATS CATALOG                   | 15-2  |
| CATALOG,     | Entering and Using Strings                         |       |
| Strings,     | Storing Strings to String Variables                |       |
| Hyperbolic   | String Functions and Instructions in the CATALOG   |       |
| Functions    | Hyperbolic Functions in the CATALOG                |       |
| Chapter 16:  | Getting Started: Volume of a Cylinder              | 16-2  |
| Programming  | Creating and Deleting Programs                     |       |
|              | Entering Command Lines and Executing Programs      | 16-5  |
|              | Editing Programs                                   |       |
|              | Copying and Renaming Programs                      | 16-7  |
|              | PRGM CTL (Control) Instructions                    | 16-8  |
|              | PRGM I/O (Input/Output) Instructions               | 16-16 |
|              | Calling Other Programs as Subroutines              | 16-22 |
| Chapter 17:  | Comparing Test Results Using Box Plots             | 17-2  |
| Applications | Graphing Piecewise Functions                       | 17-4  |
|              | Graphing Inequalities                              |       |
|              | Solving a System of Nonlinear Equations            |       |
|              | Using a Program to Create the Sierpinski Triangle  |       |
|              | Graphing Cobweb Attractors                         |       |
|              | Using a Program to Guess the Coefficients          |       |
|              | Graphing the Unit Circle and Trigonometric Curves  |       |
|              | Finding the Area between Curves                    |       |
|              | Using Parametric Equations: Ferris Wheel Problem   |       |
|              | Demonstrating the Fundamental Theorem of Calculus  |       |
|              | Computing Areas of Regular N-Sided Polygons        |       |
|              | Computing and Graphing Mortgage Payments           | 17-18 |

# **Table of Contents (continued)**

| Chapter 18:   | Checking Available Memory                  |      |
|---------------|--------------------------------------------|------|
| Memory        | Deleting Items from Memory                 |      |
| Management    | Clearing Entries and List Elements         |      |
|               | Resetting the TI-82 STATS                  | 18-5 |
| Chapter 19:   | Getting Started: Sending Variables         | 19-2 |
| Communication | TI-82 STATS LINK                           |      |
| Link          | Selecting Items to Send                    | 19-4 |
|               | Receiving Items                            | 19-5 |
|               | Transmitting Items                         |      |
|               | Transmitting Lists to a TI-82              |      |
|               | Transmitting from a TI-82 to a TI-82 STATS |      |
|               | Backing Up Memory                          |      |
| Appendix A:   | Table of Functions and Instructions        | Δ-2  |
| Tables and    | Menu Map                                   |      |
| Reference     | Variables                                  |      |
| Information   | Statistical Formulas                       |      |
|               | Financial Formulas                         |      |
| Appendix B:   | Battery Information                        | B-2  |
| General       | In Case of Difficulty                      |      |
| Information   | Error Conditions                           | B-5  |
|               | Accuracy Information                       |      |
|               | Support and Service Information            |      |
|               | Warranty Information                       |      |
|               |                                            |      |

Index

# **Getting Started:** Do This First!

| Contents | TI-82 STATS Keyboard                              | 2  |
|----------|---------------------------------------------------|----|
|          | TI-82 STATS Menus                                 | 4  |
|          | First Steps                                       | 5  |
|          | Entering a Calculation: The Quadratic Formula     | 6  |
|          | Converting to a Fraction: The Quadratic Formula   | 7  |
|          | Displaying Complex Results: The Quadratic Formula | 8  |
|          | Defining a Function: Box with Lid                 | 9  |
|          | Defining a Table of Values: Box with Lid          | 10 |
|          | Zooming In on the Table: Box with Lid             | 11 |
|          | Setting the Viewing Window: Box with Lid          | 12 |
|          | Displaying and Tracing the Graph: Box with Lid    | 13 |
|          | Zooming In on the Graph: Box with Lid             | 15 |
|          | Finding the Calculated Maximum: Box with Lid      | 16 |
|          | Other TI-82 STATS Features                        | 17 |

# TI-82 STATS Keyboard

Generally, the keyboard is divided into these zones: graphing keys, editing keys, advanced function keys, and scientific calculator keys.

### **Keyboard Zones**

Graphing keys access the interactive graphing features.

Editing keys allow you to edit expressions and values.

Advanced function keys display menus that access the advanced functions.

Scientific calculator keys access the capabilities of a standard scientific calculator.

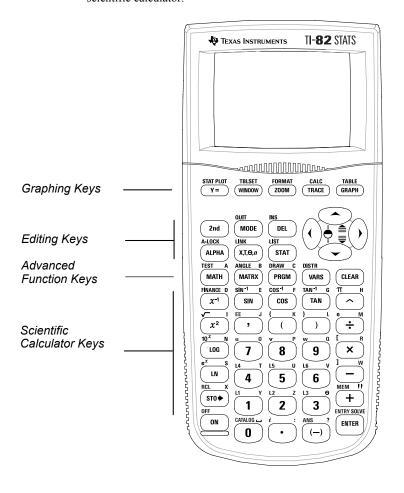

### Using the Color-Coded Keyboard

The keys on the TI-82 STATS are color-coded to help you easily locate the key you need.

The gray keys are the number keys. The blue keys along the right side of the keyboard are the common math functions. The blue keys across the top set up and display graphs.

The primary function of each key is printed in white on the key. For example, when you press MATH, the MATH menu is displayed.

### Using the 2nd and ALPHA Keys

The secondary function of each key is printed in yellow above the key. When you press the yellow 2nd key, the character, abbreviation, or word printed in vellow above the other keys becomes active for the next keystroke. For example, when you press 2nd and then MATH, the TEST menu is displayed. This guidebook describes this keystroke combination as [2nd] [TEST].

The alpha function of each key is printed in green above the key. When you press the green ALPHA key, the alpha character printed in green above the other keys becomes active for the next keystroke. For example, when you press [ALPHA] and then MATH, the letter **A** is entered. This guidebook describes this keystroke combination as [ALPHA] [A].

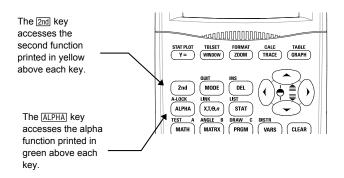

### Displaying a Menu

While using your TI-82 STATS, you often will need to access items from its menus.

When you press a key that displays a menu, that menu temporarily replaces the screen where you are working. For example, when you press MATH, the MATH menu is displayed as a full screen.

After you select an item from a menu, the screen where you are working usually is displayed again.

#### Moving from One Menu to Another

Some keys access more than one menu. When you press such a key, the names of all accessible menus are displayed on the top line. When you highlight a menu name, the items in that menu are displayed. Press and to highlight each menu name.

### Selecting an Item from a Menu

The number or letter next to the current menu item is highlighted. If the menu continues beyond the screen, a down arrow ( $\downarrow$ ) replaces the colon (:) in the last displayed item. If you scroll beyond the last displayed item, an up arrow ( $\uparrow$ ) replaces the colon in the first item displayed. You can select an item in either of two ways.

- Press or to move the cursor to the number or letter of the item; press ENTER.
- Press the key or key combination for the number or letter next to the item.

### Leaving a Menu without Making a Selection

You can leave a menu without making a selection in any of three ways.

- Press CLEAR to return to the screen where you were.
- Press 2nd [QUIT] to return to the home screen.
- · Press a key for another menu or screen.

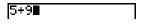

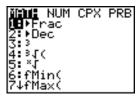

5+93

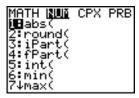

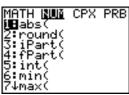

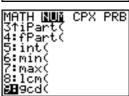

```
5+93
```

## First Steps

Before starting the sample problems in this chapter, follow the steps on this page to reset the TI-82 STATS to its factory settings and clear all memory. This ensures that the keystrokes in this chapter will produce the illustrated results.

To reset the TI-82 STATS, follow these steps.

1. Press ON to turn on the calculator.

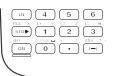

IBCheck RAM...

2. Press and release [2nd], and then press [MEM] (above +).

When you press 2nd, you access the operation printed in vellow above the next key that you press. [MEM] is the 2nd operation of the + key.

The MEMORY menu is displayed.

3. Press 5 to select 5:Reset.

The RESET menu is displayed.

4. Press 1 to select 1:All Memory.

The RESET MEMORY menu is displayed.

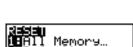

Defaults…

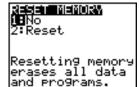

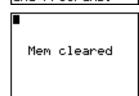

Press 2 to select 2:Reset.

All memory is cleared, and the calculator is reset to the factory default settings.

When you reset the TI-82 STATS, the display contrast is reset.

- If the screen is very light or blank, press and release 2nd, and then press and hold • to darken the screen
- If the screen is very dark, press and release the screen

# **Entering a Calculation: The Quadratic Formula**

Use the quadratic formula to solve the quadratic equations  $3X^2 + 5X + 2 = 0$  and  $2X^2$ -X + 3 = 0. Begin with the equation  $3\hat{X}^2 + 5X + 2 = 0$ .

- 1. Press 3 STO ALPHA [A] (above MATH) to store the coefficient of the X<sup>2</sup> term.
- 2. Press ALPHA [:] (above .). The colon allows you to enter more than one instruction on a line
- 3. Press 5 STO→ [ALPHA] [B] (above [MATRX]) to store the coefficient of the X term. Press [ALPHA] [:] to enter a new instruction on the same line. Press 2 STO ALPHA [C] (above [PRGM]) to store the constant.
- 4. Press ENTER to store the values to the variables A, B, and C.

The last value you stored is shown on the right side of the display. The cursor moves to the next line, ready for your next entry.

5. Press ( (-) ALPHA [B] + 2nd [ $\sqrt{ }$ ] ALPHA [B]  $x^2 - 4$  ALPHA [A] ALPHA [C] ))  $\div$  ( 2 ALPHA [A] ) to enter the expression for one of the solutions for the quadratic formula,  $-b+\sqrt{b^2-4ac}$ 

$$\frac{-b+\sqrt{b^2-4ac}}{2a}$$

6. Press ENTER to find one solution for the equation  $3X^2 + 5X + 2 = 0$ .

The answer is shown on the right side of the display. The cursor moves to the next line, ready for you to enter the next expression.

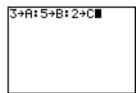

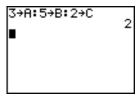

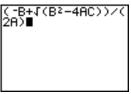

```
(-B+1(B2-4AC))/(
2A)
     -.6666666667
```

# Converting to a Fraction: The Quadratic Formula

You can show the solution as a fraction.

1. Press MATH to display the MATH menu.

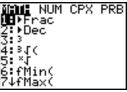

2. Press 1 to select 1:>Frac from the MATH menu.

When you press 1, AnsFrac is displayed on the home screen. **Ans** is a variable that contains the last calculated answer.

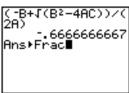

3. Press ENTER to convert the result to a fraction.

To save keystrokes, you can recall the last expression you entered, and then edit it for a new calculation.

4. Press [2nd] [ENTRY] (above [ENTER]) to recall the fraction conversion entry, and then press 2nd [ENTRY] again to recall the quadratic-formula expression,

$$\frac{-b+\sqrt{b^2-4ac}}{2a}$$

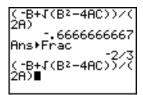

5. Press \[ \rightarrow\] to move the cursor onto the + sign in the formula. Press - to edit the quadraticformula expression to become:

$$\frac{-b-\sqrt{b^2-4ac}}{2a}$$

6. Press ENTER to find the other solution for the quadratic equation  $3X^2 + 5X + 2 = 0$ .

# **Displaying Complex Results: The Quadratic Formula**

Now solve the equation  $2X^2 - X + 3 = 0$ . When you set **a+bi** complex number mode, the TI-82 STATS displays complex results.

- Press MODE ▼ ▼ ▼ ▼ (6 times), and then press ▶ to position the cursor over a+bi. Press ENTER to select a+bi complex-number mode.
- Press 2nd [QUIT] (above MODE) to return to the home screen, and then press CLEAR to clear it.
- 3. Press 2 STO→ (ALPHA) [A] (ALPHA) [:] (-) 1 STO→ (ALPHA) [B] (ALPHA) [:] 3 STO→ (ALPHA) [C] (ENTER).

The coefficient of the X<sup>2</sup> term, the coefficient of the X term, and the constant for the new equation are stored to A, B, and C, respectively.

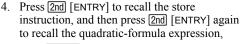

$$\frac{-b - \sqrt{b^2 - 4ac}}{2a}$$

5. Press ENTER to find one solution for the equation  $2X^2 - X + 3 = 0$ .

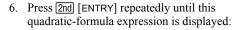

$$\frac{-b+\sqrt{b^2-4ac}}{2a}$$

7. Press ENTER to find the other solution for the quadratic equation:  $2X^2 - X + 3 = 0$ .

```
(-B-√(B²-4AC))/(
2A)
.25-1.198957881;
(-B+√(B²-4AC))/(
2A)
.25+1.198957881;
```

**Note:** An alternative for solving equations for real numbers is to use the built-in Equation Solver (Chapter 2).

# Defining a Function: Box with Lid

Take a 20 cm.  $\times$  25 cm. sheet of paper and cut X  $\times$  X squares from two corners. Cut  $X \times 12.5$  cm. rectangles from the other two corners as shown in the diagram below. Fold the paper into a box with a lid. What value of X would give your box the maximum volume V? Use the table and graphs to determine the solution.

Begin by defining a function that describes the volume of the box.

From the diagram: 2X + A = 20

$$2X + 2B = 25$$
$$V = ABX$$

Substituting: V = (20 - 2X)(25/2 - X)X

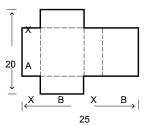

- 1. Press Y= to display the Y= editor, which is where you define functions for tables and graphing.
- Plot1 Plot2 Plot3 /1=■
- 2. Press ( 20 2 [X,T,Θ,n] ) ( 25 ÷ 2  $X,T,\Theta,n$  | X,T, $\Theta,n$  | ENTER to define the volume function as Y1 in terms of X.

 $[X,T,\Theta,n]$  lets you enter **X** quickly, without having to press [ALPHA]. The highlighted = sign indicates that Y1 is selected

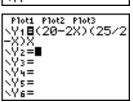

### Defining a Table of Values: Box with Lid

The table feature of the TI-82 STATS displays numeric information about a function. You can use a table of values from the function defined on page 9 to estimate an answer to the problem.

- 1. Press 2nd [TBLSET] (above WINDOW) to display the TABLE SETUP menu.
- 2. Press ENTER to accept TblStart=0.
- Press 1 ENTER to define the table increment ΔTbl=1. Leave Indpnt: Auto and Depend: Auto so that the table will be generated automatically.
- Press 2nd [TABLE] (above GRAPH) to display the table.

Notice that the maximum value for Y1 (box's volume) occurs when X is about 4, between 3 and 5

5. Press and hold to scroll the table until a negative result for Y1 is displayed.

Notice that the maximum length of **X** for this problem occurs where the sign of **Y1** (box's volume) changes from positive to negative, between **10** and **11**.

6. Press [2nd] [TBLSET].

Notice that **TblStart** has changed to **6** to reflect the first line of the table as it was last displayed. (In step 5, the first value of **X** displayed in the table is **6**.)

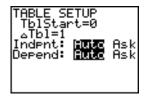

| X       | [Yt                                         |  |
|---------|---------------------------------------------|--|
| 0123456 | 0<br>207<br>336<br>399<br>408<br>375<br>312 |  |
| X=0     |                                             |  |

| X       | Υı                       |  |
|---------|--------------------------|--|
| 6789011 | 214<br>124<br>224<br>224 |  |
| X=12    |                          |  |

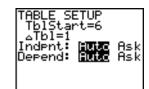

### Zooming In on the Table: Box with Lid

You can adjust the way a table is displayed to get more information about a defined function. With smaller values for  $\Delta Tbl$ , you can zoom in on the table.

1. Press 3 ENTER to set TblStart. Press 1 ENTER to set  $\Delta$ **Tbl**.

This adjusts the table setup to get a more accurate estimate of **X** for maximum volume Y1

- 2. Press 2nd [TABLE].
- 3. Press **→** and **→** to scroll the table.

Notice that the maximum value for Y1 is 410.26, which occurs at X=3.7. Therefore, the maximum occurs where 3.6<X<3.8.

4. Press 2nd [TBLSET]. Press 3 . 6 ENTER to set 

5. Press 2nd [TABLE], and then press ▼ and ▲ to scroll the table

Four equivalent maximum values are shown, 410.60 at X=3.67, 3.68, 3.69, and 3.70.

6. Press **→** and **△** to move the cursor to **3.67**. Press \int to move the cursor into the Y1 column.

The value of Y1 at X=3.67 is displayed on the bottom line in full precision as 410.261226.

7. Press **▼** to display the other maximums.

The value of Y1 at X=3.68 in full precision is 410.264064, at X=3.69 is 410.262318, and at X=3.7 is 410.256

The maximum volume of the box would occur at 3.68 if you could measure and cut the paper at 01-cm increments

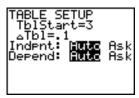

| X      | Y1                                                       |  |
|--------|----------------------------------------------------------|--|
| urun 🗝 | 410.11<br>410.26<br>409.94<br>409.19<br>408.39<br>404.38 |  |
| X=4.2  |                                                          |  |

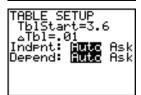

| X                                   | Υ1 I                                                               |  |
|-------------------------------------|--------------------------------------------------------------------|--|
| 3.66<br>3.67<br>3.68<br>3.7<br>3.71 | 410.25<br>410.26<br>410.26<br>410.26<br>410.26<br>410.25<br>410.23 |  |
| X=3.72                              |                                                                    |  |

| X                                                   | ĮΥ1                                                      |  |
|-----------------------------------------------------|----------------------------------------------------------|--|
| 3.66<br>3.67<br>3.68<br>3.69<br>3.7<br>3.71<br>3.72 | 410.25<br>410.26<br>410.26<br>410.26<br>410.25<br>410.23 |  |
| Y1=410.261226                                       |                                                          |  |

| X                                    | Υ1 I                                                     |  |
|--------------------------------------|----------------------------------------------------------|--|
| 3.66<br>3.67<br>3.69<br>3.71<br>3.72 | 410.25<br>410.26<br>410.26<br>410.26<br>410.25<br>410.23 |  |
| Y1=410.264064                        |                                                          |  |

### Setting the Viewing Window: Box with Lid

You also can use the graphing features of the TI-82 STATS to find the maximum value of a previously defined function. When the graph is activated, the viewing window defines the displayed portion of the coordinate plane. The values of the window variables determine the size of the viewing window.

 Press WINDOW to display the window editor, where you can view and edit the values of the window variables

WINDOW Xmin=-10 Xmax=10 Xscl=1 Ymin=-10 Ymax=10 Yscl=1 Xres=1

The standard window variables define the viewing window as shown. **Xmin**, **Xmax**, **Ymin**, and **Ymax** define the boundaries of the display. **XscI** and **YscI** define the distance between tick marks on the **X** and **Y** axes. **Xres** controls resolution.

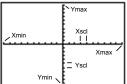

- 2. Press **0** [ENTER] to define **Xmin**.

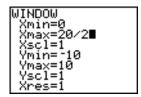

- Press ENTER. The expression is evaluated, and 10 is stored in Xmax. Press ENTER to accept Xscl as 1.
- 5. Press **0** ENTER **500** ENTER **100** ENTER **1** ENTER to define the remaining window variables.

```
WINDOW
Xmin=0
Xmax=10
Xscl=1
Ymin=0
Ymax=500
Yscl=100
Xres=1
```

## Displaying and Tracing the Graph: Box with Lid

Now that you have defined the function to be graphed and the window in which to graph it, you can display and explore the graph. You can trace along a function using the TRACE feature.

1. Press GRAPH to graph the selected function in the viewing window.

The graph of  $Y_1=(20-2X)(25/2-X)X$  is displayed.

2. Press \int \text{to activate the free-moving graph} cursor.

The  $\mathbf{X}$  and  $\mathbf{Y}$  coordinate values for the position of the graph cursor are displayed on the bottom line.

3. Press ◀, ▶, ♠, and ▼ to move the freemoving cursor to the apparent maximum of the function

As you move the cursor, the X and Y coordinate values are updated continually.

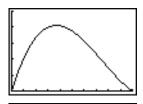

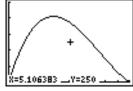

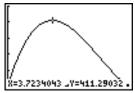

# Displaying and Tracing the Graph: Box with Lid (cont.)

4. Press TRACE. The trace cursor is displayed on the Y1 function.

The function that you are tracing is displayed in the top-left corner.

5. Press ◀ and ▶ to trace along Y1, one X dot at a time, evaluating Y1 at each X.

You also can enter your estimate for the maximum value of **X**.

- Press 3 . 8. When you press a number key while in TRACE, the X= prompt is displayed in the bottom-left corner.
- 7. Press ENTER.

The trace cursor jumps to the point on the Y1 function evaluated at X=3.8.

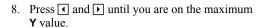

This is the maximum of Y1(X) for the X pixel values. The actual, precise maximum may lie between pixel values.

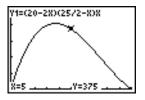

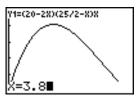

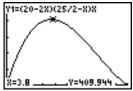

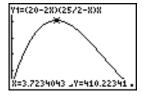

# Zooming In on the Graph: Box with Lid

To help identify maximums, minimums, roots, and intersections of functions, you can magnify the viewing window at a specific location using the ZOOM instructions.

1. Press **ZOOM** to display the **ZOOM** menu.

This menu is a typical TI-82 STATS menu. To select an item, you can either press the number or letter next to the item, or you can press until the item number or letter is highlighted, and then press [ENTER].

Press 2 to select 2:Zoom In.

The graph is displayed again. The cursor has changed to indicate that you are using a ZOOM instruction.

3. With the cursor near the maximum value of the function (as in step 8 on page 14), press ENTER].

The new viewing window is displayed. Both Xmax-Xmin and Ymax-Ymin have been adjusted by factors of 4, the default values for the zoom factors

4. Press WINDOW to display the new window settings.

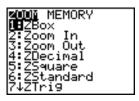

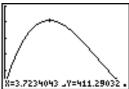

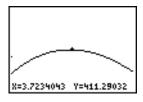

```
WINDOW
  (miń=2.47
(max=4.97
```

### Finding the Calculated Maximum: Box with Lid

You can use a CALCULATE menu operation to calculate a local maximum of a function.

 Press 2nd [CALC] (above TRACE) to display the CALCULATE menu. Press 4 to select 4:maximum.

The graph is displayed again with a **Left Bound?** prompt.

 Press (1 to trace along the curve to a point to the left of the maximum, and then press [ENTER].

A > at the top of the screen indicates the selected bound

A **Right Bound?** prompt is displayed.

 Press to trace along the curve to a point to the right of the maximum, and then press ENTER.

A \( \) at the top of the screen indicates the selected bound.

A Guess? prompt is displayed.

 Press to trace to a point near the maximum, and then press ENTER.

Or, press  $3 \cdot 8$ , and then press ENTER to enter a guess for the maximum.

When you press a number key in TRACE, the **X=** prompt is displayed in the bottom-left corner.

Notice how the values for the calculated maximum compare with the maximums found with the free-moving cursor, the trace cursor, and the table.

**Note:** In steps 2 and 3 above, you can enter values directly for Left Bound and Right Bound, in the same way as described in step 4.

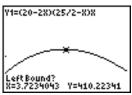

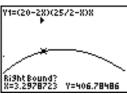

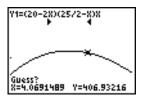

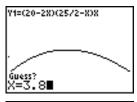

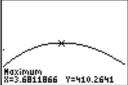

### Other TI-82 STATS Features

Getting Started has introduced you to basic TI-82 STATS operation. This guidebook describes in detail the features you used in Getting Started. It also covers the other features and capabilities of the TI-82 STATS.

Graphing You can store, graph, and analyze up to 10 functions (Chapter

3), up to six parametric functions (Chapter 4), up to six polar functions (Chapter 5), and up to three sequences (Chapter 6). You can use DRAW operations to annotate graphs (Chapter 8).

You can generate sequences and graph them over time. Or, you Sequences

can graph them as web plots or as phase plots (Chapter 6).

Tables You can create function evaluation tables to analyze many

functions simultaneously (Chapter 7).

Split Screen You can split the screen horizontally to display both a graph and

> a related editor (such as the Y= editor), the table, the stat list editor, or the home screen. Also, you can split the screen vertically to display a graph and its table simultaneously

(Chapter 9).

Matrices You can enter and save up to 10 matrices and perform standard

matrix operations on them (Chapter 10).

Lists You can enter and save as many lists as memory allows for use

> in statistical analyses. You can attach formulas to lists for automatic computation. You can use lists to evaluate

> expressions at multiple values simultaneously and to graph a

family of curves (Chapter 11).

Statistics You can perform one- and two-variable, list-based statistical

> analyses, including logistic and sine regression analysis. You can plot the data as a histogram, xyLine, scatter plot, modified or regular box-and-whisker plot, or normal probability plot. You can define and store up to three stat plot definitions (Chapter

12).

### Other TI-82 STATS Features (continued)

### Inferential Statistics

You can perform 16 hypothesis tests and confidence intervals and 15 distribution functions. You can display hypothesis test results graphically or numerically (Chapter 13).

# Financial Functions

You can use time-value-of-money (TVM) functions to analyze financial instruments such as annuities, loans, mortgages, leases, and savings. You can analyze the value of money over equal time periods using cash flow functions. You can amortize loans with the amortization functions (Chapter 14).

### CATALOG

The CATALOG is a convenient, alphabetical list of all functions and instructions on the TI-82 STATS. You can paste any function or instruction from the CATALOG to the current cursor location (Chapter 15).

### **Programming**

You can enter and store programs that include extensive control and input/output instructions (Chapter 16).

# Linking to a PC or Macintosh®

You can connect your TI-82 STATS to a personal computer using TI Connect<sup>TM</sup> software and a TI Connectivity cable. The software is included on the CD in the TI-82 STATS package.

When you connect to the TI Connect<sup>™</sup> software, the TI-82 STATS calculator will be identified by TI Connect<sup>™</sup> as a TI-83 calculator. Everything else should function as expected.

For more information, consult the TI Connect™ Help.

The TI-82 STATS has a port to connect and communicate with another TI-82 STATS, a TI-82, the Calculator-Based Laboratory™ (CBL™) System, a Calculator-Based Ranger™ (CBR™), or a personal computer. The unit-to-unit link cable is included with the TI-82 STATS (Chapter 19).

# Operating the TI-82 STATS

| Contents | Turning On and Turning Off the TI-82 STATS | 2 |
|----------|--------------------------------------------|---|
|          | Setting the Display Contrast               | 3 |
|          | The Display                                |   |
|          | Entering Expressions and Instructions      |   |
|          | TI-82 STATS Edit Keys                      |   |
|          | Setting Modes                              |   |
|          | Using TI-82 STATS Variable Names           |   |
|          | Storing Variable Values                    |   |
|          | Recalling Variable Values                  |   |
|          | ENTRY (Last Entry) Storage Area            |   |
|          | Ans (Last Answer) Storage Area             |   |
|          | TI-82 STATS Menus                          |   |
|          | VARS and VARS Y-VARS Menus                 |   |
|          | Equation Operating System (EOS™)           |   |
|          | Error Conditions                           |   |

## Turning On and Turning Off the TI-82 STATS

### **Turning On the** Calculator

To turn on the TI-82 STATS, press ON.

- If you previously had turned off the calculator by pressing [2nd] [OFF], the TI-82 STATS displays the home screen as it was when you last used it and clears any error.
- If Automatic Power Down<sup>™</sup> (APD<sup>™</sup>) had previously turned off the calculator, the TI-82 STATS will return exactly as you left it, including the display, cursor, and any error.

To prolong the life of the batteries, APD turns off the TI-82 STATS automatically after about five minutes without any activity.

### **Turning Off the** Calculator

To turn off the TI-82 STATS manually, press [2nd] [OFF].

- All settings and memory contents are retained by Constant Memory  $^{TM}$ .
- Any error condition is cleared.

### **Batteries**

The TI-82 STATS uses four AAA alkaline batteries and has a user-replaceable backup lithium battery (CR1616 or CR1620). To replace batteries without losing any information stored in memory, follow the steps in Appendix B.

### **Setting the Display Contrast**

### Adjusting the **Display Contrast**

You can adjust the display contrast to suit your viewing angle and lighting conditions. As you change the contrast setting, a number from **0** (lightest) to **9** (darkest) in the top-right corner indicates the current level. You may not be able to see the number if contrast is too light or too dark.

Note: The TI-82 STATS has 40 contrast settings, so each number 0 through 9 represents four settings.

The TI-82 STATS retains the contrast setting in memory when it is turned off.

To adjust the contrast, follow these steps.

- 1. Press and release the 2nd key.
- 2. Press and hold ¬ or ¬, which are below and above the contrast symbol (yellow, half-shaded circle).
  - lightens the screen.
  - darkens the screen.

Note: If you adjust the contrast setting to 0, the display may become completely blank. To restore the screen, press and release [2nd], and then press and hold <a> until the display reappears.</a>

### When to Replace **Batteries**

When the batteries are low, a low-battery message is displayed when you turn on the calculator.

Your batteries are low. Recommend change of batteries.

To replace the batteries without losing any information in memory, follow the steps in Appendix B.

Generally, the calculator will continue to operate for one or two weeks after the low-battery message is first displayed. After this period, the TI-82 STATS will turn off automatically and the unit will not operate. Batteries must be replaced. All memory is retained.

Note: The operating period following the first low-battery message could be longer than two weeks if you use the calculator infrequently.

### The Display

### Types of Displays

The TI-82 STATS displays both text and graphs. Chapter 3 describes graphs. Chapter 9 describes how the TI-82 STATS can display a horizontally or vertically split screen to show graphs and text simultaneously.

### **Home Screen**

The home screen is the primary screen of the TI-82 STATS. On this screen, enter instructions to execute and expressions to evaluate. The answers are displayed on the same screen.

### Displaying Entries and Answers

When text is displayed, the TI-82 STATS screen can display a maximum of eight lines with a maximum of 16 characters per line. If all lines of the display are full, text scrolls off the top of the display. If an expression on the home screen, the Y= editor (Chapter 3), or the program editor (Chapter 16) is longer than one line, it wraps to the beginning of the next line. In numeric editors such as the window screen (Chapter 3), a long expression scrolls to the right and left.

When an entry is executed on the home screen, the answer is displayed on the right side of the next line.

The mode settings control the way the TI-82 STATS interprets expressions and displays answers (page 1-9).

If an answer, such as a list or matrix, is too long to display entirely on one line, an ellipsis (...) is displayed to the right or left. Press and to scroll the answer.

### Returning to the Home Screen

To return to the home screen from any other screen, press [2nd] [QUIT].

### **Busy Indicator**

When the TI-82 STATS is calculating or graphing, a vertical moving line is displayed as a busy indicator in the top-right corner of the screen. When you pause a graph or a program, the busy indicator becomes a vertical moving dotted line.

### **Display Cursors**

In most cases, the appearance of the cursor indicates what will happen when you press the next key or select the next menu item to be pasted as a character.

| Cursor | Appearance             | Effect of Next Keystroke                                                           |
|--------|------------------------|------------------------------------------------------------------------------------|
| Entry  | Solid rectangle        | A character is entered at the cursor; any existing character is overwritten        |
| Insert | Underline              | A character is inserted in front of the cursor location                            |
| Second | Reverse arrow          | A 2nd character (yellow on the keyboard) is entered or a 2nd operation is executed |
| Alpha  | Reverse A              | An alpha character (green on the keyboard) is entered or SOLVE is executed         |
| Full   | Checkerboard rectangle | No entry; the maximum characters are entered at a prompt or memory is full         |

If you press [ALPHA] during an insertion, the cursor becomes an underlined A (A) If you press 2nd during an insertion, the underline cursor becomes an underlined  $\uparrow (\uparrow )$ .

Graphs and editors sometimes display additional cursors, which are described in other chapters.

# **Entering Expressions and Instructions**

### What Is an Expression?

An expression is a group of numbers, variables, functions and their arguments, or a combination of these elements. An expression evaluates to a single answer. On the TI-82 STATS, you enter an expression in the same order as you would write it on paper. For example,  $\pi R^2$  is an expression.

You can use an expression on the home screen to calculate an answer. In most places where a value is required, you can use an expression to enter a value.

### Entering an Expression

To create an expression, you enter numbers, variables, and functions from the keyboard and menus. An expression is completed when you press ENTER, regardless of the cursor location. The entire expression is evaluated according to Equation Operating System (EOS™) rules (page 1-22), and the answer is displayed.

Most TI-82 STATS functions and operations are symbols comprising several characters. You must enter the symbol from the keyboard or a menu; do not spell it out. For example, to calculate the log of 45, you must press Log 45. Do not enter the letters L, O, and G. If you enter LOG, the TI-82 STATS interprets the entry as implied multiplication of the variables L, O, and G.

Calculate  $3.76 \div (-7.9 + \sqrt{5}) + 2 \log 45$ .

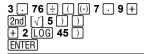

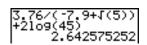

# Multiple Entries on a Line

To enter two or more expressions or instructions on a line, separate them with colons (ALPHA] [:]). All instructions are stored together in last entry (ENTRY; page 1–16).

### Entering a Number in Scientific Notation

To enter a number in scientific notation, follow these steps.

- 1. Enter the part of the number that precedes the exponent. This value can be an expression.
- 2. Press [2nd] [EE]. E is pasted to the cursor location.
- 3. If the exponent is negative, press (-), and then enter the exponent, which can be one or two digits.

When you enter a number in scientific notation, the TI-82 STATS does not automatically display answers in scientific or engineering notation. The mode settings (page 1-9) and the size of the number determine the display format.

### **Functions**

A function returns a value. For example,  $\div$ , -, +,  $\sqrt{\ }$ , and log( are the functions in the example on page 1-6. In general, the first letter of each function is lowercase on the TI-82 STATS. Most functions take at least one argument, as indicated by an open parenthesis (()) following the name. For example, sin( requires one argument, sin(value).

#### Instructions

An instruction initiates an action. For example, **CIrDraw** is an instruction that clears any drawn elements from a graph. Instructions cannot be used in expressions. In general, the first letter of each instruction name is uppercase. Some instructions take more than one argument, as indicated by an open parenthesis (()) at the end of the name. For example, Circle( requires three arguments, Circle(X,Y,radius).

### Interrupting a Calculation

To interrupt a calculation or graph in progress, which would be indicated by the busy indicator, press [ON].

When you interrupt a calculation, the menu is displayed.

- To return to the home screen, select 1:Quit.
- To go to the location of the interruption, select **2:Goto**.

When you interrupt a graph, a partial graph is displayed.

- To return to the home screen, press CLEAR or any nongraphing key.
- To restart graphing, press a graphing key or select a graphing instruction

# TI-82 STATS Edit Keys

| Keystrokes     | Result                                                                                                    |
|----------------|----------------------------------------------------------------------------------------------------|
| ▶ or ◀         | Moves the cursor within an expression; these keys repeat.                                                                                                    |
| ▲ or ▼         | Moves the cursor from line to line within an expression that occupies more than one line; these keys repeat.                                                                                                    |
|                | On the top line of an expression on the home screen, $ ightharpoonup$ moves the cursor to the beginning of the expression.                                                                                                    |
|                | On the bottom line of an expression on the home screen, $lacktriangle$ moves the cursor to the end of the expression.                                                                                                    |
| 2nd •          | Moves the cursor to the beginning of an expression.                                                                                                    |
| 2nd 🕨          | Moves the cursor to the end of an expression.                                                                                                    |
| ENTER          | Evaluates an expression or executes an instruction.                                                                                                    |
| CLEAR          | On a line with text on the home screen, clears the current line.                                                                                                    |
|                | On a blank line on the home screen, clears everything on the home screen.                                                                                                    |
|                | In an editor, clears the expression or value where the cursor is located; it does not store a zero.                                                                                                    |
| DEL            | Deletes a character at the cursor; this key repeats.                                                                                                    |
| 2nd [INS]      | Changes the cursor to; inserts characters in front of the underline cursor; to end insertion, press 2nd [INS] or press 4, 4, 1, or .                                                                                                 |
| 2nd            | Changes the cursor to <b>1</b> ; the next keystroke performs a 2nd operation (an operation in yellow above a key and to the left); to cancel 2nd, press 2nd again.                                                                   |
| ALPHA          | Changes the cursor to (a); the next keystroke pastes an alpha character (a character in green above a key and to the right) or executes SOLVE (Chapters 10 and 11); to cancel (ALPHA), press (ALPHA) or press (4), (A), (D), or (D). |
| 2nd [A-LOCK]   | Changes the cursor to (a); sets alpha-lock; subsequent keystrokes (on an alpha key) paste alpha characters; to cancel alpha-lock, press (ALPHA); name prompts set alpha-lock automatically.                                          |
| $X,T,\Theta,n$ | Pastes an <b>X</b> in <b>Func</b> mode, a <b>T</b> in <b>Par</b> mode, a $\theta$ in <b>PoI</b> mode, or an <b>n</b> in <b>Seq</b> mode with one keystroke.                                                                          |

# **Setting Modes**

### **Checking Mode** Settings

Mode settings control how the TI-82 STATS displays and interprets numbers and graphs. Mode settings are retained by the Constant Memory feature when the TI-82 STATS is turned off. All numbers, including elements of matrices and lists, are displayed according to the current mode settings.

To display the mode settings, press MODE. The current settings are highlighted. Defaults are highlighted below. The following pages describe the mode settings in detail.

| Norm:              | ıl   | Sci l         | Eng         | Numeric notation                      |
|--------------------|------|---------------|-------------|---------------------------------------|
| <b>Float</b>       | (    | 1234          | 56789       | Number of decimal places              |
| Radia:             | n    | Deg           | ree         | Unit of angle measure                 |
| <b>Func</b>        | Pa   | r Pol         | Seq         | Type of graphing                      |
| <b>Conne</b>       | cte  | d             | Dot         | Whether to connect graph points       |
| <mark>Seque</mark> | ntia | l             | Simul       | Whether to plot simultaneously        |
| Real               | a+   | b <i>i</i> re | ^θ <i>i</i> | Real, rectangular cplx, or polar cplx |
| Full               | He   | oriz C        | F-T         | Full screen, two split-screen modes   |

### **Changing Mode** Settings

To change mode settings, follow these steps.

- 1. Press 

  or 

  or 

  or 

  or 

  to move the cursor to the line of the setting that you want to change.
- 2. Press or to move the cursor to the setting you want.
- 3. Press ENTER.

### Setting a Mode from a Program

You can set a mode from a program by entering the name of the mode as an instruction; for example, Func or Float. From a blank command line, select the mode setting from the mode screen; the instruction is pasted to the cursor location.

```
PROGRAM: TEST
:Func∎
```

### Setting Modes (continued)

### Normal, Sci, Eng

Notation modes only affect the way an answer is displayed on the home screen. Numeric answers can be displayed with up to 10 digits and a two-digit exponent. You can enter a number in any format.

**Normal** notation mode is the usual way we express numbers. with digits to the left and right of the decimal, as in 12345.67.

**Sci** (scientific) notation mode expresses numbers in two parts. The significant digits display with one digit to the left of the decimal. The appropriate power of 10 displays to the right of E. as in 1.234567F4

**Eng** (engineering) notation mode is similar to scientific notation. However, the number can have one, two, or three digits before the decimal; and the power-of-10 exponent is a multiple of three, as in 12.34567E3.

Note: If you select Normal notation, but the answer cannot display in 10 digits (or the absolute value is less than .001), the TI-82 STATS expresses the answer in scientific notation.

### Float, 0123456789

**Float** (floating) decimal mode displays up to 10 digits, plus the sign and decimal.

**0123456789** (fixed) decimal mode specifies the number of digits (0 through 9) to display to the right of the decimal. Place the cursor on the desired number of decimal digits, and then press ENTER].

The decimal setting applies to **Normal**, **Sci**, and **Eng** notation modes.

The decimal setting applies to these numbers:

- An answer displayed on the home screen
- Coordinates on a graph (Chapters 3, 4, 5, and 6)
- The **Tangent(** DRAW instruction equation of the line, **x**, and dy/dx values (Chapter 8)
- Results of CALCULATE operations (Chapters 3, 4, 5, and 6)
- The regression equation stored after the execution of a regression model (Chapter 12)

#### Radian, Degree

Angle modes control how the TI-82 STATS interprets angle values in trigonometric functions and polar/rectangular conversions.

**Radian** mode interprets angle values as radians. Answers display in radians.

**Degree** mode interprets angle values as degrees. Answers display in degrees.

#### Func, Par, Pol, Sea

Graphing modes define the graphing parameters. Chapters 3, 4, 5. and 6 describe these modes in detail.

Func (function) graphing mode plots functions, where Y is a function of **X** (Chapter 3).

Par (parametric) graphing mode plots relations, where X and Y are functions of **T** (Chapter 4).

**Pol** (polar) graphing mode plots functions, where **r** is a function of  $\theta$  (Chapter 5).

**Seq** (sequence) graphing mode plots sequences (Chapter 6).

## Connected, Dot

**Connected** plotting mode draws a line connecting each point calculated for the selected functions.

**Dot** plotting mode plots only the calculated points of the selected functions.

## Setting Modes (continued)

## Sequential, Simul

**Sequential** graphing-order mode evaluates and plots one function completely before the next function is evaluated and plotted.

**Simul** (simultaneous) graphing-order mode evaluates and plots all selected functions for a single value of **X** and then evaluates and plots them for the next value of X.

Note: Regardless of which graphing mode is selected, the TI-82 STATS will sequentially graph all stat plots before it graphs any functions

#### Real, a+bi, re^ $\theta i$

**Real** mode does not display complex results unless complex numbers are entered as input.

Two complex modes display complex results.

- **a+b***i* (rectangular complex mode) displays complex numbers in the form a+bi.
- re^θi (polar complex mode) displays complex numbers in the form re $\theta$ i.

## Full, Horiz, G-T

**Full** screen mode uses the entire screen to display a graph or edit screen

Each split-screen mode displays two screens simultaneously.

- **Horiz** (horizontal) mode displays the current graph on the top half of the screen; it displays the home screen or an editor on the bottom half (Chapter 9).
- **G-T** (graph-table) mode displays the current graph on the left half of the screen; it displays the table screen on the right half (Chapter 9).

## **Using TI-82 STATS Variable Names**

## Variables and **Defined Items**

On the TI-82 STATS you can enter and use several types of data, including real and complex numbers, matrices, lists, functions, stat plots, graph databases, graph pictures, and strings.

The TI-82 STATS uses assigned names for variables and other items saved in memory. For lists, you also can create your own five-character names

| Variable Type        | Names                                                   |
|----------------------|---------------------------------------------------------|
| Real numbers         | <b>A</b> , <b>B</b> , , <b>Z</b> , θ                    |
| Complex numbers      | <b>A</b> , <b>B</b> , , <b>Z</b> , θ                    |
| Matrices             | [A], [B], [C], , [J]                                    |
| Lists                | L1, L2, L3, L4, L5, L6, and user-defined names          |
| Functions            | Y1, Y2, , Y9, Y0                                        |
| Parametric equations | <b>Х1т</b> and <b>Y1т</b> , , <b>Х6т</b> and <b>Y6т</b> |
| Polar functions      | r1, r2, r3, r4, r5, r6                                  |
| Sequence functions   | u, v, w                                                 |
| Stat plots           | Plot1, Plot2, Plot3                                     |
| Graph databases      | GDB1, GDB2, , GDB9, GDB0                                |
| Graph pictures       | Pic1, Pic2, , Pic9, Pic0                                |
| Strings              | Str1, Str2,, Str9, Str0                                 |
| System variables     | Xmin, Xmax, and others                                  |

## Notes about **Variables**

- You can create as many list names as memory will allow (Chapter 11).
- Programs have user-defined names and share memory with variables (Chapter 16).
- From the home screen or from a program, you can store to matrices (Chapter 10), lists (Chapter 11), strings (Chapter 15), system variables such as **Xmax** (Chapter 1), **TblStart** (Chapter 7), and all Y= functions (Chapters 3, 4, 5, and 6).
- · From an editor, you can store to matrices, lists, and Y= functions (Chapter 3).
- From the home screen, a program, or an editor, you can store a value to a matrix element or a list element.
- You can use DRAW STO menu items to store and recall graph databases and pictures (Chapter 8).

## Storing Variable Values

# Storing Values in a Variable

Values are stored to and recalled from memory using variable names. When an expression containing the name of a variable is evaluated, the value of the variable at that time is used.

To store a value to a variable from the home screen or a program using the STO key, begin on a blank line and follow these steps.

- 1. Enter the value you want to store. The value can be an expression.
- 2. Press STO▶. → is copied to the cursor location.
- 3. Press ALPHA and then the letter of the variable to which you want to store the value.
- 4. Press ENTER. If you entered an expression, it is evaluated. The value is stored to the variable.

## Displaying a Variable Value

To display the value of a variable, enter the name on a blank line on the home screen, and then press ENTER.

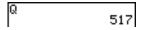

## Recalling Variable Values

## **Using Recall** (RCL)

To recall and copy variable contents to the current cursor location, follow these steps. To leave RCL, press CLEAR.

- 1. Press 2nd [RCL]. Rcl and the edit cursor are displayed on the bottom line of the screen.
- 2. Enter the name of the variable in any of five ways.
  - Press ALPHA and then the letter of the variable.
  - Press [2nd] [LIST], and then select the name of the list, or press 2nd [Ln].
  - Press MATRX, and then select the name of the matrix.
  - Press VARS to display the VARS menu or VARS > to display the VARS Y-VARS menu; then select the type and then the name of the variable or function.
  - Press PRGM . and then select the name of the program (in the program editor only).

The variable name you selected is displayed on the bottom line and the cursor disappears.

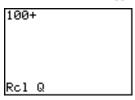

3. Press ENTER. The variable contents are inserted where the cursor was located before you began these steps.

**Note:** You can edit the characters pasted to the expression without affecting the value in memory.

## **ENTRY (Last Entry) Storage Area**

# Using ENTRY (Last Entry)

When you press ENTER on the home screen to evaluate an expression or execute an instruction, the expression or instruction is placed in a storage area called ENTRY (last entry). When you turn off the TI-82 STATS, ENTRY is retained in memory.

To recall ENTRY, press [2nd] [ENTRY]. The last entry is pasted to the current cursor location, where you can edit and execute it. On the home screen or in an editor, the current line is cleared and the last entry is pasted to the line.

Because the TI-82 STATS updates ENTRY only when you press [ENTER], you can recall the previous entry even if you have begun to enter the next expression.

| 5 + 7<br>ENTER<br>2nd [ENTRY] | 5+7  |    |
|-------------------------------|------|----|
| ENTER                         |      | 12 |
| 2nd [ENTRY]                   | 5+7■ | l  |

## Accessing a Previous Entry

The TI-82 STATS retains as many previous entries as possible in ENTRY, up to a capacity of 128 bytes. To scroll those entries, press [2nd] [ENTRY] repeatedly. If a single entry is more than 128 bytes, it is retained for ENTRY, but it cannot be placed in the ENTRY storage area.

| 1 STO→ (ALPHA) A (ENTER) | 1→A           | 1 |
|--------------------------|---------------|---|
| 2 STO→ ALPHA B           | 2 <b>÷</b> B  | 2 |
| ENTER 2nd [ENTRY]        | 2 <b>→</b> B■ | 2 |

If you press 2nd [ENTRY] after displaying the oldest stored entry, the newest stored entry is displayed again, then the next-newest entry, and so on.

|             | 1÷A          |   |
|-------------|--------------|---|
|             | 2 <b>÷</b> B | 2 |
| 2nd [ENTRY] | 1→A■         | 2 |

## Reexecuting the **Previous Entry**

After you have pasted the last entry to the home screen and edited it (if you chose to edit it), you can execute the entry. To execute the last entry, press ENTER.

To reexecute the displayed entry, press ENTER again. Each reexecution displays an answer on the right side of the next line; the entry itself is not redisplayed.

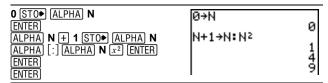

#### Multiple Entry Values on a Line

To store to ENTRY two or more expressions or instructions, separate each expression or instruction with a colon, then press ENTER. All expressions and instructions separated by colons are stored in ENTRY.

When you press [2nd] [ENTRY], all the expressions and instructions separated by colons are pasted to the current cursor location. You can edit any of the entries, and then execute all of them when you press ENTER.

For the equation  $A=\pi r^2$ , use trial and error to find the radius of a circle that covers 200 square centimeters. Use 8 as your first quess.

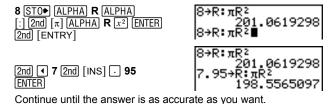

## Clearing ENTRY

Clear Entries (Chapter 18) clears all data that the TI-82 STATS is holding in the ENTRY storage area.

## Ans (Last Answer) Storage Area

## Using Ans in an Expression

When an expression is evaluated successfully from the home screen or from a program, the TI-82 STATS stores the answer to a storage area called **Ans** (last answer). **Ans** may be a real or complex number, a list, a matrix, or a string. When you turn off the TI-82 STATS, the value in **Ans** is retained in memory.

You can use the variable **Ans** to represent the last answer in most places. Press [2nd] [ANS] to copy the variable name **Ans** to the cursor location. When the expression is evaluated, the TI-82 STATS uses the value of **Ans** in the calculation.

Calculate the area of a garden plot 1.7 meters by 4.2 meters. Then calculate the yield per square meter if the plot produces a total of 147 tomatoes.

## Continuing an Expression

You can use **Ans** as the first entry in the next expression without entering the value again or pressing [2nd] [ANS]. On a blank line on the home screen, enter the function. The TI-82 STATS pastes the variable name **Ans** to the screen, then the function.

| 5 ÷ 2                 | 5/2     | 2.5   |
|-----------------------|---------|-------|
| ENTER  × 9 . 9  ENTER | Ans*9.9 | 2.5   |
| ENTER                 |         | 24.75 |

## **Storing Answers**

To store an answer, store **Ans** to a variable before you evaluate another expression.

Calculate the area of a circle of radius 5 meters. Next, calculate the volume of a cylinder of radius 5 meters and height 3.3 meters, and then store the result in the variable V.

## TI-82 STATS Menus

## Using a TI-82 STATS Menu

You can access most TI-82 STATS operations using menus. When you press a key or key combination to display a menu, one or more menu names appear on the top line of the screen.

- The menu name on the left side of the top line is highlighted. Up to seven items in that menu are displayed, beginning with item 1, which also is highlighted.
- A number or letter identifies each menu item's place in the menu. The order is 1 through 9, then 0, then A, B, C, and so on. The LIST NAMES, PRGM EXEC, and PRGM EDIT menus only label items 1 through 9 and 0.
- When the menu continues beyond the displayed items, a down arrow ( \dagger) replaces the colon next to the last displayed item
- When a menu item ends in an ellipsis, the item displays a secondary menu or editor when you select it.

To display any other menu listed on the top line, press or until that menu name is highlighted. The cursor location within the initial menu is irrelevant. The menu is displayed with the cursor on the first item

Note: The Menu Map in Appendix A shows each menu, each operation under each menu, and the key or key combination you press to display each menu.

## Scrolling a Menu

To scroll down the menu items, press ▼. To scroll up the menu items, press .

To page down six menu items at a time, press ALPHA ▼. To page up six menu items at a time, press ALPHA . The green arrows on the calculator, between  $\boxed{\ }$  and  $\boxed{\ }$ , are the page-down and page-up symbols.

To wrap to the last menu item directly from the first menu item, press . To wrap to the first menu item directly from the last menu item, press .

## TI-82 STATS Menus (continued)

## Selecting an Item from a Menu

You can select an item from a menu in either of two ways.

- Press the number or letter of the item you want to select. The cursor can be anywhere on the menu, and the item you select need not be displayed on the screen.
- Press  $\overline{\ }$  or  $\overline{\ }$  to move the cursor to the item you want, and then press ENTER].

After you select an item from a menu, the TI-82 STATS typically displays the previous screen.

Note: On the LIST NAMES, PRGM EXEC, and PRGM EDIT menus, only items 1 through 9 and 0 are labeled in such a way that you can select them by pressing the appropriate number key. To move the cursor to the first item beginning with any alpha character or  $\theta$ , press the key combination for that alpha character or  $\theta$ . If no items begin with that character, then the cursor moves beyond it to the next item

| Calculate $\sqrt[3]{27}$ . |        |   |
|----------------------------|--------|---|
| MATH V V ENTER 27 ) ENTER  | §1(27) | 3 |

## Leaving a Menu without Making a Selection

You can leave a menu without making a selection in any of four ways.

- Press [2nd] [QUIT] to return to the home screen.
- Press CLEAR to return to the previous screen.
- Press a key or key combination for a different menu, such as MATH or 2nd [LIST].
- Press a key or key combination for a different screen, such as Y= or 2nd [TABLE].

## VARS and VARS Y-VARS Menus

#### **VARS Menu**

You can enter the names of functions and system variables in an expression or store to them directly.

To display the VARS menu, press VARS. All VARS menu items display secondary menus, which show the names of the system variables. 1:Window, 2:Zoom, and 5:Statistics each access more than one secondary menu.

| VARS Y-VARS   |                                            |
|---------------|--------------------------------------------|
| 1: Window     | X/Y, T/θ, and U/V/W variables              |
| 2: Zoom       | ZX/ZY, ZT/Zθ, and ZU variables             |
| 3: GDB        | Graph database variables                   |
| 4: Picture    | Picture variables                          |
| 5: Statistics | XY, $\Sigma$ , EQ, TEST, and PTS variables |
| 6: Table      | TABLE variables                            |
| 7: String     | String variables                           |

## Selecting a Variable from the VARS Menu or VARS Y-VARS Menu

To display the VARS Y-VARS menu, press VARS .

**1:Function, 2:Parametric,** and **3:Polar** display secondary menus of the Y= function variables.

#### VARS V-VARS

| 1: Function 2: Parametric | Yn functions<br>XnT, YnT functions |
|---------------------------|------------------------------------|
| 3: Polar                  | <b>r</b> n functions               |
| 4: On/Off                 | Lets you select/deselect functions |

**Note:** The sequence variables  $(\mathbf{u}, \mathbf{v}, \mathbf{w})$  are located on the keyboard as the second functions of [7], [3], and [9].

To select a variable from the VARS or VARS Y-VARS menu, follow these steps.

- 1. Display the VARS or VARS Y-VARS menu.
  - Press VARS to display the VARS menu.
  - Press VARS I to display the VARS Y-VARS menu.
- Select the type of variable, such as 2:Zoom from the VARS menu or 3:Polar from the VARS Y-VARS menu. A secondary menu is displayed.
- 3. If you selected **1:Window**, **2:Zoom**, or **5:Statistics** from the VARS menu, you can press or to display other secondary menus.
- 4. Select a variable name from the menu. It is pasted to the cursor location.

## Equation Operating System (EOS™)

## Order of Evaluation

The Equation Operating System (EOS™) defines the order in which functions in expressions are entered and evaluated on the TI-82 STATS. EOS lets you enter numbers and functions in a simple, straightforward sequence.

EOS evaluates the functions in an expression in this order:

| 1 | Single-argument functions that precede the argument, such as $\sqrt{\mbox{(, sin(, or log())}}$                        |
|---|----------------------------------------------------------------------------------------------------|
| 2 | Functions that are entered after the argument, such as <b>2</b> , <b>-1</b> , <b>!</b> , °, <b>r</b> , and conversions |
| 3 | Powers and roots, such as <b>2^5</b> or <b>5</b> <sup>x</sup> √ <b>32</b>                                              |
| 4 | Permutations ( <b>nPr</b> ) and combinations ( <b>nCr</b> )                                                            |
| 5 | Multiplication, implied multiplication, and division                                                                   |
| 6 | Addition and subtraction                                                                                               |
| 7 | Relational functions, such as > or ≤                                                                                   |
| 8 | Logic operator and                                                                                                    |
| 9 | Logic operators <b>or</b> and <b>xor</b>                                                                               |

Within a priority level, EOS evaluates functions from left to right.

Calculations within parentheses are evaluated first. Multiargument functions, such as nDeriv(A2,A,6), are evaluated as they are encountered.

## Implied Multiplication

The TI-82 STATS recognizes implied multiplication, so you need not press \(\mathbb{X}\) to express multiplication in all cases. For example, the TI-82 STATS interprets 2π, 4sin(46), 5(1+2), and (2\*5)7 as implied multiplication.

Note: TI-82 STATS implied multiplication rules differ from those of the TI-82. For example, the TI-82 STATS evaluates 1/2X as (1/2)\*X, while the TI-82 evaluates 1/2X as 1/(2\*X) (Chapter 2).

#### **Parentheses**

All calculations inside a pair of parentheses are completed first. For example, in the expression **4(1+2)**, EOS first evaluates the portion inside the parentheses, 1+2, and then multiplies the answer, 3, by 4.

You can omit the close parenthesis () at the end of an expression. All open parenthetical elements are closed automatically at the end of an expression. This is also true for open parenthetical elements that precede the store or displayconversion instructions.

**Note:** An open parenthesis following a list name, matrix name, or Y= function name does not indicate implied multiplication. It specifies elements in the list (Chapter 11) or matrix (Chapter 10) and specifies a value for which to solve the Y= function.

## Negation

To enter a negative number, use the negation key. Press [-] and then enter the number. On the TI-82 STATS, negation is in the third level in the EOS hierarchy. Functions in the first level, such as squaring, are evaluated before negation.

For example,  $-X^2$ , evaluates to a negative number (or 0). Use parentheses to square a negative number.

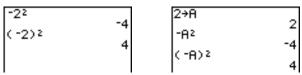

Note: Use the [-] key for subtraction and the [-] key for negation. If you press - to enter a negative number, as in 9 × - 7, or if you press [-] to indicate subtraction, as in 9 [-] 7, an error occurs. If you press ALPHA A (-) ALPHA B, it is interpreted as implied multiplication (A\*-B).

## **Error Conditions**

#### Diagnosing an **Error**

The TI-82 STATS detects errors while performing these tasks.

- Evaluating an expression
- Executing an instruction
- Plotting a graph
- Storing a value

When the TI-82 STATS detects an error, it returns an error message as a menu title, such as ERR:SYNTAX or ERR:DOMAIN. Appendix B describes each error type and possible reasons for the error.

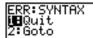

- If you select 1:Quit (or press [2nd] [QUIT] or [CLEAR]), then the home screen is displayed.
- If you select **2:Goto**, then the previous screen is displayed with the cursor at or near the error location.

**Note**: If a syntax error occurs in the contents of a Y= function during program execution, then the Goto option returns to the Y= editor, not to the program.

## Correcting an Error

To correct an error, follow these steps.

- 1. Note the error type (**ERR**:*error type*).
- 2. Select **2:Goto**, if it is available. The previous screen is displayed with the cursor at or near the error location.
- 3. Determine the error. If you cannot recognize the error, refer to Appendix B.
- 4. Correct the expression.

# **2** Math, Angle, and Test Operations

| С |  |  |  |
|---|--|--|--|
|   |  |  |  |
|   |  |  |  |

| Getting Started: Coin Flip         | 2  |
|------------------------------------|----|
| Keyboard Math Operations           | 3  |
| MATH Operations                    | 5  |
| Using the Equation Solver          | 8  |
| MATH NUM (Number) Operations       | 13 |
| Entering and Using Complex Numbers | 16 |
| MATH CPX (Complex) Operations      | 18 |
| MATH PRB (Probability) Operations  | 20 |
| ANGLE Operations                   | 23 |
| TEST (Relational) Operations       | 24 |
| TEST LOGIC (Boolean) Operations    | 26 |

## **Getting Started: Coin Flip**

Getting Started is a fast-paced introduction. Read the chapter for details.

Suppose you want to model flipping a fair coin 10 times. You want to track how many of those 10 coin flips result in heads. You want to perform this simulation 40 times. With a fair coin, the probability of a coin flip resulting in heads is 0.5 and the probability of a coin flip resulting in tails is 0.5.

- Begin on the home screen. Press MATH to display the MATH PRB menu. Press 7 to select 7:randBin( (random Binomial). randBin( is pasted to the home screen. Press 10 to enter the number of coin flips. Press . Press . 5 to enter the probability of heads. Press . Press 40 to enter the number of simulations. Press .
- randBin(10,.5,40 )
- 2. Press ENTER to evaluate the expression. A list of 40 elements is displayed. The list contains the count of heads resulting from each set of 10 coin flips. The list has 40 elements because this simulation was performed 40 times. In this example, the coin came up heads five times in the first set of 10 coin flips, five times in the second set of 10 coin flips, and so on.
- randBin(10,.5,40 ) (5 5 7 4 6 6 3 …
- Press STOD [2nd] [L1] [ENTER] to store the data to the list name L1. You then can use the data for another activity, such as plotting a histogram (Chapter 12).
- randBin(10,.5,40 ) (5 5 7 4 6 6 3 … Ans>L1 (5 5 7 4 6 6 3 …
- 4. Press or to view the additional counts in the list. Ellipses (...) indicate that the list continues beyond the screen.
- randBin(10,.5,40 } {5 5 7 4 6 6 3 ... Ans+L1 ...2 5 3 6 5 7 5 ...

**Note:** Since **randBin(** generates random numbers, your list elements may differ from those in the example.

## **Keyboard Math Operations**

## Using Lists with Math Operations

Math operations that are valid for lists return a list calculated element by element. If you use two lists in the same expression, they must be the same length.

- + (Addition),
- (Subtraction), \* (Multiplication), / (Division)

You can use + (addition, +), - (subtraction, -), \* (multiplication,  $\times$ ), and  $\wedge$  (division,  $\div$ ) with real and complex numbers, expressions, lists, and matrices. You cannot use / with matrices

valueA+valueB valueA - valueB valueA**\***valueB valueA / valueB

## **Trigonometric Functions**

You can use the trigonometric (trig) functions (sine, SIN); cosine, [COS]; and tangent, [TAN]) with real numbers, expressions, and lists. The current angle mode setting affects interpretation. For example, sin(30) in Radian mode returns -. 9880316241; in Degree mode it returns .5.

sin(value) cos(value) tan(value)

You can use the inverse trig functions (arcsine, 2nd [SIN-1]; arccosine, [2nd] [COS<sup>-1</sup>]; and arctangent, [2nd] [TAN<sup>-1</sup>]) with real numbers, expressions, and lists. The current angle mode setting affects interpretation.

sin<sup>-1</sup>(value) cos<sup>-1</sup>(value) tan<sup>-1</sup>(value)

Note: The trig functions do not operate on complex numbers.

^ (Power), <sup>2</sup> (Square), √( (Square Root)

You can use  $^{\land}$  (power,  $^{\land}$ ),  $^{2}$  (square,  $^{\cancel{x^{2}}}$ ), and  $\sqrt{($  (square root, [2nd] [ $\sqrt{\ }$ ] with real and complex numbers, expressions, lists, and matrices. You cannot use  $\sqrt{\ }$  with matrices.

value2 value^power  $\sqrt{\text{(value)}}$ 

-1 (Inverse)

You can use  $^{-1}$  (inverse,  $[x^{-1}]$ ) with real and complex numbers, expressions, lists, and matrices. The multiplicative inverse is equivalent to the reciprocal, 1/x.

value<sup>-1</sup>

## **Keyboard Math Operations (continued)**

log(, 10^(, ln( You can use  $\log(\log \operatorname{logarithm}, \underline{\mathsf{LOG}})$ , 10^( (power of 10,  $\underline{\mathsf{2nd}}$  [10<sup>x</sup>]), and  $\ln(\operatorname{natural log}, \underline{\mathsf{LN}})$  with real or complex numbers, expressions, and lists.

log(value)

**10^(***power***)** 

In(value)

e^( (Exponential)

 $e^{(n)}$  (exponential, [2nd] [ $e^{(n)}$ ]) returns the constant  $e^{(n)}$  raised to a power. You can use  $e^{(n)}$  with real or complex numbers, expressions, and lists.

e^(power)

e (Constant)

e (constant, [2nd] [e]) is stored as a constant on the TI-82 STATS. Press [2nd] [e] to copy e to the cursor location. In calculations, the TI-82 STATS uses 2.718281828459 for e.

- (Negation)

- (negation, [-]) returns the negative of *value*. You can use - with real or complex numbers, expressions, lists, and matrices.

-value

EOS rules (Chapter 1) determine when negation is evaluated. For example,  $-\mathbf{A^2}$  returns a negative number, because squaring is evaluated before negation. Use parentheses to square a negated number, as in  $(-\mathbf{A})^2$ .

**Note:** On the TI-82 STATS, the negation symbol (-) is shorter and higher than the subtraction sign (-), which is displayed when you press  $\Box$ .

π (Pi)

 $\pi$  (Pi, 2nd [ $\pi$ ]) is stored as a constant in the TI-82 STATS. In calculations, the TI-82 STATS uses 3.1415926535898 for  $\pi$ .

## **MATH Operations**

#### MATH Menu

To display the MATH menu, press MATH.

| MAT NUM CP         | X PRB                              |
|--------------------|------------------------------------|
| H                  |                                    |
| 1: →Frac           | Displays the answer as a fraction. |
| 2: Dec             | Displays the answer as a decimal.  |
| 3: <sup>3</sup>    | Calculates the cube.               |
| 4: <sup>3</sup> √( | Calculates the cube root.          |
| 5: <sup>x</sup> √  | Calculates the $x^{th}$ root.      |
| 6: fMin(           | Finds the minimum of a function.   |
| 7: fMax(           | Finds the maximum of a function.   |
| 8: nDeriv(         | Computes the numerical derivative. |
| 9: fnInt(          | Computes the function integral.    |
| 0: Solver          | Displays the equation solver.      |

## ▶Frac, **▶Dec**

Frac (display as a fraction) displays an answer as its rational equivalent. You can use **Frac** with real or complex numbers, expressions, lists, and matrices. If the answer cannot be simplified or the resulting denominator is more than three digits, the decimal equivalent is returned. You can only use **Frac** following value.

#### value ▶Frac

**Dec** (display as a decimal) displays an answer in decimal form. You can use **Dec** with real or complex numbers, expressions, lists, and matrices. You can only use **Dec** following value.

#### value **▶Dec**

## **MATH Operations** (continued)

3(Cube), <sup>3</sup>√( (Cube Root) <sup>3</sup> (cube) returns the cube of *value*. You can use <sup>3</sup> with real or complex numbers, expressions, lists, and square matrices.

value3

 $\sqrt[3]{}$  (cube root) returns the cube root of *value*. You can use  $\sqrt[3]{}$ with real or complex numbers, expressions, and lists.

 $3\sqrt{(value)}$ 

x√ (Root)

 $\mathbf{x}\sqrt{(x^{th} \text{ root})}$  returns the  $x^{th}$  root of value. You can use  $\mathbf{x}\sqrt{(x^{th} \text{ root})}$  with real or complex numbers, expressions, and lists.

 $x^{th}root^{\mathbf{X}}\sqrt{value}$ 

fMin(, fMax( fMin( (function minimum) and fMax( (function maximum) return the value at which the local minimum or local maximum value of expression with respect to variable occurs, between lower and upper values for variable. fMin( and fMax( are not valid in expression. The accuracy is controlled by tolerance (if not specified, the default is 1E-5).

fMin(expression, variable, lower, upper[,tolerance]) **fMax**(expression, variable, lower, upper[,tolerance])

Note: In this guidebook, optional arguments and the commas that accompany them are enclosed in brackets ([]).

```
fMin(sin(A),A,-π
```

nDeriv(

**nDeriv(** (numerical derivative) returns an approximate derivative of expression with respect to variable, given the value at which to calculate the derivative and  $\varepsilon$  (if not specified, the default is 1E-3). **nDeriv(** is valid only for real numbers.

nDeriv(expression, variable, value[, \varepsilon])

nDeriv( uses the symmetric difference quotient method, which approximates the numerical derivative value as the slope of the secant line through these points.

$$f'(x) = \frac{f(x+\epsilon) - f(x-\epsilon)}{2\epsilon}$$

As  $\varepsilon$  becomes smaller, the approximation usually becomes more

You can use **nDeriv(** once in *expression*. Because of the method used to calculate nDeriv(, the TI-82 STATS can return a false derivative value at a nondifferentiable point.

fnInt(

fnInt( (function integral) returns the numerical integral (Gauss-Kronrod method) of expression with respect to variable, given lower limit, upper limit, and a tolerance (if not specified, the default is 1E-5). fnlnt( is valid only for real numbers.

fnInt(expression, variable, lower, upper[,tolerance])

Tip: To speed the drawing of integration graphs (when fnint( is used in a Y= equation), increase the value of the Xres window variable before you press GRAPH).

## Using the Equation Solver

#### Solver

**Solver** displays the equation solver, in which you can solve for any variable in an equation. The equation is assumed to be equal to zero. Solver is valid only for real numbers.

When you select **Solver**, one of two screens is displayed.

- The equation editor (see step 1 picture below) is displayed when the equation variable **eqn** is empty.
- The interactive solver editor (see step 3 picture on page 2-9) is displayed when an equation is stored in **eqn**.

## Entering an Expression in the **Equation Solver**

To enter an expression in the equation solver, assuming that the variable **eqn** is empty, follow these steps.

1. Select **0:Solver** from the MATH menu to display the equation editor.

- 2. Enter the expression in any of three ways.
  - Enter the expression directly into the equation solver.
  - Paste a Y= variable name from the VARS Y-VARS menu to the equation solver.
  - Press [2nd] [RCL], paste a Y= variable name from the VARS Y-VARS menu, and press ENTER. The expression is pasted to the equation solver.

The expression is stored to the variable **eqn** as you enter it.

```
EQUATION SOLVER
ean:0=Q^3+P²-12
```

## Entering an Expression in the **Equation Solver** (continued)

3. Press ENTER or ▼. The interactive solver editor is displayed.

- The equation stored in **eqn** is set equal to zero and displayed on the top line.
- Variables in the equation are listed in the order in which they appear in the equation. Any values stored to the listed variables also are displayed.
- The default lower and upper bounds appear in the last line of the editor (bound={-1£99,1£99}).
- $A \downarrow$  is displayed in the first column of the bottom line if the editor continues beyond the screen.

Tip: To use the solver to solve an equation such as K=.5MV<sup>2</sup>, enter eqn:0=K-.5MV<sup>2</sup> in the equation editor.

## Entering and **Editing Variable** Values

When you enter or edit a value for a variable in the interactive solver editor, the new value is stored in memory to that variable.

You can enter an expression for a variable value. It is evaluated when you move to the next variable. Expressions must resolve to real numbers at each step during the iteration.

You can store equations to any VARS Y-VARS variables, such as Y1 or r6, and then reference the variables in the equation. The interactive solver editor displays all variables of all Y= functions referenced in the equation.

## Using the Equation Solver (continued)

## Solving for a Variable in the Equation Solver

To solve for a variable using the equation solver after an equation has been stored to **eqn**, follow these steps.

 Select 0:Solver from the MATH menu to display the interactive solver editor, if not already displayed.

```
Q^3+P²-125=0
Q=0
P=0
bound={-1e99,1...
```

2. Enter or edit the value of each known variable. All variables, except the unknown variable, must contain a value. To move the cursor to the next variable, press ENTER or ▼.

3. Enter an initial guess for the variable for which you are solving. This is optional, but it may help find the solution more quickly. Also, for equations with multiple roots, the TI-82 STATS will attempt to display the solution that is closest to your guess.

The default guess is calculated as  $\frac{(upper+lower)}{2}$ 

## Solving for a Variable in the **Equation Solver** (continued)

- 4. Edit **bound=**{lower,upper}. lower and upper are the bounds between which the TI-82 STATS searches for a solution. This is optional, but it may help find the solution more quickly. The default is bound={-1£99,1£99}.
- 5. Move the cursor to the variable for which you want to solve and press [ALPHA] [SOLVE] (above the [ENTER] key).

```
Q^3+P2−125=Ø
•Q=4.6415888336.
 bound=(-50,50)
|•left-rt=Ø
```

The solution is displayed next to the variable for which you solved. A solid square in the first column marks the variable for which you solved and indicates that the equation is balanced. An ellipsis shows that the value continues beyond the screen.

Note: When a number continues beyond the screen, be sure to press \int to scroll to the end of the number to see whether it ends with a negative or positive exponent. A very small number may appear to be a large number until you scroll right to see the exponent.

- The values of the variables are updated in memory.
- **left-rt=**diff is displayed in the last line of the editor. diff is the difference between the left and right sides of the equation. A solid square in the first column next to **left-rt=** indicates that the equation has been evaluated at the new value of the variable for which you solved.

## Using the Equation Solver (continued)

## Editing an **Equation Stored** to ean

To edit or replace an equation stored to **eqn** when the interactive equation solver is displayed, press \[ \bigs \] until the equation editor is displayed. Then edit the equation.

## Equations with Multiple Roots

Some equations have more than one solution. You can enter a new initial guess (page 2-10) or new bounds (page 2-11) to look for additional solutions

#### **Further Solutions**

After you solve for a variable, you can continue to explore solutions from the interactive solver editor. Edit the values of one or more variables. When you edit any variable value, the solid squares next to the previous solution and **left-rt=***diff* disappear. Move the cursor to the variable for which you now want to solve and press [ALPHA] [SOLVE].

## Controlling the Solution for Solver or solve(

The TI-82 STATS solves equations through an iterative process. To control that process, enter bounds that are relatively close to the solution and enter an initial guess within those bounds. This will help to find a solution more quickly. Also, it will define which solution you want for equations with multiple solutions.

## Using solve(on the Home Screen or from a **Program**

The function **solve(** is available only from CATALOG or from within a program. It returns a solution (root) of *expression* for variable, given an initial guess, and lower and upper bounds within which the solution is sought. The default for *lower* is -1E99. The default for *upper* is 1E99. **solve(** is valid only for real numbers.

**solve**(expression, variable, guess[, {lower, upper}])

expression is assumed equal to zero. The value of variable will not be updated in memory. guess may be a value or a list of two values. Values must be stored for every variable in *expression*, except variable, before expression is evaluated. lower and upper must be entered in list format.

## **MATH NUM (Number) Operations**

**MATH NUM Menu** To display the MATH NUM menu, press MATH .

| MATH NU CPX P | RB                      |
|---------------|-------------------------|
| M             |                         |
| 1: abs(       | Absolute value          |
| 2: round(     | Round                   |
| 3: iPart(     | Integer part            |
| 4: fPart(     | Fractional part         |
| 5: int(       | Greatest integer        |
| 6: min(       | Minimum value           |
| 7: max(       | Maximum value           |
| 8: lcm(       | Least common multiple   |
| 9: gcd(       | Greatest common divisor |

abs(

**abs**( (absolute value) returns the absolute value of real or complex (modulus) numbers, expressions, lists, and matrices.

abs(value)

Note: abs( is also available on the MATH CPX menu.

round(

round( returns a number, expression, list, or matrix rounded to #decimals (≤9). If #decimals is omitted, value is rounded to the digits that are displayed, up to 10 digits.

round(value[,#decimals])

## MATH NUM (Number) Operations (continued)

iPart(, fPart(

**iPart**( (integer part) returns the integer part or parts of real or complex numbers, expressions, lists, and matrices.

iPart(value)

**fPart(** (fractional part) returns the fractional part or parts of real or complex numbers, expressions, lists, and matrices.

fPart(value)

int(

int( (greatest integer) returns the largest integer ≤ real or complex numbers, expressions, lists, and matrices.

int(value)

**Note:** For a given *value*, the result of **int(** is the same as the result of **iPart(** for nonnegative numbers and negative integers, but one integer less than the result of **iPart(** for negative noninteger numbers.

## min(, max(

**min(** (minimum value) returns the smaller of *valueA* and *valueB* or the smallest element in *list*. If *listA* and *listB* are compared, min( returns a list of the smaller of each pair of elements. If *list* and value are compared, min( compares each element in list with value.

**max(** (maximum value) returns the larger of valueA and valueB or the largest element in *list*. If *listA* and *listB* are compared, max( returns a list of the larger of each pair of elements. If *list* and value are compared, **max(** compares each element in *list* with value.

min(valueA,valueB) **max**(*valueA*, *valueB*) min(list) max(list) min(listA,listB) max(listA,listB) min(list,value) max(list,value)

Note: min( and max( also are available on the LIST MATH menu.

## lcm(, gcd(

**Icm(** returns the least common multiple of *valueA* and *valueB*, both of which must be nonnegative integers. When *listA* and listB are specified, **Icm(** returns a list of the lcm of each pair of elements. If *list* and *value* are specified, **Icm(** finds the lcm of each element in list and value.

**gcd(** returns the greatest common divisor of *valueA* and *valueB*, both of which must be nonnegative integers. When *listA* and listB are specified, gcd( returns a list of the gcd of each pair of elements. If *list* and *value* are specified, **gcd(** finds the gcd of each element in list and value

gcd(valueA,valueB) lcm(valueA,valueB) lcm(listA,listB) qcd(listA,listB) lcm(list,value) gcd(list,value)

## **Entering and Using Complex Numbers**

# Complex-Number Modes

The TI-82 STATS displays complex numbers in rectangular form and polar form. To select a complex-number mode, press [MODE], and then select either of the two modes.

- **a+b***i* (rectangular-complex mode)
- re<sup>^</sup>θi (polar-complex mode)

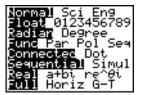

On the TI-82 STATS, complex numbers can be stored to variables. Also, complex numbers are valid list elements.

In **Real** mode, complex-number results return an error, unless you entered a complex number as input. For example, in **Real** mode **In(-1)** returns an error; in **a+bi** mode **In(-1)** returns an answer.

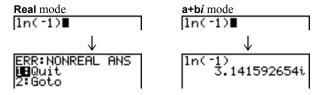

## Entering Complex Numbers

Complex numbers are stored in rectangular form, but you can enter a complex number in rectangular form or polar form, regardless of the mode setting. The components of complex numbers can be real numbers or expressions that evaluate to real numbers; expressions are evaluated when the command is executed.

## Note about Radian versus Degree Mode

Radian mode is recommended for complex number calculations. Internally, the TI-82 STATS converts all entered trig values to radians, but it does not convert values for exponential, logarithmic, or hyperbolic functions.

In degree mode, complex identities such as  $e^{\wedge}(i\theta) = \cos(\theta) + i \sin(\theta)$  are not generally true because the values for cos and sin are converted to radians, while those for  $e^{\wedge}(i\theta) = \cos(i\theta) + i \sin(i\theta)$  is treated internally as  $e^{\wedge}(i\theta) = \cos(\pi/4) + i \sin(\pi/4)$ . Complex identities are always true in radian mode.

## Interpreting **Complex Results**

Complex numbers in results, including list elements, are displayed in either rectangular or polar form, as specified by the mode setting or by a display conversion instruction (page 2-19). In the example below,  $\mathbf{re}^{\mathbf{A}}\theta i$  and **Radian** modes are set.

## Rectangular-**Complex Mode**

Rectangular-complex mode recognizes and displays a complex number in the form a+bi, where a is the real component, b is the imaginary component, and i is a constant equal to  $\sqrt{-1}$ .

To enter a complex number in rectangular form, enter the value of a (real component), press + or -, enter the value of b (imaginary component), and press 2nd [i] (constant).

real component(+ or -)imaginary componenti

## Polar-Complex Mode

Polar-complex mode recognizes and displays a complex number in the form  $re^{\wedge}\theta i$ , where r is the magnitude, e is the base of the natural log,  $\theta$  is the angle, and i is a constant equal to  $\sqrt{-1}$ .

To enter a complex number in polar form, enter the value of r (magnitude), press [2nd] [e<sup>x</sup>] (exponential function), enter the value of  $\theta(angle)$ , press [2nd] [i] (constant), and then press [).

magnitudee^(anglei)

## MATH CPX (Complex) Operations

#### **MATH CPX Menu**

To display the MATH CPX menu, press MATH .

| MATH NU   | CPX PRB                                  |  |
|-----------|------------------------------------------|--|
| M         |                                          |  |
| 1: conj(  | Returns the complex conjugate.           |  |
| 2: real(  | Returns the real part.                   |  |
| 3: imag(  | Returns the imaginary part.              |  |
| 4: angle( | Returns the polar angle.                 |  |
| 5: abs(   | Returns the magnitude (modulus).         |  |
| 6: ▶Rect  | Displays the result in rectangular form. |  |
| 7: ▶Polar | Displays the result in polar form.       |  |

conj(

**conj(** (conjugate) returns the complex conjugate of a complex number or list of complex numbers.

**conj**(a+bi) returns a-bi in a+bi mode.  $conj(re^{(\theta_i)})$  returns  $re^{(-\theta_i)}$  in  $re^{\theta_i}$  mode.

real(

real (real part) returns the real part of a complex number or list of complex numbers.

**real**(a+bi) returns a. real( $re^{(\theta i)}$ ) returns  $r*cos(\theta)$ .

imag(

imag( (imaginary part) returns the imaginary (nonreal) part of a complex number or list of complex numbers.

imag(a+bi) returns b. imag( $re^{(\theta)}$ ) returns  $r*sin(\theta)$ .

angle(

**angle(** returns the polar angle of a complex number or list of complex numbers, calculated as tan<sup>-1</sup> (b/a), where b is the imaginary part and a is the real part. The calculation is adjusted by  $+\pi$  in the second quadrant or  $-\pi$  in the third quadrant.

angle(a+bi) returns  $tan^{-1}(b/a)$ . angle( $re^{(\theta)}$ ) returns  $\theta$ , where  $-\pi < \theta < \pi$ .

abs(

**abs(** (absolute value) returns the magnitude (modulus),  $\sqrt{(real2+imag2)}$ , of a complex number or list of complex numbers.

**abs**(a+bi) returns  $\sqrt{(a^2+b^2)}$ **abs**( $re^{(\theta_i)}$ ) returns r (magnitude).

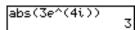

**▶Rect** 

>Rect (display as rectangular) displays a complex result in rectangular form. It is valid only at the end of an expression. It is not valid if the result is real

complex result▶Rect returns a+bi.

**▶**Polar

▶Polar (display as polar) displays a complex result in polar form. It is valid only at the end of an expression. It is not valid if the result is real.

complex result  $\triangleright$  Polar returns  $re^{(\theta i)}$ .

## MATH PRB (Probability) Operations

#### MATH PRB Menu

To display the MATH PRB menu, press MATH .

| MATH NUM CPXPRB |           |                                     |
|-----------------|-----------|-------------------------------------|
|                 | rand      | Random-number generator             |
| 2:              | nPr       | Number of permutations              |
| 3:              | nCr       | Number of combinations              |
| 4:              | !         | Factorial                           |
| 5:              | randInt(  | Random-integer generator            |
| 6:              | randNorm( | Random # from Normal distribution   |
| 7:              | randBin(  | Random # from Binomial distribution |

#### rand

rand (random number) generates and returns one or more random numbers > 0 and < 1. To generate a list of randomnumbers, specify an integer > 1 for *numtrials* (number of trials). The default for *numtrials* is 1

## rand[(numtrials)]

Tip: To generate random numbers beyond the range of 0 to 1, you can include rand in an expression. For example, rand\*5 generates a random number > 0 and < 5.

With each rand execution, the TI-82 STATS generates the same random-number sequence for a given seed value. The TI-82 STATS factory-set seed value for rand is 0. To generate a different random-number sequence, store any nonzero seed value to rand. To restore the factory-set seed value, store 0 to rand or reset the defaults (Chapter 18).

Note: The seed value also affects randint(, randNorm(, and randBin( instructions (page 2-22).

nPr, nCr

**nPr** (number of permutations) returns the number of permutations of *items* taken *number* at a time. *items* and *number* must be nonnegative integers. Both items and number can be lists

items nPr number

**nCr** (number of combinations) returns the number of combinations of items taken number at a time. items and number must be nonnegative integers. Both *items* and *number* can be lists.

items nCr number

! (Factorial)

! (factorial) returns the factorial of either an integer or a multiple of .5. For a list, it returns factorials for each integer or multiple of .5. value must be  $\geq$ -.5 and  $\leq$ 69.

value!

Note: The factorial is computed recursively using the relationship (n+1)! = n\*n!, until n is reduced to either 0 or -1/2. At that point, the definition 0!=1 or the definition  $(-1/2)!=\sqrt{\pi}$  is used to complete the calculation. Hence:

 $n!=n*(n-1)*(n-2)* ... *2*1, if n is an integer <math>\geq 0$ n!= n\*(n-1)\*(n-2)\* ... \*1/2\* $\sqrt{\pi}$ , if n+1/2 is an integer ≥0 n! is an error, if neither n nor n+1/2 is an integer ≥0.

(The variable n equals *value* in the syntax description above.)

## MATH PRB (Probability) Operations (continued)

#### randInt(

randint( (random integer) generates and displays a random integer within a range specified by *lower* and *upper* integer bounds. To generate a list of random numbers, specify an integer >1 for *numtrials* (number of trials); if not specified, the default is 1.

randInt(lower,upper[,numtrials])

## randNorm(

randNorm( (random Normal) generates and displays a random real number from a specified Normal distribution. Each generated value could be any real number, but most will be within the interval  $[\mu-3(\sigma), \mu+3(\sigma)]$ . To generate a list of random numbers, specify an integer > 1 for *numtrials* (number of trials): if not specified, the default is 1.

 $randNorm(u.\sigma[.numtrials])$ 

```
randNorm(0,1)
.0772076175
randNorm(35,2,10
```

#### randBin(

randBin( (random Binomial) generates and displays a random integer from a specified Binomial distribution. *numtrials* (number of trials) must be  $\geq 1$ . prob (probability of success) must be  $\geq 0$  and  $\leq 1$ . To generate a list of random numbers, specify an integer > 1 for *numsimulations* (number of simulations); if not specified, the default is 1.

randBin(numtrials,prob[,numsimulations])

Note: The seed value stored to rand also affects randint(, randNorm(, and randBin( instructions (page 2-20).

## ANGLE Operations

#### ANGLE Menu

To display the ANGLE menu, press [2nd] [ANGLE]. The ANGLE menu displays angle indicators and instructions. The Radian/Degree mode setting affects the TI-82 STATS interpretation of ANGLE menu entries.

| ANGLE                     |                                  |
|---------------------------|----------------------------------|
| 1: °                      | Degree notation                  |
| 2: '                      | DMS minute notation              |
| 3: r                      | Radian notation                  |
| 4: <b>▶</b> DMS           | Displays as degree/minute/second |
| 5: <b>R</b> ▶ <b>P</b> r( | Returns r, given X and Y         |
| 6: <b>R</b> ▶ <b>P</b> θ( | Returns $\theta$ , given X and Y |
| 7: P▶Rx(                  | Returns x, given R and $\theta$  |
| 8: P▶Ry(                  | Returns y, given R and $\theta$  |

#### DMS Entry Notation

DMS (degrees/minutes/seconds) entry notation comprises the degree symbol (°), the minute symbol ('), and the second symbol ("). degrees must be a real number: minutes and seconds must be real numbers  $\geq 0$ .

degrees°minutes'seconds"

For example, enter for 30 degrees, 1 minute, 23 seconds. If the angle mode is not set to **Degree**, you must use ° so that the TI-82 STATS can interpret the argument as degrees, minutes, and seconds

| Degree mode           |     |
|-----------------------|-----|
| sin(30 <u>°1'23")</u> |     |
| .5003484441           |     |
|                       |     |
|                       | - 1 |

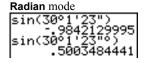

### ° (Degree)

o (degree) designates an angle or list of angles as degrees. regardless of the current angle mode setting. In Radian mode, you can use o to convert degrees to radians.

value°

{value1,value2,value3,value4,...,value n}°

- ° also designates degrees (D) in DMS format.
- '(minutes) designates *minutes* (M) in DMS format.
- " (seconds) designates seconds (S) in DMS format.

Note: " is not on the ANGLE menu. To enter ", press [ALPHA] ["].

# ANGLE Operations (continued)

r (Radians)

r (radians) designates an angle or list of angles as radians, regardless of the current angle mode setting. In **Degree** mode, you can use r to convert radians to degrees.

valuer

Degree mode

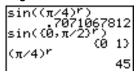

**▶DMS** 

▶DMS (degree/minute/second) displays *answer* in DMS format (page 2-23). The mode setting must be **Degree** for *answer* to be interpreted as degrees, minutes, and seconds. ▶DMS is valid only at the end of a line.

answer**▶DMS** 

R▶Pr(, R▶Pθ(, P▶Rx(. P▶Ry(

RPPr(converts rectangular coordinates to polar coordinates and returns r. R>Pθ( converts rectangular coordinates to polar coordinates and returns  $\theta$ . x and y can be lists.

 $R \triangleright Pr(x,y), R \triangleright P\theta(x,y)$ 

Note: Radian mode is set.

PPRx( converts polar coordinates to rectangular coordinates and returns x. P▶Ry( converts polar coordinates to rectangular coordinates and returns  $\mathbf{y}$ . r and  $\theta$  can be lists.

 $P \triangleright Rx(r,\theta), P \triangleright Ry(r,\theta)$ 

Note: Radian mode is set.

# TEST (Relational) Operations

#### **TEST Menu**

To display the TEST menu, press [2nd] [TEST].

| This operator | Returns 1 (true) if      |  |  |
|---------------|--------------------------|--|--|
| TEST LOGIC    |                          |  |  |
| 1: =          | Equal                    |  |  |
| 2: ≠          | Not equal to             |  |  |
| 3: >          | Greater than             |  |  |
| 4: ≥          | Greater than or equal to |  |  |
| 5: <          | Less than                |  |  |
| 6: ≤          | Less than or equal to    |  |  |

**=**, ≠, >, ≥, <, ≤

Relational operators compare valueA and valueB and return 1 if the test is true or **0** if the test is false. valueA and valueB can be real numbers, expressions, or lists. For = and  $\neq$  only, valueA and valueB also can be matrices or complex numbers. If valueA and valueB are matrices, both must have the same dimensions.

Relational operators are often used in programs to control program flow and in graphing to control the graph of a function over specific values.

| valueA=valueB                                          | valueA≠valueB |
|--------------------------------------------------------|---------------|
| valueA>valueB                                          | valueA≥valueB |
| valueA <valueb< td=""><td>valueA≤valueB</td></valueb<> | valueA≤valueB |

### **Using Tests**

Relational operators are evaluated after mathematical functions according to EOS rules (Chapter 1).

- The expression **2+2=2+3** returns **0**. The TI-82 STATS performs the addition first because of EOS rules, and then it compares 4 to 5.
- The expression **2+(2=2)+3** returns **6**. The TI-82 STATS performs the relational test first because it is in parentheses, and then it adds 2. 1. and 3.

## TEST LOGIC (Boolean) Operations

#### **TEST LOGIC** Menu

To display the TEST LOGIC menu, press [2nd] [TEST] .

| This operator | Returns a 1 (true) if                 |  |
|---------------|---------------------------------------|--|
| TEST LOGIC    |                                       |  |
| 1: and        | Both values are nonzero (true).       |  |
| 2: or         | At least one value is nonzero (true). |  |
| 3: xor        | Only one value is zero (false).       |  |
| 4: not(       | The value is zero (false).            |  |

#### **Boolean Operators**

Boolean operators are often used in programs to control program flow and in graphing to control the graph of the function over specific values. Values are interpreted as zero (false) or nonzero (true).

#### and. or, xor

and, or, and xor (exclusive or) return a value of 1 if an expression is true or 0 if an expression is false, according to the table below. valueA and valueB can be real numbers, expressions, or lists.

valueA and valueB valueA or valueB valueA **xor** valueB

| valueA | valueB |         | and | or | xor |
|--------|--------|---------|-----|----|-----|
| ≠0     | ≠0     | returns | 1   | 1  | 0   |
| ≠0     | 0      | returns | 0   | 1  | 1   |
| 0      | ≠0     | returns | 0   | 1  | 1   |
| 0      | 0      | returns | 0   | 0  | 0   |

not(

**not(** returns 1 if value (which can be an expression) is 0.

not(value)

#### **Using Boolean** Operations

Boolean logic is often used with relational tests. In the following program, the instructions store 4 into C.

```
PROGRAM: BOOLEAN
:If A=2 and B=3
:Then:4+C
```

# **3** Function Graphing

#### Contents

| Getting Started: Graphing a Circle           | 2  |
|----------------------------------------------|----|
| Defining Graphs                              | 3  |
| Setting the Graph Modes                      | 4  |
| Defining Functions                           | 5  |
| Selecting and Deselecting Functions          | 7  |
| Setting Graph Styles for Functions           | 9  |
| Setting the Viewing Window Variables         | 11 |
| Setting the Graph Format                     | 13 |
| Displaying Graphs                            | 15 |
| Exploring Graphs with the Free-Moving Cursor | 17 |
| Exploring Graphs with TRACE                  | 18 |
| Exploring Graphs with the ZOOM Instructions  | 20 |
| Using ZOOM MEMORY                            | 23 |
| Using the CALC (Calculate) Operations        | 25 |

## **Getting Started: Graphing a Circle**

Getting Started is a fast-paced introduction. Read the chapter for details.

Graph a circle of radius 10, centered on the origin in the standard viewing window. To graph this circle, you must enter separate formulas for the upper and lower portions of the circle. Then use **ZSquare** (zoom square) to adjust the display and make the functions appear as a circle.

In Func mode, press Y= to display the Y= editor. Press 2nd [√] 100 [X,T,Θ,n] x² ) ENTER to enter the expression Y=√(100-X²), which defines the top half of the circle.

The expression  $Y=-\sqrt{(100-X^2)}$  defines the bottom half of the circle. On the TI-82 STATS, you can define one function in terms of another. To define Y2=-Y1, press  $\bigcirc$  to enter the negation sign. Press  $\boxed{VARS}$   $\boxed{VARS}$  to display the VARS Y-VARS menu. Then press  $\boxed{VARS}$  to select 1:Function. The FUNCTION secondary menu is displayed. Press 1 to select 1:Y1.

 Press ZOOM 6 to select 6:ZStandard. This is a quick way to reset the window variables to the standard values. It also graphs the functions; you do not need to press GRAPH.

Notice that the functions appear as an ellipse in the standard viewing window.

- To see the ZSquare window variables, press <u>WINDOW</u> and notice the new values for Xmin, Xmax, Ymin, and Ymax.

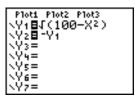

```
Plot1 Plot2 Plot3
\Y18\(\)(100-\X^2\)
\Y28-\Y1
\Y3=
\Y4=
\Y5=
\Y6=
\Y7=
```

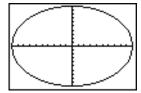

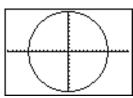

```
WINDOW

Xmin=-15.16129...

Xmax=15.161290...

Xscl=1

Ymin=-10

Ymax=10

Yscl=1

Xres=1
```

# **Defining Graphs**

#### TI-82 STATS— **Graphing Mode Similarities**

Chapter 3 specifically describes function graphing, but the steps shown here are similar for each TI-82 STATS graphing mode. Chapters 4, 5, and 6 describe aspects that are unique to parametric graphing, polar graphing, and sequence graphing.

#### Defining a Graph

To define a graph in any graphing mode, follow these steps. Some steps are not always necessary.

- 1. Press MODE and set the appropriate graph mode (page 3-4).
- 2. Press Y= and enter, edit, or select one or more functions in the Y = editor (page 3-5 and 3-7).
- 3. Deselect stat plots, if necessary (page 3-7).
- 4. Set the graph style for each function (page 3-9).
- 5. Press WINDOW and define the viewing window variables (page 3-11).
- 6. Press [2nd] [FORMAT] and select the graph format settings (page 3-13).

#### Displaying and Exploring a Graph

After you have defined a graph, press GRAPH to display it. Explore the behavior of the function or functions using the TI-82 STATS tools described in this chapter.

#### Saving a Graph for Later Use

You can store the elements that define the current graph to any of 10 graph database variables (GDB1 through GDB9, and **GDB0**; Chapter 8). To recreate the current graph later, simply recall the graph database to which you stored the original graph.

These types of information are stored in a **GDB**.

- Y= functions
- Graph style settings
- Window settings
- Format settings

You can store a picture of the current graph display to any of 10 graph picture variables (Pic1 through Pic9, and Pic0; Chapter 8). Then you can superimpose one or more stored pictures onto the current graph.

# **Setting the Graph Modes**

#### Checking and Changing the Graphing Mode

To display the mode screen, press MODE. The default settings are highlighted below. To graph functions, you must select **Func** mode before you enter values for the window variables and before you enter the functions.

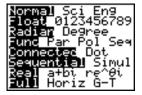

The TI-82 STATS has four graphing modes.

- **Func** (function graphing)
- Par (parametric graphing; Chapter 4)
- **Pol** (polar graphing; Chapter 5)
- **Seq** (sequence graphing; Chapter 6)

Other mode settings affect graphing results. Chapter 1 describes each mode setting.

- Float or 0123456789 (fixed) decimal mode affects displayed graph coordinates.
- Radian or Degree angle mode affects interpretation of some functions.
- Connected or Dot plotting mode affects plotting of selected functions.
- **Sequential** or **Simul** graphing-order mode affects function plotting when more than one function is selected.

#### Setting Modes from a Program

To set the graphing mode and other modes from a program, begin on a blank line in the program editor and follow these steps.

- 1. Press MODE to display the mode settings.
- 2. Press , , , and to place the cursor on the mode that you want to select.
- 3. Press ENTER to paste the mode name to the cursor location.

The mode is changed when the program is executed.

# **Defining Functions**

#### Displaying Functions in the Y= Editor

To display the Y= editor, press  $\overline{Y}$ =. You can store up to 10 functions to the function variables Y1 through Y9, and Y0. You can graph one or more defined functions at once. In this example, functions Y1 and Y2 are defined and selected.

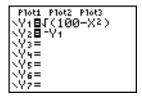

#### Defining or Editing a **Function**

To define or edit a function, follow these steps.

- 1. Press Y= to display the Y= editor.
- 2. Press \( \rightarrow \) to move the cursor to the function you want to define or edit. To erase a function, press CLEAR.
- 3. Enter or edit the expression to define the function.
  - You may use functions and variables (including matrices and lists) in the expression. When the expression evaluates to a nonreal number, the value is not plotted; no error is returned.
  - The independent variable in the function is **X**. **Func** mode defines  $[X,T,\Theta,n]$  as **X**. To enter **X**, press  $[X,T,\Theta,n]$  or press ALPHA [X].
  - When you enter the first character, the = is highlighted, indicating that the function is selected.

As you enter the expression, it is stored to the variable  $\mathbf{Y}n$  as a user-defined function in the Y= editor

4. Press ENTER or ▼ to move the cursor to the next function.

# **Defining Functions (continued)**

Defining a Function from the Home Screen or a Program

To define a function from the home screen or a program, begin on a blank line and follow these steps.

- 1. Press [ALPHA] ["], enter the expression, and then press [ALPHA] ["] again.
- 2. Press STO▶.
- 3. Press VARS 1 to select 1:Function from the VARS Y-VARS menu
- 4. Select the function name, which pastes the name to the cursor location on the home screen or program editor.
- 5. Press [ENTER] to complete the instruction.

"expression"→Yn

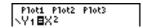

When the instruction is executed, the TI-82 STATS stores the expression to the designated variable Yn, selects the function. and displays the message **Done**.

#### Evaluating Y= Functions in **Expressions**

You can calculate the value of a Y= function Yn at a specified value of X. A list of values returns a list.

Yn(value)

 $Yn({value1, value2, value3, ..., value n})$ 

## Selecting and Deselecting Functions

#### Selecting and Deselecting a Function

You can select and deselect (turn on and turn off) a function in the Y= editor. A function is selected when the = sign is highlighted. The TI-82 STATS graphs only the selected functions. You can select any or all functions Y1 through Y9, and Yo.

To select or deselect a function in the Y= editor, follow these steps.

- 1. Press Y= to display the Y= editor.
- 2. Move the cursor to the function you want to select or deselect
- 3. Press 1 to place the cursor on the function's = sign.
- 4. Press ENTER to change the selection status.

When you enter or edit a function, it is selected automatically. When you clear a function, it is deselected.

#### Turning On or Turning Off a Stat Plot in the Y= **Editor**

To view and change the on/off status of a stat plot in the Y= editor, use Plot1 Plot2 Plot3 (the top line of the Y= editor). When a plot is on, its name is highlighted on this line.

To change the on/off status of a stat plot from the Y= editor, press A and D to place the cursor on Plot1, Plot2, or Plot3, and then press [ENTER].

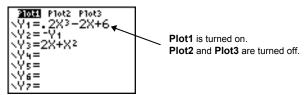

# Selecting and Deselecting Functions (continued)

Selecting and Deselecting **Functions from** the Home Screen or a Program

To select or deselect a function from the home screen or a program, begin on a blank line and follow these steps.

- 1. Press VARS I to display the VARS Y-VARS menu.
- 2. Select **4:On/Off** to display the ON/OFF secondary menu.
- 3. Select 1:FnOn to turn on one or more functions or 2:FnOff to turn off one or more functions. The instruction you select is copied to the cursor location.
- 4. Enter the number (1 through 9, or 0; not the variable Yn) of each function you want to turn on or turn off.
  - If you enter two or more numbers, separate them with commas.
  - To turn on or turn off all functions, do not enter a number after FnOn or FnOff

```
FnOn[function#,function#, ...,function n]
FnOff[function#,function#, ...,function n]
```

5. Press [ENTER]. When the instruction is executed, the status of each function in the current mode is set and **Done** is displayed.

For example, in Func mode, FnOff: FnOn 1,3 turns off all functions in the Y= editor, and then turns on Y1 and Y3.

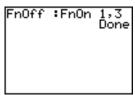

```
Plot1 Plot2 Plot3
Y1□.2X³-2X+6
Y2=-Y1
Ý3⊟X2
```

# **Setting Graph Styles for Functions**

#### **Graph Style** Icons in the Y= **Editor**

This table describes the graph styles available for function graphing. Use the styles to visually differentiate functions to be graphed together. For example, you can set Y1 as a solid line, Y2 as a dotted line, and Y3 as a thick line.

| lcon            | Style   | Description                                                                        |
|-----------------|---------|------------------------------------------------------------------------------------|
| \               | Line    | A solid line connects plotted points; this is the default in <b>Connected</b> mode |
| ٦               | Thick   | A thick solid line connects plotted points                                         |
| ٦               | Above   | Shading covers the area a*bove the graph                                           |
| <b>L</b> .      | Below   | Shading covers the area below the graph                                            |
| <del>-</del> () | Path    | A circular cursor traces the leading edge of the graph and draws a path            |
| 0               | Animate | A circular cursor traces the leading edge of the graph without drawing a path      |
| ٦.              | Dot     | A small dot represents each plotted point; this is the default in <b>Dot</b> mode  |

Note: Some graph styles are not available in all graphing modes. Chapters 4, 5, and 6 list the styles for Par, Pol, and Seq modes.

#### Setting the Graph Style

To set the graph style for a function, follow these steps.

- 1. Press Y= to display the Y= editor.
- 2. Press and to move the cursor to the function.
- 3. Press 1 to move the cursor left, past the = sign, to the graph style icon in the first column. The insert cursor is displayed. (Steps 2 and 3 are interchangeable.)
- 4. Press ENTER repeatedly to rotate through the graph styles. The seven styles rotate in the same order in which they are listed in the table above.
- 5. Press ▶, ♠, or ▼ when you have selected a style.

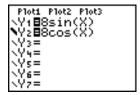

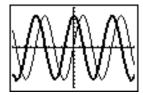

# Setting Graph Styles for Functions (continued)

#### **Shading Above** and Below

When you select \(\mathbb{T}\) or \(\mathbb{L}\) for two or more functions, the TI-82 STATS rotates through four shading patterns.

- Vertical lines shade the first function with a ¶ or **k** graph style.
- Horizontal lines shade the second.
- Negatively sloping diagonal lines shade the third.
- Positively sloping diagonal lines shade the fourth.
- The rotation returns to vertical lines for the fifth  $\P$  or  $\blacksquare$ . function, repeating the order described above.

When shaded areas intersect, the patterns overlap.

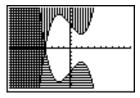

Note: When ¶ or L is selected for a Y= function that graphs a family of curves, such as Y1={1,2,3}X, the four shading patterns rotate for each member of the family of curves.

#### Setting a Graph Style from a Program

To set the graph style from a program, select **H:GraphStyle**( from the PRGM CTL menu. To display this menu, press PRGM while in the program editor. function# is the number of the Y= function name in the current graphing mode. graphstyle# is an integer from 1 to 7 that corresponds to the graph style, as shown helow

**GraphStyle**(function#.graphstyle#)

For example, when this program is executed in **Func** mode, GraphStyle(1,3) sets Y1 to ¶ (above).

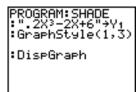

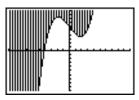

# **Setting the Viewing Window Variables**

# The TI-82 STATS Viewing Window

The viewing window is the portion of the coordinate plane defined by **Xmin**, **Xmax**, **Ymin**, and **Ymax**. **XscI** (X scale) defines the distance between tick marks on the x-axis. **YscI** (Y scale) defines the distance between tick marks on the y-axis. To turn off tick marks, set **XscI=0** and **YscI=0**.

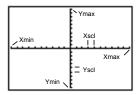

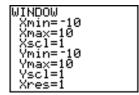

# Displaying the Window Variables

To display the current window variable values, press <u>WINDOW</u>. The window editor above and to the right shows the default values in **Func** graphing mode and **Radian** angle mode. The window variables differ from one graphing mode to another.

**Xres** sets pixel resolution (1 through 8) for function graphs only. The default is 1.

- At Xres=1, functions are evaluated and graphed at each pixel on the x-axis.
- At Xres=8, functions are evaluated and graphed at every eighth pixel along the x-axis.

**Tip:** Small **Xres** values improve graph resolution but may cause the TI-82 STATS to draw graphs more slowly.

#### Changing a Window Variable Value

To change a window variable value from the window editor, follow these steps.

- 1. Press or to move the cursor to the window variable you want to change.
- 2. Edit the value, which can be an expression.
  - Enter a new value, which clears the original value.
  - Move the cursor to a specific digit, and then edit it.
- 3. Press ENTER, , or . If you entered an expression, the TI-82 STATS evaluates it. The new value is stored.

**Note: Xmin<Xmax** and **Ymin<Ymax** must be true in order to graph.

# Setting the Viewing Window Variables (continued)

Storing to a Window Variable from the Home Screen or a Program To store a value, which can be an expression, to a window variable, begin on a blank line and follow these steps.

- 1. Enter the value you want to store.
- 2. Press STO▶.
- 3. Press VARS to display the VARS menu.
- Select 1:Window to display the Func window variables (X/Y secondary menu).
  - Press to display the Par and Pol window variables (Τ/θ secondary menu).
  - Press to display the Seq window variables (U/V/W secondary menu).
- Select the window variable to which you want to store a value. The name of the variable is pasted to the current cursor location.
- 6. Press ENTER to complete the instruction.

When the instruction is executed, the TI-82 STATS stores the value to the window variable and displays the value.

 $\Delta X$  and  $\Delta Y$ 

The variables  $\Delta X$  and  $\Delta Y$  (items 8 and 9 on the VARS (1:Window) X/Y secondary menu) define the distance from the center of one pixel to the center of any adjacent pixel on a graph (graphing accuracy).  $\Delta X$  and  $\Delta Y$  are calculated from Xmin, Xmax, Ymin, and Ymax when you display a graph.

$$\Delta X = \frac{(Xmax - Xmin)}{94}$$
  $\Delta Y = \frac{(Ymax - Ymin)}{62}$ 

You can store values to  $\Delta X$  and  $\Delta Y$ . If you do, **Xmax** and **Ymax** are calculated from  $\Delta X$ . **Xmin**.  $\Delta Y$ , and **Ymin**.

## **Setting the Graph Format**

#### Displaying the Format Settings

To display the format settings, press 2nd [FORMAT]. The default settings are highlighted below.

| RectGC PolarGC   | Sets cursor coordinates.            |
|------------------|-------------------------------------|
| CoordOn CoordOff | Sets coordinates display on or off. |
| GridOff GridOn   | Sets grid off or on.                |
| AxesOn AxesOff   | Sets axes on or off.                |
| LabelOff LabelOn | Sets axes label off or on.          |
| ExprOn ExprOff   | Sets expression display on or off.  |

Format settings define a graph's appearance on the display. Format settings apply to all graphing modes. **Seq** graphing mode has an additional mode setting (Chapter 6).

# Changing a Format Setting

To change a format setting, follow these steps.

- 1. Press , , , and as necessary to move the cursor to the setting you want to select.
- 2. Press ENTER to select the highlighted setting.

#### RectGC, PolarGC

**RectGC** (rectangular graphing coordinates) displays the cursor location as rectangular coordinates **X** and **Y**.

**PolarGC** (polar graphing coordinates) displays the cursor location as polar coordinates  ${\bf R}$  and  ${\bf \theta}$ .

The **RectGC/PolarGC** setting determines which variables are updated when you plot the graph, move the free-moving cursor, or trace.

- RectGC updates X and Y; if CoordOn format is selected, X and Y are displayed.
- **PolarGC** updates **X**, **Y**, **R**, and θ; if **CoordOn** format is selected, **R** and θ are displayed.

## **Setting the Graph Format (continued)**

CoordOn, CoordOff

**CoordOn** (coordinates on) displays the cursor coordinates at the bottom of the graph. If **ExprOff** format is selected, the function

number is displayed in the top-right corner.

**CoordOff** (coordinates off) does not display the function number or coordinates.

GridOff, GridOn

Grid points cover the viewing window in rows that correspond

to the tick marks (page 3-11) on each axis.

**GridOff** does not display grid points.

GridOn displays grid points.

AxesOn, AxesOff

**AxesOn** displays the axes.

**AxesOff** does not display the axes.

This overrides the LabelOff/LabelOn format setting.

LabelOff, LabelOn **LabelOff** and **LabelOn** determine whether to display labels for the axes (**X** and **Y**), if **AxesOn** format is also selected.

ExprOn, ExprOff

**ExprOn** and **ExprOff** determine whether to display the Y= expression when the trace cursor is active. This format setting also applies to stat plots.

When **ExprOn** is selected, the expression is displayed in the topleft corner of the graph screen.

When **ExprOff** and **CoordOn** both are selected, the number in the top-right corner specifies which function is being traced.

## **Displaying Graphs**

# Displaying a New Graph

To display the graph of the selected function or functions, press GRAPH. TRACE, ZOOM instructions, and CALC operations display the graph automatically. As the TI-82 STATS plots the graph, the busy indicator is on. As the graph is plotted, **X** and **Y** are updated.

#### Pausing or Stopping a Graph

While plotting a graph, you can pause or stop graphing.

- Press ENTER to pause; then press ENTER to resume.
- Press ON to stop; then press GRAPH to redraw.

#### **Smart Graph**

Smart Graph is a TI-82 STATS feature that redisplays the last graph immediately when you press GRAPH, but only if all graphing factors that would cause replotting have remained the same since the graph was last displayed.

If you performed any of these actions since the graph was last displayed, the TI-82 STATS will replot the graph based on new values when you press GRAPH.

- Changed a mode setting that affects graphs
- Changed a function in the current picture
- Selected or deselected a function or stat plot
- Changed the value of a variable in a selected function
- Changed a window variable or graph format setting
- Cleared drawings by selecting CIrDraw
- Changed a stat plot definition

## **Displaying Graphs** (continued)

#### Overlaying Functions on a Graph

On the TI-82 STATS, you can graph one or more new functions without replotting existing functions. For example, store **sin(X)** to **Y1** in the Y= editor and press GRAPH. Then store **cos(X)** to **Y2** and press GRAPH again. The function **Y2** is graphed on top of **Y1**, the original function.

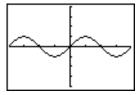

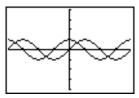

#### Graphing a Family of Curves

If you enter a list (Chapter 11) as an element in an expression, the TI-82 STATS plots the function for each value in the list, thereby graphing a family of curves. In **Simul** graphing-order mode, it graphs all functions sequentially for the first element in each list, and then for the second, and so on.

 $\{2,4,6\}\sin(X)$  graphs three functions:  $2\sin(X)$ ,  $4\sin(X)$ , and  $6\sin(X)$ .

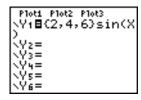

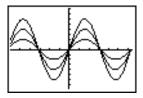

 $\{2,4,6\}\sin(\{1,2,3\}X)$  graphs 2  $\sin(X)$ , 4  $\sin(2X)$ , and 6  $\sin(3X)$ .

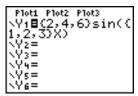

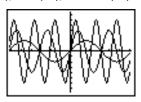

**Note:** When using more than one list, the lists must have the same dimensions.

# **Exploring Graphs with the Free-Moving Cursor**

#### Free-Moving Cursor

When a graph is displayed, press  $\P$ , P, P, or  $\P$  to move the cursor around the graph. When you first display the graph, no cursor is visible. When you press  $\P$ , P, P, or  $\P$ , the cursor moves from the center of the viewing window.

As you move the cursor around the graph, the coordinate values of the cursor location are displayed at the bottom of the screen if **CoordOn** format is selected. The **Float/Fix** decimal mode setting determines the number of decimal digits displayed for the coordinate values.

To display the graph with no cursor and no coordinate values, press <u>CLEAR</u> or <u>ENTER</u>. When you press <u>(, )</u>, <u>(, )</u>, or <u>(, )</u>, the cursor moves from the same position.

# Graphing Accuracy

The free-moving cursor moves from pixel to pixel on the screen. When you move the cursor to a pixel that appears to be on the function, the cursor may be near, but not actually on, the function. The coordinate value displayed at the bottom of the screen actually may not be a point on the function. To move the cursor along a function, use TRACE (page 3-18).

The coordinate values displayed as you move the cursor approximate actual math coordinates, \*accurate to within the width and height of the pixel. As **Xmin**, **Xmax**, **Ymin**, and **Ymax** get closer together (as in a **Zoomln**) graphing accuracy increases, and the coordinate values more closely approximate the math coordinates.

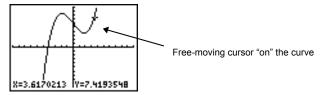

# **Exploring Graphs with TRACE**

# Beginning a Trace

Use TRACE to move the cursor from one plotted point to the next along a function. To begin a trace, press TRACE. If the graph is not displayed already, press TRACE to display it. The trace cursor is on the first selected function in the Y= editor, at the middle X value on the screen. The cursor coordinates are displayed at the bottom of the screen if CoordOn format is selected. The Y= expression is displayed in the top-left corner of the screen, if ExprOn format is selected.

# Moving the Trace Cursor

| To move the TRACE cursor                                      | do this:                             |
|---------------------------------------------------------------|--------------------------------------|
| to the previous or next plotted point,                        | press or .                           |
| five plotted points on a function ( <b>Xre</b> affects this), | s press 2nd or 2nd  .                |
| to any valid <b>X</b> value on a function,                    | enter a value, and then press ENTER. |
| from one function to another,                                 | press ▲ or ▼.                        |

When the trace cursor moves along a function, the **Y** value is calculated from the **X** value; that is,  $\mathbf{Y} = \mathbf{Y} n(\mathbf{X})$ . If the function is undefined at an **X** value, the **Y** value is blank.

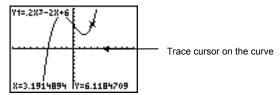

If you move the trace cursor beyond the top or bottom of the screen, the coordinate values at the bottom of the screen continue to change appropriately.

#### Moving the Trace Cursor from Function to Function

To move the trace cursor from function to function, press  $\neg$  and  $\triangle$ . The cursor follows the order of the selected functions in the Y= editor. The trace cursor moves to each function at the same **X** value. If **ExprOn** format is selected, the expression is updated.

#### Moving the Trace Cursor to Any Valid X Value

To move the trace cursor to any valid **X** value on the current function, enter the value. When you enter the first digit, an **X**= prompt and the number you entered are displayed in the bottom-left corner of the screen. You can enter an expression at the **X**= prompt. The value must be valid for the current viewing window. When you have completed the entry, press ENTER to move the cursor.

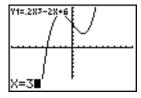

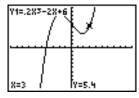

Note: This feature does not apply to stat plots.

#### Panning to the Left or Right

If you trace a function beyond the left or right side of the screen, the viewing window automatically pans to the left or right. **Xmin** and **Xmax** are updated to correspond to the new viewing window.

#### **Quick Zoom**

While tracing, you can press **ENTER** to adjust the viewing window so that the cursor location becomes the center of the new viewing window, even if the cursor is above or below the display. This allows panning up and down. After Quick Zoom, the cursor remains in TRACE.

# Leaving and Returning to TRACE

When you leave and return to TRACE, the trace cursor is displayed in the same location it was in when you left TRACE, unless Smart Graph has replotted the graph (page 3-15).

# Using TRACE in a Program

On a blank line in the program editor, press TRACE. The instruction **Trace** is pasted to the cursor location. When the instruction is encountered during program execution, the graph is displayed with the trace cursor on the first selected function. As you trace, the cursor coordinate values are updated. When you finish tracing the functions, press ENTER to resume program execution.

# **Exploring Graphs with the ZOOM Instructions**

#### **ZOOM Menu**

To display the ZOOM menu, press 200M. You can adjust the viewing window of the graph quickly in several ways. All ZOOM instructions are accessible from programs.

| Z( | O MEMOR         | Y                                                                      |
|----|-----------------|------------------------------------------------------------------------|
| M  |                 |                                                                        |
| 1: | ZBox            | Draws a box to define the viewing window.                              |
| 2: | Zoom In         | Magnifies the graph around the cursor.                                 |
| 3: | Zoom Out        | Views more of a graph around the cursor.                               |
| 4: | <b>ZDecimal</b> | Sets $\Delta X$ and $\Delta Y$ to 0.1.                                 |
| 5: | ZSquare         | Sets equal-size pixels on the <b>X</b> and <b>Y</b> axes.              |
| 6: | ZStandard       | Sets the standard window variables.                                    |
| 7: | ZTrig           | Sets the built-in trig window variables.                               |
| 8: | ZInteger        | Sets integer values on the <b>X</b> and <b>Y</b> axes.                 |
| 9: | ZoomStat        | Sets the values for current stat lists.                                |
| 0: | ZoomFit         | Fits <b>YMin</b> and <b>YMax</b> between <b>XMin</b> and <b>XMax</b> . |

#### **Zoom Cursor**

When you select 1:ZBox, 2:Zoom In, or 3:Zoom Out, the cursor on the graph becomes the zoom cursor (+), a smaller version of the free-moving cursor (+).

#### **ZBox**

To define a new viewing window using **ZBox**, follow these steps.

- 1. Select **1:ZBox** from the ZOOM menu. The zoom cursor is displayed at the center of the screen.
- Move the zoom cursor to any spot you want to define as a corner of the box, and then press ENTER. When you move the cursor away from the first defined corner, a small, square dot indicates the spot.
- 3. Press (, ), ), or . As you move the cursor, the sides of the box lengthen or shorten proportionately on the screen.

Note: To cancel **ZBox** before you press **ENTER**, press **CLEAR**.

4. When you have defined the box, press **ENTER** to replot the graph.

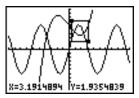

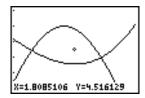

To use **ZBox** to define another box within the new graph, repeat steps 2 through 4. To cancel **ZBox**, press <u>CLEAR</u>.

#### Zoom In, Zoom Out

**Zoom In** magnifies the part of the graph that surrounds the cursor location. **Zoom Out** displays a greater portion of the graph, centered on the cursor location. The **XFact** and **YFact** settings determine the extent of the zoom.

To zoom in on a graph, follow these steps.

- 1. Check **XFact** and **YFact** (page 3-24); change as needed.
- Select 2:Zoom In from the ZOOM menu. The zoom cursor is displayed.
- 3. Move the zoom cursor to the point that is to be the center of the new viewing window.
- Press ENTER. The TI-82 STATS adjusts the viewing window by XFact and YFact; updates the window variables; and replots the selected functions, centered on the cursor location.
- 5. Zoom in on the graph again in either of two ways.
  - To zoom in at the same point, press **ENTER**.
  - To zoom in at a new point, move the cursor to the point that you want as the center of the new viewing window, and then press ENTER.

To zoom out on a graph, select **3:Zoom Out** and repeat steps 3 through 5.

To cancel **Zoom In** or **Zoom Out**, press CLEAR.

#### **ZDecimal**

**ZDecimal** replots the functions immediately. It updates the window variables to preset values, as shown below. These values set  $\Delta \mathbf{X}$  and  $\Delta \mathbf{Y}$  equal to **0.1** and set the  $\mathbf{X}$  and  $\mathbf{Y}$  value of each pixel to one decimal place.

Xmin=-4.7 Ymin=-3.1 Xmax=4.7 Ymax=3.1 Xscl=1 Yscl=1

#### **ZSquare**

**ZSquare** replots the functions immediately. It redefines the viewing window based on the current values of the window variables. It adjusts in only one direction so that  $\Delta X = \Delta Y$ , which makes the graph of a circle look like a circle. **XscI** and **YscI** remain unchanged. The midpoint of the current graph (not the intersection of the axes) becomes the midpoint of the new graph.

# **Exploring Graphs with the ZOOM Instructions (cont.)**

#### **ZStandard**

**ZStandard** replots the functions immediately. It updates the window variables to the standard values shown below.

Xmin=-10 Ymin=-10 Xres=1

Xmax=10 Ymax=10 Xscl=1 Yscl=1

#### **ZTrig**

**ZTrig** replots the functions immediately. It updates the window variables to preset values that are appropriate for plotting trig functions. Those preset values in **Radian** mode are shown below

 Xmin=- $(47/24)\pi$  Ymin=-4 

 Xmax= $(47/24)\pi$  Ymax=4 

 Xscl= $\pi$ /2
 Yscl=1 

#### Zinteger

**Zinteger** redefines the viewing window to the dimensions shown below. To use **Zinteger**, move the cursor to the point that you want to be the center of the new window, and then press [ENTER]; **Zinteger** replots the functions.

ΔX=1 Xscl=10 ΔY=1 Yscl=10

#### ZoomStat

**ZoomStat** redefines the viewing window so that all statistical data points are displayed. For regular and modified box plots, only **Xmin** and **Xmax** are adjusted.

#### ZoomFit

ZoomFit replots the functions immediately. ZoomFit recalculates YMin and YMax to include the minimum and maximum Y values of the selected functions between the current XMin and XMax. XMin and XMax are not changed.

# **Using ZOOM MEMORY**

#### ZOOM MEMORY Menu

To display the ZOOM MEMORY menu, press ZOOM .

# ZOOMMEMOR

Uses the previous viewing window. 1: ZPrevious Stores the user-defined window. 2: ZoomSto 3: ZoomRcl Recalls the user-defined window. Changes **Zoom In** and **Zoom Out** factors. 4: SetFactors...

#### **ZPrevious**

**ZPrevious** replots the graph using the window variables of the graph that was displayed before you executed the last ZOOM instruction.

#### ZoomSto

**ZoomSto** immediately stores the current viewing window. The graph is displayed, and the values of the current window variables are stored in the user-defined ZOOM variables **ZXmin**. ZXmax, ZXscl, ZYmin, ZYmax, ZYscl, and ZXres.

These variables apply to all graphing modes. For example, changing the value of **ZXmin** in **Func** mode also changes it in Par mode.

#### ZoomRcI

**ZoomRcI** graphs the selected functions in a user-defined viewing window. The user-defined viewing window is determined by the values stored with the **ZoomSto** instruction. The window variables are updated with the user-defined values, and the graph is plotted.

# **Using ZOOM MEMORY** (continued)

#### ZOOM FACTORS

The zoom factors, **XFact** and **YFact**, are positive numbers (not necessarily integers) greater than or equal to 1. They define the magnification or reduction factor used to **Zoom In** or **Zoom Out** around a point.

# Checking XFact and YFact

To display the ZOOM FACTORS screen, where you can review the current values for **XFact** and **YFact**, select **4:SetFactors** from the ZOOM MEMORY menu. The values shown are the defaults.

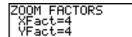

# Changing XFact and YFact

You can change **XFact** and **YFact** in either of two ways.

- Enter a new value. The original value is cleared automatically when you enter the first digit.
- Place the cursor on the digit you want to change, and then enter a value or press [DEL] to delete it.

#### Using ZOOM MEMORY Menu Items from the Home Screen or a Program

From the home screen or a program, you can store directly to any of the user-defined ZOOM variables.

From a program, you can select the **ZoomSto** and **ZoomRcl** instructions from the **ZOOM MEMORY** menu

# Using the CALC (Calculate) Operations

#### CALCULATE Menu

To display the CALCULATE menu, press [2nd] [CALC]. Use the items on this menu to analyze the current graph functions.

| CALCULAT         |                                                             |
|------------------|-------------------------------------------------------------|
| E                |                                                             |
| 1: value         | Calculates a function <b>Y</b> value for a given <b>X</b> . |
| 2: zero          | Finds a zero (x-intercept) of a function.                   |
| 3: minimum       | Finds a minimum of a function.                              |
| 4: maximum       | Finds a maximum of a function.                              |
| 5: intersect     | Finds an intersection of two functions.                     |
| 6: dy/dx         | Finds a numeric derivative of a function.                   |
| 7: $\int f(x)dx$ | Finds a numeric integral of a function.                     |

#### value

value evaluates one or more currently selected functions for a specified value of X.

Note: When a value is displayed for X, press [CLEAR] to clear the value. When no value is displayed, press [CLEAR] to cancel the value operation.

To evaluate a selected function at **X**, follow these steps.

- 1. Select **1:value** from the CALCULATE menu. The graph is displayed with **X=** in the bottom-left corner.
- 2. Enter a real value, which can be an expression, for X between Xmin and Xmax.
- 3. Press ENTER].

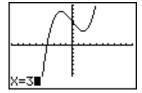

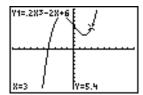

The cursor is on the first selected function in the Y= editor at the **X** value you entered, and the coordinates are displayed, even if CoordOff format is selected.

To move the cursor from function to function at the entered **X** value, press ♠ or ▶. To restore the free-moving cursor, press **●** or **▶**.

zero

**zero** finds a zero (x-intercept or root) of a function using **solve**(. Functions can have more than one x-intercept value: **zero** finds the zero closest to your guess.

The time **zero** spends to find the correct zero value depends on the accuracy of the values you specify for the left and right bounds and the accuracy of your guess.

To find a zero of a function, follow these steps.

- 1. Select **2:zero** from the CALCULATE menu. The current graph is displayed with Left Bound? in the bottom-left corner.
- 2. Press  $\frown$  or  $\frown$  to move the cursor onto the function for which you want to find a zero.
- 3. Press or or or (or enter a value) to select the x-value for the left bound of the interval, and then press ENTER. A indicator on the graph screen shows the left bound. Right **Bound?** is displayed in the bottom-left corner. Press • or • (or enter a value) to select the x-value for the right bound. shows the right bound. Guess? is then displayed in the bottom-left corner.

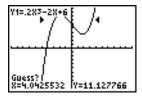

4. Press or or (or enter a value) to select a point near the zero of the function, between the bounds, and then press ENTER].

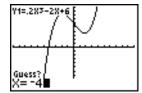

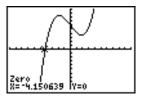

The cursor is on the solution and the coordinates are displayed. even if CoordOff format is selected. To move to the same x-value for other selected functions, press ♠ or ▼. To restore the free-moving cursor, press  $\P$  or  $\P$ .

#### minimum, maximum

**minimum** and **maximum** find a minimum or maximum of a function within a specified interval to a tolerance of 1E-5.

To find a minimum or maximum, follow these steps.

- Select 3:minimum or 4:maximum from the CALCULATE menu. The current graph is displayed.
- 2. Select the function and set left bound, right bound, and guess as described for **zero** (steps 2 through 4; page 3-26).

The cursor is on the solution, and the coordinates are displayed, even if you have selected **CoordOff** format; **Minimum** or **Maximum** is displayed in the bottom-left corner.

To move to the same x-value for other selected functions, press  $\triangle$  or  $\bigcirc$ . To restore the free-moving cursor, press  $\bigcirc$  or  $\bigcirc$ .

#### intersect

**intersect** finds the coordinates of a point at which two or more functions intersect using **solve(**. The intersection must appear on the display to use **intersect**.

To find an intersection, follow these steps.

 Select 5:intersect from the CALCULATE menu. The current graph is displayed with First curve? in the bottom-left corner.

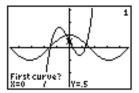

- 2. Press ni f necessary, to move the cursor to the first function, and then press ENTER. Second curve? is displayed in the bottom-left corner.
- 3. Press ▼ or ▲, if necessary, to move the cursor to the second function, and then press ENTER.
- 4. Press ) or ( to move the cursor to the point that is your guess as to location of the intersection, and then press ENTER).

The cursor is on the solution and the coordinates are displayed, even if **CoordOff** format is selected. **Intersection** is displayed in the bottom-left corner. To restore the free-moving cursor, press , , , or , or .

# Using the CALC (Calculate) Operations (continued)

dy/dx

dy/dx (numerical derivative) finds the numerical derivative (slope) of a function at a point, with  $\varepsilon=1E-3$ .

To find a function's slope at a point, follow these steps.

- 1. Select **6:dy/dx** from the CALCULATE menu. The current graph is displayed.
- 2. Press ♠ or ♥ to select the function for which you want to find the numerical derivative.
- 3. Press or (or enter a value) to select the **X** value at which to calculate the derivative, and then press [ENTER].

The cursor is on the solution and the numerical derivative is displayed.

To move to the same x-value for other selected functions, press or **¬**. To restore the free-moving cursor, press **¬** or **>**.

f(x)dx

[f(x)dx (numerical integral) finds the numerical integral of a function in a specified interval. It uses the fnlnt( function, with a tolerance of  $\varepsilon=1E-3$ .

To find the numerical derivative of a function, follow these steps.

- 1. Select **7**: [f(x)dx from the CALCULATE menu. The current graph is displayed with Lower Limit? in the bottom-left corner.
- 2. Press ♠ or ♥ to move the cursor to the function for which you want to calculate the integral.
- 3. Set lower and upper limits as you would set left and right bounds for **zero** (step 3; page 3-26). The integral value is displayed, and the integrated area is shaded.

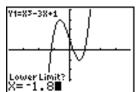

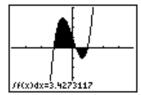

Note: The shaded area is a drawing. Use CIrDraw (Chapter 8) or any action that invokes Smart Graph to clear the shaded area.

# Parametric Graphing

| Contents | Getting Started: Path of a Ball           | 4-2 |
|----------|-------------------------------------------|-----|
|          | Defining and Displaying Parametric Graphs | 4-4 |
|          | Exploring Parametric Graphs               | 4-7 |

## Getting Started: Path of a Ball

Getting Started is a fast-paced introduction. Read the chapter for details.

Graph the parametric equation that describes the path of a ball hit at an initial speed of 30 meters per second, at an initial angle of 25 degrees with the horizontal from ground level. How far does the ball travel? When does it hit the ground? How high does it go? Ignore all forces except gravity.

For initial velocity  $v_0$  and angle  $\theta$ , the position of the ball as a function of time has horizontal and vertical components.

Horizontal:  $X1(t)=tv_0\cos(\theta)$ Vertical:  $Y1(t)=tv_0\sin(\theta)-\frac{1}{2}gt^2$ 

The vertical and horizontal vectors of the ball's motion also will be graphed.

Vertical vector: X2(t)=0 Y2(t)=Y1(t)Horizontal vector: X3(t)=X1(t) Y3(t)=0

Gravity constant: g=9.8 m/sec<sup>2</sup>

- 1. Press MODE. Press V V ENTER to select

  Par mode. Press V D ENTER to select

  Simul for simultaneous graphing of all three parametric equations in this example.
- 2. Press Y=. Press 30 X,T,O,n COS 25 2nd [ANGLE] 1 (to select °) [NETER to define X1T in terms of T.
- 3. Press **30**  $X,T,\Theta,n$  SIN **25** 2nd [ANGLE] **1** ) **9.8**  $\div$  **2**  $X,T,\Theta,n$   $x^2$  ENTER to define Y1T.

The vertical component vector is defined by **X2T** and **Y2T**.

- 4. Press **0** ENTER to define **X2T**.
- Press VARS > to display the VARS Y-VARS menu. Press 2 to display the PARAMETRIC secondary menu. Press 2 ENTER to define Y2T.

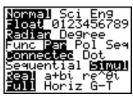

```
Ploti Plot2 Plot3

\X11 \( \bar{B} \) 30Tcos(25°)

\Y11 \( \bar{B} \) 30Tsin(25°)

\-9.8/2T2

\X21 =

\X21 =

\X31 =
```

```
Plot1 Plot2 Plot3

\X1+ \B30Tcos(25°)

\Y1+ \B30Tsin(25°)

-9. \8/2T<sup>2</sup>

\X2+ =0

\Y2+ =

\X3+ =
```

```
Plot1 Plot2 Plot3

\X11 \B30Tcos(25°)

\Y11 \B30Tsin(25°)

-9.8/2T2

\X21 \B0

\Y21 \BY11

\X31 =
```

The horizontal component vector is defined by X3T and Y3T

- 6. Press VARS > 2, and then press 1 ENTER to define X3T. Press 0 ENTER to define Y3T.
- 7. Press • ENTER to change the graph style to 4 for X3T and Y3T. Press A ENTER ENTER to change the graph style to \$\psi\$ for **X2T** and Y2T. Press A ENTER ENTER to change the graph style to # for X1T and Y1T. (These keystrokes assume that all graph styles were set to 'originally.)
- 8. Press WINDOW. Enter these values for the window variables.

Tmin=0 Xmin=-10 Ymin=-5 Tmax=5 Xmax=100 Ymax=15 Tstep=.1 XscI=50 YscI=10

- 9. Press 2nd [FORMAT] ▼ ▼ ▶ ENTER to set **AxesOff**, which turns off the axes.
- 10. Press GRAPH. The plotting action simultaneously shows the ball in flight and the vertical and horizontal component vectors of the motion.

Tip: To simulate the ball flying through the air, set graph style to # (animate) for X1T and Y1T.

11. Press TRACE to obtain numerical results and answer the questions at the beginning of this section.

Tracing begins at **Tmin** on the first parametric equation (X1T and Y1T). As you press > to trace the curve, the cursor follows the path of the ball over time. The values for **X** (distance). Y (height), and T (time) are displayed at the bottom of the screen.

```
Plot1 Plot2 Plot3
Y1ī⊟3@Ţsin(25°)
9.872T²
X2⊤80
Y2⊤8Y1⊤
 ∢зт⊟Х1т
```

```
Plot1 Plot2 Plot3
«Χ1τΞ30Tcos(25°)
 Y1⊤830Tsin(25°)
9.8/2T²
X2⊤80
Y2⊤8Y1⊤
X3⊤8X1⊤
```

```
WINDOW
 Tstep=.
```

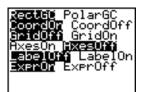

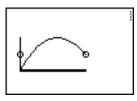

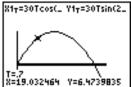

# **Defining and Displaying Parametric Graphs**

#### TI-82 STATS Graphing Mode Similarities

The steps for defining a parametric graph are similar to the steps for defining a function graph. Chapter 4 assumes that you are familiar with Chapter 3: Function Graphing. Chapter 4 details aspects of parametric graphing that differ from function graphing.

#### Setting Parametric Graphing Mode

To display the mode screen, press MODE. To graph parametric equations, you must select **Par** graphing mode before you enter window variables and before you enter the components of parametric equations.

#### Displaying the Parametric Y= Editor

After selecting **Par** graphing mode, press  $\boxed{Y=}$  to display the parametric Y= editor.

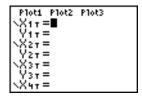

In this editor, you can display and enter both the **X** and **Y** components of up to six equations, **X1T** and **Y1T** through **X6T** and **Y6T**. Each is defined in terms of the independent variable **T**. A common application of parametric graphs is graphing equations over time

#### Selecting a Graph Style

The icons to the left of X1T through X6T represent the graph style of each parametric equation (Chapter 3). The default in **Par** mode is '\(\) (line), which connects plotted points. Line, '\(\) (thick), \(\frac{1}{2}\) (path), \(\frac{1}{2}\) (animate), and '\(\cdot\) (dot) styles are available for parametric graphing.

#### Defining and Editina **Parametric** Equations

To define or edit a parametric equation, follow the steps in Chapter 3 for defining a function or editing a function. The independent variable in a parametric equation is **T**. In **Par** graphing mode, you can enter the parametric variable **T** in either of two ways.

- Press X,T,Θ,n.
- Press [ALPHA] [T].

Two components, **X** and **Y**, define a single parametric equation. You must define both of them

#### Selecting and Deselecting **Parametric** Equations

The TI-82 STATS graphs only the selected parametric equations. In the Y= editor, a parametric equation is selected when the = signs of both the  $\hat{\mathbf{X}}$  and  $\mathbf{Y}$  components are highlighted. You may select any or all of the equations X1T and Y1T through X6T and Y6T.

To change the selection status, move the cursor onto the = sign of either the **X** or **Y** component and press ENTER. The status of both the **X** and **Y** components is changed.

#### **Setting Window** Variables

To display the window variable values, press WINDOW. These variables define the viewing window. The values below are defaults for Par graphing in Radian angle mode.

| Tmin=0         | Smallest <b>T</b> value to evaluate         |
|----------------|---------------------------------------------|
| Tmax=6.2831853 | Largest <b>T</b> value to evaluate $(2\pi)$ |
| Tstep=.1308996 | <b>T</b> value increment $(\pi/24)$         |
| Xmin=10        | Smallest <b>X</b> value to be displayed     |
| Xmax=10        | Largest <b>X</b> value to be displayed      |
| Xscl=1         | Spacing between the <b>X</b> tick marks     |
| Ymin=10        | Smallest <b>Y</b> value to be displayed     |
| Ymax=10        | Largest Y value to be displayed             |
| Yscl=1         | Spacing between the Y tick marks            |

Note: To ensure that sufficient points are plotted, you may want to change the **T** window variables.

## **Defining and Displaying Parametric Graphs** (continued)

#### Setting the Graph **Format**

To display the current graph format settings, press [2nd] [FORMAT]. Chapter 3 describes the format settings in detail. The other graphing modes share these format settings; Seq graphing mode has an additional axes format setting.

#### Displaying a Graph

When you press GRAPH, the TI-82 STATS plots the selected parametric equations. It evaluates the **X** and **Y** components for each value of T (from Tmin to Tmax in intervals of Tstep), and then plots each point defined by **X** and **Y**. The window variables define the viewing window.

As the graph is plotted, **X**, **Y**, and **T** are updated.

Smart Graph applies to parametric graphs (Chapter 3).

#### Window Variables and Y-VARS Menus

You can perform these actions from the home screen or a program.

Access functions by using the name of the **X** or **Y** component of the equation as a variable.

Store parametric equations.

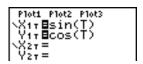

Select or deselect parametric equations.

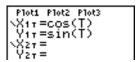

Store values directly to window variables.

## **Exploring Parametric Graphs**

#### Free-Moving Cursor

The free-moving cursor in **Par** graphing works the same as in Func graphing.

In **RectGC** format, moving the cursor updates the values of **X** and Y; if CoordOn format is selected, X and Y are displayed.

In **PolarGC** format, **X**, **Y**, **R**, and  $\theta$  are updated; if **CoordOn** format is selected, **R** and  $\theta$  are displayed.

#### TRACE

To activate TRACE, press TRACE. When TRACE is active, you can move the trace cursor along the graph of the equation one **Tstep** at a time. When you begin a trace, the trace cursor is on the first selected function at **Tmin**. If **ExprOn** is selected, then the function is displayed.

In **RectGC** format, TRACE updates and displays the values of **X**, Y, and T if CoordOn format is on.

In **PolarGC** format, **X**, **Y**, **R**,  $\theta$  and **T** are updated; if **CoordOn** format is selected,  $\mathbf{R}$ ,  $\theta$ , and  $\mathbf{T}$  are displayed. The  $\mathbf{X}$  and  $\mathbf{Y}$  (or  $\mathbf{R}$ and  $\theta$ ) values are calculated from **T**.

To move five plotted points at a time on a function, press [2nd] or 2nd . If you move the cursor beyond the top or bottom of the screen, the coordinate values at the bottom of the screen continue to change appropriately.

Ouick Zoom is available in **Par** graphing; panning is not (Chapter 3).

## **Exploring Parametric Graphs** (continued)

Moving the Trace **Cursor to Any** Valid T Value

To move the trace cursor to any valid **T** value on the current function, enter the number. When you enter the first digit, a T= prompt and the number you entered are displayed in the bottomleft corner of the screen. You can enter an expression at the T= prompt. The value must be valid for the current viewing window. When you have completed the entry, press ENTER to move the cursor.

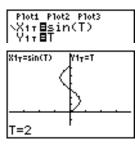

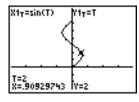

ZOOM

ZOOM operations in **Par** graphing work the same as in **Func** graphing. Only the X (Xmin, Xmax, and XscI) and Y (Ymin, Ymax, and YscI) window variables are affected.

The T window variables (Tmin, Tmax, and Tstep) are only affected when you select **ZStandard**. The VARS ZOOM secondary menu ZT/Z0 items 1:ZTmin, 2:ZTmax, and 3:ZTstep are the zoom memory variables for **Par** graphing.

CALC

CALC operations in **Par** graphing work the same as in **Func** graphing. The CALCULATE menu items available in Par graphing are 1:value, 2:dy/dx, 3:dy/dt, and 4:dx/dt.

## **5** Polar Graphing

| Contents | Getting Started: Polar Rose          | 2 |
|----------|--------------------------------------|---|
|          | Defining and Displaying Polar Graphs | 3 |
|          | Exploring Polar Graphs               | 6 |

## **Getting Started: Polar Rose**

Getting Started is a fast-paced introduction. Read the chapter for details.

The polar equation  $R=A\sin(B\theta)$  graphs a rose. Graph the rose for A=8 and B=2.5, and then explore the appearance of the rose for other values of A and B.

- Press (Y= to display the polar Y= editor. Press 8 (SIN) 2.5 (X,T,Θ,π) (T) (ENTER) to define r1.
- Press 200M 6 to select 6:ZStandard and graph the equation in the standard viewing window. The graph shows only five petals of the rose, and the rose does not appear to be symmetrical. This is because the standard window sets θmax=2π and defines the window, rather than the pixels, as square.
- Press WiNDOW to display the window variables. Press ▼ 4 2nd [π] to increase the value of θmax to 4π.
- 5. Press **ZOOM 5** to select **5:ZSquare** and plot the graph.
- Repeat steps 2 through 5 with new values for the variables A and B in the polar equation r1=Asin(Bθ). Observe how the new values affect the graph.

```
Plot1 Plot2 Plot3
\r188sin(2.50)
\r2=
\r3=
\r4=
\r5=
\r6=
```

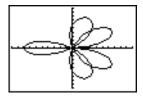

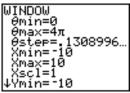

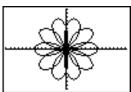

## **Defining and Displaying Polar Graphs**

#### TI-82 STATS **Graphing Mode Similarities**

The steps for defining a polar graph are similar to the steps for defining a function graph. Chapter 5 assumes that you are familiar with Chapter 3: Function Graphing. Chapter 5 details aspects of polar graphing that differ from function graphing.

#### Setting Polar **Graphing Mode**

To display the mode screen, press MODE. To graph polar equations, you must select **Pol** graphing mode before you enter values for the window variables and before you enter polar equations.

#### Displaying the Polar Y= Editor

After selecting **Pol** graphing mode, press Y= to display the polar Y= editor

| Plot1 | P1ot2 | P1ot3 |  |
|-------|-------|-------|--|
| Nr1=  |       |       |  |
| Nr2=  |       |       |  |
| NP3=  |       |       |  |
| NP4=  |       |       |  |
| Nr5=  |       |       |  |
| Nn6=  |       |       |  |
|       |       |       |  |

In this editor, you can enter and display up to six polar equations, **r1** through **r6**. Each is defined in terms of the independent variable  $\theta$  (page 5-4).

#### Selecting Graph Styles

The icons to the left of r1 through r6 represent the graph style of each polar equation (Chapter 3). The default in **Pol** graphing mode is ' (line), which connects plotted points. Line, " (thick), (path), (animate), and (dot) styles are available for polar graphing.

## **Defining and Displaying Polar Graphs** (continued)

#### Defining and Editing Polar Equations

To define or edit a polar equation, follow the steps in Chapter 3 for defining a function or editing a function. The independent variable in a polar equation is  $\theta$ . In **Pol** graphing mode, you can enter the polar variable  $\theta$  in either of two ways.

- Press [X,T,Θ,n].
- Press (ALPHA) [θ].

#### Selecting and Deselecting Polar Equations

The TI-82 STATS graphs only the selected polar equations. In the Y= editor, a polar equation is selected when the = sign is highlighted. You may select any or all of the equations.

To change the selection status, move the cursor onto the = sign, and then press ENTER.

#### Setting Window Variables

To display the window variable values, press <u>WINDOW</u>. These variables define the viewing window. The values below are defaults for **Pol** graphing in **Radian** angle mode.

| θmin=0         | Smallest θ value to evaluate                   |  |
|----------------|------------------------------------------------|--|
| θmax=6.2831853 | Largest $\theta$ value to evaluate $(2\pi)$    |  |
| θstep=.1308996 | Increment between $\theta$ values ( $\pi/24$ ) |  |
| Xmin=10        | Smallest <b>X</b> value to be displayed        |  |
| Xmax=10        | Largest <b>X</b> value to be displayed         |  |
| Xscl=1         | Spacing between the <b>X</b> tick marks        |  |
| Ymin=10        | Smallest <b>Y</b> value to be displayed        |  |
| Ymax=10        | Largest <b>Y</b> value to be displayed         |  |
| Yscl=1         | Spacing between the <b>Y</b> tick marks        |  |

Note: To ensure that sufficient points are plotted, you may want to change the  $\boldsymbol{\theta}$  window variables.

#### Setting the Graph **Format**

To display the current graph format settings, press [2nd] [FORMAT]. Chapter 3 describes the format settings in detail. The other graphing modes share these format settings.

#### Displaying a Graph

When you press GRAPH, the TI-82 STATS plots the selected polar equations. It evaluates **R** for each value of  $\theta$  (from  $\theta$ **min** to  $\theta$ max in intervals of  $\theta$ step) and then plots each point. The window variables define the viewing window.

As the graph is plotted, **X**, **Y**, **R**, and  $\theta$  are updated.

Smart Graph applies to polar graphs (Chapter 3).

#### Window Variables and Y-VARS Menus

You can perform these actions from the home screen or a program.

Access functions by using the name of the equation as a variable.

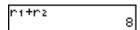

Store polar equations.

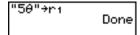

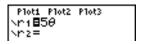

Select or deselect polar equations.

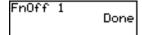

Store values directly to window variables.

### **Exploring Polar Graphs**

#### Free-Moving Cursor

The free-moving cursor in **Pol** graphing works the same as in **Func** graphing. In **RectGC** format, moving the cursor updates the values of **X** and **Y**; if **CoordOn** format is selected, **X** and **Y** are displayed. In **PolarGC** format, **X**, **Y**, **R**, and  $\theta$  are updated; if **CoordOn** format is selected, **R** and  $\theta$  are displayed.

#### TRACE

To activate TRACE, press  $\overline{\text{TRACE}}$ . When TRACE is active, you can move the trace cursor along the graph of the equation one  $\theta$ **step** at a time. When you begin a trace, the trace cursor is on the first selected function at  $\theta$ **min**. If **ExprOn** format is selected, then the equation is displayed.

In **RectGC** format, TRACE updates the values of X, Y, and  $\theta$ ; if **CoordOn** format is selected, X, Y, and  $\theta$  are displayed. In **PolarGC** format, TRACE updates X, Y, R, and  $\theta$ ; if **CoordOn** format is selected, R and  $\theta$  are displayed.

To move five plotted points at a time on a function, press 2nd or 2nd 1. If you move the trace cursor beyond the top or bottom of the screen, the coordinate values at the bottom of the screen continue to change appropriately.

Quick Zoom is available in **Pol** graphing mode; panning is not (Chapter 3).

#### Moving the Trace Cursor to Any Valid θ Value

To move the trace cursor to any valid  $\theta$  value on the current function, enter the number. When you enter the first digit, a  $\theta$ = prompt and the number you entered are displayed in the bottom-left corner of the screen. You can enter an expression at the  $\theta$ = prompt. The value must be valid for the current viewing window. When you complete the entry, press ENTER to move the cursor.

#### ZOOM

ZOOM operations in **Pol** graphing work the same as in **Func** graphing. Only the **X** (**Xmin**, **Xmax**, and **Xscl**) and **Y** (**Ymin**, **Ymax**, and **Yscl**) window variables are affected.

The θ window variables (θmin, θmax, and θstep) are not affected, except when you select ZStandard. The VARS ZOOM secondary menu ZT/Zθ items 4:Zθmin, 5:Zθmax, and 6:Zθstep are zoom memory variables for Pol graphing.

#### **CALC**

CALC operations in **Pol** graphing work the same as in **Func** graphing. The CALCULATE menu items available in **Pol** graphing are **1:value**, **2:dy/dx**, and **3:dr/d**0.

# **6** Sequence Graphing

| Getting Started: Forest and Trees                   | 2  |
|-----------------------------------------------------|----|
| Defining and Displaying Sequence Graphs             | 3  |
| Selecting Axes Combinations                         | 8  |
| Exploring Sequence Graphs                           | 9  |
| Graphing Web Plots                                  | 11 |
| Using Web Plots to Illustrate Convergence           | 12 |
| Graphing Phase Plots                                | 13 |
| Comparing TI-82 STATS and TI-82 Sequence Variables  | 15 |
| Keystroke Differences Between TI-82 STATS and TI-82 | 16 |

## **Getting Started: Forest and Trees**

Getting Started is a fast-paced introduction. Read the chapter for details.

A small forest of 4,000 trees is under a new forestry plan. Each year 20 percent of the trees will be harvested and 1,000 new trees will be planted. Will the forest eventually disappear? Will the forest size stabilize? If so, in how many years and with how many trees?

- 1. Press MODE. Press V V P P ENTER to select **Seq** graphing mode.
- Press 2nd [FORMAT] and select **Time** axes format and **ExprOn** format if necessary.
- 3. Press (=). If the graph-style icon is not . (dot), press ( ), press ENTER until . is displayed, and then press () .
- 4. Press MATH ▶ 3 to select iPart( (integer part) because only whole trees are harvested. After each annual harvest, 80 percent (.80) of the trees remain. Press ▶ 2nd [u] ( X,T,Θ,n → 1 ) to define the number of trees after each harvest. Press + 1000 ) to define the new trees. Press → 4000 to define the number of trees at the beginning of the program.
- Press WINDOW 0 to set nMin=0. Press 50 to set nMax=50. nMin and nMax evaluate forest size over 50 years. Set the other window variables.

PlotStart=1 Xmin=0 Ymin=0
PlotStep=1 Xmax=50 Ymax=6000
Xscl=10 Yscl=1000

6. Press TRACE. Tracing begins at *n*Min (the start of the forestry plan). Press ▶ to trace the sequence year by year. The sequence is displayed at the top of the screen. The values for *n* (number of years), X (X=n, because *n* is plotted on the x-axis), and Y (tree count) are displayed at the bottom. When will the forest stabilize? With how many trees?

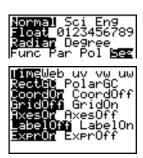

Plot1 Plot2 Plot3 nMin=1 \u(n)@iPart(.8u( n-1)+1000) u(nMin)@4000 \u(n)= \u(n)= \u(n)= \u(n)=

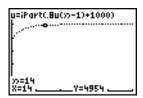

## **Defining and Displaying Sequence Graphs**

#### TI-82 STATS **Graphing Mode Similarities**

The steps for defining a sequence graph are similar to the steps for defining a function graph. Chapter 6 assumes that you are familiar with Chapter 3: Function Graphing. Chapter 6 details aspects of sequence graphing that differ from function graphing.

#### Setting Sequence **Graphing Mode**

To display the mode screen, press MODE. To graph sequence functions, you must select **Seq** graphing mode before you enter window variables and before you enter sequence functions.

Sequence graphs automatically plot in **Simul** mode, regardless of the current plotting-order mode setting.

#### TI-82 STATS Sequence Functions u, v, and w

The TI-82 STATS has three sequence functions that you can enter from the keyboard: **u**, **v**, and **w**. They are above the [7], [8], and 9 keys.

You can define sequence functions in terms of:

- The independent variable *n*
- The previous term in the sequence function, such as u(n-1)
- The term that precedes the previous term in the sequence function, such as u(n-2)
- The previous term or the term that precedes the previous term in another sequence function, such as u(n-1) or u(n-2)referenced in the sequence  $\mathbf{v}(n)$ .

**Note:** Statements in this chapter about  $\mathbf{u}(n)$  are also true for  $\mathbf{v}(n)$  and w(n); statements about u(n-1) are also true for v(n-1) and w(n-1); statements about u(n-2) are also true for v(n-2) and w(n-2).

## **Defining and Displaying Sequence Graphs** (continued)

#### Displaying the Sequence Y= Editor

After selecting **Seq** mode, press Y= to display the sequence Y= editor.

```
Plots Plot2 Plot3
nMin=1
\u(n)=
u(nMin)=
\u(n)=
\u(n)=
\u(n)=
\u(n)=
\u(n)=
\u(n)=
\u(nMin)=
```

In this editor, you can display and enter sequences for  $\mathbf{u}(n)$ ,  $\mathbf{v}(n)$ , and  $\mathbf{w}(n)$ . Also, you can edit the value for  $n\mathbf{Min}$ , which is the sequence window variable that defines the minimum n value to evaluate.

The sequence Y = editor displays the **nMin** value because of its relevance to  $\mathbf{u}(\mathbf{n}\mathbf{Min})$ ,  $\mathbf{v}(\mathbf{n}\mathbf{Min})$ , and  $\mathbf{w}(\mathbf{n}\mathbf{Min})$ , which are the initial values for the sequence equations  $\mathbf{u}(\mathbf{n})$ ,  $\mathbf{v}(\mathbf{n})$ , and  $\mathbf{w}(\mathbf{n})$ , respectively.

**nMin** in the Y= editor is the same as **nMin** in the window editor. If you enter a new value for **nMin** in one editor, the new value for **nMin** is updated in both editors.

Note: Use u(nMin), v(nMin), or w(nMin) only with a recursive sequence, which requires an initial value.

#### Selecting Graph Styles

The icons to the left of  $\mathbf{u}(n)$ ,  $\mathbf{v}(n)$ , and  $\mathbf{w}(n)$  represent the graph style of each sequence (Chapter 3). The default in **Seq** mode is  $\dot{}$ . (dot), which shows discrete values. Dot,  $\dot{}$ . (line), and  $\dot{}$  (thick) styles are available for sequence graphing. Graph styles are ignored in **Web** format.

#### Selecting and Deselecting Sequence Functions

The TI-82 STATS graphs only the selected sequence functions. In the Y= editor, a sequence function is selected when the = signs of both **u(n)=** and **u(nMin)=** are highlighted.

To change the selection status of a sequence function, move the cursor onto the = sign of the function name, and then press  $\boxed{\text{ENTER}}$ . The status is changed for both the sequence function  $\mathbf{u}(\mathbf{n})$  and its initial value  $\mathbf{u}(\mathbf{n}\mathbf{Min})$ .

#### Defining and Editing a Sequence **Function**

To define or edit a sequence function, follow the steps in Chapter 3 for defining a function. The independent variable in a sequence is **n**.

In **Seq** graphing mode, you can enter the sequence variable in either of two ways.

- Press X,T,Θ,n.
- Press 2nd [CATALOG] [N].

You can enter the function name from the keyboard.

- To enter the function name **u**, press [2nd] [u] (above [7]).
- To enter the function name **v**, press [2nd] [v] (above [8]).
- To enter the function name w, press [2nd] [w] (above [9]).

Generally, sequences are either nonrecursive or recursive. Sequences are evaluated only at consecutive integer values. **n** is always a series of consecutive integers, starting at zero or any positive integer.

#### Nonrecursive Sequences

In a nonrecursive sequence, the *n*th term is a function of the independent variable **n**. Each term is independent of all other terms.

For example, in the nonrecursive sequence below, you can calculate **u(5)** directly, without first calculating **u(1)** or any previous term.

```
Plot1 Plot2 Plot3
nMin=1
·u(n)≣2*n
u(nMin)⊟
.v(n)=
υ(»Min)=
·ω(n)=
ü(nMin)=
```

The sequence equation above returns the sequence 2, 4, 6, 8, 10, ... for n = 1, 2, 3, 4, 5, ...

Note: You may leave blank the initial value u(nMin) when calculating nonrecursive sequences.

## **Defining and Displaying Sequence Graphs** (continued)

#### Recursive Sequences

In a recursive sequence, the **n**th term in the sequence is defined in relation to the previous term or the term that precedes the previous term, represented by  $\mathbf{u}(n-1)$  and  $\mathbf{u}(n-2)$ . A recursive sequence may also be defined in relation to **n**, as in u(n)=u(n-1)+n.

For example, in the sequence below you cannot calculate **u(5)** without first calculating u(1), u(2), u(3), and u(4).

```
Plot1 Plot2 Plot3
nMin=1
`u(ກ)≣2*u(ກ−1)
u(nMin) ■1
```

Using an initial value  $\mathbf{u}(n\mathbf{Min}) = 1$ , the sequence above returns 1, 2, 4, 8, 16, . . .

Tip: On the TI-82 STATS, you must type each character of the terms. For example, to enter  $\mathbf{u}(n-1)$ , press  $[2nd][u]([X,T,\Theta,n]-1][u]$ .

Recursive sequences require an initial value or values, since they reference undefined terms.

• If each term in the sequence is defined in relation to the previous term, as in  $\mathbf{u}(n-1)$ , you must specify an initial value for the first term.

```
Plot1 Plot2 Plot3
nMin=1
_u(n)≣.8u(n−1)+5
u(nMin)≣100
```

If each term in the sequence is defined in relation to the term that precedes the previous term, as in  $\mathbf{u}(n-2)$ , you must specify initial values for the first two terms. Enter the initial values as a list enclosed in braces ({ }) with commas separating the values.

```
Plot1 Plot2 Plot3
nMin=1
น(ก)ฮิน(ก−1)+น(ก
u(nMin) ■{1,0}
```

The value of the first term is 0 and the value of the second term is 1 for the sequence **u(n)**.

#### **Setting Window** Variables

To display the window variables, press WINDOW. These variables define the viewing window. The values below are defaults for **Seq** graphing in both **Radian** and **Degree** angle modes

| nMin=1      | Smallest <i>n</i> value to evaluate            |
|-------------|------------------------------------------------|
| nMax=10     | Largest <b>n</b> value to evaluate             |
| PlotStart=1 | First term number to be plotted                |
| PlotStep=1  | Incremental <b>n</b> value (for graphing only) |
| Xmin=-10    | Smallest <b>X</b> value to be displayed        |
| Xmax=10     | Largest <b>X</b> value to be displayed         |
| Xscl=1      | Spacing between the <b>X</b> tick marks        |
| Ymin=-10    | Smallest Y value to be displayed               |
| Ymax=10     | Largest Y value to be displayed                |
| Yscl=1      | Spacing between the Y tick marks               |

*n*Min must be an integer  $\geq 0$ . *n*Max, PlotStart, and PlotStep must be integers  $\geq 1$ .

nMin is the smallest n value to evaluate. nMin also is displayed in the sequence Y = editor. nMax is the largest n value to evaluate. Sequences are evaluated at u(nMin), u(nMin+1), u(nMin+2) , . . . , u(nMax).

**PlotStart** is the first term to be plotted. **PlotStart=1** begins plotting on the first term in the sequence. If you want plotting to begin with the fifth term in a sequence, for example, set **PlotStart=5**. The first four terms are evaluated but are not plotted on the graph.

**PlotStep** is the incremental *n* value for graphing only. **PlotStep** does not affect sequence evaluation; it only designates which points are plotted on the graph. If you specify PlotStep=2, the sequence is evaluated at each consecutive integer, but it is plotted on the graph only at every other integer.

## **Selecting Axes Combinations**

#### Setting the Graph **Format**

To display the current graph format settings, press [2nd] [FORMAT]. Chapter 3 describes the format settings in detail. The other graphing modes share these format settings. The axes setting on the top line of the screen is available only in **Seq** mode.

| Time W               | eb uv vw uw | Type of sequence plot (axes)     |
|----------------------|-------------|----------------------------------|
| RectGC               | PolarGC     | Rectangular or polar output      |
| <mark>CoordOn</mark> | CoordOff    | Cursor coordinate display on/off |
| GridOff              | GridOn      | Grid display off or on           |
| AxesOn               | AxesOff     | Axes display on or off           |
| <b>LabelOff</b>      | LabelOn     | Axes label display off or on     |
| ExprOn               | ExprOff     | Expression display on or off     |

#### Setting Axes Format

For sequence graphing, you can select from five axes formats. The table below shows the values that are plotted on the x-axis and y-axis for each axes setting.

| Axes Setting | x-axis                 | y-axis           |
|--------------|------------------------|------------------|
| Time         | n                      | u(n), v(n), w(n) |
| Web          | u(n-1), v(n-1), w(n-1) | u(n), v(n), w(n) |
| uv           | u( <i>n</i> )          | v(n)             |
| vw           | v(n)                   | w( <i>n</i> )    |
| uw           | u( <i>n</i> )          | w( <i>n</i> )    |

See pages 6-11 and 6-12 for more information on **Web** plots. See page 6-13 for more information on phase plots (uv, vw, and uw axes settings).

#### Displaying a Sequence Graph

To plot the selected sequence functions, press GRAPH. As a graph is plotted, the TI-82 STATS updates **X**, **Y**, and **n**.

Smart Graph applies to sequence graphs (Chapter 3).

## **Exploring Sequence Graphs**

#### Free-Moving Cursor

The free-moving cursor in **Seq** graphing works the same as in **Func** graphing. In **RectGC** format, moving the cursor updates the values of **X** and **Y**; if **CoordOn** format is selected, **X** and **Y** are displayed. In **PolarGC** format, **X**, **Y**, **R**, and  $\theta$  are updated; if **CoordOn** format is selected, **R** and  $\theta$  are displayed.

#### TRACE

The axes format setting affects TRACE.

When **Time**, **uv**, **vw**, or **uw** axes format is selected, TRACE moves the cursor along the sequence one **PlotStep** increment at a time. To move five plotted points at once, press [2nd] or [2nd] ◀.

- When you begin a trace, the trace cursor is on the first selected sequence at the term number specified by **PlotStart**, even if it is outside the viewing window.
- Quick Zoom applies to all directions. To center the viewing window on the current cursor location after you have moved the trace cursor, press **ENTER**. The trace cursor returns to nMin.

In **Web** format, the trail of the cursor helps identify points with attracting and repelling behavior in the sequence. When you begin a trace, the cursor is on the x-axis at the initial value of the first selected function

**Tip:** To move the cursor to a specified *n* during a trace, enter a value for **n**, and press ENTER]. For example, to quickly return the cursor to the beginning of the sequence, paste **nMin** to the **n=** prompt and press [ENTER].

#### Moving the Trace **Cursor to Anv** Valid n Value

To move the trace cursor to any valid **n** value on the current function, enter the number. When you enter the first digit, an **n** = prompt and the number you entered are displayed in the bottom-left corner of the screen. You can enter an expression at the n =prompt. The value must be valid for the current viewing window. When you have completed the entry, press [ENTER] to move the cursor

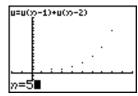

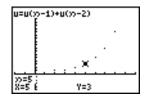

## **Exploring Sequence Graphs** (continued)

#### ZOOM

ZOOM operations in **Seq** graphing work the same as in **Func** graphing. Only the **X** (**Xmin**, **Xmax**, and **Xscl**) and **Y** (**Ymin**, **Ymax**, and **Yscl**) window variables are affected.

**PlotStart**, **PlotStep**, **nMin**, and **nMax** are only affected when you select **ZStandard**. The VARS Zoom secondary menu ZU items **1** through **7** are the ZOOM MEMORY variables for **Seq** graphing.

#### CALC

The only CALC operation available in **Seq** graphing is **value**.

- When Time axes format is selected, value displays Y (the u(n) value) for a specified n value.
- When **Web** axes format is selected, **value** draws the web and displays **Y** (the **u**(**n**) value) for a specified **n** value.
- When uv, vw, or uw axes format is selected, value displays X and Y according to the axes format setting. For example, for uv axes format, X represents u(n) and Y represents v(n).

## Evaluating u, v, and w

To enter the sequence names  $\mathbf{u}$ ,  $\mathbf{v}$ , or  $\mathbf{w}$ , press  $\boxed{2nd}$   $[\mathbf{u}]$ ,  $[\mathbf{v}]$ , or  $[\mathbf{w}]$ . You can evaluate these names in any of three ways.

- Calculate the **n**th value in a sequence.
- Calculate a list of values in a sequence.
- Generate a sequence with u(nstart,nstop[,nstep]). nstep is optional; default is 1.

## **Graphing Web Plots**

## Graphing a Web Plot

To select **Web** axes format, press 2nd [FORMAT]  $\triangleright$  ENTER. A web plot graphs  $\mathbf{u}(n)$  versus  $\mathbf{u}(n-1)$ , which you can use to study long-term behavior (convergence, divergence, or oscillation) of a recursive sequence. You can see how the sequence may change behavior as its initial value changes.

## Valid Functions for Web Plots

When **Web** axes format is selected, a sequence will not graph properly or will generate an error.

- It must be recursive with only one recursion level (u(n-1) but not u(n-2)).
- It cannot reference *n* directly.
- It cannot reference any defined sequence except itself.

#### Displaying the Graph Screen

In **Web** format, press GRAPH to display the graph screen. The TI-82 STATS:

- Draws a y=x reference line in **AxesOn** format.
- Plots the selected sequences with u(n-1) as the independent variable.

**Note:** A potential convergence point occurs whenever a sequence intersects the y=x reference line. However, the sequence may or may not actually converge at that point, depending on the sequence's initial value.

#### Drawing the Web

To activate the trace cursor, press TRACE. The screen displays the sequence and the current n, X, and Y values (X represents u(n-1) and Y represents u(n)). Press  $\nearrow$  repeatedly to draw the web step by step, starting at nMin. In Web format, the trace cursor follows this course.

- It starts on the x-axis at the initial value u(nMin) (when PlotStart=1).
- 2. It moves vertically (up or down) to the sequence.
- 3. It moves horizontally to the y=x reference line.
- 4. It repeats this vertical and horizontal movement as you continue to press .

## **Using Web Plots to Illustrate Convergence**

## Example: Convergence

 Press Y= in Seq mode to display the sequence Y= editor. Make sure the graph style is set to '. (dot), and then define nMin, u(n) and u(nMin) as shown below.

```
Plots Plots Plots
nMin=1
Su(n)=-.8u(n-1)+
3.6
u(nMin)=(-4)
SU(n)=
V(nMin)=
SU(n)=
```

- 2. Press 2nd [FORMAT] ENTER to set **Time** axes format.
- 3. Press WINDOW and set the variables as shown below.

  nMin=1 Xmin=0 Ymin=-10

  nMax=25 Xmax=25 Ymax=10

  PlotStart=1 Xscl=1 Yscl=1

  PlotStep=1
- 4. Press GRAPH to graph the sequence.

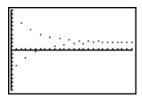

- 5. Press 2nd [FORMAT] and select the **Web** axes setting.
- Press WINDOW and change the variables below.
   Xmin=-10 Xmax=10
- 7. Press GRAPH to graph the sequence.
- 8. Press TRACE, and then press \( \) to draw the web. The displayed cursor coordinates \( n, \) X \( (u(n-1)) \( \), and \( Y(u(n)) \) change accordingly. When you press \( \), a new \( n \) value is displayed, and the trace cursor is on the sequence. When you press \( \) again, the \( n \) value remains the same, and the cursor moves to the y=x reference line. This pattern repeats as you trace the web.

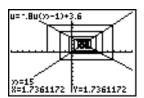

## Graphing with uv, vw, and uw

The phase-plot axes settings **uv**, **vw**, and **uw** show relationships between two sequences. To select a phase-plot axes setting, press 2nd [FORMAT], press value until the cursor is on **uv**, **vw**, or **uw**, and then press ENTER.

| Axes Setting | x-axis        | y-axis        |
|--------------|---------------|---------------|
| uv           | u( <i>n</i> ) | v( <i>n</i> ) |
| vw           | v( <i>n</i> ) | w( <i>n</i> ) |
| uw           | u( <i>n</i> ) | w( <i>n</i> ) |

#### Example: Predator-Prey Model

Use the predator-prey model to determine the regional populations of a predator and its prey that would maintain population equilibrium for the two species.

This example uses the model to determine the equilibrium populations of wolves and rabbits, with initial populations of 200 rabbits (**u(nMin)**) and 50 wolves (**v(nMin)**).

These are the variables (given values are in parentheses):

R = number of rabbits

M = rabbit population growth rate without wolves (.05)

K = rabbit population death rate with wolves (.001)

W = number of wolves

G = wolf population growth rate with rabbits (.0002)

D = wolf population death rate without rabbits (.03)

n = time (in months)

 $R_n = R_{n-1}(1+M-KW_{n-1})$ 

 $W_n = W_{n-1}(1+GR_{n-1}-D)$ 

Press Y= in Seq mode to display the sequence Y= editor.
 Define the sequences and initial values for R<sub>n</sub> and W<sub>n</sub> as shown below. Enter the sequence R<sub>n</sub> as u(n) and enter the sequence W<sub>n</sub> as v(n).

ພ(ກ)= ພ(ກMin)=

## **Graphing Phase Plots (continued)**

Example: Predator-Prey Model (continued)

- 2. Press [2nd] [FORMAT] [ENTER] to select **Time** axes format.
- 3. Press WINDOW and set the variables as shown below.

| <i>n</i> Min=0   | Xmin=0   | Ymin=0   |
|------------------|----------|----------|
|                  |          |          |
| <i>n</i> Max=400 | Xmax=400 | Ymax=300 |
| PlotStart=1      | Xscl=100 | YscI=100 |
| PlotStep=1       |          |          |

4. Press GRAPH to graph the sequence.

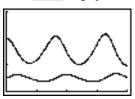

5. Press TRACE > to individually trace the number of rabbits (u(n)) and wolves (v(n)) over time (n).

**Tip:** Press a number, and then press  $\boxed{\text{ENTER}}$  to jump to a specific n value (month) while in TRACE.

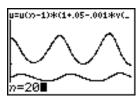

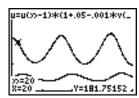

- 6. Press 2nd [FORMAT]  $\blacktriangleright$  [ENTER] to select  ${\bf uv}$  axes format.
- 7. Press WINDOW and change these variables as shown below.

8. Press TRACE. Trace both the number of rabbits (**X**) and the number of wolves (**Y**) through 400 generations.

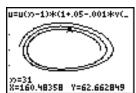

**Note:** When you press  $\overline{\text{TRACE}}$ , the equation for  $\mathbf{u}$  is displayed in the top-left corner. Press  $\mathbf{a}$  or  $\mathbf{v}$  to see the equation for  $\mathbf{v}$ .

## **Comparing TI-82 STATS and TI-82 Sequence Variables**

#### Sequences and Window Variables

Refer to the table if you are familiar with the TI-82. It shows TI-82 STATS sequences and sequence window variables, as well as their TI-82 counterparts.

| TI-82 STATS           | TI-82                             |  |
|-----------------------|-----------------------------------|--|
| In the Y= editor:     |                                   |  |
| u( <i>n</i> )         | Un                                |  |
| u( <i>n</i> Min)      | <b>UnStart</b> (window variable)  |  |
| v( <i>n</i> )         | Vn                                |  |
| v( <i>n</i> Min)      | <b>V</b> nStart (window variable) |  |
| w( <i>n</i> )         | not available                     |  |
| w( <i>n</i> Min)      | not available                     |  |
| In the window editor: |                                   |  |
| <i>n</i> Min          | <i>n</i> Start                    |  |
| <i>n</i> Max          | <i>n</i> Max                      |  |
| PlotStart             | <i>n</i> Min                      |  |
| PlotStep              | not available                     |  |

## Keystroke Differences Between TI-82 STATS and TI-82

Sequence Keystroke Changes Refer to the table if you are familiar with the TI-82. It compares TI-82 STATS sequence-name syntax and variable syntax with TI-82 sequence-name syntax and variable syntax.

| TI-82 STATS /<br>TI-82 | On TI-82 STATS, press:         | On TI-82, press:         |
|------------------------|--------------------------------|--------------------------|
| n / n                  | $X,T,\Theta,n$                 | 2nd [n]                  |
| u(n) / Un              |                                | 2nd [Y-VARS] 4 1         |
| v(n) / Vn              | 2nd [v]<br>( [X,T,Θ,n] )       | 2nd [Y-VARS] 4 2         |
| w(n)                   | 2nd [w]<br>( [X,T,Θ,n] )       | not available            |
| u(n-1) / Un-1          | 2nd [u]<br>( [X,T,Θ,n] - [1] ) | 2nd [U <sub>n −1</sub> ] |
| v(n-1) / Vn-1          | 2nd [v]<br>( X,T,Θ,n - 1 )     | 2nd $[V_{n-1}]$          |
| w( <i>n</i> -1)        |                                | not available            |

# **7** Tables

| Contents | Getting Started: Roots of a Function | 2 |
|----------|--------------------------------------|---|
|          | Setting Up the Table                 | 3 |
|          | Defining the Dependent Variables     | 4 |
|          | Displaying the Table                 | 5 |

## **Getting Started: Roots of a Function**

Getting Started is a fast-paced introduction. Read the chapter for details.

Evaluate the function  $Y = X^3 - 2X$  at each integer between -10 and 10. How many sign changes occur, and at what **X** values?

- 1. Press MODE • ENTER to set Func graphing mode.
- Press (Y=). Press (X,T,Θ,n) (MATH) 3 to select 3.
   Then press 2 (X,T,Θ,n) to enter the function Y1=X3-2X.
- Plot1 Plot2 Plot3
  \Y1\(\mathbb{Z}\)^2=
  \Y3=
  \Y4=
  \Y5=
  \Y6=
  \Y7=
- Press 2nd [TBLSET] to display the TABLE SETUP screen. Press (-) 10 ENTER to set TblStart=-10. Press 1 ENTER to set ΔTbl=1.

Press ENTER to select Indpnt: Auto (automatically generated independent values).

Press FIENTER to select Depend: Auto (automatically generated dependent values).

4. Press 2nd [TABLE] to display the table screen.

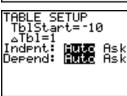

| X      | Υ1                              |  |
|--------|---------------------------------|--|
| 997994 | 981169945<br>9749945<br>9749945 |  |
| X=-10  |                                 |  |

5. Press ■ until you see the sign changes in the value of Y1. How many sign changes occur, and at what X values?

| X  | TY1  |  |
|----|------|--|
| -3 | -21  |  |
| -ī | 1,   |  |
| į  | Į, i |  |
| Á  | 21   |  |

## **Setting Up the Table**

#### TABLE SETUP Screen

To display the TABLE SETUP screen, press 2nd [TBLSET].

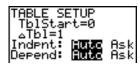

#### TblStart, ∆Tbl

**TblStart** (table start) defines the initial value for the independent variable. **TblStart** applies only when the independent variable is generated automatically (when **Indpnt: Auto** is selected).

 $\Delta \text{Tbl}$  (table step) defines the increment for the independent variable.

**Note:** In **Seq** mode, both **TblStart** and  $\Delta$ **Tbl** must be integers.

Indpnt: Auto, Indpnt: Ask, Depend: Auto, Depend: Ask

| Selections                   | Table Characteristics                                                                                                    |
|------------------------------|----------------------------------------------------------------------------------------------------|
| Indpnt: Auto<br>Depend: Auto | Values are displayed automatically in both the independent-variable column and in all dependent-variable columns.                                                         |
| Indpnt: Ask<br>Depend: Auto  | The table is empty; when you enter a value for<br>the independent variable, all corresponding<br>dependent-variable values are calculated and<br>displayed automatically. |
| Indpnt: Auto<br>Depend: Ask  | Values are displayed automatically for the independent variable; to generate a value for a dependent variable, move the cursor to that cell and press ENTER.              |
| Indpnt: Ask<br>Depend: Ask   | The table is empty; enter values for the independent variable; to generate a value for a dependent variable, move the cursor to that cell and press ENTER.                |

#### Setting Up the Table from the Home Screen or a Program

To store a value to **TblStart**,  $\Delta$ **Tbl**, or **TblInput** from the home screen or a program, select the variable name from the VARS TABLE secondary menu. **TblInput** is a list of independent-variable values in the current table.

When you press [2nd] [TBLSET] in the program editor, you can select IndpntAuto, IndpntAsk, DependAuto, and DependAsk.

## **Defining the Dependent Variables**

Defining Dependent Variables from the Y= Editor In the Y= editor, enter the functions that define the dependent variables. Only functions that are selected in the Y= editor are displayed in the table. The current graphing mode is used. In **Par** mode, you must define both components of each parametric equation (Chapter 4).

## Editing Dependent Variables from the Table Editor

To edit a selected Y= function from the table editor, follow these steps.

- 1. Press 2nd [TABLE] to display the table, then press or to move the cursor to a dependent-variable column.
- 2. Press until the cursor is on the function name at the top of the column. The function is displayed on the bottom line.

| X               | Y1                     |  |
|-----------------|------------------------|--|
| 0               | 0                      |  |
| 100500          | 4 21                   |  |
| 4               | 21<br>56<br>115<br>204 |  |
| 6               | 204                    |  |
| Y1 <b>⊟</b> X3- | -2X                    |  |

Press ENTER. The cursor moves to the bottom line. Edit the function.

| X              | Y1                     |  |
|----------------|------------------------|--|
| 0              | 0                      |  |
| Ž              | 15.                    |  |
| Ý              | 56                     |  |
| 100100         | 21<br>56<br>115<br>204 |  |
| Y1 <b>⊟■</b> 3 | -2X                    |  |

| X              | Y1         |  |
|----------------|------------|--|
| 0              | 01         |  |
| 1234           | 21<br>56   |  |
| 5              | 115<br>204 |  |
| Y1 <b>■</b> X3 | -4X        |  |

4. Press ENTER or ▼. The new values are calculated. The table and the Y= function are updated automatically.

| X      | Y1         |  |
|--------|------------|--|
| 0      | 0<br>-3    |  |
| 100500 | 15<br>48   |  |
| 5      | 105<br>192 |  |
| Y1=0   |            |  |

**Note:** You also can use this feature to view the function that defines a dependent variable without having to leave the table.

## Displaying the Table

#### The Table

To display the table, press [2nd [TABLE].

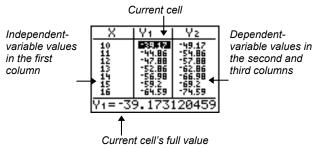

Note: The table abbreviates the values, if necessary.

## Independent and Dependent Variables

The current graphing mode determines which independent and dependent variables are displayed in the table (Chapter 1). In the table above, for example, the independent variable **X** and the dependent variables **Y1** and **Y2** are displayed because **Func** graphing mode is set.

| Graphing Mode    | Independent<br>Variable | Dependent<br>Variable                                                   |
|------------------|-------------------------|-------------------------------------------------------------------------|
| Func (function)  | Х                       | Y1 through Y9, and Y0                                                   |
| Par (parametric) | Т                       | X1T/Y1T through X6T/Y6T                                                 |
| Pol (polar)      | θ                       | r1 through r6                                                           |
| Seq (sequence)   | n                       | <b>u</b> ( <i>n</i> ), <b>v</b> ( <i>n</i> ), and <b>w</b> ( <i>n</i> ) |

#### Clearing the Table from the Home Screen or a Program

From the home screen, select the **CIrTable** instruction from the CATALOG. To clear the table, press [ENTER].

From a program, select **9:CIrTable** from the PRGM I/O menu or from the CATALOG. The table is cleared upon execution. If **IndpntAsk** is selected, all independent and dependent variable values on the table are cleared. If **DependAsk** is selected, all dependent variable values on the table are cleared.

## Displaying the Table (continued)

#### Scrolling Independent-Variable Values

If **Indpnt:** Auto is selected, you can press A and In the independent-variable column to display more values. As you scroll the column, the corresponding dependent-variable values also are displayed. All dependent-variable values may not be displayed if **Depend:** Ask is selected.

| X        | Y1       | Yz                          |
|----------|----------|-----------------------------|
| SHAMFING | 07,70010 | 0<br>15<br>19<br>105<br>192 |
| X=0      |          |                             |

| X      | Y1                | Yz                        |
|--------|-------------------|---------------------------|
| OHAMFA | 107 7 7 7 7 5 5 1 | 3<br>0<br>15<br>18<br>105 |
| X= -1  |                   |                           |

**Note:** You can scroll back from the value entered for **TblStart**. As you scroll, **TblStart** is updated automatically to the value shown on the top line of the table. In the example above, **TblStart=0** and  $\Delta$ **Tbl=1** generates and displays values of **X=0**, ..., **6**; but you can press  $\blacksquare$  to scroll back and display the table for **X=-1**, ..., **5**.

#### Displaying Other Dependent Variables

If you have defined more than two dependent variables, the first two selected Y= functions are displayed initially. Press or to display dependent variables defined by other selected Y= functions. The independent variable always remains in the left column, except during a trace with Par graphing mode and G-T split-screen mode set.

| X      | l Y2    | Y3         |
|--------|---------|------------|
| -4     | -4      | -2:<br>-10 |
| -2     | -6      | -18<br>-10 |
| 01     | 04      | ٦,         |
| 2      | 6<br>14 | ž          |
| Y3=-28 |         |            |

**Tip:** To simultaneously display on the table two dependent variables that are not defined as consecutive Y= functions, go to the Y= editor and deselect the Y= functions between the two you want to display. For example, to simultaneously display **Y**4 and **Y**7 on the table, go to the Y= editor and deselect **Y**5 and **Y**6.

## **B** Draw Instructions

|  | ıte |  |
|--|-----|--|
|  |     |  |
|  |     |  |

| Getting Started: Drawing a Tangent Line | 2  |
|-----------------------------------------|----|
| Using the DRAW Menu                     | 3  |
| Clearing Drawings                       | 4  |
| Drawing Line Segments                   | 5  |
| Drawing Horizontal and Vertical Lines   | 6  |
| Drawing Tangent Lines                   | 8  |
| Drawing Functions and Inverses          | 9  |
| Shading Areas on a Graph                | 10 |
| Drawing Circles                         | 11 |
| Placing Text on a Graph                 | 12 |
| Using Pen to Draw on a Graph            | 13 |
| Drawing Points on a Graph               | 14 |
| Drawing Pixels                          | 16 |
| Storing Graph Pictures (Pics)           | 17 |
| Recalling Graph Pictures (Pics)         | 18 |
| Storing Graph Databases (GDBs)          | 19 |
| Recalling Graph Databases (GDBs)        | 20 |
|                                         |    |

## **Getting Started: Drawing a Tangent Line**

Getting Started is a fast-paced introduction. Read the chapter for details.

Suppose you want to find the equation of the tangent line at  $X = \sqrt{2/2}$  for the function  $Y = \sin X$ .

Before you begin, select **Radian** and **Func** mode from the mode screen, if necessary.

- Press (Y=) to display the Y= editor. Press (SIN) (X,T,Θ,n) (1) to store sin(X) in Y1.
- 2. Press **ZOOM 7** to select **7:ZTrig**, which graphs the equation in the Zoom Trig window.
- 3. Press 2nd [DRAW] 5 to select 5:Tangent(. The tangent instruction is initiated.
- 4. Press 2nd [√] 2 [) ÷ 2.

Press ENTER. The tangent line is drawn; the X value and the tangent-line equation are displayed on the graph.

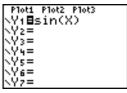

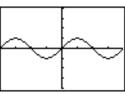

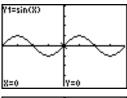

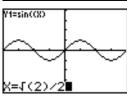

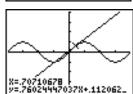

## Using the DRAW Menu

#### **DRAW Menu**

To display the DRAW menu, press [2nd] [DRAW]. The TI-82 STATS interpretation of these instructions depends on whether you accessed the menu from the home screen or the program editor or directly from a graph.

| DRA POINTS S  | ТО                                          |
|---------------|---------------------------------------------|
| W             |                                             |
| 1: ClrDraw    | Clears all drawn elements.                  |
| 2: Line(      | Draws a line segment between 2 points.      |
| 3: Horizontal | Draws a horizontal line.                    |
| 4: Vertical   | Draws a vertical line.                      |
| 5: Tangent(   | Draws a line segment tangent to a function. |
| 6: DrawF      | Draws a function.                           |
| 7: Shade(     | Shades an area between two functions.       |
| 8: DrawInv    | Draws the inverse of a function.            |
| 9: Circle(    | Draws a circle.                             |
| 0: Text(      | Draws text on a graph screen.               |
| A: Pen        | Activates the free-form drawing tool.       |

#### **Before Drawing** on a Graph

The DRAW instructions draw on top of graphs. Therefore, before you use the DRAW instructions, consider whether you want to perform one or more of the following actions.

- Change the mode settings on the mode screen.
- Change the format settings on the format screen.
- Enter or edit functions in the Y= editor
- Select or deselect functions in the Y= editor.
- Change the window variable values.
- Turn stat plots on or off.
- Clear existing drawings with **CIrDraw** (page 8-4).

**Note:** If you draw on a graph and then perform any of the actions listed above, the graph is replotted without the drawings when you display the graph again.

#### Drawing on a Graph

You can use any DRAW menu instructions except **Drawinv** to draw on Func, Par, Pol, and Seq graphs. Drawlnv is valid only in **Func** graphing. The coordinates for all DRAW instructions are the display's x-coordinate and y-coordinate values.

You can use most DRAW menu and DRAW POINTS menu instructions to draw directly on a graph, using the cursor to identify the coordinates. You also can execute these instructions from the home screen or from within a program. If a graph is not displayed when you select a DRAW menu instruction, the home screen is displayed.

### Clearing Drawings

Clearing Drawings When a Graph Is Displayed All points, lines, and shading drawn on a graph with DRAW instructions are temporary.

To clear drawings from the currently displayed graph, select **1:CIrDraw** from the DRAW menu. The current graph is replotted and displayed with no drawn elements.

Clearing Drawings from the Home Screen or a Program To clear drawings on a graph from the home screen or a program, begin on a blank line on the home screen or in the program editor. Select **1:CIrDraw** from the DRAW menu. The instruction is copied to the cursor location. Press **ENTER**.

When **CIrDraw** is executed, it clears all drawings from the current graph and displays the message **Done**. When you display the graph again, all drawn points, lines, circles, and shaded areas will be gone.

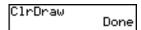

**Note:** Before you clear drawings, you can store them with **StorePic** (page 8-17).

# **Drawing Line Segments**

#### Drawing a Line Segment Directly on a Graph

To draw a line segment when a graph is displayed, follow these steps.

- 1. Select **2:Line(** from the DRAW menu.
- 2. Place the cursor on the point where you want the line segment to begin, and then press ENTER.
- 3. Move the cursor to the point where you want the line segment to end. The line is displayed as you move the cursor. Press ENTER].

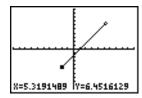

To continue drawing line segments, repeat steps 2 and 3. To cancel **Line(**, press CLEAR).

Drawing a Line Segment from the Home Screen or a Program

**Line(** also draws a line segment between the coordinates (X1,Y1)and (X2,Y2). The values may be entered as expressions.

Line(X1,Y1,X2,Y2)

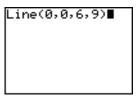

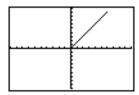

To erase a line segment, enter **Line**( $X1,Y1,X2,Y2,\mathbf{0}$ )

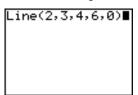

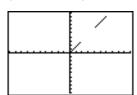

## **Drawing Horizontal and Vertical Lines**

#### Drawing a Line Directly on a Graph

To draw a horizontal or vertical line when a graph is displayed, follow these steps.

- Select 3:Horizontal or 4:Vertical from the DRAW menu. A line is displayed that moves as you move the cursor.
- Place the cursor on the y-coordinate (for horizontal lines) or x-coordinate (for vertical lines) through which you want the drawn line to pass.
- 3. Press ENTER to draw the line on the graph.

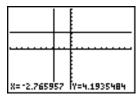

To continue drawing lines, repeat steps 2 and 3.

To cancel **Horizontal** or **Vertical**, press <u>CLEAR</u>.

#### Drawing a Line from the Home Screen or a Program

**Horizontal** (horizontal line) draws a horizontal line at **Y**=*y*. *y* can be an expression but not a list.

#### Horizontal *y*

**Vertical** (vertical line) draws a vertical line at  $\mathbf{X} = x$ . x can be an expression but not a list.

#### Vertical x

To instruct the TI-82 STATS to draw more than one horizontal or vertical line, separate each instruction with a colon (:).

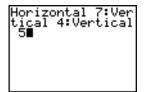

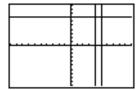

# **Drawing Tangent Lines**

Drawing a Tangent Line Directly on a Graph

To draw a tangent line when a graph is displayed, follow these steps.

- 1. Select **5:Tangent(** from the DRAW menu.
- 2. Press → and → to move the cursor to the function for which you want to draw the tangent line. The current graph's Y= function is displayed in the top-left corner, if **ExprOn** is selected
- 3. Press and or enter a number to select the point on the function at which you want to draw the tangent line.
- 4. Press ENTER. In **Func** mode, the **X** value at which the tangent line was drawn is displayed on the bottom of the screen, along with the equation of the tangent line. In all other modes, the **dy/dx** value is displayed.

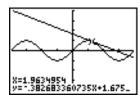

Tip: Change the fixed decimal setting on the mode screen if you want to see fewer digits displayed for X and the equation for Y.

Drawing a Tangent Line from the Home Screen or a Program

**Tangent(** (tangent line) draws a line tangent to *expression* in terms of X, such as Y1 or X<sup>2</sup>, at point X=value. X can be an expression. *expression* is interpreted as being in **Func** mode.

Tangent(expression, value)

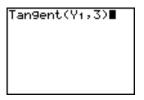

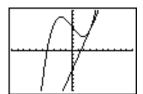

# **Drawing Functions and Inverses**

#### Drawing a Function

**DrawF** (draw function) draws *expression* as a function in terms of X on the current graph. When you select 6:DrawF from the DRAW menu, the TI-82 STATS returns to the home screen or the program editor. **DrawF** is not interactive.

#### **DrawF** expression

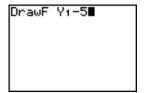

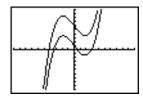

Note: You cannot use a list in expression to draw a family of curves.

#### Drawing an Inverse of a Function

**Drawinv** (draw inverse) draws the inverse of *expression* by plotting **X** values on the y-axis and **Y** values on the x-axis. When you select **8:Drawinv** from the DRAW menu, the TI-82 STATS returns to the home screen or the program editor. **Drawinv** is not interactive. Drawlnv works in Func mode only.

#### **Drawinv** expression

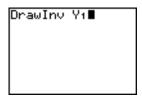

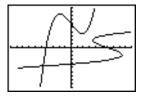

**Note:** You cannot use a list in *expression* to draw a family of curves.

# Shading Areas on a Graph

#### Shading a Graph

To shade an area on a graph, select **7:Shade(** from the DRAW menu. The instruction is pasted to the home screen or to the program editor.

**Shade(** draws *lowerfunc* and *upperfunc* in terms of **X** on the current graph and shades the area that is specifically above *lowerfunc* and below *upperfunc*. Only the areas where *lowerfunc* < *upperfunc* are shaded.

*Xleft* and *Xright*, if included, specify left and right boundaries for the shading. *Xleft* and *Xright* must be numbers between **Xmin** and **Xmax**, which are the defaults.

pattern specifies one of four shading patterns.

| pattern=1         | vertical (default) |
|-------------------|--------------------|
| pattern= <b>2</b> | horizontal         |
| pattern= <b>3</b> | negative—slope 45° |
| pattern= <b>4</b> | positive—slope 45° |

patres specifies one of eight shading resolutions.

| patres=1         | shades every pixel (default) |
|------------------|------------------------------|
| patres=2         | shades every second pixel    |
| patres=3         | shades every third pixel     |
| patres= <b>4</b> | shades every fourth pixel    |
| patres= <b>5</b> | shades every fifth pixel     |
| patres=6         | shades every sixth pixel     |
| patres= <b>7</b> | shades every seventh pixel   |
| patres=8         | shades every eighth pixel    |
|                  |                              |

**Shade**(lowerfunc,upperfunc[,Xleft,Xright,pattern,patres])

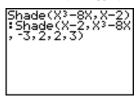

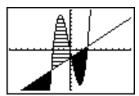

# **Drawing Circles**

#### Drawing a Circle Directly on a Graph

To draw a circle directly on a displayed graph using the cursor, follow these steps.

- 1. Select **9:Circle(** from the DRAW menu.
- 2. Place the cursor at the center of the circle you want to draw. Press ENTER.
- 3. Move the cursor to a point on the circumference. Press ENTER to draw the circle on the graph.

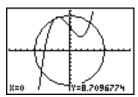

Note: This circle is displayed as circular, regardless of the window variable values, because you drew it directly on the display. When you use the Circle( instruction from the home screen or a program, the current window variables may distort the shape.

To continue drawing circles, repeat steps 2 and 3. To cancel Circle(, press CLEAR).

#### **Drawing a Circle** from the Home Screen or a **Program**

**Circle(** draws a circle with center (X,Y) and *radius*. These values can be expressions.

Circle(X,Y,radius)

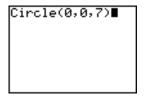

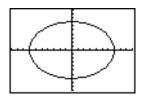

Tip: When you use Circle( on the home screen or from a program, the current window values may distort the drawn circle. Use **ZSquare** (Chapter 3) before drawing the circle to adjust the window variables and make the circle circular.

## Placing Text on a Graph

#### Placing Text Directly on a Graph

To place text on a graph when the graph is displayed, follow these steps.

- Select 0:Text( from the DRAW menu.
- 2. Place the cursor where you want the text to begin.
- Enter the characters. Press ALPHA or 2nd [A-LOCK] to enter letters and θ. You may enter TI-82 STATS functions, variables, and instructions. The font is proportional, so the exact number of characters you can place on the graph varies. As you type, the characters are placed on top of the graph.

To cancel **Text(**, press **CLEAR**.

#### Placing Text on a Graph from the Home Screen or a Program

**Text(** places on the current graph the characters comprising *value*, which can include TI-82 STATS functions and instructions. The top-left corner of the first character is at pixel (*row*, *column*), where *row* is an integer between 0 and 57 and *column* is an integer between 0 and 94. Both *row* and *column* can be expressions.

| `*(0,0) | (0,94)  |
|---------|---------|
| (57,0)  | (57,94) |
| ,K      | ¥.      |

Text(row,column,value,value . . .)

value can be text enclosed in quotation marks ("), or it can be an expression. The TI-82 STATS will evaluate an expression and display the result with up to 10 characters.

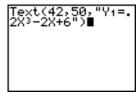

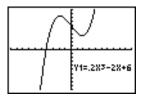

#### Split Screen

On a **Horiz** split screen, the maximum value for *row* is 25. On a **G-T** split screen, the maximum value for *row* is 45, and the maximum value for *column* is 46.

## Using Pen to Draw on a Graph

#### Using Pen to Draw on a Graph

**Pen** draws directly on a graph only. You cannot execute **Pen** from the home screen or a program.

To draw on a displayed graph, follow these steps.

- 1. Select A:Pen from the DRAW menu.
- 2. Place the cursor on the point where you want to begin drawing. Press ENTER to turn on the pen.
- 3. Move the cursor. As you move the cursor, you draw on the graph, shading one pixel at a time.
- 4. Press ENTER to turn off the pen.

For example, **Pen** was used to create the arrow pointing to the local minimum of the selected function.

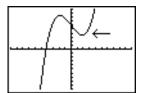

To continue drawing on the graph, move the cursor to a new position where you want to begin drawing again, and then repeat steps 2, 3, and 4. To cancel **Pen**, press [CLEAR].

## **Drawing Points on a Graph**

#### DRAW POINTS Menu

To display the DRAW POINTS menu, press [2nd [DRAW]]. The TI-82 STATS interpretation of these instructions depends on whether you accessed this menu from the home screen or the program editor or directly from a graph.

| DRAW POINTS STO | )                                      |
|-----------------|----------------------------------------|
| 1: Pt-On(       | Turns on a point.                      |
| 2: Pt-Off(      | Turns off a point.                     |
| 3: Pt-Change(   | Toggles a point on or off.             |
| 4: Pxl-On(      | Turns on a pixel.                      |
| 5: Pxl-Off(     | Turns off a pixel.                     |
| 6: Pxl-Change(  | Toggles a pixel on or off.             |
| 7: pxl-Test(    | Returns 1 if pixel on, 0 if pixel off. |

#### Drawing Points Directly on a Graph with Pt-On(

To draw a point on a graph, follow these steps.

- 1. Select **1:Pt-On(** from the DRAW POINTS menu.
- 2. Move the cursor to the position where you want to draw the point.
- 3. Press ENTER to draw the point.

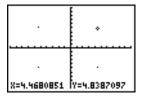

To continue drawing points, repeat steps 2 and 3. To cancel **Pt-On(**, press <u>CLEAR</u>).

# Erasing Points with Pt-Off(

To erase (turn off) a drawn point on a graph, follow these steps.

- 1. Select **2:Pt-Off(** (point off) from the DRAW POINTS menu.
- 2. Move the cursor to the point you want to erase.
- 3. Press ENTER to erase the point.

To continue erasing points, repeat steps 2 and 3. To cancel **Pt-Off(**, press [CLEAR].

# Changing Points with Pt-Change(

To change (toggle on or off) a point on a graph, follow these steps.

- Select 3:Pt-Change( (point change) from the DRAW POINTS menu.
- 2. Move the cursor to the point you want to change.
- 3. Press ENTER to change the point's on/off status.

To continue changing points, repeat steps 2 and 3. To cancel **Pt-Change(**, press <u>CLEAR</u>).

#### Drawing Points from the Home Screen or a Program

**Pt-On(** (point on) turns on the point at (X=x,Y=y). **Pt-Off(** turns the point off. **Pt-Change(** toggles the point on or off. *mark* is optional; it determines the point's appearance; specify 1, 2, or 3, where:

$$1 = \cdot (dot: default)$$

$$\mathbf{2} = \Box$$
 (box)

$$3 = + (cross)$$

Pt-On(*x*,*y*[,*mark*])

Pt-Off(x,y[,mark]) Pt-Change(x,y)

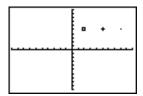

**Note:** If you specified *mark* to turn on a point with **Pt-On(**, you must specify *mark* when you turn off the point with **Pt-Off(**. **Pt-Change(** does not have the *mark* option.

## **Drawing Pixels**

#### TI-82 STATS Pixels

A pixel is a square dot on the TI-82 STATS display. The **PxI**-(pixel) instructions let you turn on, turn off, or reverse a pixel (dot) on the graph using the cursor. When you select a pixel instruction from the DRAW POINTS menu, the TI-82 STATS returns to the home screen or the program editor. The pixel instructions are not interactive.

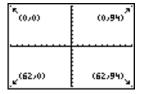

#### Turning On and Off Pixels with Pxl-On( and Pxl-Off(

**PxI-On(** (pixel on) turns on the pixel at (*row,column*), where *row* is an integer between 0 and 62 and *column* is an integer between 0 and 94.

**PxI-Off(** turns the pixel off. **PxI-Change(** toggles the pixel on and off.

PxI-On(row,column)
PxI-Off(row,column)
PxI-Change(row,column)

#### Using pxl-Test(

**pxl-Test(** (pixel test) returns 1 if the pixel at (*row*,*column*) is turned on or 0 if the pixel is turned off on the current graph. *row* must be an integer between 0 and 62. *column* must be an integer between 0 and 94.

pxI-Test(row,column)

#### Split Screen

On a Horiz split screen, the maximum value for *row* is 30 for PxI-On(, PxI-Off(, PxI-Change(, and pxI-Test(.

On a **G-T** split screen, the maximum value for *row* is 50 and the maximum value for *column* is 46 for **PxI-On(**, **PxI-Off(**, **PxI-Change(**, and **pxI-Test(**.

## **Storing Graph Pictures (Pics)**

#### DRAW STO Menu

To display the DRAW STO menu, press [2nd] [DRAW] [4]. When you select an instruction from the DRAW STO menu, the TI-82 STATS returns to the home screen or the program editor. The picture and graph database instructions are not interactive.

| DRAW POINTS STO |                                    |
|-----------------|------------------------------------|
| 1: StorePic     | Stores the current picture.        |
| 2: RecallPic    | Recalls a saved picture.           |
| 3: StoreGDB     | Stores the current graph database. |
| 4: RecallGDB    | Recalls a saved graph database.    |

# Storing a Graph Picture

You can store up to 10 graph pictures, each of which is an image of the current graph display, in picture variables **Pic1** through **Pic9**, or **Pic0**. Later, you can superimpose the stored picture onto a displayed graph from the home screen or a program.

A picture includes drawn elements, plotted functions, axes, and tick marks. The picture does not include axes labels, lower and upper bound indicators, prompts, or cursor coordinates. Any parts of the display hidden by these items are stored with the picture.

To store a graph picture, follow these steps.

- Select 1:StorePic from the DRAW STO menu. StorePic is pasted to the current cursor location.
- 2. Enter the number (from **1** to **9**, or **0**) of the picture variable to which you want to store the picture. For example, if you enter **3**, the TI-82 STATS will store the picture to **Pic3**.

**Note:** You also can select a variable from the PICTURE secondary menu (VARS) 4). The variable is pasted next to **StorePic.** 

3. Press ENTER to display the current graph and store the picture.

## **Recalling Graph Pictures (Pics)**

#### Recalling a Graph Picture

To recall a graph picture, follow these steps.

- Select 2:RecallPic from the DRAW STO menu. RecallPic is pasted to the current cursor location.
- Enter the number (from 1 to 9, or 0) of the picture variable from which you want to recall a picture. For example, if you enter 3, the TI-82 STATS will recall the picture stored to Pic3.

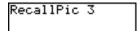

**Note:** You also can select a variable from the PICTURE secondary menu (VARS) 4). The variable is pasted next to **RecallPic**.

3. Press ENTER to display the current graph with the picture superimposed on it.

**Note:** Pictures are drawings. You cannot trace a curve that is part of a picture.

# Deleting a Graph Picture

To delete graph pictures from memory, use the MEMORY DELETE FROM menu (Chapter 18).

## Storing Graph Databases (GDBs)

#### What Is a Graph Database?

A graph database (GDB) contains the set of elements that defines a particular graph. You can recreate the graph from these elements. You can store up to 10 GDBs in variables GDB1 through GDB9, or GDB0 and recall them to recreate graphs.

A GDB stores five elements of a graph.

- Graphing mode
- Window variables
- Format settings
- All functions in the Y= editor and the selection status of each
- Graph style for each Y= function

GDBs do not contain drawn items or stat plot definitions.

#### Storing a Graph Database

To store a graph database, follow these steps.

- 1. Select **3:StoreGDB** from the DRAW STO menu. **StoreGDB** is pasted to the current cursor location.
- 2. Enter the number (from 1 to 9, or 0) of the GDB variable to which you want to store the graph database. For example, if you enter 7, the TI-82 STATS will store the GDB to GDB7.

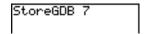

**Note:** You also can select a variable from the GDB secondary menu ([VARS] 3). The variable is pasted next to StoreGDB.

3. Press ENTER to store the current database to the specified GDB variable.

## Recalling Graph Databases (GDBs)

#### Recalling a Graph Database

**CAUTION:** When you recall a GDB, it replaces all existing Y= functions. Consider storing the current Y= functions to another database before recalling a stored GDB.

To recall a graph database, follow these steps.

- Select 4:RecalIGDB from the DRAW STO menu. RecalIGDB is pasted to the current cursor location.
- Enter the number (from 1 to 9, or 0) of the GDB variable from which you want to recall a GDB. For example, if you enter 7, the TI-82 STATS will recall the GDB stored to GDB7

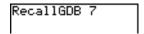

**Note:** You also can select a variable from the GDB secondary menu (VARS) 3). The variable is pasted next to **RecalIGDB**.

Press ENTER to replace the current GDB with the recalled GDB. The new graph is not plotted. The TI-82 STATS changes the graphing mode automatically, if necessary.

#### Deleting a Graph Database

To delete a GDB from memory, use the MEMORY DELETE FROM menu (Chapter 18).

# 9 Split Screen

| 0        |                                            | 2 |
|----------|--------------------------------------------|---|
| Contents | Getting Started: Exploring the Unit Circle |   |
|          | Using Split Screen                         | 3 |
|          | Horiz (Horizontal) Split Screen            | 4 |
|          | G-T (Graph-Table) Split Screen             | 5 |
|          | TI-82 STATS Pixels in Horiz and G-T Mode   | 6 |

# **Getting Started: Exploring the Unit Circle**

Getting Started is a fast-paced introduction. Read the chapter for details.

Use **G-T** (graph-table) split-screen mode to explore the unit circle and its relationship to the numeric values for the commonly used trigonometric angles of  $0^{\circ}$ ,  $30^{\circ}$ ,  $45^{\circ}$ ,  $60^{\circ}$ ,  $90^{\circ}$ , and so on.

1. Press MODE to display the mode screen. Press

| PENTER to select Degree mode. Press
| ENTER to select Par (parametric)
| graphing mode.

- 2. Press [2nd [FORMAT] to display the format screen. Press [ ] [ ] [ ENTER to select ExprOff.
- 3. Press Y= to display the Y= editor for Par graphing mode. Press COS (X,T,⊙,n) ENTER to store cos(T) to X1T. Press SIN (X,T,⊙,n) ENTER to store sin(T) to Y1T.
- 4. Press <u>WINDOW</u> to display the window editor. Enter these values for the window variables.

Tmin=0 Xmin=-2.3 Ymin=-2.5 Tmax=360 Xmax=2.3 Ymax=2.5 Tstep=15 Xscl=1 Yscl=1

5. Press TRACE. On the left, the unit circle is graphed parametrically in **Degree** mode and the trace cursor is activated. When **T=0** (from the graph trace coordinates), you can see from the table on the right that the value of **X1T** (**cos(T)**) is **1** and **Y1T** (**sin(T)**) is **0**. Press ▶ to move the cursor to the next 15° angle increment. As you trace around the circle in steps of 15°, an approximation of the standard value for each angle is highlighted in the table.

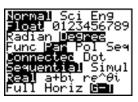

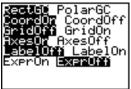

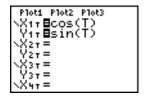

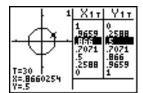

# **Using Split Screen**

#### Setting a Split-Screen Mode

To set a split-screen mode, press MODE, and then move the cursor to the bottom line of the mode screen.

- Select Horiz (horizontal) to display the graph screen and another screen split horizontally.
- Select **G-T** (graph-table) to display the graph screen and table screen split vertically.

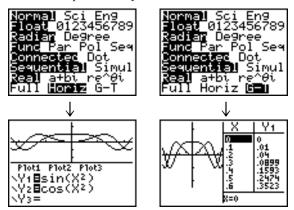

The split screen is activated when you press any key that applies to either half of the split screen.

Some screens are never displayed as split screens. For example, if you press [MODE] in **Horiz** or **G-T** mode, the mode screen is displayed as a full screen. If you then press a key that displays either half of a split screen, such as [TRACE], the split screen returns.

When you press a key or key combination in either **Horiz** or **G-T** mode, the cursor is placed in the half of the display for which that key applies. For example, if you press TRACE, the cursor is placed in the half in which the graph is displayed. If you press [2nd] [TABLE], the cursor is placed in the half in which the table is displayed.

The TI-82 STATS will remain in split-screen mode until you change back to **Full** screen mode.

## Horiz (Horizontal) Split Screen

#### Horiz Mode

In **Horiz** (horizontal) split-screen mode, a horizontal line splits the screen into top and bottom halves.

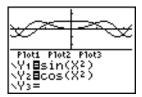

The top half displays the graph.

The bottom half displays any of these editors.

- Home screen (four lines)
- Y= editor (four lines)
- Stat list editor (two rows)
- Window editor (three settings)
- Table editor (two rows)

#### Moving from Half to Half in Horiz Mode

To use the top half of the split screen:

- Press GRAPH or TRACE.
- Select a ZOOM or CALC operation.

To use the bottom half of the split screen:

- Press any key or key combination that displays the home screen.
- Press Y= (Y= editor).
- Press STAT ENTER (stat list editor).
- Press WINDOW (window editor).
- Press [2nd] [TABLE] (table editor).

#### Full Screens in Horiz Mode

All other screens are displayed as full screens in **Horiz** split-screen mode.

To return to the **Horiz** split screen from a full screen when in **Horiz** mode, press any key or key combination that displays the graph, home screen, Y= editor, stat list editor, window editor, or table editor.

# G-T (Graph-Table) Split Screen

#### G-T Mode

In **G-T** (graph-table) split-screen mode, a vertical line splits the screen into left and right halves.

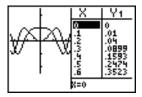

The left half displays the graph.

The right half displays the table.

#### Moving from Half to Half in G-T Mode

To use the left half of the split screen:

- Press GRAPH or TRACE.
- Select a ZOOM or CALC operation.

To use the right half of the split screen, press 2nd [TABLE].

# Using TRACE in G-T Mode

As you move the trace cursor along a graph in the split screen's left half in **G-T** mode, the table on the right half automatically scrolls to match the current cursor values.

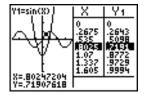

**Note:** When you trace in **Par** graphing mode, both components of an equation (XnT and YnT) are displayed in the two columns of the table. As you trace, the current value of the independent variable T is displayed on the graph.

# Full Screens in G-T Mode

All screens other than the graph and the table are displayed as full screens in **G-T** split-screen mode.

To return to the **G-T** split screen from a full screen when in **G-T** mode, press any key or key combination that displays the graph or the table.

#### TI-82 STATS Pixels in Horiz and G-T Modes

# TI-82 STATS Pixels in Horiz and G-T Modes

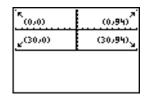

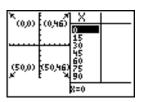

**Note:** Each set of numbers in parentheses above represents the row and column of a corner pixel, which is turned on.

#### DRAW POINTS Menu Pixel Instructions

For PxI-On(, PxI-Off(, PxI-Change(, and pxI-Test(:

- In **Horiz** mode, row must be  $\leq 30$ ; column must be  $\leq 94$ .
- In **G-T** mode, row must be  $\leq$ 50; column must be  $\leq$ 46.

PxI-On(row,column)

#### DRAW Menu Text( Instruction

For the **Text(** instruction:

- In **Horiz** mode, row must be  $\leq 25$ ; column must be  $\leq 94$ .
- In **G-T** mode, row must be  $\leq 45$ ; column must be  $\leq 46$ .

Text(row,column,"text")

#### PRGM I/O Menu Output( Instruction

For the **Output(** instruction:

- In **Horiz** mode, row must be  $\leq 4$ ; column must be  $\leq 16$ .
- In **G-T** mode, row must be  $\leq 8$ ; column must be  $\leq 16$ .

Output(row,column,"text")

#### Setting a Split-Screen Mode from the Home Screen or a Program

To set **Horiz** or **G-T** from a program, follow these steps.

- Press MODE while the cursor is on a blank line in the program editor.
- 2. Select Horiz or G-T.

The instruction is pasted to the cursor location. The mode is set when the instruction is encountered during program execution. It remains in effect after execution.

**Note:** You also can paste **Horiz** or **G-T** to the home screen or program editor from the CATALOG (Chapter 15).

# 10 Matrices

| Contents | Getting Started: Systems of Linear Equations | 2  |
|----------|----------------------------------------------|----|
|          | Defining a Matrix                            | 2  |
|          | Viewing and Editing Matrix Elements          | 4  |
|          | Using Matrices with Expressions              | 7  |
|          | Displaying and Copying Matrices              | 8  |
|          | Using Math Functions with Matrices           | 9  |
|          | Using the MATRX MATH Operations              | 12 |

# **Getting Started: Systems of Linear Equations**

Getting Started is a fast-paced introduction. Read the chapter for details.

Find the solution of X + 2Y + 3Z = 3 and 2X + 3Y + 4Z = 3. On the TI-82 STATS, you can solve a system of linear equations by entering the coefficients as elements in a matrix, and then using **rref**( to obtain the reduced row-echelon form.

- Press MATRX. Press > to display the MATRX EDIT menu. Press 1 to select 1: [A].
- Press 2 ENTER 4 ENTER to define a 2×4 matrix.
   The rectangular cursor indicates the current element. Ellipses (...) indicate additional columns beyond the screen.
- Press 1 ENTER to enter the first element. The rectangular cursor moves to the second column of the first row.
- 4. Press **2** ENTER **3** ENTER **3** ENTER to complete the first row for X + 2Y + 3Z = 3.
- 5. Press **2** ENTER **3** ENTER **4** ENTER **3** ENTER to enter the second row for 2X + 3Y + 4Z = 3.
- 6. Press 2nd [QUIT] to return to the home screen. If necessary, press CLEAR to clear the home screen. Press MATRX → to display the MATRX MATH menu. Press → to wrap to the end of the menu. Select B:rref( to copy rref( to the home screen.
- Press MATRX 1 to select 1: [A] from the MATRX NAMES menu. Press ) ENTER. The reduced row-echelon form of the matrix is displayed and stored in Ans.

$$1X - 1Z = -3$$
 so  $X = -3 + Z$   
 $1Y + 2Z = 3$  so  $Y = 3 - 2Z$ 

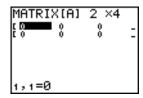

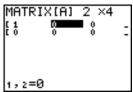

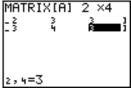

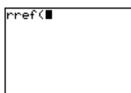

```
rref([A])
[[1 0 -1 -3]
[0 1 2 3 ]]
```

# **Defining a Matrix**

#### What Is a Matrix?

A matrix is a two-dimensional array. You can display, define, or edit a matrix in the matrix editor. The TI-82 STATS has 10 matrix variables, **[A]** through **[J]**. You can define a matrix directly in an expression. A matrix, depending on available memory, may have up to 99 rows or columns. You can store only real numbers in TI-82 STATS matrices.

#### Selecting a Matrix

Before you can define or display a matrix in the editor, you first must select the matrix name. To do so, follow these steps.

1. Press MATRX 1 to display the MATRX EDIT menu. The dimensions of any previously defined matrices are displayed.

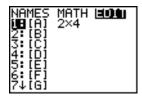

Select the matrix you want to define. The MATRX EDIT screen is displayed.

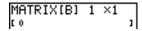

#### Accepting or Changing Matrix Dimensions

The dimensions of the matrix  $(row \times column)$  are displayed on the top line. The dimensions of a new matrix are  $1 \times 1$ . You must accept or change the dimensions each time you edit a matrix. When you select a matrix to define, the cursor highlights the row dimension

- To accept the row dimension, press ENTER.
- To change the row dimension, enter the number of rows (up to 99), and then press <u>ENTER</u>.

The cursor moves to the column dimension, which you must accept or change the same way you accepted or changed the row dimension. When you press **ENTER**, the rectangular cursor moves to the first matrix element.

## Viewing and Editing Matrix Elements

# Displaying Matrix Elements

After you have set the dimensions of the matrix, you can view the matrix and enter values for the matrix elements. In a new matrix, all values are zero.

Select the matrix from the MATRX EDIT menu and enter or accept the dimensions. The center portion of the matrix editor displays up to seven rows and three columns of a matrix, showing the values of the elements in abbreviated form if necessary. The full value of the current element, which is indicated by the rectangular cursor, is displayed on the bottom line.

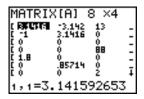

This is an  $8 \times 4$  matrix. Ellipses in the left or right column indicate additional columns.  $\uparrow$  or  $\downarrow$  in the right column indicate additional rows.

#### **Deleting a Matrix**

To delete matrices from memory, use the MEMORY DELETE FROM secondary menu (Chapter 18).

#### Viewing a Matrix

The matrix editor has two contexts, viewing and editing. In viewing context, you can use the cursor keys to move quickly from one matrix element to the next. The full value of the highlighted element is displayed on the bottom line.

Select the matrix from the MATRX EDIT menu, and then enter or accept the dimensions.

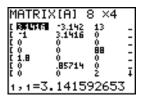

#### Viewing-Context Keys

| Key                 | Function                                                                                                    |
|---------------------|----------------------------------------------------------------------------------------------------|
| ◀ or ▶              | Moves the rectangular cursor within the current row.                                                                                                    |
| ▼ or ▲              | Moves the rectangular cursor within the current column; on the top row,  moves the cursor to the column dimension; on the column dimension, moves the cursor to the row dimension. |
| ENTER               | Switches to editing context; activates the edit cursor on the bottom line.                                                                                                    |
| CLEAR               | Switches to editing context; clears the value on the bottom line.                                                                                                    |
| Any entry character | Switches to editing context; clears the value on the bottom line; copies the character to the bottom line.                                                                         |
| 2nd [INS]           | Nothing                                                                                                    |
| DEL                 | Nothing                                                                                                    |

## Viewing and Editing Matrix Elements (continued)

#### Editing a Matrix Element

In editing context, an edit cursor is active on the bottom line. To edit a matrix element value, follow these steps.

- 1. Select the matrix from the MATRX EDIT menu, and then enter or accept the dimensions.
- 2. Press ♠, ♠, ▶, and ▼ to move the cursor to the matrix element you want to change.
- 3. Switch to editing context by pressing **ENTER**, **CLEAR**, or an entry key.
- Change the value of the matrix element using the editingcontext keys described below. You may enter an expression, which is evaluated when you leave editing context.

**Note:** You can press <u>CLEAR</u> <u>ENTER</u> to restore the value at the rectangular cursor if you make a mistake.

5. Press ENTER, ♠, or ▼ to move to another element.

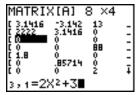

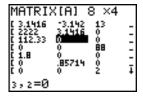

#### Editing-Context Keys

| Key                 | Function                                                                                                    |
|---------------------|----------------------------------------------------------------------------------------------------|
| ◀ or ▶              | Moves the edit cursor within the value.                                                                                                    |
| ▼ or ▲              | Stores the value displayed on the bottom line to the matrix element; switches to viewing context and moves the rectangular cursor within the column.                |
| [ENTER]             | Stores the value displayed on the bottom line to<br>the matrix element; switches to viewing<br>context and moves the rectangular cursor to the<br>next row element. |
| CLEAR               | Clears the value on the bottom line.                                                                                                    |
| Any entry character | Copies the character to the location of the edit cursor on the bottom line.                                                                                         |
| 2nd [INS]           | Activates the insert cursor.                                                                                                    |
| DEL                 | Deletes the character under the edit cursor on the bottom line.                                                                                                    |

# **Using Matrices with Expressions**

#### Using a Matrix in an Expression

To use a matrix in an expression, you can do any of the following.

- Copy the name from the MATRX NAMES menu.
- Recall the contents of the matrix into the expression with <a>2nd</a> [RCL] (Chapter 1).
- Enter the matrix directly (see below).

# Entering a Matrix in an Expression

You can enter, edit, and store a matrix in the matrix editor. You also can enter a matrix directly in an expression.

To enter a matrix in an expression, follow these steps.

- 1. Press 2nd [1] to indicate the beginning of the matrix.
- 2. Press 2nd [ [ ] to indicate the beginning of a row.
- 3. Enter a value, which can be an expression, for each element in the row. Separate the values with commas.
- 4. Press 2nd [1] to indicate the end of a row.
- 5. Repeat steps 2 through 4 to enter all of the rows.
- 6. Press 2nd [1] to indicate the end of the matrix.

**Note:** The closing ]] are not necessary at the end of an expression or preceding **→**.

The resulting matrix is displayed in the form:

Any expressions are evaluated when the entry is executed.

**Note:** The commas that you must enter to separate elements are not displayed on output.

# **Displaying and Copying Matrices**

#### Displaying a Matrix

To display the contents of a matrix on the home screen, select the matrix from the MATRX NAMES menu, and then press <a>[ENTER]</a>.

Ellipses in the left or right column indicate additional columns.  $\uparrow$  or  $\downarrow$  in the right column indicate additional rows. Press  $\triangleright$ ,  $\triangleleft$ ,  $\triangleright$ , and  $\triangleright$  to scroll the matrix.

| 46.0000 161.01<br>116.0000 -188<br>49.0000 -62.0<br>235.0000 -96.0<br>23.0000 65.00<br>47.0000 136.0<br>3.0000 -69.0 |
|----------------------------------------------------------------------------------------------------|
|----------------------------------------------------------------------------------------------------|

#### Copying One Matrix to Another

To copy a matrix, follow these steps.

- 1. Press MATRX to display the MATRX NAMES menu.
- 2. Select the name of the matrix you want to copy.
- Press STO▶.
- 4. Press MATRX again and select the name of the new matrix to which you want to copy the existing matrix.
- 5. Press ENTER to copy the matrix to the new matrix name.

# Accessing a Matrix Element

On the home screen or from within a program, you can store a value to, or recall a value from, a matrix element. The element must be within the currently defined matrix dimensions. Select *matrix* from the MATRX NAMES menu.

[matrix](row,column)

# **Using Math Functions with Matrices**

#### Using Math Functions with Matrices

You can use many of the math functions on the TI-82 STATS keyboard, the MATH menu, the MATH NUM menu, and the MATH TEST menu with matrices. However, the dimensions must be appropriate. Each of the functions below creates a new matrix; the original matrix remains the same.

#### + (Add), -(Subtract), \* (Multiply)

To add (+) or subtract (-) matrices, the dimensions must be the same. The answer is a matrix in which the elements are the sum or difference of the individual corresponding elements.

matrixA+matrixB matrixA-matrixB

To multiply  $(\boxtimes)$  two matrices together, the column dimension of *matrixA* must match the row dimension of *matrixB*.

matrixA\*matrixB

Multiplying a *matrix* by a *value* or a *value* by a *matrix* returns a matrix in which each element of *matrix* is multiplied by *value*.

matrix\*value value\*matrix

#### - (Negation)

Negating a matrix ( ) returns a matrix in which the sign of every element is changed (reversed).

-matrix

# **Using Math Functions with Matrices** (continued)

abs(

**abs(** (absolute value, MATH NUM menu) returns a matrix containing the absolute value of each element of *matrix*.

abs(matrix)

round(

**round(** (MATH NUM menu) returns a matrix. It rounds every element in *matrix* to #decimals ( $\le 9$ ). If #decimals is omitted, the elements are rounded to 10 digits.

round(matrix[,#decimals])

<sup>-1</sup> (Inverse)

Use the  $^{-1}$  function ( $x^{-1}$ ) to invert a matrix ( $^{-1}$  is not valid). *matrix* must be square. The determinant cannot equal zero.

matrix-1

**Powers** 

To raise a matrix to a power, *matrix* must be square. You can use  $^{2}(x^{2})$ ,  $^{3}$  (MATH menu), or  $^{2}$  or  $^{2}$  for integer *power* between  $^{0}$  and  $^{2}$ 55.

matrix<sup>2</sup> matrix<sup>3</sup> matrix<sup>^</sup>power

#### Relational Operations

To compare two matrices using the relational operations = and  $\neq$  (TEST menu), they must have the same dimensions. = and  $\neq$  compare matrixA and matrixB on an element-by-element basis. The other relational operations are not valid with matrices.

matrixA=matrixB returns 1 if every comparison is true; it returns 0 if any comparison is false.

matrixA \neq matrixB returns 1 if at least one comparison is false; it returns 0 if no comparison is false.

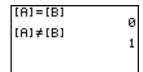

#### iPart(, fPart(, int(

**iPart(** (integer part), **fPart(** (fractional part), and **int(** (greatest integer) are on the MATH NUM menu.

**iPart(** returns a matrix containing the integer part of each element of *matrix*.

**fPart(** returns a matrix containing the fractional part of each element of *matrix*.

**int(** returns a matrix containing the greatest integer of each element of *matrix*.

iPart(matrix)
fPart(matrix)
int(matrix)

```
iPart([D])

[[1 3]

[100 47]]

fPart([D])

[[.25 .333]

[.5 .15]]
```

# **Using the MATRX MATH Operations**

#### MATRX MATH Menu

To display the MATRX MATH menu, press MATRX .

| NAMES MAT I   | EDIT                                        |
|---------------|---------------------------------------------|
| H             |                                             |
| 1: det(       | Calculates the determinant.                 |
| 2: T          | Transposes the matrix.                      |
| 3: dim(       | Returns the matrix dimensions.              |
| 4: Fill(      | Fills all elements with a constant.         |
| 5: identity(  | Returns the identity matrix.                |
| 6: randM(     | Returns a random matrix.                    |
| 7: augment(   | Appends two matrices.                       |
| 8: Matr>list( | Stores a matrix to a list.                  |
| 9: List>matr( | Stores a list to a matrix.                  |
| 0: cumSum(    | Returns the cumulative sums of a matrix.    |
| A: ref(       | Returns the row-echelon form of a matrix.   |
| B: rref(      | Returns the reduced row-echelon form.       |
| C: rowSwap(   | Swaps two rows of a matrix.                 |
| D: row+(      | Adds two rows; stores in the second row.    |
| E: *row(      | Multiplies the row by a number.             |
| F: *row+(     | Multiplies the row, adds to the second row. |

det(

**det(** (determinant) returns the determinant (a real number) of a square *matrix*.

det(matrix)

#### T (Transpose)

<sup>T</sup> (transpose) returns a matrix in which each element (row, column) is swapped with the corresponding element (column, row) of *matrix*.

 $matrix^T$ 

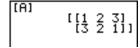

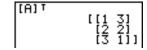

#### Accessing Matrix Dimensions with dim(

**dim(** (dimension) returns a list containing the dimensions (*{rows columns}*) of *matrix*.

dim(matrix)

Note:  $dim(matrix) \Rightarrow Ln:Ln(1)$  returns the number of rows.  $dim(matrix) \Rightarrow Ln:Ln(2)$  returns the number of columns.

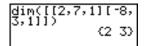

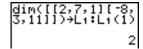

# with dim(

**Creating a Matrix** Use dim( with STO) to create a new *matrixname* of dimensions  $rows \times columns$  with **0** as each element.

{rows,columns}→dim(matrixname)

#### Redimensioning a Matrix with dim(

Use **dim(** with STO→ to redimension an existing *matrixname* to dimensions  $rows \times columns$ . The elements in the old matrixname that are within the new dimensions are not changed. Additional created elements are zeros. Matrix elements that are outside the new dimensions are deleted.

{rows,columns}→dim(matrixname)

Fill(

**Fill(** stores *value* to every element in *matrixname*.

**Fill(***value*, *matrixname***)** 

identity(

**identity(** returns the identity matrix of *dimension* rows × dimension columns.

identity(dimension)

randM(

randM( (create random matrix) returns a rows × columns random matrix of integers  $\geq -9$  and  $\leq 9$ . The seed value stored to the **rand** function controls the values (Chapter 2).

randM(rows,columns)

```
0>rand:randM(2,2
          [[0 -7]
[8 8 ]]
```

# **Using the MATRX MATH Operations** (continued)

#### augment(

**augment(** appends *matrixA* to *matrixB* as new columns. *matrixA* and *matrixB* both must have the same number of rows.

augment(matrixA,matrixB)

#### Matr>list(

Matrist( (matrix stored to list) fills each *listname* with elements from each column in *matrix*. Matrist( ignores extra *listname* arguments. Likewise, Matrist( ignores extra *matrix* columns.

Matr>list(matrix,listnameA,...,listname n)

Matrlist( also fills a *listname* with elements from a specified *column#* in *matrix*. To fill a list with a specific column from *matrix*, you must enter *column#* after *matrix*.

Matr>list(matrix,column#,listname)

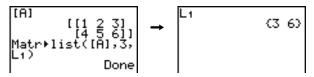

#### List>matr(

**List-matr(** (lists stored to matrix) fills *matrixname* column by column with the elements from each *list*. If dimensions of all *lists* are not equal, **List-matr(** fills each extra *matrixname* row with **0**. Complex lists are not valid.

**List**→matr(listA,...,list n,matrixname)

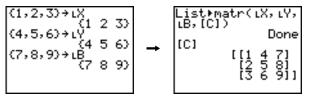

#### cumSum(

**cumSum(** returns cumulative sums of the elements in *matrix*, starting with the first element. Each element is the cumulative sum of the column from top to bottom.

#### cumSum(matrix)

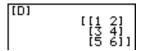

#### **Row Operations**

MATRX MATH menu items **A** through **F** are row operations. You can use a row operation in an expression. Row operations do not change *matrix* in memory. You can enter all row numbers and values as expressions. You can select the matrix from the MATRX NAMES menu.

#### ref(, rref(

**ref(** (row-echelon form) returns the row-echelon form of a real *matrix*. The number of columns must be greater than or equal to the number of rows.

#### ref(matrix)

**rref(** (reduced row-echelon form) returns the reduced row-echelon form of a real *matrix*. The number of columns must be greater than or equal to the number of rows.

#### rref(matrix)

#### **Using the MATRX MATH Operations (continued)**

rowSwap(

rowSwap( returns a matrix. It swaps rowA and rowB of matrix.

rowSwap(matrix,rowA,rowB)

row+(

**row+(** (row addition) returns a matrix. It adds *rowA* and *rowB* of *matrix* and stores the results in *rowB*.

row+(matrix,rowA,rowB)

\*row(

**\*row(** (row multiplication) returns a matrix. It multiplies *row* of *matrix* by *value* and stores the results in *row*.

**\*row(**value,matrix,row)

\*row+(

**\*row+(** (row multiplication and addition) returns a matrix. It multiplies *rowA* of *matrix* by *value*, adds it to *rowB*, and stores the results in *rowB*.

**\*row+(**value,matrix,rowA,rowB)

## 11 Lists

| Contents | Getting Started: Generating a Sequence | 2  |
|----------|----------------------------------------|----|
|          | Naming Lists                           | 3  |
|          | Storing and Displaying Lists           | 4  |
|          | Entering List Names                    | 6  |
|          | Attaching Formulas to List Names       | 7  |
|          | Using Lists in Expressions             | 9  |
|          | LIST OPS Menu                          | 10 |

LIST MATH Menu

17

#### **Getting Started: Generating a Sequence**

Getting Started is a fast-paced introduction. Read the chapter for details.

Calculate the first eight terms of the sequence  $1/A^2$ . Store the results to a user-created list. Then display the results in fraction form. Begin this example on a blank line on the home screen

Press 2nd [LIST] > to display the LIST OPS menu.

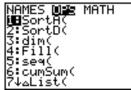

- 2. Press 5 to select 5:seq(, which pastes seq( to the current cursor location.
- 3. Press 1 ÷ ALPHA [A] x² , ALPHA [A] , 1 , 8 , 1 ) to enter the sequence.
- Press STO♠, and then press 2nd ALPHA to turn on alpha-lock. Press [S] [E] [Q], and then press ALPHA to turn off alpha-lock. Press 1 to complete the list name.
- 5. Press ENTER to generate the list and store it in **SEQ1**. The list is displayed on the home screen. An ellipsis (...) indicates that the list continues beyond the viewing window. Press \(\bar{\mathbb{L}}\) repeatedly (or press and hold \(\bar{\mathbb{L}}\)) to scroll the list and view all the list elements.
- 6. Press 2nd [LIST] to display the LIST NAMES menu. Press ENTER to paste LSEQ1 to the current cursor location. (If SEQ1 is not item 1 on your LIST NAMES menu, move the cursor to SEQ1 before you press ENTER.)
- Press MATH to display the MATH menu. Press 1
  to select 1:>Frac, which pastes >Frac to the
  current cursor location.
- 8. Press ENTER to show the sequence in fraction form. Press repeatedly (or press and hold response to scroll the list and view all the list elements.

```
seq(1/A²,A,1,8,1
)→SEQ1∎
```

```
seq(1/A²,A,1,8,1
)→SEQ1
(1 .25 .1111111...
```

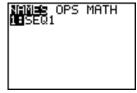

```
seq(1/A²,A,1,8,1
)→SEQ1
(1 .25 .1111111...
LSEQ1▶Frac
(1 1/4 1/9 1/16...
```

#### **Naming Lists**

Using TI-82 STATS List Names L<sub>1</sub> through L<sub>6</sub> The TI-82 STATS has six list names in memory: L1, L2, L3, L4, L5, and L6. The list names L1 through L6 are on the keyboard above the numeric keys 1 through 6. To paste one of these names to a valid screen, press 2nd, and then press the appropriate key. L1 through L6 are stored in stat list editor columns 1 through 6 when you reset memory.

#### Creating a List Name on the Home Screen

To create a list name on the home screen, follow these steps.

 Press 2nd [ { ], enter one or more list elements, and then press 2nd [ } ]. Separate list elements with commas. List elements can be real numbers, complex numbers, or expressions.

- 2. Press STO▶.
- 3. Press ALPHA [letter from A to Z or  $\theta$ ] to enter the first letter of the name.
- 4. Enter zero to four letters,  $\theta$ , or numbers to complete the name.

 Press ENTER. The list is displayed on the next line. The list name and its elements are stored in memory. The list name becomes an item on the LIST NAMES menu.

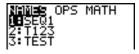

**Note:** If you want to view a user-created list in the stat list editor, you must store it in the stat list editor (Chapter 12).

You also can create a list name in these four places.

- At the Name= prompt in the stat list editor
- At an Xlist:, Ylist:, or Data List: prompt in the stat plot editor
- At a List:, List1:, List2:, Freq:, Freq1:, Freq2:, XList:, or YList: prompt in the inferential stat editors
- On the home screen using **SetUpEditor**

You can create as many list names as your TI-82 STATS memory has space to store.

#### **Storing and Displaying Lists**

#### Storing Elements to a List

You can store list elements in either of two ways.

• Use braces and STO on the home screen.

• Use the stat list editor (Chapter 12).

The maximum dimension of a list is 999 elements.

**Tip:** When you store a complex number to a list, the entire list is converted to a list of complex numbers. To convert the list to a list of real numbers, display the home screen, and then enter **real**(*listname*) \*> *listname*.

## Displaying a List on the Home Screen

To display the elements of a list on the home screen, enter the name of the list (preceded by L if necessary; see page 11-16), and then press ENTER. An ellipsis indicates that the list continues beyond the viewing window. Press repeatedly (or press and hold ) to scroll the list and view all the list elements.

#### to Another

**Copying One List** To copy a list, store it to another list.

#### Accessing a List Element

You can store a value to or recall a value from a specific list element. You can store to any element within the current list dimension or one element beyond.

listname(element)

#### **Deleting a List** from Memory

To delete lists from memory, including L1 through L6, use the MEMORY DELETE FROM secondary menu (Chapter 18). Resetting memory restores L1 through L6. Removing a list from the stat list editor does not delete it from memory.

#### Using Lists in Graphing

You can use lists to graph a family of curves (Chapter 3).

#### **Entering List Names**

#### Using the LIST NAMES Menu

To display the LIST NAMES menu, press  $\boxed{2nd}$  [LIST]. Each item is a user-created list name. LIST NAMES menu items are sorted automatically in alphanumerical order. Only the first 10 items are labeled, using **1** through **9**, then **0**. To jump to the first list name that begins with a particular alpha character or  $\theta$ , press  $\boxed{\text{ALPHA}}$  [letter from A to Z or  $\theta$ ].

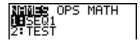

**Tip:** From the top of a menu, press **→** to move to the bottom. From the bottom, press **→** to move to the top.

**Note:** The LIST NAMES menu omits list names **L1** through **L6**. Enter **L1** through **L6** directly from the keyboard (page 11-3).

When you select a list name from the LIST NAMES menu, the list name is pasted to the current cursor location.

 The list name symbol L precedes a list name when the name is pasted where non-list name data also is valid, such as the home screen.

 The L symbol does not precede a list name when the name is pasted where a list name is the only valid input, such as the stat list editor's Name= prompt or the stat plot editor's XList: and YList: prompts.

#### Entering a User-Created List Name Directly

To enter an existing list name directly, follow these steps.

- 1. Press 2nd [LIST] > to display the LIST OPS menu.
- Select B:L, which pastes L to the current cursor location. L is not always necessary (page 11-16).

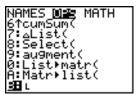

Note: You also can paste **L** to the current cursor location from the CATALOG (Chapter 15).

3. Enter the characters that comprise the list name.

LT123■

#### **Attaching Formulas to List Names**

## Attaching a Formula to a List Name

You can attach a formula to a list name so that each list element is a result of the formula. When executed, the attached formula must resolve to a list.

When anything in the attached formula changes, the list to which the formula is attached is updated automatically.

- When you edit an element of a list that is referenced in the formula, the corresponding element in the list to which the formula is attached is updated.
- When you edit the formula itself, all elements in the list to which the formula is attached are updated.

For example, the first screen below shows that elements are stored to L3, and the formula L3+10 is attached to the list name LADD10. The quotation marks designate the formula to be attached to LADD10. Each element of LADD10 is the sum of an element in L3 and 10.

The next screen shows another list, **L4**. The elements of **L4** are the sum of the same formula that is attached to **L3**. However, quotation marks are not entered, so the formula is not attached to **L4**.

On the next line, -6>L3(1):L3 changes the first element in L3 to -6, and then redisplays L3.

The last screen shows that editing L3 updated LADD10, but did not change L4. This is because the formula L3+10 is attached to LADD10, but it is not attached to L4.

**Note:** To view a formula that is attached to a list name, use the stat list editor (Chapter 12).

#### Attaching Formulas to List Names (continued)

## Attaching a Formula to a List on the Home Screen or in a Program

To attach a formula to a list name from a blank line on the home screen or from a program, follow these steps.

1. Press ALPHA ["], enter the formula (which must resolve to a list), and press ALPHA ["] again.

**Note:** When you include more than one list name in a formula, each list must have the same dimension.

- 2. Press STO▶.
- 3. Enter the name of the list to which you want to attach the formula
  - Press 2nd, and then enter a TI-82 STATS list name L1 through L6.
  - Press [2nd] [LIST] and select a user-created list name from the LIST NAMES menu.
  - Enter a user-created list name directly using L (page 11-16).
- 4. Press ENTER.

**Note:** The stat list editor displays a formula-lock symbol next to each list name that has an attached formula. Chapter 12 describes how to use the stat list editor to attach formulas to lists, edit attached formulas, and detach formulas from lists.

## Detaching a Formula from a List

You can detach (clear) an attached formula from a list in any of three ways.

- Enter ""→listname on the home screen.
- Edit any element of a list to which a formula is attached.
- Use the stat list editor (Chapter 12).

Note: You also can use **CIrList** or **CIrAllList** to detach a formula from a list (Chapter 18).

#### **Using Lists in Expressions**

#### Using a List in an Expression

You can use lists in an expression in any of three ways. When you press **ENTER**, any expression is evaluated for each list element, and a list is displayed.

• Use L1-L6 or any user-created list name in an expression.

• Enter the list elements directly (step 1 on page 11-3).

• Use [2nd] [RCL] to recall the contents of the list into an expression at the cursor location (Chapter 1).

**Note:** You must paste user-created list names to the **RcI** prompt by selecting them from the LIST NAMES menu. You cannot enter them directly using  $\mathbf{L}$ .

#### Using Lists with Math Functions

You can use a list to input several values for some math functions. Other chapters and Appendix A specify whether a list is valid. The function is evaluated for each list element, and a list is displayed.

• When you use a list with a function, the function must be valid for every element in the list. In graphing, an invalid element, such as -1 in √({1,0,-1}), is ignored.

 When you use two lists with a two-argument function, the dimension of each list must be the same. The function is evaluated for corresponding elements.

• When you use a list and a value with a two-argument function, the value is used with each element in the list.

#### LIST OPS Menu

To display the LIST OPS menu, press 2nd [LIST] .

| NAMESOPS MATH |                                            |
|---------------|--------------------------------------------|
| 1: SortA(     | Sorts lists in ascending order.            |
| 2: SortD(     | Sorts lists in descending order.           |
| 3: dim(       | Sets the list dimension.                   |
| 4: Fill(      | Fills all elements with a constant.        |
| 5: seq(       | Creates a sequence.                        |
| 6: cumSum(    | Returns a list of cumulative sums.         |
| 7: ΔList(     | Returns difference of successive elements. |
| 8: Select(    | Selects specific data points.              |
| 9: augment(   | Concatenates two lists.                    |
| 0: List>matr( | Stores a list to a matrix.                 |
| A: Matr>list( | Stores a matrix to a list.                 |
| B: L          | Designates the list-name data type.        |

#### SortA(, SortD(

**SortA(** (sort ascending) sorts list elements from low to high values. **SortD(** (sort descending) sorts list elements from high to low values. Complex lists are sorted based on magnitude (modulus).

With one list, **SortA(** and **SortD(** sort the elements of *listname* and update the list in memory.

#### SortA(listname)

#### SortD(listname)

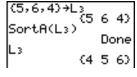

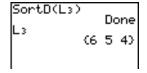

With two or more lists, **SortA(** and **SortD(** sort *keylistname*, and then sort each *dependlist* by placing its elements in the same order as the corresponding elements in *keylistname*. All lists must have the same dimension.

**SortA**(*keylistname*, *dependlist1*[, *dependlist2*,..., *dependlist n*]) **SortD**(*keylistname*, *dependlist1*[, *dependlist2*,..., *dependlist n*])

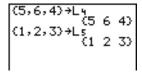

| SortA(L4: | L5) | Do | one |
|-----------|-----|----|-----|
| L4        | ₹4  | 5  | 6)  |
| Ls        | €3  | 1  | 2>  |

Note: In the example, 5 is the first element in L4, and 1 is the first element in L5. After SortA(L4,L5), 5 becomes the second element of L4, and likewise, 1 becomes the second element of L5.

Note: SortA( and SortD( are the same as SortA( and SortD( on the STAT EDIT menu (Chapter 12).

#### Using dim( to Find List Dimensions

 $\operatorname{dim}(\operatorname{dimension})$  returns the length (number of elements) of  $\mathit{list}$ .

dim(list)

#### Using dim( to Create a List

You can use **dim(** with 5T0 to create a new *listname* with dimension *length* from 1 to 999. The elements are zeros.

length→dim(listname)

## Using dim( to Redimension a List

You can use **dim** with **STO** to redimension an existing *listname* to dimension *length* from 1 to 999.

- The elements in the old *listname* that are within the new dimension are not changed.
- Extra list elements are filled by **0**.
- Elements in the old list that are outside the new dimension are deleted.

length→dim(listname)

Fill(

Fill( replaces each element in listname with value.

Fill(value, listname)

**Note: dim(** and **Fill(** are the same as **dim(** and **Fill(** on the MATRX MATH menu (Chapter 10).

seq(

**seq(** (sequence) returns a list in which each element is the result of the evaluation of *expression* with regard to *variable* for the values ranging from *begin* to *end* at steps of *increment*. *variable* need not be defined in memory. *increment* can be negative; the default value for *increment* is 1. **seq(** is not valid within *expression*.

seq(expression,variable,begin,end[,increment])

cumSum(

**cumSum(** (cumulative sum) returns the cumulative sums of the elements in *list*, starting with the first element. *list* elements can be real or complex numbers.

cumSum(list)

∆List(

Δ**List**( returns a list containing the differences between consecutive elements in *list*. Δ**List** subtracts the first element in *list* from the second element, subtracts the second element from the third, and so on. The list of differences is always one element shorter than the original *list*. *list* elements can be a real or complex numbers.

ΔList(list)

```
(20,30,45,70)→LD
IST
(20 30 45 70)
△List(LDIST)
(10 15 25)
```

Select(

**Select(** selects one or more specific data points from a scatter plot or xyLine plot (only), and then stores the selected data points to two new lists, *xlistname* and *ylistname*. For example, you can use **Select(** to select and then analyze a portion of plotted CBL or CBR data.

Select(xlistname,ylistname)

**Note:** Before you use **Select(**, you must have selected (turned on) a scatter plot or xyLine plot. Also, the plot must be displayed in the current viewing window (page 11-13).

#### Before Using Select(

Before using **Select(**, follow these steps.

- 1. Create two list names and enter the data.
- 2. Turn on a stat plot, select w (scatter plot) or \( \scale \) (xyLine), and enter the two list names for **Xlist**: and **Ylist**: (Chapter 12).
- 3. Use **ZoomStat** to plot the data (Chapter 3).

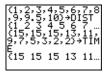

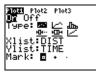

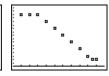

#### Using Select( to Select Data Points from a Plot

To select data points from a scatter plot or xyLine plot, follow these steps.

- Press 2nd [LIST] > 8 to select 8:Select( from the LIST OPS menu. Select( is pasted to the home screen.
- 2. Enter *xlistname*, press , enter *ylistname*, and then press to designate list names into which you want the selected data to be stored.

3. Press ENTER. The graph screen is displayed with **Left Bound?** in the bottom-left corner.

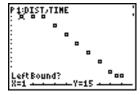

- 4. Press or (if more than one stat plot is selected) to move the cursor onto the stat plot from which you want to select data points.
- 5. Press (and ) to move the cursor to the stat plot data point that you want as the left bound.

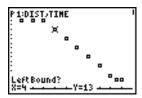

#### LIST OPS Menu (continued)

Using Select( to Select Data Points from a Plot (continued)  Press ENTER. A indicator on the graph screen shows the left bound. Right Bound? is displayed in the bottom-left corner.

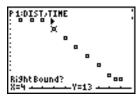

7. Press ( or ) to move the cursor to the stat plot point that you want for the right bound, and then press ENTER.

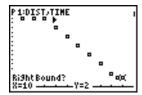

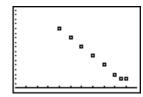

The x-values and y-values of the selected points are stored in *xlistname* and *ylistname*. A new stat plot of *xlistname* and *ylistname* replaces the stat plot from which you selected data points. The list names are updated in the stat plot editor.

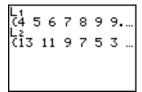

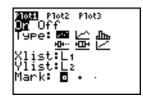

**Note:** The two new lists (xlistname and ylistname) will include the points you select as left bound and right bound. Also, left-bound x-value  $\leq r$ ight-bound x-value must be true.

#### augment(

**augment(** concatenates the elements of *listA* and *listB*. The list elements can be real or complex numbers.

augment(listA,listB)

#### List>matr(

**List-matr(** (lists stored to matrix) fills *matrixname* column by column with the elements from each list. If the dimensions of all lists are not equal, then **List-matr(** fills each extra *matrixname* row with **0**. Complex lists are not valid.

**List▶matr**(*list1*, *list2*, . . . , *list n*, *matrixname*)

#### Matr>list(

Matrist (matrix stored to lists) fills each *listname* with elements from each column in *matrix*. If the number of *listname* arguments exceeds the number of columns in *matrix*, then Matrist (ignores extra *listname* arguments. Likewise, if the number of columns in *matrix* exceeds the number of *listname* arguments, then Matrist (ignores extra *matrix* columns.

Matr▶list(matrix,listname1,listname2, . . . ,listname n)

Matrist (also fills a *listname* with elements from a specified *column#* in *matrix*. To fill a list with a specific column from *matrix*, you must enter a *column#* after *matrix*.

Matr>list(matrix,column#,listname)

**L** preceding one to five characters identifies those characters as a user-created *listname*. *listname* may comprise letters,  $\theta$ , and numbers, but it must begin with a letter from A to Z or  $\theta$ .

#### Llistname

Generally, L must precede a user-created list name when you enter a user-created list name where other input is valid, for example, on the home screen. Without the L, the TI-82 STATS may misinterpret a user-created list name as implied multiplication of two or more characters.

L need not precede a user-created list name where a list name is the only valid input, for example, at the Name= prompt in the stat list editor or the Xlist: and Ylist: prompts in the stat plot editor. If you enter L where it is not necessary, the TI-82 STATS will ignore the entry.

**LIST MATH Menu** To display the LIST MATH menu, press [2nd] [LIST] [4].

| NAMES     | MAT |                                       |
|-----------|-----|---------------------------------------|
| PS        | H   |                                       |
| : min(    |     | Returns minimum element of a list.    |
| : max(    |     | Returns maximum element of a list.    |
| 3: mean(  |     | Returns mean of a list.               |
| : median  | (   | Returns median of a list.             |
| : sum(    |     | Returns sum of elements in a list.    |
| : prod(   |     | Returns product of elements in list.  |
| : stdDev( |     | Returns standard deviation of a list. |
| : varianc | e(  | Returns the variance of a list.       |

#### min(, max(

min( (minimum) and max( (maximum) return the smallest or largest element of *listA*. If two lists are compared, it returns a list of the smaller or larger of each pair of elements in *listA* and *listB*. For a complex list, the element with smallest or largest magnitude (modulus) is returned.

min(listA[,listB])max(listA[,listB])

Note: min( and max( are the same as min( and max( on the MATH NUM menu

#### mean(, median(

**mean(** returns the mean value of *list*. **median(** returns the median value of *list*. The default value for *freglist* is 1. Each *freglist* element counts the number of consecutive occurrences of the corresponding element in *list*. Complex lists are not valid.

mean(list[,freqlist]) median(list[,freqlist])

#### sum(, prod(

**sum(** (summation) returns the sum of the elements in *list. start* and *end* are optional; they specify a range of elements. *list* elements can be real or complex numbers.

**prod(** returns the product of all elements of *list. start* and *end* elements are optional; they specify a range of list elements. *list* elements can be real or complex numbers.

sum(list[,start,end]) prod(list[,start,end])

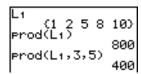

#### Sums and Products of Numeric Sequences

You can combine **sum(** or **prod(** with **seq(** to obtain:

$$\sum_{x=lower} expression(x) \qquad \qquad \prod_{x=lower} expression(x)$$

To evaluate  $\sum 2^{(N-1)}$  from N=1 to 4:

#### stdDev(, variance(

**stdDev(** returns the standard deviation of the elements in *list*. The default value for *freqlist* is 1. Each *freqlist* element counts the number of consecutive occurrences of the corresponding element in *list*. Complex lists are not valid.

**variance(** returns the variance of the elements in *list*. The default value for *freqlist* is 1. Each *freqlist* element counts the number of consecutive occurrences of the corresponding element in *list*. Complex lists are not valid.

stdDev(list[,freqlist]) variance(list[,freqlist])

# 12 Statistics

| Contents | Getting Started: Pendulum Lengths and Periods | 2  |
|----------|-----------------------------------------------|----|
|          | Setting Up Statistical Analyses               | 10 |
|          | Using the Stat List Editor                    | 11 |
|          | Attaching Formulas to List Names              |    |
|          | Detaching Formulas from List Names            | 16 |
|          | Switching Stat List Editor Contexts           |    |
|          | Stat List Editor Contexts                     | 18 |
|          | STAT EDIT Menu                                | 20 |
|          | Regression Model Features                     |    |
|          | STAT CALC Menu                                | 24 |
|          | Statistical Variables                         |    |
|          | Statistical Analysis in a Program             |    |
|          | Statistical Plotting                          |    |
|          | Statistical Plotting in a Program             |    |

#### **Getting Started: Pendulum Lengths and Periods**

Getting Started is a fast-paced introduction. Read the chapter for details.

A group of students is attempting to determine the mathematical relationship between the length of a pendulum and its period (one complete swing of a pendulum). The group makes a simple pendulum from string and washers and then suspends it from the ceiling. They record the pendulum's period for each of 12 string lengths.\*

| Length (cm) | Time (sec) |
|-------------|------------|
| 6.5         | 0.51       |
| 11.0        | 0.68       |
| 13.2        | 0.73       |
| 15.0        | 0.79       |
| 18.0        | 0.88       |
| 23.1        | 0.99       |
| 24.4        | 1.01       |
| 26.6        | 1.08       |
| 30.5        | 1.13       |
| 34.3        | 1.26       |
| 37.6        | 1.28       |
| 41.5        | 1.32       |

- 1. Press MODE ▼ ▼ ENTER to set Func graphing mode.
- Press STAT 5 to select 5:SetUpEditor.
   SetUpEditor is pasted to the home screen.

Press ENTER. This removes lists from stat list editor columns 1 through 20, and then stores lists L1 through L6 in columns 1 through 6.

**Note:** Removing lists from the stat list editor does not delete them from memory.

3. Press STAT 1 to select 1:Edit from the STAT EDIT menu. The stat list editor is displayed. If elements are stored in L1 and L2, press 
to move the cursor onto L1, and then press CLEAR ENTER ▶ ♠ CLEAR ENTER to clear both lists. Press 1 to move the rectangular cursor back to the first row in L1.

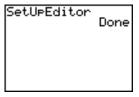

| L1      | L2 | L3 1 |
|---------|----|------|
|         |    |      |
|         |    |      |
|         |    |      |
|         |    |      |
| L1(1) = |    |      |

<sup>\*</sup>This example is quoted and adapted from *Contemporary Precalculus Through Applications*, by the North Carolina School of Science and Mathematics, by permission of Janson Publications, Inc., Dedham, MA. 1-800-322-MATH. © 1992. All rights reserved.

- 4. Press 6 5 ENTER to store the first pendulum string length (6.5 cm) in L1. The rectangular cursor moves to the next row. Repeat this step to enter each of the 12 string length values in the table on page 12-2.
- 5. Press to move the rectangular cursor to the first row in L2.

Press . 51 ENTER to store the first time measurement (.51 sec) in L2. The rectangular cursor moves to the next row. Repeat this step to enter each of the 12 time values in the table on page 12-2.

6. Press Y= to display the Y= editor.

If necessary, press CLEAR to clear the function Y1. As necessary, press , ENTER, and to turn off Plot1, Plot2, and Plot3 from the top line of the Y= editor (Chapter 3). As necessary, press , , , and ENTER to deselect functions.

- 7. Press [2nd] [STAT PLOT] 1 to select 1:Plot1 from the STAT PLOTS menu. The stat plot editor is displayed for plot 1.
- 8. Press ENTER to select On, which turns on plot 1. Press \(\bullet ENTER to select \(\bullet\) (scatter plot). Press \(\bullet 2nd [L1] to specify Xlist:L1 for plot 1. Press \(\bullet 2nd [L2] to specify Ylist:L2 for plot 1. Press \(\bullet ENTER to select + as the Mark for each data point on the scatter plot.
- Press ZOOM 9 to select 9:ZoomStat from the ZOOM menu. The window variables are adjusted automatically, and plot 1 is displayed. This is a scatter plot of the timeversus-length data.

| L1                               | L2 | L3 | 1 |
|----------------------------------|----|----|---|
| 4.655365<br>2.655365<br>2.253374 |    |    |   |
| L1(13) =                         |    |    | _ |

| L1                                  | L2                                   | L3 | 2 |
|-------------------------------------|--------------------------------------|----|---|
| 4.655,565<br>2.655,565<br>2.255,565 | 1.01<br>1.08<br>1.13<br>1.26<br>1.28 |    |   |
| L2(13) =                            |                                      |    |   |

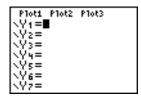

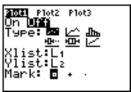

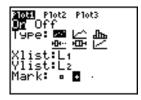

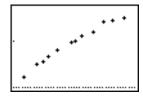

#### Getting Started: Pendulum Lengths and Periods (cont.)

Since the scatter plot of time-versus-length data appears to be approximately linear, fit a line to the data.

- Press STAT 4 to select 4:LinReg(ax+b)
   (linear regression model) from the STAT CALC menu. LinReg(ax+b) is pasted to the home screen.
- 11. Press 2nd [L1] ... 2nd [L2] ... Press VARS

  1 to display the VARS Y-VARS

  FUNCTION secondary menu, and then press

  1 to select 1:Y1. L1, L2, and Y1 are pasted to
  the home screen as arguments to

  LinReg(ax+b).
- 12. Press ENTER to execute LinReg(ax+b). The linear regression for the data in L1 and L2 is calculated. Values for a and b are displayed on the home screen. The linear regression equation is stored in Y1. Residuals are calculated and stored automatically in the list name RESID, which becomes an item on the LIST NAMES menu
- 13. Press GRAPH. The regression line and the scatter plot are displayed.

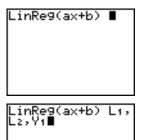

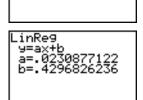

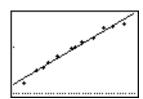

The regression line appears to fit the central portion of the scatter plot well. However, a residual plot may provide more information about this fit.

14. Press STAT 1 to select 1:Edit. The stat list editor is displayed.

Press And to move the cursor onto L3.

Press 2nd [INS]. An unnamed column is displayed in column 3; L3, L4, L5, and L6 shift right one column. The Name= prompt is displayed in the entry line, and alpha-lock is on

15. Press 2nd [LIST] to display the LIST NAMES menu

If necessary, press  $\bigcirc$  to move the cursor onto the list name **RESID**.

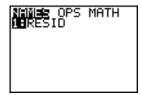

16. Press ENTER to select **RESID** and paste it to the stat list editor's **Name=** prompt.

17. Press ENTER. **RESID** is stored in column **3** of the stat list editor

Press repeatedly to examine the residuals.

| L1                                            | L2                                     | तक्करव                                                     | 3 |
|-----------------------------------------------|----------------------------------------|------------------------------------------------------------|---|
| 6.5<br>11<br>13.2<br>15<br>18<br>23.1<br>24.4 | .51<br>.68<br>.73<br>.79<br>.88<br>.99 | 0698<br>0036<br>0044<br>.014<br>.03474<br>.02699<br>.01698 |   |
| RESID = ( 0697527                             |                                        |                                                            |   |

Notice that the first three residuals are negative. They correspond to the shortest pendulum string lengths in L1. The next five residuals are positive, and three of the last four are negative. The latter correspond to the longer string lengths in L1. Plotting the residuals will show this pattern more clearly.

#### Getting Started: Pendulum Lengths and Periods (cont.)

- 18. Press 2nd [STAT PLOT] 2 to select 2:Plot2 from the STAT PLOTS menu. The stat plot editor is displayed for plot 2.
- 19. Press ENTER to select **On**, which turns on plot 2.

Press ▼ ENTER to select ★ (scatter plot).

Press ▼ 2nd [L1] to specify Xlist:L1 for plot

2. Press ▼ [R] [E] [S] [I] [D] (alpha-lock is
on) to specify Ylist:RESID for plot 2. Press
▼ ENTER to select □ as the mark for each
data point on the scatter plot.

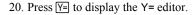

Press 1 to move the cursor onto the = sign, and then press ENTER to deselect Y1. Press ENTER to turn off plot 1.

21. Press ZOOM 9 to select 9:ZoomStat from the ZOOM menu. The window variables are adjusted automatically, and plot 2 is displayed. This is a scatter plot of the residuals.

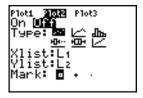

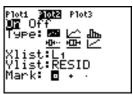

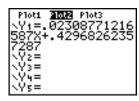

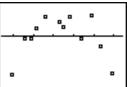

Notice the pattern of the residuals: a group of negative residuals, then a group of positive residuals, and then another group of negative residuals.

The residual pattern indicates a curvature associated with this data set for which the linear model did not account. The residual plot emphasizes a downward curvature, so a model that curves down with the data would be more accurate. Perhaps a function such as square root would fit. Try a power regression to fit a function of the form  $y = a * x^b$ .

22. Press Y= to display the Y= editor.

Press <u>CLEAR</u> to clear the linear regression equation from **Y1**. Press <u>INTER</u> to turn on plot 1. Press <u>INTER</u> to turn off plot 2.

- 23. Press ZOOM 9 to select 9:ZoomStat from the ZOOM menu. The window variables are adjusted automatically, and the original scatter plot of time-versus-length data (plot 1) is displayed.
- 24. Press STAT ▶ ALPHA A to select
  A:PwrReg from the STAT CALC menu.
  PwrReg is pasted to the home screen.

Press 2nd [L1] , 2nd [L2] , Press VARS

1 to display the VARS Y-VARS

FUNCTION secondary menu, and then press

1 to select 1:Y1. L1, L2, and Y1 are pasted to the home screen as arguments to PwrReg.

- 25. Press ENTER to calculate the power regression. Values for **a** and **b** are displayed on the home screen. The power regression equation is stored in **Y1**. Residuals are calculated and stored automatically in the list name **RESID**.
- 26. Press GRAPH. The regression line and the scatter plot are displayed.

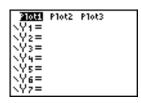

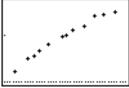

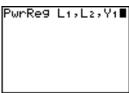

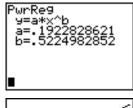

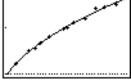

#### Getting Started: Pendulum Lengths and Periods (cont.)

The new function  $y=.192x^{.522}$  appears to fit the data well. To get more information, examine a residual plot.

27. Press Y= to display the Y= editor.

Press • ENTER to deselect Y1.

Press ▲ ENTER to turn off plot 1. Press ▶ ENTER to turn on plot 2.

**Note:** Step 19 defined plot 2 to plot residuals (**RESID**) versus string length (**L1**).

28. Press 200M 9 to select 9:ZoomStat from the ZOOM menu. The window variables are adjusted automatically, and plot 2 is displayed. This is a scatter plot of the residuals.

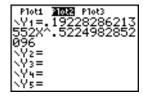

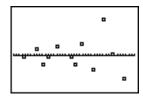

The new residual plot shows that the residuals are random in sign, with the residuals increasing in magnitude as the string length increases.

To see the magnitudes of the residuals, continue with these steps.

29. Press TRACE.

Press and to trace the data. Observe the values for Y at each point.

With this model, the largest positive residual is about 0.041 and the smallest negative residual is about -0.027. All other residuals are less than 0.02 in magnitude.

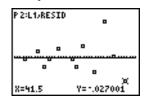

Now that you have a good model for the relationship between length and period, you can use the model to predict the period for a given string length. To predict the periods for a pendulum with string lengths of 20 cm and 50 cm, continue with these steps.

- 30. Press VARS 1 to display the VARS Y-VARS FUNCTION secondary menu, and then press 1 to select 1:Y1. Y1 is pasted to the home screen.
  - 1:Y1. Y1 is pasted to
- 31. Press ( **20** ) to enter a string length of 20 cm.

Press ENTER to calculate the predicted time of about 0.92 seconds.

Based on the residual analysis, we would expect the prediction of about 0.92 seconds to be within about 0.02 seconds of the actual value

- 32. Press 2nd [ENTRY] to recall the Last Entry.
  - Press **4 4 5** to change the string length to 50 cm.
- 33. Press ENTER to calculate the predicted time of about 1.48 seconds.

Since a string length of 50 cm exceeds the lengths in the data set, and since residuals appear to be increasing as string length increases, we would expect more error with this estimate.

**Note:** You also can make predictions using the table with the TABLE SETUP settings **Indpnt:Ask** and **Depend:Auto** (Chapter 7).

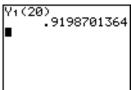

```
Y1(20)
.9198701364
Y1(50)
1.484736865
```

#### **Setting Up Statistical Analyses**

#### Using Lists to Store Data

Data for statistical analyses is stored in lists, which you can create and edit using the stat list editor. The TI-82 STATS has six list variables in memory, **L1** through **L6**, to which you can store data for statistical calculations. Also, you can store data to list names that you create (Chapter 11).

#### Setting Up a Statistical Analysis

To set up a statistical analysis, follow these steps. Read the chapter for details.

- 1. Enter the statistical data into one or more lists.
- 2. Plot the data.
- 3. Calculate the statistical variables or fit a model to the data.
- 4. Graph the regression equation for the plotted data.
- 5. Graph the residuals list for the given regression model.

#### Displaying the Stat List Editor

The stat list editor is a table where you can store, edit, and view up to 20 lists that are in memory. Also, you can create list names from the stat list editor.

To display the stat list editor, press STAT, and then select **1:Edit** from the STAT EDIT menu.

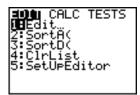

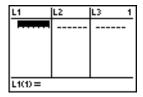

The top line displays list names. L1 through L6 are stored in columns 1 through 6 after a memory reset. The number of the current column is displayed in the top-right corner.

The bottom line is the entry line. All data entry occurs on this line. The characteristics of this line change according to the current context (page 12-17).

The center area displays up to seven elements of up to three lists; it abbreviates values when necessary. The entry line displays the full value of the current element.

#### Using the Stat List Editor

#### Entering a List Name in the Stat List Editor

To enter a list name in the stat list editor, follow these steps.

- Display the Name= prompt in the entry line in either of two ways.
  - Move the cursor onto the list name in the column where you want to insert a list, and then press 2nd [INS]. An unnamed column is displayed and the remaining lists shift right one column.
  - Press until the cursor is on the top line, and then press
     until you reach the unnamed column.

**Note:** If list names are stored to all 20 columns, you must remove a list name to make room for an unnamed column.

The **Name=** prompt is displayed and alpha-lock is on.

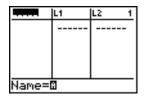

- 2. Enter a valid list name in any of four ways.
  - Select a name from the LIST NAMES menu (Chapter 11).
  - Enter L1, L2, L3, L4, L5, or L6 from the keyboard.
  - Enter an existing user-created list name directly from the keyboard.
  - Enter a new user-created list name (page 12-12).

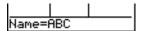

3. Press ENTER or ▼ to store the list name and its elements, if any, in the current column of the stat list editor.

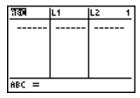

To begin entering, scrolling, or editing list elements, press . The rectangular cursor is displayed.

**Note:** If the list name you entered in step 2 already was stored in another stat list editor column, then the list and its elements, if any, move to the current column from the previous column. Remaining list names shift accordingly.

#### Using the Stat List Editor (continued)

### Creating a Name in the Stat List Editor

To create a name in the stat list editor, follow these steps.

- 1. Follow step 1 on page 12-11 to display the **Name=** prompt.
- 2. Press [letter from A to Z or  $\theta$ ] to enter the first letter of the name. The first character cannot be a number.
- Enter zero to four letters, θ, or numbers to complete the new user-created list name. List names can be one to five characters long.
- 4. Press ENTER or 

  to store the list name in the current column of the stat list editor. The list name becomes an item on the LIST NAMES menu (Chapter 11).

## Removing a List from the Stat List Editor

To remove a list from the stat list editor, move the cursor onto the list name and then press <u>DEL</u>. The list is not deleted from memory; it is only removed from the stat list editor.

**Note:** To delete a list name from memory, use the MEMORY DELETE:List selection screen (Chapter 18).

#### Removing All Lists and Restoring L<sub>1</sub> through L<sub>6</sub>

You can remove all user-created lists from the stat list editor and restore list names L1 through L6 to columns 1 through 6 in either of two ways.

- Use **SetUpEditor** with no arguments (page 12-21).
- Reset all memory (Chapter 18).

#### Clearing All Elements from a List

You can clear all elements from a list in any of five ways.

- Use **CIrList** to clear specified lists (page 12-20).
- In the stat list editor, press \( \textstyle \) to move the cursor onto a list name, and then press \( \textstyle \) (ENTER).
- In the stat list editor, move the cursor onto each element, and then press [DEL] one by one.
- On the home screen or in the program editor, enter
   0>dim(listname) to set the dimension of listname to 0 (Chapter 11).
- Use **CIrAILLists** to clear all lists in memory (Chapter 18).

#### Editing a List Element

To edit a list element, follow these steps.

- Move the rectangular cursor onto the element you want to edit.
- 2. Press ENTER to move the cursor to the entry line.

**Note:** If you want to replace the current value, you can enter a new value without first pressing **ENTER**. When you enter the first character, the current value is cleared automatically.

- 3. Edit the element in the entry line.
  - Press one or more keys to enter the new value. When you
    enter the first character, the current value is cleared
    automatically.
  - Press to move the cursor to the character before which you want to insert, press 2nd [INS], and then enter one or more characters.
  - Press > to move the cursor to a character you want to delete, and then press DEL to delete the character.

To cancel any editing and restore the original element at the rectangular cursor, press <u>CLEAR</u> <u>ENTER</u>.

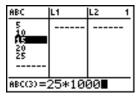

Note: You can enter expressions and variables for elements.

Press ENTER, ♠, or ▼ to update the list. If you entered an
expression, it is evaluated. If you entered only a variable, the
stored value is displayed as a list element.

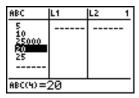

When you edit a list element in the stat list editor, the list is updated in memory immediately.

#### Attaching Formulas to List Names

Attaching a Formula to a List Name in Stat List Editor You can attach a formula to a list name in the stat list editor, and then display and edit the calculated list elements. When executed, the attached formula must resolve to a list. Chapter 11 describes in detail the concept of attaching formulas to list names.

To attach a formula to a list name that is stored in the stat list editor, follow these steps.

- 1. Press STAT ENTER to display the stat list editor.
- 2. Press \( \bigs \) to move the cursor to the top line.
- 3. Press ( or ), if necessary, to move the cursor onto the list name to which you want to attach the formula.

**Note:** If a formula in quotation marks is displayed on the entry line, then a formula is already attached to the list name. To edit the formula, press ENTER, and then edit the formula.

4. Press ALPHA ["], enter the formula, and press ALPHA ["].

**Note:** If you do not use quotation marks, the TI-82 STATS calculates and displays the same initial list of answers, but does not attach the formula for future calculations.

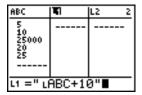

Li(t) = 15

**Note:** Any user-created list name referenced in a formula must be preceded by an **L** symbol (Chapter 11).

5. Press ENTER. The TI-82 STATS calculates each list element and stores it to the list name to which the formula is attached. A lock symbol is displayed in the stat list editor, next to the list name to which the formula is attached.

lock symbol 25 | 15 | 15 | 10 | 25 | 20 | 25 | 30 | 25 | 35 | ------|

Using the Stat List Editor When Formula-Generated Lists Are Displayed When you edit an element of a list referenced in an attached formula, the TI-82 STATS updates the corresponding element in the list to which the formula is attached (Chapter 11).

| ABC                     | L1 +                          | L2 1 |  |
|-------------------------|-------------------------------|------|--|
| 10<br>25000<br>20<br>25 | 15<br>20<br>25010<br>30<br>35 |      |  |
| ABC(1) =6 <b>■</b>      |                               |      |  |

| ABC                          | L1 +                          | L2 1 |  |
|------------------------------|-------------------------------|------|--|
| 6<br>10<br>25000<br>20<br>25 | 16<br>20<br>25010<br>30<br>35 |      |  |
| ABC(2)=1Ø                    |                               |      |  |

When a list with a formula attached is displayed in the stat list editor and you edit or enter elements of another displayed list, then the TI-82 STATS takes slightly longer to accept each edit or entry than when no lists with formulas attached are in view.

**Tip:** To speed editing time, scroll horizontally until no lists with formulas are displayed, or rearrange the stat list editor so that no lists with formulas are displayed.

Handling Errors Resulting from Attached Formulas On the home screen, you can attach to a list a formula that references another list with dimension 0 (Chapter 11). However, you cannot display the formula-generated list in the stat list editor or on the home screen until you enter at least one element to the list that the formula references.

All elements of a list referenced by an attached formula must be valid for the attached formula. For example, if **Real** number mode is set and the attached formula is **log(L1)**, then each element of **L1** must be greater than 0, since the logarithm of a negative number returns a complex result.

**Tip:** If an error menu is returned when you attempt to display a formula-generated list in the stat list editor, you can select **2:Goto**, write down the formula that is attached to the list, and then press <a href="CLEAR">CLEAR</a> [ENTER] to detach (clear) the formula. You then can use the stat list editor to find the source of the error. After making the appropriate changes, you can reattach the formula to a list.

If you do not want to clear the formula, you can select **1:Quit**, display the referenced list on the home screen, and find and edit the source of the error. To edit an element of a list on the home screen, store the new value to <code>listname(element#)</code> (Chapter 11).

#### **Detaching Formulas from List Names**

#### Detaching a Formula from a List Name

You can detach (clear) a formula from a list name in any of four ways.

- In the stat list editor, move the cursor onto the name of the list to which a formula is attached. Press ENTER
   CLEAR ENTER. All list elements remain, but the formula is detached and the lock symbol disappears.
- In the stat list editor, move the cursor onto an element of the list to which a formula is attached. Press ENTER, edit the element, and then press ENTER. The element changes, the formula is detached, and the lock symbol disappears. All other list elements remain.
- Use CIrList (page 12-20). All elements of one or more specified lists are cleared, each formula is detached, and each lock symbol disappears. All list names remain.
- Use CIrAllLists (Chapter 18). All elements of all lists in memory are cleared, all formulas are detached from all list names, and all lock symbols disappear. All list names remain.

## Editing an Element of a FormulaGenerated List

As described above, one way to detach a formula from a list name is to edit an element of the list to which the formula is attached. The TI-82 STATS protects against inadvertently detaching the formula from the list name by editing an element of the formula-generated list.

Because of the protection feature, you must press **ENTER** before you can edit an element of a formula-generated list.

The protection feature does not allow you to delete an element of a list to which a formula is attached. To delete an element of a list to which a formula is attached, you must first detach the formula in any of the ways described above.

## **Switching Stat List Editor Contexts**

## Stat List Editor Contexts

The stat list editor has four contexts.

- View-elements context
- Edit-elements context
- View-names context
- Enter-name context

The stat list editor is first displayed in view-elements context. To switch through the four contexts, select **1:Edit** from the STAT EDIT menu and follow these steps.

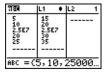

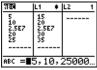

Press ENTER. You are now in edit-elements context. You may edit any element in a list. All elements of the current list are displayed in braces ( { } ) in the entry line. Press and to view more list elements.

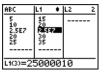

3. Press ENTER again. You are now in view-elements context. Press ▶, ◀, ▼, and ▲ to view other list elements. The current element's full value is displayed in the entry line.

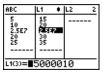

4. Press ENTER again. You are now in edit-elements context. You may edit the current element in the entry line.

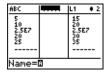

Press until the cursor is on a list name, then press and [INS]. You are now in enter-name context.

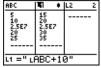

6. Press CLEAR. You are now in view-names context.

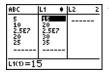

7. Press **▼**. You are now back in view-elements context.

#### View-Elements Context

In view-elements context, the entry line displays the list name, the current element's place in that list, and the full value of the current element, up to 12 characters at a time. An ellipsis (...) indicates that the element continues beyond 12 characters.

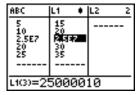

To page down the list six elements, press ALPHA . To page up six elements, press ALPHA . To delete a list element, press DEL. Remaining elements shift up one row. To insert a new element, press [2nd] [INS]. 0 is the default value for a new element.

## Edit-Elements Context

In edit-elements context, the data displayed in the entry line depends on the previous context.

 When you switch to edit-elements context from viewelements context, the full value of the current element is displayed. You can edit the value of this element, and then press 
 and to edit other list elements.

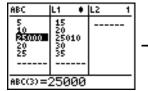

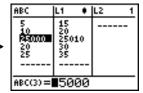

• When you switch to edit-elements context from view-names context, the full values of all elements in the list are displayed. An ellipsis indicates that list elements continue beyond the screen. You can press ▶ and ◀ to edit any element in the list.

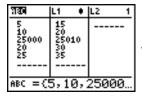

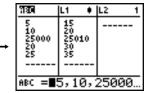

**Note:** In edit-elements context, you can attach a formula to a list name only if you switched to it from view-names context.

## View-Names Context

In view-names context, the entry line displays the list name and the list elements.

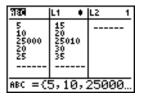

To remove a list from the stat list editor, press <u>DEL</u>. Remaining lists shift to the left one column. The list is not deleted from memory.

To insert a name in the current column, press 2nd [INS]. Remaining columns shift to the right one column.

# Enter-Name Context

In enter-name context, the **Name=** prompt is displayed in the entry line, and alpha-lock is on.

At the **Name=** prompt, you can create a new list name, paste a list name from L1 to L6 from the keyboard, or paste an existing list name from the LIST NAMES menu (Chapter 11). The L symbol is not required at the **Name=** prompt.

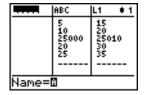

To leave enter-name context without entering a list name, press [CLEAR]. The stat list editor switches to view-names context.

#### STAT EDIT Menu

To display the STAT EDIT menu, press STAT.

| EDIT CALC TESTS |                                       |
|-----------------|---------------------------------------|
| 1: Edit         | Displays the stat list editor.        |
| 2: SortA(       | Sorts a list in ascending order.      |
| 3: SortD(       | Sorts a list in descending order.     |
| 4: ClrList      | Deletes all elements of a list.       |
| 5: SetUpEditor  | Stores lists in the stat list editor. |

**Note:** Chapter 13: Inferential Statistics describes the STAT TESTS menu items.

## SortA(, SortD(

**SortA(** (sort ascending) sorts list elements from low to high values. **SortD(** (sort descending) sorts list elements from high to low values. Complex lists are sorted based on magnitude (modulus). **SortA(** and **SortD(** each can sort in either of two ways.

- With one *listname*, **SortA(** and **SortD(** sort the elements in *listname* and update the list in memory.
- With two or more lists, SortA( and SortD( sort keylistname, and then sort each dependlist by placing its elements in the same order as the corresponding elements in keylistname.
   This lets you sort two-variable data on X and keep the data pairs together. All lists must have the same dimension.

The sorted lists are updated in memory.

SortA(listname)
SortD(listname)

SortA(keylistname,dependlist1[,dependlist2,...,dependlist n])
SortD(keylistname,dependlist1[,dependlist2,...,dependlist n])

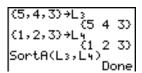

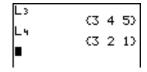

Note: SortA( and SortD( are the same as SortA( and SortD( on the LIST OPS menu.

#### CIrList

**CIrList** clears (deletes) from memory the elements of one or more *listnames*. **CIrList** also detaches any formula attached to a *listname*.

CIrList listname1,listname2,...,listname n

**Note:** To clear from memory all elements of all list names, use **CIrAllLists** (Chapter 18).

## SetUpEditor

With **SetUpEditor** you can set up the stat list editor to display one or more *listnames* in the order that you specify. You can specify zero to 20 *listnames*.

**SetUpEditor** [listname1,listname2,...,listname n]

**SetUpEditor** with one to 20 *listnames* removes all list names from the stat list editor and then stores *listnames* in the stat list editor columns in the specified order, beginning in column 1.

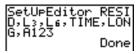

| KEZID             | L3       | Lb # 1 |
|-------------------|----------|--------|
| 0013              | 1        | 11     |
| .00692            | 2        | 12     |
| 0104              | 3        | 13     |
| 0015              | 1 2      | 12     |
| 0018              | è        | 116    |
| -:0106            | <b>"</b> | **     |
|                   |          |        |
| RESID(1)= 0013125 |          |        |

| TIME                     | LONG                | A123 4                          |
|--------------------------|---------------------|---------------------------------|
| F(0.<br>120<br>30<br>180 | 582455684<br>553984 | 5<br>10<br>15<br>20<br>25<br>30 |
| TIME(1) =60              |                     |                                 |

If you enter a *listname* that is not stored in memory already, then *listname* is created and stored in memory; it becomes an item on the LIST NAMES menu.

## Restoring L<sub>1</sub> through L<sub>6</sub> to the Stat List Editor

**SetUpEditor** with no *listnames* removes all list names from the stat list editor and restores list names **L1** through **L6** in the stat list editor columns **1** through **6**.

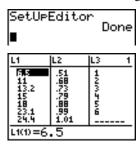

| L4     | L5 | L6                               | <u> + 4</u> |
|--------|----|----------------------------------|-------------|
|        |    | 11<br>12<br>13<br>14<br>15<br>16 |             |
| L4(1)= |    |                                  |             |

## **Regression Model Features**

#### Regression Model Features

STAT CALC menu items **3** through **C** are regression models (page 12-24). The automatic residual list and automatic regression equation features apply to all regression models. Diagnostics display mode applies to some regression models.

### Automatic Residual List

When you execute a regression model, the automatic residual list feature computes and stores the residuals to the list name **RESID**. **RESID** becomes an item on the LIST NAMES menu (Chapter 11).

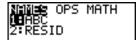

The TI-82 STATS uses the formula below to compute **RESID** list elements. The next section describes the variable **RegEQ**.

RESID = Ylistname - RegEQ(Xlistname)

## Automatic Regression Equation

Each regression model has an optional argument, *regequ*, for which you can specify a Y= variable such as Y1. Upon execution, the regression equation is stored automatically to the specified Y= variable and the Y= function is selected.

```
(1,2,3)→L1:(-1,-
2,-5)→L2:
(-1 -2 -5)
LinReg(ax+b) L1,
L2,Y3■
```

```
Plots 202 Plots
\Y1=
\Y2=
\Y3=-2X+1.333333
3333333
```

Regardless of whether you specify a Y= variable for *regequ*, the regression equation always is stored to the TI-82 STATS variable **RegEQ**, which is item **1** on the VARS Statistics EQ secondary menu.

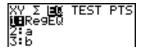

**Note:** For the regression equation, you can use the fixed-decimal mode setting to control the number of digits stored after the decimal point (Chapter 1). However, limiting the number of digits to a small number could affect the accuracy of the fit.

## Diagnostics Display Mode

When you execute some regression models, the TI-82 STATS computes and stores diagnostics values for **r** (correlation coefficient) and **r**<sup>2</sup> (coefficient of determination) or for **R**<sup>2</sup> (coefficient of determination).

**r** and **r**<sup>2</sup> are computed and stored for these regression models.

| LinReg(ax+b) | LnReg  | PwrReg |
|--------------|--------|--------|
| LinReg(a+bx) | ExpReg |        |

**R<sup>2</sup>** is computed and stored for these regression models.

QuadReg CubicReg QuartReg

The **r** and **r**<sup>2</sup> that are computed for **LnReg**, **ExpReg**, and **PwrReg** are based on the linearly transformed data. For example, for **ExpReg** (y=ab $^x$ ), **r** and **r**<sup>2</sup> are computed on ln y=ln a+x(ln b).

By default, these values are not displayed with the results of a regression model when you execute it. However, you can set the diagnostics display mode by executing the **DiagnosticOn** or **DiagnosticOff** instruction. Each instruction is in the CATALOG (Chapter 15).

```
CATALOG M
det(
Dia9nosticOff
Dia9nosticOn
dim(
```

**Note:** To set **DiagnosticOn** or **DiagnosticOff** from the home screen, press [2nd] [CATALOG], and then select the instruction for the mode you want. The instruction is pasted to the home screen. Press [ENTER] to set the mode.

When **DiagnosticOn** is set, diagnostics are displayed with the results when you execute a regression model.

When **DiagnosticOff** is set, diagnostics are not displayed with the results when you execute a regression model.

```
DiagnosticOff
Done
LinReg(ax+b) L1,
L2

DiagnosticOff
Done
9=ax+b
a=-2
b=1.3333333333
```

#### STAT CALC Menu

To display the STAT CALC menu, press STAT .

| EDIT CALC TESTS |                                    |
|-----------------|------------------------------------|
| 1: 1-Var Stats  | Calculates 1-variable statistics.  |
| 2: 2-Var Stats  | Calculates 2-variable statistics.  |
| 3: Med-Med      | Calculates a median-median line.   |
| 4: LinReg(ax+b) | Fits a linear model to data.       |
| 5: QuadReg      | Fits a quadratic model to data.    |
| 6: CubicReg     | Fits a cubic model to data.        |
| 7: QuartReg     | Fits a quartic model to data.      |
| 8: LinReg(a+bx) | Fits a linear model to data.       |
| 9: LnReg        | Fits a logarithmic model to data.  |
| 0: ExpReg       | Fits an exponential model to data. |
| A: PwrReg       | Fits a power model to data.        |
| B: Logistic     | Fits a logistic model to data.     |
| C: SinReg       | Fits a sinusoidal model to data.   |

For each STAT CALC menu item, if neither *Xlistname* nor *Ylistname* is specified, then the default list names are **L1** and **L2**. If you do not specify *freqlist*, then the default is **1** occurrence of each list element

# Frequency of Occurrence for Data Points

For most STAT CALC menu items, you can specify a list of data occurrences, or frequencies (*freqlist*).

Each element in *freqlist* indicates how many times the corresponding data point or data pair occurs in the data set you are analyzing.

For example, if L1={15,12,9,14} and LFREQ={1,4,1,3}, then the TI-82 STATS interprets the instruction 1-Var Stats L1, LFREQ to mean that 15 occurs once, 12 occurs four times, 9 occurs once, and 14 occurs three times.

Each element in *freqlist* must be  $\geq 0$ , and at least one element must be  $\geq 0$ .

Noninteger *freqlist* elements are valid. This is useful when entering frequencies expressed as percentages or parts that add up to 1. However, if *freqlist* contains noninteger frequencies, **Sx** and **Sy** are undefined; values are not displayed for **Sx** and **Sy** in the statistical results.

#### 1-Var Stats

**1-Var Stats** (one-variable statistics) analyzes data with one measured variable. Each element in *freqlist* is the frequency of occurrence for each corresponding data point in *Xlistname*. *freqlist* elements must be real numbers > 0.

**1-Var Stats** [*Xlistname*, *freqlist*]

#### 2-Var Stats

**2-Var Stats** (two-variable statistics) analyzes paired data. *Xlistname* is the independent variable. *Ylistname* is the dependent variable. Each element in *freqlist* is the frequency of occurrence for each data pair (*Xlistname*, *Ylistname*).

**2-Var Stats** [*Xlistname*, *Ylistname*, *freqlist*]

# Med-Med (ax+b)

**Med-Med** (median-median) fits the model equation y=ax+b to the data using the median-median line (resistant line) technique, calculating the summary points x1, y1, x2, y2, x3, and y3. **Med-Med** displays values for a (slope) and b (y-intercept).

**Med-Med** [Xlistname, Ylistname, freqlist, regequ]

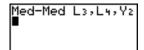

# LinReg (ax+b)

**LinReg(ax+b)** (linear regression) fits the model equation y=ax+b to the data using a least-squares fit. It displays values for **a** (slope) and **b** (y-intercept); when **DiagnosticOn** is set, it also displays values for  $\mathbf{r}^2$  and  $\mathbf{r}$ .

**LinReg(ax+b)** [Xlistname,Ylistname,freqlist,regequ]

# QuadReg (ax2+bx+c)

**QuadReg** (quadratic regression) fits the second-degree polynomial  $y=ax^2+bx+c$  to the data. It displays values for **a**, **b**, and **c**; when **DiagnosticOn** is set, it also displays a value for  $\mathbb{R}^2$ . For three data points, the equation is a polynomial fit; for four or more, it is a polynomial regression. At least three data points are required.

**QuadReg** [Xlistname, Ylistname, freqlist, regequ]

## STAT CALC Menu (continued)

# CubicReg (ax3+bx2+cx+d)

**CubicReg** (cubic regression) fits the third-degree polynomial  $y=ax^3+bx^2+cx+d$  to the data. It displays values for **a**, **b**, **c**, and **d**; when **DiagnosticOn** is set, it also displays a value for **R**<sup>2</sup>. For four points, the equation is a polynomial fit; for five or more, it is a polynomial regression. At least four points are required.

**CubicReg** [Xlistname, Ylistname, freqlist, regequ]

## QuartReg (ax<sup>4</sup>+bx<sup>3</sup>+cx<sup>2</sup>+ dx+e)

**QuartReg** (quartic regression) fits the fourth-degree polynomial  $y=ax^4+bx^3+cx^2+dx+e$  to the data. It displays values for **a**, **b**, **c**, **d**, and **e**; when **DiagnosticOn** is set, it also displays a value for **R**<sup>2</sup>. For five points, the equation is a polynomial fit; for six or more, it is a polynomial regression. At least five points are required.

**QuartReg** [Xlistname, Ylistname, freqlist, regequ]

## LinReg (a+bx)

**LinReg(a+bx)** (linear regression) fits the model equation y=a+bx to the data using a least-squares fit. It displays values for **a** (y-intercept) and **b** (slope); when **DiagnosticOn** is set, it also displays values for  $\mathbf{r}^2$  and  $\mathbf{r}$ .

**LinReg(a+bx)** [Xlistname, Ylistname, freqlist, regequ]

## LnReg (a+b ln(x))

**LnReg** (logarithmic regression) fits the model equation  $y=a+b \ln(x)$  to the data using a least-squares fit and transformed values  $\ln(x)$  and y. It displays values for a and b; when **DiagnosticOn** is set, it also displays values for  $r^2$  and r.

**LnReg** [Xlistname, Ylistname, freqlist, regequ]

# ExpReg (ab<sup>x</sup>)

**ExpReg** (exponential regression) fits the model equation  $y=ab^x$  to the data using a least-squares fit and transformed values x and ln(y). It displays values for **a** and **b**; when **DiagnosticOn** is set, it also displays values for  $\mathbf{r}^2$  and  $\mathbf{r}$ .

**ExpReg** [Xlistname, Ylistname, freqlist, regequ]

# PwrReg (ax<sup>b</sup>)

**PwrReg** (power regression) fits the model equation  $y=ax^b$  to the data using a least-squares fit and transformed values ln(x) and ln(y). It displays values for **a** and **b**; when **DiagnosticOn** is set, it also displays values for  $\mathbf{r}^2$  and  $\mathbf{r}$ .

**PwrReg** [Xlistname, Ylistname, freqlist, regequ]

# Logistic c/(1+a\*e<sup>-bx</sup>)

**Logistic** fits the model equation  $y=c/(1+a*e^{-bx})$  to the data using an iterative least-squares fit. It displays values for **a**, **b**, and **c**.

**Logistic** [Xlistname, Ylistname, freqlist, regequ]

## SinReg a sin(bx+c)+d

**SinReg** (sinusoidal regression) fits the model equation y=a sin(bx+c)+d to the data using an iterative least-squares fit. It displays values for **a**, **b**, **c**, and **d**. At least four data points are required. At least two data points per cycle are required in order to avoid aliased frequency estimates.

**SinReg** [iterations,Xlistname,Ylistname,period,regequ]

*iterations* is the maximum number of times the algorithm will iterate to find a solution. The value for *iterations* can be an integer  $\geq 1$  and  $\leq 16$ ; if not specified, the default is 3. The algorithm may find a solution before *iterations* is reached. Typically, larger values for *iterations* result in longer execution times and better accuracy for **SinReg**, and vice versa.

A *period* guess is optional. If you do not specify *period*, the difference between time values in *Xlistname* must be equal and the time values must be ordered in ascending sequential order. If you specify *period*, the algorithm may find a solution more quickly, or it may find a solution when it would not have found one if you had omitted a value for *period*. If you specify *period*, the differences between time values in *Xlistname* can be unequal.

**Note:** The output of **SinReg** is always in radians, regardless of the **Radian/Degree** mode setting.

A **SinReg** example is shown on the next page.

SinReg Example: Daylight Hours in Alaska for One Year

Compute the regression model for the number of hours of daylight in Alaska during one year.

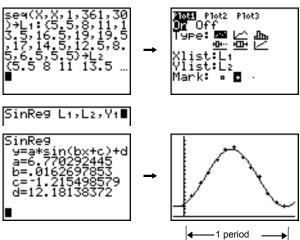

With noisy data, you will achieve better convergence results when you specify an accurate estimate for *period*. You can obtain a *period* guess in either of two ways.

- Plot the data and trace to determine the x-distance between the beginning and end of one complete period, or cycle. The illustration above and to the right graphically depicts a complete period, or cycle.
- Plot the data and trace to determine the x-distance between the beginning and end of N complete periods, or cycles. Then divide the total distance by N.

After your first attempt to use **SinReg** and the default value for *iterations* to fit the data, you may find the fit to be approximately correct, but not optimal. For an optimal fit, execute **SinReg 16**, X listname, Y listname, Z I D where D is the value obtained from the previous **SinReg** execution.

## Statistical Variables

The statistical variables are calculated and stored as indicated below. To access these variables for use in expressions, press [VARS], and select **5:Statistics**. Then select the VARS menu shown in the column below under VARS menu. If you edit a list or change the type of analysis, all statistical variables are cleared.

| Variables                                                    | 1-Var<br>Stats | 2-Var<br>Stats                 | Other                     | VARS<br>menu |
|--------------------------------------------------------------|----------------|--------------------------------|---------------------------|--------------|
| mean of <b>x</b> values                                      | x              | x                              |                           | XY           |
| sum of <b>x</b> values                                       | Σχ             | Σχ                             |                           | Σ            |
| sum of <b>x</b> <sup>2</sup> values                          | Σ <b>χ</b> 2   | Σ <b>χ2</b>                    |                           | Σ            |
| sample standard deviation of <b>x</b>                        | Sx             | Sx                             |                           | XY           |
| population standard deviation of <b>x</b>                    | σ <b>x</b>     | σ <b>X</b>                     |                           | XY           |
| number of data points                                        | n              | n                              |                           | XY           |
| mean of <b>y</b> values                                      |                | ÿ                              |                           | XY           |
| sum of <b>y</b> values                                       |                | Σ <b>y</b>                     |                           | Σ            |
| sum of <b>y²</b> values                                      |                | $\Sigma$ <b>y</b> <sup>2</sup> |                           | Σ            |
| sample standard deviation of <b>y</b>                        |                | Sy                             |                           | XY           |
| population standard deviation of <b>y</b>                    |                | σ <b>y</b>                     |                           | XY           |
| sum of <b>x</b> * <b>y</b>                                   |                | Σχχ                            |                           | Σ            |
| minimum of <b>x</b> values                                   | minX           | minX                           |                           | XY           |
| maximum of <b>x</b> values                                   | maxX           | maxX                           |                           | XY           |
| minimum of <b>y</b> values                                   |                | minY                           |                           | XY           |
| maximum of <b>y</b> values                                   |                | maxY                           |                           | XY           |
| 1st quartile                                                 | Q1             |                                |                           | PTS          |
| median                                                       | Med            |                                |                           | PTS          |
| 3rd quartile                                                 | Qз             |                                |                           | PTS          |
| regression/fit coefficients                                  |                |                                | a, b                      | EQ           |
| polynomial, <b>Logistic</b> , and <b>SinReg</b> coefficients |                |                                | a, b, c,<br>d, e          | EQ           |
| correlation coefficient                                      |                |                                | r                         | EQ           |
| coefficient of determination                                 |                |                                | r², R²                    | EQ           |
| regression equation                                          |                |                                | RegEQ                     | EQ           |
| summary points (Med-Med only)                                |                |                                | x1, y1, x2,<br>y2, x3, y3 | PTS          |

#### Q<sub>1</sub> and Q<sub>3</sub>

The first quartile (Q1) is the median of points between minX and Med (median). The third quartile (Q3) is the median of points between Med and maxX.

## Statistical Analysis in a Program

#### Entering Stat Data

You can enter statistical data, calculate statistical results, and fit models to data from a program. You can enter statistical data into lists directly within the program (Chapter 11).

```
PROGRAM:STATS
:{1,2,3}+L1
:{-1,-2,-5}+L2
```

#### Statistical Calculations

To perform a statistical calculation from a program, follow these steps.

- On a blank line in the program editor, select the type of calculation from the STAT CALC menu.
- 2. Enter the names of the lists to use in the calculation. Separate the list names with a comma.
- 3. Enter a comma and then the name of a Y= variable, if you want to store the regression equation to a Y= variable.

```
PROGRAM:STATS
: (1,2,3)+L1
: (-1,-2,-5)+L2
:LinReg(ax+b) L1
,L2,Y2
```

# Statistical Plotting

## Steps for Plotting Statistical Data in Lists

You can plot statistical data that is stored in lists. The six types of plots available are scatter plot, xyLine, histogram, modified box plot, regular box plot, and normal probability plot. You can define up to three plots.

To plot statistical data in lists, follow these steps.

- 1. Store the stat data in one or more lists.
- 2. Select or deselect Y= functions as appropriate.
- 3. Define the stat plot.
- 4. Turn on the plots you want to display.
- Define the viewing window.
- 6. Display and explore the graph.

# (Scatter)

**Scatter** plots plot the data points from **Xlist** and **Ylist** as coordinate pairs, showing each point as a box (□), cross (+), or dot (•). **Xlist** and **Ylist** must be the same length. You can use the same list for **Xlist** and **Ylist**.

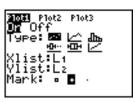

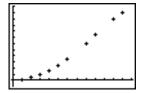

## <u>حـــا</u> (xyLine)

**xyLine** is a scatter plot in which the data points are plotted and connected in order of appearance in **Xlist** and **Ylist**. You may want to use **SortA(** or **SortD(** to sort the lists before you plot them (page 12-20).

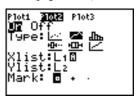

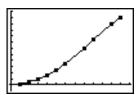

## Statistical Plotting (continued)

## சிங் (Histogram)

Histogram plots one-variable data. The XscI window variable value determines the width of each bar, beginning at Xmin.

ZoomStat adjusts Xmin, Xmax, Ymin, and Ymax to include all values, and also adjusts XscI. The inequality

(Xmax - Xmin) / XscI < 47 must be true. A value that occurs of

 $(Xmax - Xmin) / Xscl \le 47$  must be true. A value that occurs on the edge of a bar is counted in the bar to the right.

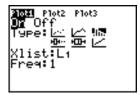

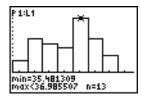

## <u>-⊡---</u> (ModBoxplot)

ModBoxplot (modified box plot) plots one-variable data, like the regular box plot, except points that are 1.5 ★ Interquartile Range beyond the quartiles. (The Interquartile Range is defined as the difference between the third quartile Q3 and the first quartile Q1.) These points are plotted individually beyond the whisker, using the Mark (□ or + or •) you select. You can trace these points, which are called outliers.

The prompt for outlier points is **x**=, except when the outlier is the maximum point (**maxX**) or the minimum point (**minX**). When outliers exist, the end of each whisker will display **x**=. When no outliers exist, **minX** and **maxX** are the prompts for the end of each whisker. **Q1**, **Med** (median), and **Q3** define the box (page 12-29).

Box plots are plotted with respect to **Xmin** and **Xmax**, but ignore **Ymin** and **Ymax**. When two box plots are plotted, the first one plots at the top of the screen and the second plots in the middle. When three are plotted, the first one plots at the top, the second in the middle, and the third at the bottom.

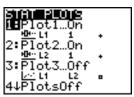

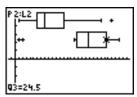

## <u>-⊞-</u> (Boxplot)

**Boxplot** (regular box plot) plots one-variable data. The whiskers on the plot extend from the minimum data point in the set (minX) to the first quartile (Q1) and from the third quartile (Q3) to the maximum point (maxX). The box is defined by Q1, Med (median), and Q3 (page 12-29).

Box plots are plotted with respect to **Xmin** and **Xmax**, but ignore **Ymin** and **Ymax**. When two box plots are plotted, the first one plots at the top of the screen and the second plots in the middle. When three are plotted, the first one plots at the top, the second in the middle, and the third at the bottom.

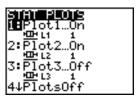

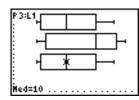

# (NormProbPlot)

**NormProbPlot** (normal probability plot) plots each observation **X** in **Data List** versus the corresponding quantile **z** of the standard normal distribution. If the plotted points lie close to a straight line, then the plot indicates that the data are normal.

Enter a valid list name in the **Data List** field. Select **X** or **Y** for the **Data Axis** setting.

- If you select X, the TI-82 STATS plots the data on the x-axis and the z-values on the y-axis.
- If you select **Y**, the TI-82 STATS plots the data on the y-axis and the z-values on the x-axis.

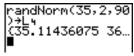

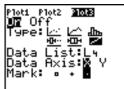

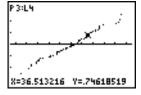

## Statistical Plotting (continued)

# Defining the Plots

To define a plot, follow these steps.

1. Press 2nd [STAT PLOT]. The STAT PLOTS menu is displayed with the current plot definitions.

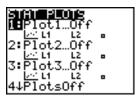

2. Select the plot you want to use. The stat plot editor is displayed for the plot you selected.

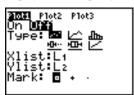

- Press ENTER to select On if you want to plot the statistical data immediately. The definition is stored whether you select On or Off.
- 4. Select the type of plot. Each type prompts for the options checked in this table.

| Plot 1     | Гуре         | XList | YList    | Mark | Freq | Data<br>List | Data<br>Axis |
|------------|--------------|-------|----------|------|------|--------------|--------------|
| <u>⊡</u> S | Scatter      | Ø     | <b>1</b> | Ø    |      |              |              |
| <u> </u>   | yLine        | Ø     | ⊴        | ₫    |      |              |              |
| Дъъ Н      | listogram    | Ø     |          |      | ₫    |              |              |
| <u> </u>   | ModBoxplot   | Ø     |          | ₫    | ₫    |              |              |
| 中日         | Boxplot      | Ø     |          |      | ₫    |              |              |
|            | NormProbPlot |       |          | ₫    |      | ₫            | ₫            |

- 5. Enter list names or select options for the plot type.
  - **Xlist** (list name containing independent data)
  - Ylist (list name containing dependent data)
  - Mark (□ or + or •)
  - Freq (frequency list for Xlist elements; default is 1)
  - Data List (list name for NormProbPlot)
  - Data Axis (axis on which to plot Data List)

# Displaying Other Stat Plot Editors

Each stat plot has a unique stat plot editor. The name of the current stat plot (**Plot1**, **Plot2**, or **Plot3**) is highlighted in the top line of the stat plot editor. To display the stat plot editor for a different plot, press , , , and to move the cursor onto the name in the top line, and then press **ENTER**. The stat plot editor for the selected plot is displayed, and the selected name remains highlighted.

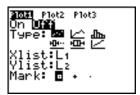

## Turning On and Turning Off Stat Plots

PlotsOn and PlotsOff allow you to turn on or turn off stat plots from the home screen or a program. With no plot number, PlotsOn turns on all plots and PlotsOff turns off all plots. With one or more plot numbers (1, 2, and 3), PlotsOn turns on specified plots, and PlotsOff turns off specified plots.

PlotsOff [1,2,3] PlotsOn [1,2,3]

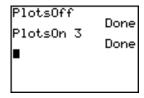

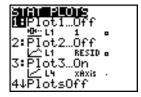

**Note:** You also can turn on and turn off stat plots in the top line of the Y= editor (Chapter 3).

## Statistical Plotting (continued)

## Defining the Viewing Window

Stat plots are displayed on the current graph. To define the viewing window, press [WINDOW] and enter values for the window variables. **ZoomStat** redefines the viewing window to display all statistical data points.

# Tracing a Stat Plot

When you trace a scatter plot or xyLine, tracing begins at the first element in the lists.

When you trace a histogram, the cursor moves from the top center of one column to the top center of the next, starting at the first column

When you trace a box plot, tracing begins at **Med** (the median). Press 1 to trace to **Q1** and **minX**. Press 1 to trace to **Q3** and **maxX**.

When you press or to move to another plot or to another Y= function, tracing moves to the current or beginning point on that plot (not the nearest pixel).

The **ExprOn/ExprOff** format setting applies to stat plots (Chapter 3). When **ExprOn** is selected, the plot number and plotted data lists are displayed in the top-left corner.

# Statistical Plotting in a Program

## Defining a Stat Plot in a Program

To display a stat plot from a program, define the plot, and then display the graph.

To define a stat plot from a program, begin on a blank line in the program editor and enter data into one or more lists; then, follow these steps.

1. Press [2nd] [STAT PLOT] to display the STAT PLOTS menu.

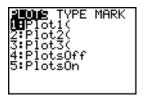

Select the plot to define, which pastes Plot1(, Plot2(, or Plot3( to the cursor location.

```
PROGRAM:PLOT
:(1,2,3,4)→L1
:(5,6,7,8)→L2
:Plot2(■
```

3. Press [2nd] [STAT PLOT] > to display the STAT TYPE menu.

```
PLOTS MYND MARK
MEScatter
2:xyLine
3:Histogram
4:ModBoxplot
5:Boxplot
6:NormProbPlot
```

4. Select the type of plot, which pastes the name of the plot type to the cursor location.

```
PROGRAM: PLOT
: (1,2,3,4)→L1
: (5,6,7,8)→L2
: Plot2(Scatter■
```

## Statistical Plotting in a Program (continued)

## Defining a Stat Plot in a Program (continued)

- 5. Press . Enter the list names, separated by commas.
- 6. Press [2nd [STAT PLOT] to display the STAT PLOT MARK menu. (This step is not necessary if you selected 3:Histogram or 5:Boxplot in step 4.)

```
PLOTS TYPE MINAS
UH:
2:+
3:.
```

Select the type of mark ( $\square$  or + or •) for each data point. The selected mark symbol is pasted to the cursor location.

7. Press () ENTER to complete the command line.

```
PROGRAM: PLOT
: (1,2,3,4)→L1
: (5,6,7,8)→L2
: Plot2(Scatter,L
1,L2,•)
```

## Displaying a Stat Plot from a Program

To display a plot from a program, use the **DispGraph** instruction (Chapter 16) or any of the ZOOM instructions (Chapter 3).

```
PROGRAM: PLOT
: (1,2,3,4)→L1
: (5,6,7,8)→L2
: Plot2(Scatter,L
1,L2,0)
: DispGraph
: ■
```

```
PROGRAM: PLOT
: (1,2,3,4)→L1
: (5,6,7,8)→L2
: Plot2(Scatter,L
1,L2,0)
: ZoomStat
```

# **13** Inferential Statistics and Distributions

| Contents | Getting Started: Mean Height of a Population | 2  |
|----------|----------------------------------------------|----|
|          | Inferential Stat Editors                     | 6  |
|          | STAT TESTS Menu                              | 9  |
|          | Inferential Statistics Input Descriptions    | 26 |
|          | Test and Interval Output Variables           | 28 |
|          | Distribution Functions                       | 29 |
|          | Distribution Shading                         | 35 |

## Getting Started: Mean Height of a Population

Getting Started is a fast-paced introduction. Read the chapter for details.

Suppose you want to estimate the mean height of a population of women given the random sample below. Because heights among a biological population tend to be normally distributed, a *t* distribution confidence interval can be used when estimating the mean. The 10 height values below are the first 10 of 90 values, randomly generated from a normally distributed population with an assumed mean of 165.1 cm. and a standard deviation of 6.35 cm. (**randNorm(165.1,6.35,90)** with a seed of 789).

## Height (in cm.) of Each of 10 Women

169.43 168.33 159.55 169.97 159.79 181.42 171.17 162.04 167.15 159.53

1. Press STAT ENTER to display the stat list editor.

Press to move the cursor onto L1, and then press [2nd] [INS]. The Name= prompt is displayed on the bottom line. The cursor indicates that alpha-lock is on. The existing list name columns shift to the right.

**Note:** Your stat editor may not look like the one pictured here, depending on the lists you have already stored.

 Enter [H] [G] [H] [T] at the Name= prompt, and then press ENTER. The list to which you will store the women's height data is created.

Press to move the cursor onto the first row of the list. HGHT(1)= is displayed on the bottom line.

3. Press **169** • **43** to enter the first height value. As you enter it, it is displayed on the bottom line.

Press ENTER. The value is displayed in the first row, and the rectangular cursor moves to the next row.

Enter the other nine height values the same way.

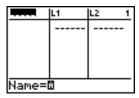

| HGHT      | L1 | L2 1 |
|-----------|----|------|
|           |    |      |
|           |    |      |
|           |    |      |
|           |    |      |
| HGHT(1) = |    |      |

| HGHT                                                     | L1 | LZ | 3 |
|----------------------------------------------------------|----|----|---|
| 159.79<br>181.42<br>171.17<br>162.04<br>167.15<br>159.53 |    |    |   |
| HGHT(11):                                                |    |    |   |

- 4. Press STAT to display the STAT TESTS menu, and then press until 8:TInterval is highlighted.
- 5. Press ENTER to select **8:Tinterval**. The inferential stat editor for Tinterval is displayed. If **Data** is not selected for **Inpt**:, press [ | ENTER to select **Data**.

Press 

and [H] [G] [H] [T] at the List: prompt (alpha-lock is on).

Press **99** to enter a 99 percent confidence level at the **C-Level**: prompt.

6. Press \( \brightarrow \) to move the cursor onto **Calculate**. and then press ENTER. The confidence interval is calculated, and the Tinterval results are displayed on the home screen.

```
CALC INSTANCE
```

```
npt: Date
         Stats
ist:HGHT
 .evel:.99
```

Interpret the results.

The first line, (159.74,173.94), shows that the 99 percent confidence interval for the population mean is between about 159.74 cm. and 173.94 cm. This is about a 14.2 cm. spread.

The .99 confidence level indicates that in a very large number of samples, we expect 99 percent of the intervals calculated to contain the population mean. The actual mean of the population sampled is 165.1 cm. (introduction; page 13-2), which is in the calculated interval.

The second line gives the mean height of the sample  $\bar{\mathbf{x}}$  used to compute this interval. The third line gives the sample standard deviation **Sx**. The bottom line gives the sample size **n**.

## Getting Started: Mean Height of a Population (cont.)

To obtain a more precise bound on the population mean  $\mu$  of women's heights, increase the sample size to 90. Use a sample mean  $\mathbf{x}$  of 163.8 and sample standard deviation  $\mathbf{Sx}$  of 7.1 calculated from the larger random sample (introduction; page 13-2). This time, use the **Stats** (summary statistics) input option.

7. Press STAT • 8 to display the inferential stated to the editor for Tinterval

Press ENTER to select **Inpt:Stats**. The editor changes so that you can enter summary statistics as input.

8. Press  $\blacksquare$  163  $\odot$  8 ENTER to store 163.8 to  $\overline{\mathbf{x}}$ .

Press 7 1 ENTER to store 7.1 to Sx.

Press **90** ENTER to store 90 to **n**.

 Press to move the cursor onto Calculate, and then press ENTER to calculate the new 99 percent confidence interval. The results are displayed on the home screen.

```
TInterval
Inpt:Data State
X:166.838
Sx:6.907879237...
n:10
C-Level:.99
Calculate
```

```
TInterval
Inpt:Data State
X:163.8
Sx:7.1
n:90
C-Level:.99
Calculate
```

```
TInterval
(161.83,165.77)
x=163.8
Sx=7.1
n=90
```

If the height distribution among a population of women is normally distributed with a mean  $\mu$  of 165.1 cm. and a standard deviation  $\sigma$  of 6.35 cm., what height is exceeded by only 5 percent of the women (the 95th percentile)?

10. Press CLEAR to clear the home screen.

Press 2nd [DISTR] to display the DISTR (distributions) menu.

```
DCMMS DRAW

IEnormaledf(

2:normalcdf(

3:invNorm(

4:tedf(

5:tcdf(

6:x2edf(

7↓x2cdf(
```

11. Press **3** to paste **invNorm(** to the home screen.

Press 95 , 165 1 , 6 35 ENTER.

.95 is the area, 165.1 is  $\mu$ , and 6.35 is  $\sigma$ .

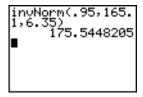

The result is displayed on the home screen; it shows that five percent of the women are taller than 175.5 cm.

Now graph and shade the top 5 percent of the population.

12. Press WINDOW and set the window variables to these values.

Xmin=145 Ymin=-.02 Xres=1 Xmax=185 Ymax=.08Xscl=5 Yscl=0

- 13. Press [2nd] [DISTR] to display the DISTR DRAW menu.
- DISTR **⊍⊌™**

WINDOW (min=14)

MBShadeNorm( 2:Shade\_t( 3:ShadeX²(

14. Press ENTER to paste **ShadeNorm(** to the home screen.

Press 2nd [ANS] , 1 2nd [EE] 99 , 165 . 1 **→** 6 **→** 35 **→**.

**Ans** (175.5448205 from step 11) is the lower bound. 1**E**99 is the upper bound. The normal curve is defined by a mean **u** of 165.1 and a standard deviation  $\sigma$  of 6.35.

15. Press ENTER to plot and shade the normal curve.

**Area** is the area above the 95th percentile. **low** is the lower bound. **up** is the upper bound.

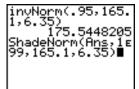

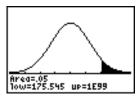

## Displaying the Inferential Stat Editors

When you select a hypothesis test or confidence interval instruction from the home screen, the appropriate inferential statistics editor is displayed. The editors vary according to each test or interval's input requirements. Below is the inferential stat editor for **T-Test**.

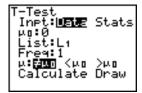

**Note:** When you select the **ANOVA(** instruction, it is pasted to the home screen. **ANOVA(** does not have an editor screen.

## Using an Inferential Stat Editor

To use an inferential stat editor, follow these steps.

- Select a hypothesis test or confidence interval from the STAT TESTS menu. The appropriate editor is displayed.
- 2. Select **Data** or **Stats** input, if the selection is available. The appropriate editor is displayed.
- 3. Enter real numbers, list names, or expressions for each argument in the editor.
- Select the alternative hypothesis (≠, <, or >) against which to test, if the selection is available.
- Select No or Yes for the Pooled option, if the selection is available.
- 6. Select **Calculate** or **Draw** (when **Draw** is available) to execute the instruction.
  - When you select Calculate, the results are displayed on the home screen.
  - When you select **Draw**, the results are displayed in a graph.

This chapter describes the selections in the above steps for each hypothesis test and confidence interval instruction.

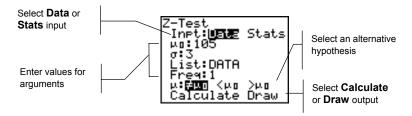

## Selecting Data or Stats

Most inferential stat editors prompt you to select one of two types of input. (1-PropZInt and 2-PropZTest, 1-PropZInt and 2-PropZInt, γ<sup>2</sup>-Test, and LinRegTTest do not.)

- Select **Data** to enter the data lists as input.
- Select **Stats** to enter summary statistics, such as  $\overline{\mathbf{x}}$ . **Sx**. and **n**, as input.

To select **Data** or **Stats**, move the cursor to either **Data** or **Stats**, and then press [ENTER].

## Entering the Values for **Arguments**

Inferential stat editors require a value for every argument. If you do not know what a particular argument symbol represents, see the tables on pages 13-26 and 13-27.

When you enter values in any inferential stat editor, the TI-82 STATS stores them in memory so that you can run many tests or intervals without having to reenter every value.

## Selecting an Alternative **Hypothesis** (*≠* < >)

Most of the inferential stat editors for the hypothesis tests prompt you to select one of three alternative hypotheses.

- The first is a  $\neq$  alternative hypothesis, such as  $\mu\neq\mu\mathbf{0}$  for the Z-Test.
- The second is a < alternative hypothesis, such as  $\mu 1 < \mu 2$  for the 2-SampTTest.
- The third is a > alternative hypothesis, such as p1>p2 for the 2-PropZTest.

To select an alternative hypothesis, move the cursor to the appropriate alternative, and then press ENTER.

## Inferential Stat Editors (continued)

## Selecting the **Pooled Option**

**Pooled (2-SampTTest** and **2-SampTInt** only) specifies whether the variances are to be pooled for the calculation.

- Select **No** if you do not want the variances pooled. Population variances can be unequal.
- Select **Yes** if you want the variances pooled. Population variances are assumed to be equal.

To select the **Pooled** option, move the cursor to **Yes**, and then press [ENTER].

## Selecting Calculate or Draw for a **Hypothesis Test**

After you have entered all arguments in an inferential stat editor for a hypothesis test, you must select whether you want to see the calculated results on the home screen (Calculate) or on the graph screen (Draw).

- **Calculate** calculates the test results and displays the outputs on the home screen.
- **Draw** draws a graph of the test results and displays the test statistic and p-value with the graph. The window variables are adjusted automatically to fit the graph.

To select **Calculate** or **Draw**, move the cursor to either Calculate or Draw, and then press [ENTER]. The instruction is immediately executed.

## Selecting Calculate for a Confidence Interval

After you have entered all arguments in an inferential stat editor for a confidence interval, select **Calculate** to display the results. The **Draw** option is not available.

When you press ENTER, Calculate calculates the confidence interval results and displays the outputs on the home screen.

## Bypassing the Inferential Stat **Editors**

To paste a hypothesis test or confidence interval instruction to the home screen without displaying the corresponding inferential stat editor, select the instruction you want from the CATALOG menu. Appendix A describes the input syntax for each hypothesis test and confidence interval instruction.

## 2-SampZTest(

Note: You can paste a hypothesis test or confidence interval instruction to a command line in a program. From within the program editor, select the instruction from either the CATALOG (Chapter 15) or the STAT TESTS menu.

## STAT TESTS Menu

To display the STAT TESTS menu, press STAT [4]. When you select an inferential statistics instruction, the appropriate inferential stat editor is displayed.

Most STAT TESTS instructions store some output variables to memory. Most of these output variables are in the TEST secondary menu (VARS menu; 5:Statistics). For a list of these variables, see page 13-28.

## EDIT CALC TESTS

| EDIT CHEC TESTS |                                                          |
|-----------------|----------------------------------------------------------|
| 1: Z-Test       | Test for 1 $\mu$ , known $\sigma$                        |
| 2: T-Test       | Test for 1 $\mu$ , unknown $\sigma$                      |
| 3: 2-SampZTest  | Test comparing 2 $\mu$ 's, known $\sigma$ 's             |
| 4: 2-SampTTest  | Test comparing 2 μ's, unknown σ's                        |
| 5: 1-PropZTest  | Test for 1 proportion                                    |
| 6: 2-PropZTest  | Test comparing 2 proportions                             |
| 7: ZInterval    | Confidence interval for 1 $\mu$ , known $\sigma$         |
| 8: TInterval    | Confidence interval for 1 $\mu$ , unknown $\sigma$       |
| 9: 2-SampZInt   | Conf. int. for diff. of 2 $\mu$ 's, known $\sigma$ 's    |
| 0: 2-SampTInt   | Conf. int. for diff. of 2 $\mu$ 's, unknown $\sigma$ 's  |
| A: 1-PropZInt   | Confidence int. for 1 proportion                         |
| B: 2-PropZInt   | Confidence int. for diff. of 2 props                     |
| C: χ2-Test      | Chi-square test for 2-way tables                         |
| D: 2-SampFTest  | Test comparing 2 σ's                                     |
| E: LinRegTTest  | t test for regression slope and ρ                        |
| F: ANOVA(       | One-way analysis of variance                             |
| N - 4 \ \ \ / \ | A surface and to succeed and sufficient decision and and |

Note: When a new test or interval is computed, all previous output variables are invalidated.

## Inferential Stat Editors for the STAT TESTS Instructions

In this chapter, the description of each STAT TESTS instruction shows the unique inferential stat editor for that instruction with example arguments.

- Descriptions of instructions that offer the **Data/Stats** input choice show both types of input screens.
- Descriptions of instructions that do not offer the Data/Stats input choice show only one input screen.

The description then shows the unique output screen for that instruction with the example results.

- Descriptions of instructions that offer the Calculate/Draw output choice show both types of screens: calculated and graphic results.
- Descriptions of instructions that offer only the **Calculate** output choice show the calculated results on the home screen.

#### Z-Test

**Z-Test** (one-sample z test; item 1) performs a hypothesis test for a single unknown population mean μ when the population standard deviation  $\sigma$  is known. It tests the null hypothesis  $H_0$ :  $\mu = \mu_0$  against one of the alternatives below.

- H<sub>a</sub>: μ≠μ<sub>0</sub> (μ:≠μ0)
- $H_a$ :  $\mu < \mu_0 (\mu : < \mu 0)$
- H<sub>a</sub>: μ>μ<sub>0</sub> (μ:>μ0)

In the example:

L1={299.4 297.7 301 298.9 300.2 297}

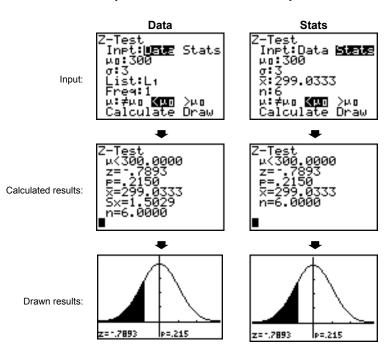

Note: All examples on pages 13-10 through 13-25 assume a fixeddecimal mode setting of 4 (Chapter 1). If you set the decimal mode to **Float** or a different fixed-decimal setting, your output may differ from the output in the examples.

#### T-Test

**T-Test** (one-sample t test; item 2) performs a hypothesis test for a single unknown population mean  $\mu$  when the population standard deviation  $\sigma$  is unknown. It tests the null hypothesis  $H_0$ :  $\mu = \mu_0$  against one of the alternatives below.

- H<sub>a</sub>: μ≠μ<sub>0</sub> (μ:≠μ0)
- $H_a$ :  $\mu < \mu_0 (\mu : < \mu 0)$
- $H_a$ :  $\mu > \mu_0 (\mu :> \mu 0)$

In the example:

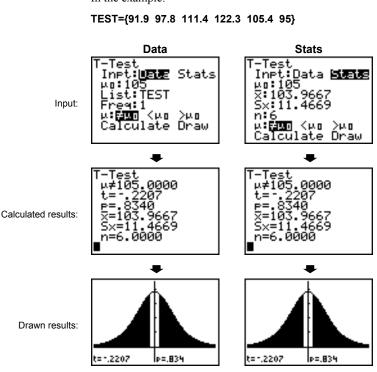

## 2-SampZTest

**2-SampZTest** (two-sample z test; item **3**) tests the equality of the means of two populations ( $\mu_1$  and  $\mu_2$ ) based on independent samples when both population standard deviations ( $\sigma_1$  and  $\sigma_2$ ) are known. The null hypothesis  $H_0$ :  $\mu_1 = \mu_2$  is tested against one of the alternatives below.

- H<sub>a</sub>: μ<sub>1</sub>≠μ<sub>2</sub> (μ**1:**≠μ**2**)
- $H_a$ :  $\mu_1 < \mu_2 (\mu 1:< \mu 2)$
- $H_a$ :  $\mu_1 > \mu_2 (\mu 1:> \mu 2)$

In the example:

LISTA={154 109 137 115 140} LISTB={108 115 126 92 146}

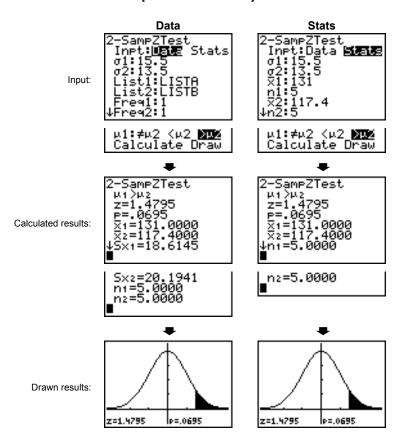

## 2-SampTTest

**2-SampTTest** (two-sample t test; item **4**) tests the equality of the means of two populations ( $\mu_1$  and  $\mu_2$ ) based on independent samples when neither population standard deviation ( $\sigma_1$  or  $\sigma_2$ ) is known. The null hypothesis  $H_0$ :  $\mu_1 = \mu_2$  is tested against one of the alternatives below.

- $H_a$ :  $\mu_1 \neq \mu_2$  (μ**1:**≠μ**2**)
- $H_a$ :  $\mu_1 < \mu_2 (\mu 1:< \mu 2)$
- $H_a$ :  $\mu_1 > \mu_2 (\mu 1:> \mu 2)$

In the example:

SAMP1={12.207 16.869 25.05 22.429 8.456 10.589}

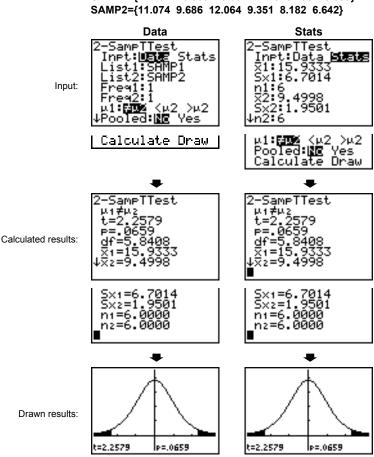

## STAT TESTS Menu (continued)

#### 1-PropZTest

**1-PropZTest** (one-proportion z test; item **5**) computes a test for an unknown proportion of successes (prop). It takes as input the count of successes in the sample x and the count of observations in the sample n. **1-PropZTest** tests the null hypothesis  $H_0$ : prop= $p_0$  against one of the alternatives below.

- $H_a$ : prop $\neq p_0$  (prop: $\neq p_0$ )
- $H_a$ : prop<p<sub>0</sub> (prop:<p0)
- $H_a$ : prop>p<sub>0</sub> (prop:>p<sub>0</sub>)

1-PropZTest po:.5 eroe∰BO <eo >eo Calculate Draw

Input:

PropZTest n=4040.0000

Calculated results:

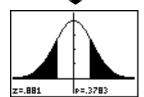

Drawn results:

## 2-PropZTest

**2-PropZTest** (two-proportion z test; item **6**) computes a test to compare the proportion of successes  $(p_1 \text{ and } p_2)$  from two populations. It takes as input the count of successes in each sample  $(x_1 \text{ and } x_2)$  and the count of observations in each sample  $(n_1 \text{ and } n_2)$ . **2-PropZTest** tests the null hypothesis  $H_0$ :  $p_1=p_2$ (using the pooled sample proportion  $\hat{p}$ ) against one of the alternatives below.

- $H_a: p_1 \neq p_2 (p1:\neq p2)$
- $H_a: p_1 < p_2 (p1:<p2)$
- $H_a: p_1 > p_2 (p1:>p2)$

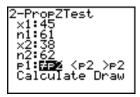

Input:

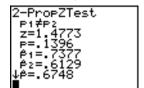

Calculated results:

nı=61.0000 nz=62.0000

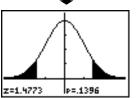

Drawn results:

#### **Zinterval**

**Zinterval** (one-sample z confidence interval; item **7**) computes a confidence interval for an unknown population mean  $\mu$  when the population standard deviation  $\sigma$  is known. The computed confidence interval depends on the user-specified confidence level.

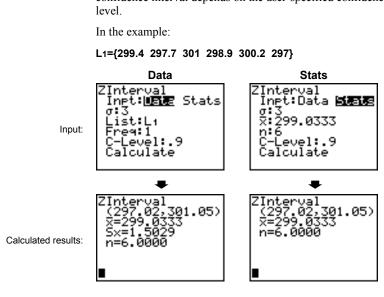

#### Tinterval

**Tinterval** (one-sample t confidence interval; item 8) computes a confidence interval for an unknown population mean  $\mu$  when the population standard deviation  $\sigma$  is unknown. The computed confidence interval depends on the user-specified confidence

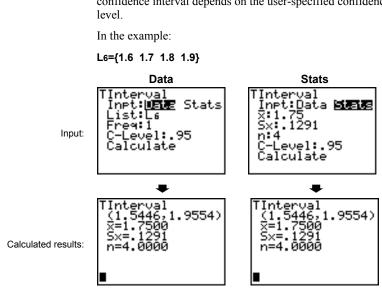

#### 2-SampZInt

**2-SampZint** (two-sample z confidence interval; item **9**) computes a confidence interval for the difference between two population means  $(\mu_1 - \mu_2)$  when both population standard deviations ( $\sigma_1$  and  $\sigma_2$ ) are known. The computed confidence interval depends on the user-specified confidence level.

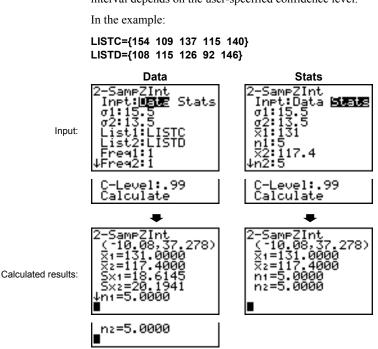

#### 2-SampTInt

**2-SampTint** (two-sample *t* confidence interval; item **0**) computes a confidence interval for the difference between two population means  $(\mu_1 - \mu_2)$  when both population standard deviations ( $\sigma_1$  and  $\sigma_2$ ) are unknown. The computed confidence

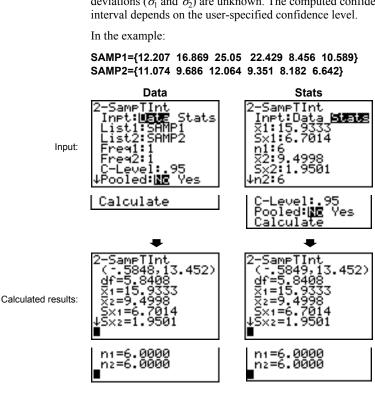

## STAT TESTS Menu (continued)

## 1-PropZInt

**1-PropZint** (one-proportion z confidence interval; item **A**) computes a confidence interval for an unknown proportion of successes. It takes as input the count of successes in the sample x and the count of observations in the sample n. The computed confidence interval depends on the user-specified confidence level.

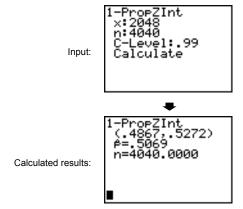

## 2-PropZInt

**2-PropZint** (two-proportion z confidence interval; item **B**) computes a confidence interval for the difference between the proportion of successes in two populations  $(p_1-p_2)$ . It takes as input the count of successes in each sample  $(x_1 \text{ and } x_2)$  and the count of observations in each sample  $(n_1 \text{ and } n_2)$ . The computed confidence interval depends on the user-specified confidence level.

Input:

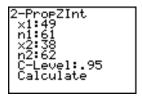

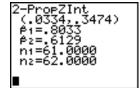

Calculated results:

## χ<sup>2</sup>-Test

 $\chi^2$ -Test (chi-square test; item C) computes a chi-square test for association on the two-way table of counts in the specified Observed matrix. The null hypothesis H<sub>0</sub> for a two-way table is: no association exists between row variables and column variables. The alternative hypothesis is: the variables are related.

Before computing a  $\chi^2$ -Test, enter the observed counts in a matrix. Enter that matrix variable name at the Observed: prompt in the  $\chi^2$ -Test editor; default=[A]. At the **Expected**: prompt, enter the matrix variable name to which you want the computed expected counts to be stored; default=[B].

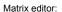

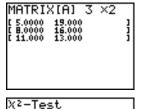

Note: Press MATRX > 1 to select 1:[A] from the MATRX EDIT menu.

Input:

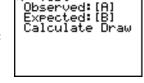

Note: Press MATRX [B] ENTER to display matrix [B].

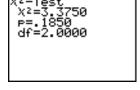

Drawn results:

Calculated results:

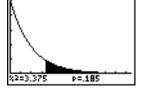

## 2-SampFTest

**2-SampFTest** (two-sample F-test; item **D**) computes an F-test to compare two normal population standard deviations ( $\sigma_1$  and  $\sigma_2$ ). The population means and standard deviations are all unknown. **2-SampFTest**, which uses the ratio of sample variances  $Sx1^2/Sx2^2$ , tests the null hypothesis  $H_0$ :  $\sigma_1 = \sigma_2$  against one of the alternatives below.

- $H_a$ :  $\sigma_1 \neq \sigma_2$  ( $\sigma 1 : \neq \sigma 2$ )
- $H_a$ :  $\sigma_1 < \sigma_2$  ( $\sigma 1 : < \sigma 2$ )
- H<sub>a</sub>: σ<sub>1</sub>>σ<sub>2</sub> (σ1:>σ2)

In the example:

SAMP4={ 7 -4 18 17 -3 -5 1 10 11 -2} SAMP5={ -1 12 -1 -3 3 -5 5 2-11 -1 -3}

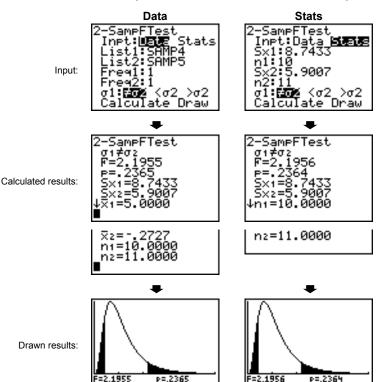

## LinRegTTest

**LinRegTTest** (linear regression t test; item **E**) computes a linear regression on the given data and a t test on the value of slope  $\beta$ and the correlation coefficient  $\rho$  for the equation  $v=\alpha+\beta x$ . It tests the null hypothesis H<sub>0</sub>:  $\beta$ =0 (equivalently,  $\rho$ =0) against one of the alternatives below.

- $H_a$ :  $\beta \neq 0$  and  $\rho \neq 0$  ( $\beta \& \rho \neq 0$ )
- $H_a$ :  $\beta < 0$  and  $\rho < 0$  ( $\beta \& \rho < 0$ )
- $H_a$ :  $\beta > 0$  and  $\rho > 0$  ( $\beta \& \rho > 0$ )

The regression equation is automatically stored to RegEQ (VARS Statistics EQ secondary menu). If you enter a Y= variable name at the **RegEQ**: prompt, the calculated regression equation is automatically stored to the specified Y= equation. In the example below, the regression equation is stored to Y1, which is then selected (turned on).

In the example:

L3={38 56 59 64 74} L4={41 63 70 72 84}

Input:

```
inRe9TTest
 list:L3
list:L4
Freq:1
    P:F4% <0 >0
çe9EQ:∇ī
Calculate
```

Calculated results:

```
inRe9TTest
    and
```

```
b=1.98
s=1.98
```

```
Plot1 Plot2 Plot3
/18-3.6596+1.19
Ý2=
 3=
```

When **LinRegTTest** is executed, the list of residuals is created and stored to the list name **RESID** automatically. **RESID** is placed on the LIST NAMES menu.

Note: For the regression equation, you can use the fix-decimal mode setting to control the number of digits stored after the decimal point (Chapter 1). However, limiting the number of digits to a small number could affect the accuracy of the fit.

## ANOVA(

ANOVA( (one-way analysis of variance; item F) computes a oneway analysis of variance for comparing the means of two to 20 populations. The ANOVA procedure for comparing these means involves analysis of the variation in the sample data. The null hypothesis  $H_0$ :  $\mu_1 = \mu_2 = ... = \mu_k$  is tested against the alternative  $H_a$ : not all  $\mu_1...\mu_k$  are equal.

**ANOVA**(*list1*, *list2*[,..., *list20*])

In the example:

L1={7 4 6 6 5} L2={6 5 5 8 7} L3={4 7 6 7 6}

Input:

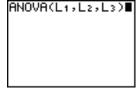

Calculated results:

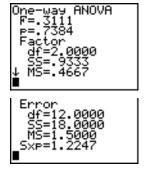

Note: SS is sum of squares and MS is mean square.

## **Inferential Statistics Input Descriptions**

The tables in this section describe the inferential statistics inputs discussed in this chapter. You enter values for these inputs in the inferential stat editors. The tables present the inputs in the same order that they appear in this chapter.

| Input                      | Description                                                                                                    |
|----------------------------|----------------------------------------------------------------------------------------------------|
| $\mu_0$                    | Hypothesized value of the population mean that you are testing.                                                                                                    |
| σ                          | The known population standard deviation; must be a real number $> 0$ .                                                                                                    |
| List                       | The name of the list containing the data you are testing.                                                                                                    |
| Freq                       | The name of the list containing the frequency values for the data in <b>List</b> . Default=1. All elements must be integers $\geq 0$ .                                                                                 |
| Calculate/Draw             | Determines the type of output to generate for tests and intervals. <b>Calculate</b> displays the output on the home screen. In tests, <b>Draw</b> draws a graph of the results.                                        |
| ₹, <b>S</b> x, n           | Summary statistics (mean, standard deviation, and sample size) for the one-sample tests and intervals.                                                                                                    |
| σ1                         | The known population standard deviation from the first population for the two-sample tests and intervals. Must be a real number $> 0$ .                                                                                |
| σ2                         | The known population standard deviation from the second population for the two-sample tests and intervals. Must be a real number > 0.                                                                                  |
| List1, List2               | The names of the lists containing the data you are testing for the two-sample tests and intervals. Defaults are L1 and L2, respectively.                                                                               |
| Freq1, Freq2               | The names of the lists containing the frequencies for the data in <b>List1</b> and <b>List2</b> for the two-sample tests and intervals. Defaults=1. All elements must be integers $\geq 0$ .                           |
| x 1, Sx1, n1, x 2, Sx2, n2 | Summary statistics (mean, standard deviation, and sample size) for sample one and sample two in the two-sample tests and intervals.                                                                                    |
| Pooled                     | Specifies whether variances are to be pooled for <b>2-SampTTest</b> and <b>2-SampTint</b> . <b>No</b> instructs the TI-82 STATS not to pool the variances. <b>Yes</b> instructs the TI-82 STATS to pool the variances. |

| Input             | Description                                                                                                    |  |
|-------------------|----------------------------------------------------------------------------------------------------|--|
| $\mathbf{p}_0$    | The expected sample proportion for <b>1-PropZTest</b> . Must be a real number, such that $0 < p_{\theta} < 1$ .                                                                                                    |  |
| x                 | The count of successes in the sample for the <b>1-PropZTest</b> and <b>1-PropZInt</b> . Must be an integer $\geq 0$ .                                                                                                    |  |
| n                 | The count of observations in the sample for the <b>1-PropZTest</b> and <b>1-PropZInt</b> . Must be an integer $> 0$ .                                                                                                    |  |
| x1                | The count of successes from sample one for the <b>2-PropZTest</b> and <b>2-PropZInt</b> . Must be an integer $\geq 0$ .                                                                                                    |  |
| x2                | The count of successes from sample two for the <b>2-PropZTest</b> and <b>2-PropZInt</b> . Must be an integer $\geq 0$ .                                                                                                    |  |
| n1                | The count of observations in sample one for the <b>2-PropZTest</b> and <b>2-PropZInt</b> . Must be an integer $> 0$ .                                                                                                    |  |
| n2                | The count of observations in sample two for the <b>2-PropZTest</b> and <b>2-PropZInt</b> . Must be an integer $> 0$ .                                                                                                    |  |
| C-Level           | The confidence level for the interval instructions. Must be $\geq 0$ and $<100$ . If it is $\geq 1$ , it is assumed to be given as a percent and is divided by 100. Default=0.95.                                                                                           |  |
| Observed (Matrix) | The matrix name that represents the columns and rows for the observed values of a two-way table of counts for the $\chi^2$ - <b>Test</b> . <b>Observed</b> must contain all integers $\geq 0$ . Matrix dimensions must be at least $2\times 2$ .                            |  |
| Expected (Matrix) | The matrix name that specifies where the expected values should be stored. <b>Expected</b> is created upon successful completion of the $\chi^2$ - <b>Test</b> .                                                                                                    |  |
| Xlist, Ylist      | The names of the lists containing the data for <b>LinRegTTest</b> . Defaults are <b>L1</b> and <b>L2</b> , respectively. The dimensions of <b>Xlist</b> and <b>Ylist</b> must be the same.                                                                                  |  |
| RegEQ             | The prompt for the name of the Y= variable where the calculated regression equation is to be stored. If a Y= variable is specified, that equation is automatically selected (turned on). The default is to store the regression equation to the <b>RegEQ</b> variable only. |  |

## **Test and Interval Output Variables**

The inferential statistics variables are calculated as indicated below. To access these variables for use in expressions, press [VARS], 5 (5:Statistics), and then select the VARS menu listed in the last column below.

| Variables                                                | Tests                 | Intervals              | LinRegTTest,<br>ANOVA | VARS<br>Menu |
|----------------------------------------------------------|-----------------------|------------------------|-----------------------|--------------|
| p-value                                                  | р                     |                        | р                     | TEST         |
| test statistics                                          | $z, t, \chi^2,$       | F                      | t, <b>F</b>           | TEST         |
| degrees of freedom                                       | df                    | df                     | df                    | TEST         |
| sample mean of x values for sample 1 and sample 2        | <b>₹1</b> , <b>₹2</b> | <b>x</b> 1, <b>x</b> 2 |                       | TEST         |
| sample standard deviation of x for sample 1 and sample 2 | Sx1,<br>Sx2           | Sx1,<br>Sx2            |                       | TEST         |
| number of data points for sample 1 and sample 2          | n1, n2                | n1, n2                 |                       | TEST         |
| pooled standard deviation                                | SxP                   | SxP                    | SxP                   | TEST         |
| estimated sample proportion                              | p                     | ĝ                      |                       | TEST         |
| estimated sample proportion for population 1             | ₽̂1                   | <b>p</b> 1             |                       | TEST         |
| estimated sample proportion for population 2             | ĵ2                    | ĵ2                     |                       | TEST         |
| confidence interval pair                                 |                       | lower,<br>upper        |                       | TEST         |
| mean of x values                                         | x                     | x                      |                       | XY           |
| sample standard deviation of x                           | Sx                    | Sx                     |                       | XY           |
| number of data points                                    | n                     | n                      |                       | XY           |
| standard error about the line                            |                       |                        | s                     | TEST         |
| regression/fit coefficients                              |                       |                        | a, b                  | EQ           |
| correlation coefficient                                  | <u> </u>              |                        | r                     | EQ           |
| coefficient of determination                             |                       |                        | r <sup>2</sup>        | EQ           |
| regression equation                                      |                       |                        | RegEQ                 | EQ           |

#### DISTR menu

To display the DISTR menu, press [2nd] [DISTR].

| DISTR DRAW             |                                            |
|------------------------|--------------------------------------------|
| 1: normalpdf(          | Normal probability density                 |
| 2: normalcdf(          | Normal distribution probability            |
| 3: invNorm(            | Inverse cumulative normal distribution     |
| 4: tpdf(               | Student-t probability density              |
| 5: tcdf(               | Student- <i>t</i> distribution probability |
| 6: χ <sup>2</sup> pdf( | Chi-square probability density             |
| 7: $\chi^2$ cdf        | Chi-square distribution probability        |
| 8: Fpdf(               | F probability density                      |
| 9: Fcdf(               | F distribution probability                 |
| 0: binompdf(           | Binomial probability                       |
| A: binomcdf(           | Binomial cumulative density                |
| B: poissonpdf(         | Poisson probability                        |
| C: poissoncdf(         | Poisson cumulative density                 |
| D: geometpdf(          | Geometric probability                      |
| E: geometcdf(          | Geometric cumulative density               |

Note: -1E99 and 1E99 specify infinity. If you want to view the area left of upperbound, for example, specify lowerbound=-1E99.

## normalpdf(

**norwmalpdf(** computes the probability density function (pdf) for the normal distribution at a specified x value. The defaults are mean  $\mu$ =0 and standard deviation  $\sigma$ =1. To plot the normal distribution, paste normalpdf( to the Y= editor. The probability density function (pdf) is:

$$f(x) = \frac{1}{\sqrt{2\pi} \,\sigma} \, e^{-\frac{(x-\mu)^2}{2\sigma^2}} \,,\, \sigma > 0$$

## normalpdf( $x[,\mu,\sigma]$ ) Plot1 Plot2 Plot3

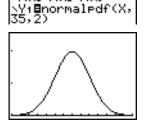

Note: For this example.

**Xmin = 28** Xmax = 42

Ymin = 0

Ymax = .25

Tip: For plotting the normal distribution, you can set window variables **Xmin** and **Xmax** so that the mean u falls between them, and then select 0:ZoomFit from the ZOOM menu

## **Distribution Functions (continued)**

#### normalcdf(

**normalcdf**( computes the normal distribution probability between lowerbound and upperbound for the specified mean  $\mu$ and standard deviation  $\sigma$ . The defaults are  $\mu$ =0 and  $\sigma=1$ .

 $normalcdf(lowerbound,upperbound[,\mu,\sigma])$ 

## invNorm(

**invNorm(** computes the inverse cumulative normal distribution function for a given area under the normal distribution curve specified by mean  $\mu$  and standard deviation  $\sigma$ . It calculates the x value associated with an *area* to the left of the x value.  $0 \le area \le 1$  must be true. The defaults are  $\mu=0$  and  $\sigma=1$ .

 $invNorm(area[,\mu,\sigma])$ 

## tpdf(

**tpdf**( computes the probability density function (pdf) for the Student-t distribution at a specified x value. df (degrees of freedom) must be >0. To plot the Student-*t* distribution, paste **tpdf(** to the Y= editor. The probability density function (pdf) is:

$$f(x) = \frac{\Gamma[(df+1)/2]}{\Gamma(df/2)} \frac{(1+x^2/df)^{-(df+1)/2}}{\sqrt{\pi df}}$$

tpdf(x,df)

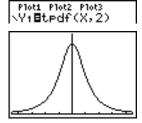

Note: For this example, Xmin = -4.5

Xmax = 4.5

Ymin = 0

Ymax = .4

tcdf(

**tcdf**( computes the Student-*t* distribution probability between lowerbound and upperbound for the specified df (degrees of freedom), which must be > 0.

tcdf(lowerbound,upperbound,df)

χ<sup>2</sup>pdf(

 $\chi^2$ pdf( computes the probability density function (pdf) for the  $\chi^2$ (chi-square) distribution at a specified x value. df (degrees of freedom) must be an integer > 0. To plot the  $\chi^2$  distribution, paste  $\chi^2$ pdf( to the Y= editor. The probability density function (pdf) is:

$$f(x) = \frac{1}{\Gamma(df/2)} (1/2)^{df/2} x^{df/2 - 1} e^{-x/2}, x \ge 0$$

 $\chi^2$ pdf(x,df)

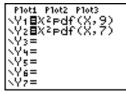

Note: For this example, Xmin = 0Xmax = 30Ymin = -.02 Ymax = .132

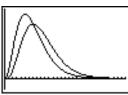

γ<sup>2</sup>cdf(

 $\chi^2$ cdf( computes the  $\chi^2$  (chi-square) distribution probability between lowerbound and upperbound for the specified df (degrees of freedom), which must be an integer > 0.

 $\chi^2$ cdf(lowerbound,upperbound,df)

## **Distribution Functions (continued)**

Fpdf(

**Fpdf**( computes the probability density function (pdf) for the **F** distribution at a specified x value. numerator df (degrees of freedom) and denominator df must be integers > 0. To plot the F distribution, paste **Fpdf(** to the Y= editor. The probability density function (pdf) is:

$$f(x) = \frac{\Gamma[(n+d)/2]}{\Gamma(n/2)\Gamma(d/2)} - \left(\frac{n}{d}\right)^{n/2} x^{n/2-1} (1 + nx/d)^{-(n+d)/2}, x \ge 0$$

where

n = numerator degrees of freedom d = denominator degrees of freedom

**Fpdf**(*x*,*numerator df*,*denominator df*)

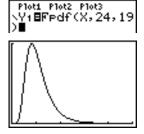

Note: For this example. Xmin = 0Xmax = 5Ymin = 0Ymax = 1

Fcdf(

**Fcdf**( computes the F distribution probability between lowerbound and upperbound for the specified numerator df (degrees of freedom) and denominator df, numerator df and denominator df must be integers >0.

Fcdf(lowerbound,upperbound,numerator df, denominator df)

## binompdf(

**binompdf**( computes a probability at x for the discrete binomial distribution with the specified *numtrials* and probability of success (p) on each trial. x can be an integer or a list of integers.  $0 \le p \le 1$  must be true. *numtrials* must be an integer > 0. If you do not specify x, a list of probabilities from 0 to numtrials is returned. The probability density function (pdf) is:

$$f(x) = \binom{n}{x} p^x (1-p)^{n-x}, x = 0,1,...,n$$

where

n = numtrials

**binompdf**(numtrials, p[,x])

## binomcdf(

**binomcdf(** computes a cumulative probability at x for the discrete binomial distribution with the specified *numtrials* and probability of success (p) on each trial. x can be a real number or a list of real numbers.  $0 \le p \le 1$  must be true. *numtrials* must be an integer > 0. If you do not specify x, a list of cumulative probabilities is returned.

**binomcdf**(numtrials, p[,x])

## poissonpdf(

**poissonpdf**( computes a probability at x for the discrete Poisson distribution with the specified mean u, which must be a real number > 0. x can be an integer or a list of integers. The probability density function (pdf) is:

$$f(x) = e^{-\mu} \mu^x / x!, x = 0,1,2,...$$

poissonpdf( $\mu$ ,x)

## **Distribution Functions (continued)**

## poissoncdf(

**poissoncdf**( computes a cumulative probability at x for the discrete Poisson distribution with the specified mean u, which must be a real number > 0. x can be a real number or a list of real numbers

## poissoncdf( $\mu,x$ )

## geometpdf(

**geometpdf**( computes a probability at x, the number of the trial on which the first success occurs, for the discrete geometric distribution with the specified probability of success p.  $0 \le p \le 1$ must be true. x can be an integer or a list of integers. The probability density function (pdf) is:

$$f(x) = p(1-p)^{x-1}, x = 1, 2, ...$$

## geometpdf(p,x)

## geometcdf(

**geometcdf**( computes a cumulative probability at x, the number of the trial on which the first success occurs, for the discrete geometric distribution with the specified probability of success p.  $0 \le p \le 1$  must be true. x can be a real number or a list of real numbers.

## qeometcdf(p,x)

## **Distribution Shading**

#### **DISTR DRAW** Menu

To display the DISTR DRAW menu, press [2nd] [DISTR] . DISTR DRAW instructions draw various types of density functions, shade the area specified by lowerbound and upperbound, and display the computed area value.

To clear the drawings, select 1:CIrDraw from the DRAW menu (Chapter 8).

Note: Before you execute a DISTR DRAW instruction, you must set the window variables so that the desired distribution fits the screen.

## DISTR DRA W

1: ShadeNorm( Shades normal distribution Shades Student-*t* distribution. 2: Shade t(

Shades  $\chi^2$  distribution. 3: Shadeγ<sup>2</sup>( Shades F distribution. 4: ShadeF(

Note: -1E99 and 1E99 specify infinity. If you want to view the area left of upperbound, for example, specify lowerbound=-1E99.

## ShadeNorm(

**ShadeNorm(** draws the normal density function specified by mean  $\mu$  and standard deviation  $\sigma$  and shades the area between lowerbound and upperbound. The defaults are  $\mu$ =0 and  $\sigma$ =1.

ShadeNorm(lowerbound,upperbound[, $\mu$ , $\sigma$ ])

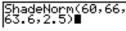

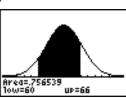

Note: For this example, Xmin = 55

Xmax = 72

Ymin = -.05

Ymax = .2

## **Distribution Shading (continued)**

## Shade t(

**Shade t(** draws the density function for the Student-t distribution specified by df (degrees of freedom) and shades the area between lowerbound and upperbound.

Shade t(lowerbound,upperbound,df)

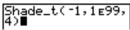

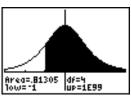

Note: For this example. Xmin = -3

Xmax = 3Ymin = -.15 Ymax = .5

## Shadeχ<sup>2</sup>(

**Shade** $\chi^2$ ( draws the density function for the  $\chi^2$  (chi-square) distribution specified by df (degrees of freedom) and shades the area between lowerbound and upperbound.

Shadey<sup>2</sup>(lowerbound,upperbound,df)

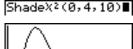

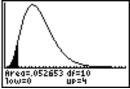

Note: For this example,

Xmin = 0Xmax = 35

Ymin = -.025

Ymax = .1

## Shade F(

**ShadeF(** draws the density function for the F distribution specified by *numerator df* (degrees of freedom) and denominator df and shades the area between lowerbound and upperbound.

**ShadeF**(lowerbound,upperbound,numerator df, denominator df

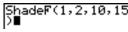

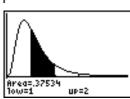

Note: For this example,

Xmin = 0

Xmax = 5

Ymin = -.25

Ymax = .9

# **14** Financial Functions

| • | , VI | -4. | <br>_ء |
|---|------|-----|--------|
|   |      |     |        |

| Catting Stantad, Financing a Con                   | _  |
|----------------------------------------------------|----|
| Getting Started: Financing a Car                   |    |
| Getting Started: Computing Compound Interest       | 3  |
| Using the TVM Solver                               | 4  |
| Using the Financial Functions                      | 5  |
| Calculating Time Value of Money (TVM)              | 6  |
| Calculating Cash Flows                             | 8  |
| Calculating Amortization                           | 9  |
| Calculating Interest Conversion                    | 12 |
| Finding Days between Dates/Defining Payment Method | 13 |
| Using the TVM Variables                            | 14 |

## **Getting Started: Financing a Car**

Getting Started is a fast-paced introduction. Read the chapter for details.

You have found a car you would like to buy. The car costs 9,000. You can afford payments of 250 per month for four years. What annual percentage rate (APR) will make it possible for you to afford the car?

- Press MODE P P P ENTER to set the fixed-decimal mode setting to 2. The TI-82 STATS will display all numbers with two decimal places.
- 2. Press 2nd [FINANCE] to display the FINANCE CALC menu.
- Press ENTER to select 1:TVM Solver. The TVM Solver is displayed.

Press 48 ENTER to store 48 months to N. Press 9000 ENTER to store 9,000 to PV. Press 50 ENTER to store -250 to PMT. (Negation indicates cash outflow.) Press 0 ENTER to store 0 to FV. Press 12 ENTER to store 12 payments per year to P/Y and 12 compounding periods per year to C/Y. Setting P/Y to 12 will compute an annual percentage rate (compounded monthly) for I%. Press ENTER to select PMT:END, which indicates that payments are due at the end of each period.

4. Press A A A to move the cursor to the **1%** prompt. Press ALPHA [SOLVE] to solve for **1%**. What APR should you look for?

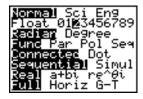

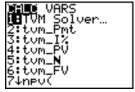

```
N=0.00
I%=0.00
PV=0.00
PMT=0.00
FV=0.00
P/Y=1.00
C/Y=1.00
PMT:■NU BEGIN
```

```
N=48.00
1%=0.00
PV=9000.00
PMT=-250.00
FV=0.00
P/Y=12.00
C/Y=12.00
PMT:□N■ BEGIN
```

```
N=48.00

• I%=14.90

• PV=9000.00

• PMT= -250.00

• FV=00

• PV=12.00

• PMT:□NU BEGIN
```

## **Getting Started: Computing Compound Interest**

At what annual interest rate, compounded monthly, will 1,250 accumulate to 2,000 in 7 years?

Note: Because there are no payments when you solve compound interest problems, PMT must be set to 0 and P/Y must be set to 1.

1. Press 2nd [FINANCE] to display the FINANCE CALC menu

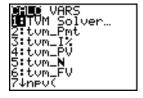

- 2. Press ENTER to select 1:TVM Solver. Press 7 to enter the number of periods in years. Press **▼** (-) **1250** to enter the present value as a cash outflow (investment). Press **o** to specify no payments. Press **2000** to enter the future value as a cash inflow (return). Press **1** to enter payment periods per year. Press \( \brace \) 12 to set compounding periods per year to 12.
- 3. Press • to place the cursor on the **I%** prompt.
- N=7 =-1250 PMT:⊫NN BEGIN

```
: BEGIN
```

```
4. Press ALPHA [SOLVE] to solve for I%, the
   annual interest rate
```

```
BEGIN
```

## Using the TVM Solver

#### Using the TVM Solver

The TVM Solver displays the time-value-of-money (TVM) variables. Given four variable values, the TVM Solver solves for the fifth variable.

The FINANCE VARS menu section (page 14-14) describes the five TVM variables (**N**, **I%**, **PV**, **PMT**, and **FV**) and **P/Y** and **C/Y**.

**PMT: END BEGIN** in the TVM Solver corresponds to the FINANCE CALC menu items **Pmt\_End** (payment at the end of each period) and **Pmt\_Bgn** (payment at the beginning of each period).

To solve for an unknown TVM variable, follow these steps.

 Press 2nd [FINANCE] ENTER to display the TVM Solver. The screen below shows the default values with the fixeddecimal mode set to two decimal places.

```
N=0.00
I%=0.00
PV=0.00
PMT=0.00
FV=0.00
P/Y=1.00
C/Y=1.00
PMT:□NU BEGIN
```

2. Enter the known values for four TVM variables.

**Note**: Enter cash inflows as positive numbers and cash outflows as negative numbers.

- Enter a value for P/Y, which automatically enters the same value for C/Y; if P/Y ≠ C/Y, enter a unique value for C/Y.
- 4. Select **END** or **BEGIN** to specify the payment method.
- 5. Place the cursor on the TVM variable for which you want to solve.
- Press ALPHA [SOLVE]. The answer is computed, displayed in the TVM Solver, and stored to the appropriate TVM variable. An indicator square in the left column designates the solution variable.

```
N=360.00
1%=18.00
PV=100000.00
•PMT=-1507.09
FV=0.00
P/Y=12.00
C/Y=12.00
PMT:■N■ BEGIN
```

## **Using the Financial Functions**

## **Entering Cash** Inflows and Cash Outflows

When using the TI-82 STATS financial functions, you must enter cash inflows (cash received) as positive numbers and cash outflows (cash paid) as negative numbers. The TI-82 STATS follows this convention when computing and displaying answers.

## **FINANCE CALC** Menu

To display the FINANCE CALC menu, press [2nd] [FINANCE].

| CAL VARS          |                                            |
|-------------------|--------------------------------------------|
| CAL VARS          |                                            |
| 1: TVM Solver     | Displays the TVM Solver.                   |
| 2: tvm_Pmt        | Computes the amount of each payment.       |
| 3: tvm_ <b>I%</b> | Computes the interest rate per year.       |
| 4: tvm_PV         | Computes the present value.                |
| 5: tvm_ <b>N</b>  | Computes the number of payment periods.    |
| 6: tvm_FV         | Computes the future value.                 |
| 7: npv(           | Computes the net present value.            |
| 8: irr(           | Computes the internal rate of return.      |
| 9: bal(           | Computes the amortization sched. balance.  |
| 0: ΣPrn(          | Computes the amort. sched. principal sum.  |
| A: ΣInt(          | Computes the amort. sched. interest sum.   |
| B: ▶Nom(          | Computes the nominal interest rate.        |
| C: ▶Eff(          | Computes the effective interest rate.      |
| D: dbd(           | Calculates the days between two dates.     |
| E: Pmt_End        | Selects ordinary annuity (end of period).  |
| F: Pmt_Bgn        | Selects annuity due (beginning of period). |

Use these functions to set up and perform financial calculations on the home screen.

#### **TVM Solver**

**TVM Solver** displays the TVM Solver (page 14-4).

## Calculating Time Value of Money (TVM)

# Calculating Time Value of Money

Use time-value-of-money (TVM) functions (menu items **2** through **6**) to analyze financial instruments such as annuities, loans, mortgages, leases, and savings.

Each TVM function takes zero to six arguments, which must be real numbers. The values that you specify as arguments for these functions are not stored to the TVM variables (page 14-14).

**Note:** To store a value to a TVM variable, use the TVM Solver (page 14-4) or use STOP and any TVM variable on the FINANCE VARS menu (page 14-14).

If you enter less than six arguments, the TI-82 STATS substitutes a previously stored TVM variable value for each unspecified argument.

If you enter any arguments with a TVM function, you must place the argument or arguments in parentheses.

tvm\_Pmt

**tvm Pmt** computes the amount of each payment.

tvm\_Pmt[(*N,I%*,PV,FV,P/Y,C/Y)]

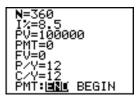

```
tvm_Pmt -768.91
tvm_Pmt(360,9.5)
-840.85
```

**Note:** In the example above, the values are stored to the TVM variables in the TVM Solver. Then the payment (**tvm\_Pmt**) is computed on the home screen using the values in the TVM Solver. Next, the interest rate is changed to 9.5 to illustrate the effect on the payment amount.

tvm I%

tvm I% computes the annual interest rate.

tvm I%[(N,PV,PMT,FV,P/Y,C/Y)]

| tom_I%(48,<br>-250,0,12) | 10000, |
|--------------------------|--------|
|                          | 9.24   |
| Ans→I%                   | 9.24   |

tvm\_PV

tvm\_PV computes the present value.

 $tvm_PV[(N,I\%,PMT,FV,P/Y,C/Y)]$ 

tvm N

tvm N computes the number of payment periods.

tvm\_N[(*I*%,*PV*,*PMT*,*FV*,*P*/*Y*,*C*/*Y*)]

tvm\_FV

**tvm\_FV** computes the future value.

tvm FV[(N,I%,PV,PMT,P/Y,C/Y)]

```
6→N:8→I%:-5500→P
V:0→PMT:1→P/Y
```

## **Calculating Cash Flows**

## Calculating a Cash Flow

Use the cash flow functions (menu items **7** and **8**) to analyze the value of money over equal time periods. You can enter unequal cash flows, which can be cash inflows or outflows. The syntax descriptions for **npv(** and **irr(** use these arguments.

- *interest rate* is the rate by which to discount the cash flows (the cost of money) over one period.
- *CF0* is the initial cash flow at time 0; it must be a real number.
- CFList is a list of cash flow amounts after the initial cash flow CF0.
- *CFFreq* is a list in which each element specifies the frequency of occurrence for a grouped (consecutive) cash flow amount, which is the corresponding element of *CFList*. The default is 1; if you enter values, they must be positive integers < 10,000.

For example, express this uneven cash flow in lists.

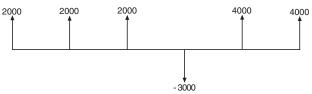

npv(, irr(

**npv(** (net present value) is the sum of the present values for the cash inflows and outflows. A positive result for **npv** indicates a profitable investment.

npv(interest rate,CF0,CFList[,CFFreq])

**irr(** (internal rate of return) is the interest rate at which the net present value of the cash flows is equal to zero.

irr(CF0,CFList[,CFFreq])

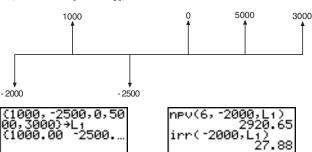

#### 14-8 Financial Functions

## Calculating Amortization

## Calculating an Amortization Schedule

Use the amortization functions (menu items 9, 0, and A) to calculate balance, sum of principal, and sum of interest for an amortization schedule.

bal(

**bal**( computes the balance for an amortization schedule using stored values for **I%**, **PV**, and **PMT**. *npmt* is the number of the payment at which you want to calculate a balance. It must be a positive integer < 10,000. roundvalue specifies the internal precision the calculator uses to calculate the balance; if you do not specify roundvalue, then the TI-82 STATS uses the current Float/Fix decimal-mode setting.

bal(npmt[,roundvalue])

 $\Sigma$ Prn(,  $\Sigma$ Int(

Σ**Prn(** computes the sum of the principal during a specified period for an amortization schedule using stored values for I%, PV, and **PMT**. *pmt1* is the starting payment. *pmt2* is the ending payment in the range. pmt1 and pmt2 must be positive integers < 10,000. roundvalue specifies the internal precision the calculator uses to calculate the principal; if you do not specify roundvalue, the TI-82 STATS uses the current Float/Fix decimal-mode setting.

Note: You must enter values for I%, PV, PMT, and before computing the principal.

 $\Sigma$ Prn(pmt1,pmt2[,roundvalue])

**\(\Sigma\)** Int( computes the sum of the interest during a specified period for an amortization schedule using stored values for **I%**. **PV**. and **PMT**. *pmt1* is the starting payment. *pmt2* is the ending payment in the range. pmt1 and pmt2 must be positive integers < 10,000. roundvalue specifies the internal precision the calculator uses to calculate the interest; if you do not specify roundvalue, the TI-82 STATS uses the current **Float/Fix** decimal-mode setting.

 $\Sigma Int(pmt1,pmt2[,roundvalue])$ 

## Calculating Amortization (continued)

Amortization
Example:
Calculating an
Outstanding
Loan Balance

You want to buy a home with a 30-year mortgage at 8 percent APR. Monthly payments are 800. Calculate the outstanding loan balance after each payment and display the results in a graph and in the table.

1. Press MODE. Press V V V ENTER to set the fixed-decimal mode setting to 2. Press V V ENTER to select Par graphing mode.

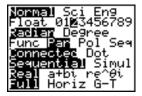

- 2. Press [2nd] [FINANCE] [ENTER] to display the TVM Solver.

4. Press A A A to place the cursor on the **PV** prompt. Press ALPHA [SOLVE] to solve for the present value.

```
N=360.00
I%=8.00
•PV=109026.80
PMT=-800.00
FV=0.00
P/Y=12.00
C/Y=12.00
PMT:||■NE BEGIN
```

5. Press (▼= to display the parametric Y= editor. Turn off all stat plots. Press (X,T,⊙,n) to define X1T as T. Press (▼) (2nd) [FINANCE] 9 (X,T,⊙,n) to define Y1T as bal(T).

```
Plot1 Plot2 Plot3

\X11BT

Y11Bbal(T)
```

Amortization Example: Calculating an Outstanding Loan Balance (continued)

6. Press WINDOW to display the window variables. Enter the values below.

| Tmin=0   | Xmin=0   | Ymin=0      |
|----------|----------|-------------|
| Tmax=360 | Xmax=360 | Ymax=125000 |
| Tstep=12 | XscI=50  | Yscl=10000  |

7. Press TRACE to draw the graph and activate the trace cursor. Press \int \text{ and } \div \text{ to explore the graph of the outstanding balance over time. Press a number and then press ENTER to view the balance at a specific time T.

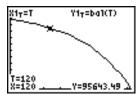

8. Press [2nd] [TBLSET] and enter the values below.

TbIStart=0 ∆Tbl=12

9. Press [2nd] [TABLE] to display the table of outstanding balances (Y1T).

| T                                                          | Х1т                                                        | Y11                                                                |
|------------------------------------------------------------|------------------------------------------------------------|--------------------------------------------------------------------|
| 0.00<br>12.00<br>24.00<br>36.00<br>48.00<br>60.00<br>72.00 | 0.00<br>12.00<br>24.00<br>36.00<br>48.00<br>60.00<br>72.00 | 109027<br>108116<br>107130<br>106061<br>104905<br>103652<br>102295 |
| T=0                                                        |                                                            |                                                                    |

10. Press MODE TO THE REPORT TO SELECT G-T split-screen mode, in which the graph and table are displayed simultaneously.

Press TRACE to display X1T (time) and Y1T (balance) in the table.

| <u>%1</u> 7=T Y17=ba | Х1т            | <u>Ү</u> 1т    |
|----------------------|----------------|----------------|
| ×                    | 60.00<br>72.00 | 1.0E5<br>1.0E5 |
|                      | 96.00<br>108.0 | 99234<br>97510 |
| T=132\<br>X=132      | neach          | 18744          |
| Ÿ=93621.91           |                |                |

## **Calculating Interest Conversion**

## Calculating an Interest Conversion

Use the interest conversion functions (menu items **B** and **C**) to convert interest rates from an annual effective rate to a nominal rate (**>Nom(**) or from a nominal rate to an annual effective rate (**>Eff(**).

## Nom(

▶Nom( computes the nominal interest rate. *effective rate* and *compounding periods* must be real numbers. *compounding periods* must be >0.

▶Nom(effective rate,compounding periods)

▶Eff(

▶Eff( computes the effective interest rate. *nominal rate* and *compounding periods* must be real numbers. *compounding periods* must be >0.

▶Eff(nominal rate,compounding periods)

## Finding Days between Dates/Defining Payment Method

#### dbd(

Use the date function **dbd(** (menu item **D)** to calculate the number of days between two dates using the actual-day-count method. date1 and date2 can be numbers or lists of numbers within the range of the dates on the standard calendar.

Note: Dates must be between the years 1950 through 2049.

**dbd**(date1,date2)

You can enter *date1* and *date2* in either of two formats.

- MM.DDYY (United States)
- DDMM.YY (Europe)

The decimal placement differentiates the date formats.

## Defining the Payment Method

Pmt\_End and Pmt\_Bgn (menu items E and F) specify a transaction as an ordinary annuity or an annuity due. When you execute either command, the TVM Solver is updated.

#### Pmt End

**Pmt End** (payment end) specifies an ordinary annuity, where payments occur at the end of each payment period. Most loans are in this category. Pmt End is the default.

#### Pmt End

On the TVM Solver's PMT:END BEGIN line, select END to set **PMT** to ordinary annuity.

## Pmt\_Bgn

Pmt\_Bgn (payment beginning) specifies an annuity due, where payments occur at the beginning of each payment period. Most leases are in this category.

#### Pmt Bgn

On the TVM Solver's **PMT:END BEGIN** line, select **BEGIN** to set **PMT** to annuity due.

## **Using the TVM Variables**

#### FINANCE VARS Menu

To display the FINANCE VARS menu, press 2nd [FINANCE] . You can use TVM variables in TVM functions and store values to them on the home screen.

| CA | ALC <mark>VAR</mark><br>S |                                    |
|----|---------------------------|------------------------------------|
| 1: | N                         | Total number of payment periods    |
| 2: | I%                        | Annual interest rate               |
| 3: | PV                        | Present value                      |
| 4: | <b>PMT</b>                | Payment amount                     |
| 5: | FV                        | Future value                       |
| 6: | P/Y                       | Number of payment periods per year |
| 7: | C/Y                       | Number of compounding periods/year |

# **N**, I%, PV, PMT, FV

**N**, **I%**, **PV**, **PMT**, and **FV** are the five TVM variables. They represent the elements of common financial transactions, as described in the table above. **I%** is an annual interest rate that is converted to a per-period rate based on the values of **P/Y** and **C/Y** 

#### P/Y and C/Y

**P/Y** is the number of payment periods per year in a financial transaction

**C/Y** is the number of compounding periods per year in the same transaction.

When you store a value to **P/Y**, the value for **C/Y** automatically changes to the same value. To store a unique value to **C/Y**, you must store the value to **C/Y** after you have stored a value to **P/Y**.

## **15** CATALOG, Strings, Hyperbolic Functions

| Contents | Browsing the TI-82 STATS CATALOG                 | 2          |
|----------|--------------------------------------------------|------------|
|          | Entering and Using Strings                       | 3          |
|          | Storing Strings to String Variables              | 4          |
|          | String Functions and Instructions in the CATALOG | $\epsilon$ |
|          | Hyperbolic Functions in the CATALOG              | 10         |

#### Browsing the TI-82 STATS CATALOG

#### What Is the CATALOG?

The CATALOG is an alphabetical list of all functions and instructions on the TI-82 STATS. You also can access each CATALOG item from a menu or the keyboard, except:

- The six string functions (page 15-6)
- The six hyperbolic functions (page 15-10)
- The **solve(** instruction without the equation solver editor (Chapter 2)
- The inferential stat functions without the inferential stat editors (Chapter 13)

Note: The only CATALOG programming commands you can execute from the home screen are GetCalc(, Get(, and Send(.

#### Selecting an Item from the CATALOG

To select a CATALOG item, follow these steps.

1. Press [2nd] [CATALOG] to display the CATALOG.

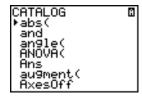

The ▶ in the first column is the selection cursor

- 2. Press ▼ or ▲ to scroll the CATALOG until the selection cursor points to the item you want.
  - To jump to the first item beginning with a particular letter, press that letter; alpha-lock is on.
  - Items that begin with a number are in alphabetical order according to the first letter after the number. For example, 2-PropZTest( is among the items that begin with the letter **P**.
  - Functions that appear as symbols, such as +, -1, <, and  $\sqrt{\mathbf{I}}$ , follow the last item that begins with **Z**. To jump to the first symbol, !, press  $[\theta]$ .
- 3. Press ENTER to paste the item to the current screen.

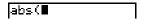

**Tip:** From the top of the CATALOG menu, press to move to the bottom. From the bottom, press \( \rightarrow \) to move to the top.

#### **Entering and Using Strings**

#### What Is a String?

A string is a sequence of characters that you enclose within quotation marks. On the TI-82 STATS, a string has two primary applications.

- It defines text to be displayed in a program.
- It accepts input from the keyboard in a program.

Characters are the units that you combine to form a string.

- Count each number, letter, and space as one character.
- Count each instruction or function name, such as **sin(** or cos(, as one character; the TI-82 STATS interprets each instruction or function name as one character

#### Entering a String

To enter a string on a blank line on the home screen or in a program, follow these steps.

- 1. Press ALPHA ["] to indicate the beginning of the string.
- 2. Enter the characters that comprise the string.
  - Use any combination of numbers, letters, function names, or instruction names to create the string.
  - To enter a blank space, press [ALPHA] [\_].
  - To enter several alpha characters in a row, press [2nd] [A-LOCK] to activate alpha-lock.
- 3. Press ALPHA ["] to indicate the end of the string.
  - "string"
- 4. Press ENTER. On the home screen, the string is displayed on the next line without quotations. An ellipsis (...) indicates that the string continues beyond the screen. To scroll the entire string, press \( \rightarrow \) and \( \rightarrow \).

Note: Quotation marks do not count as string characters.

#### Storing Strings to String Variables

#### String Variables

The TI-82 STATS has 10 variables to which you can store strings. You can use string variables with string functions and instructions.

To display the VARS STRING menu, follow these steps.

1. Press VARS to display the VARS menu. Move the cursor to **7:String**.

```
Wite Y-VARS
1:Window...
2:Zoom...
3:GDB...
4:Picture...
5:Statistics...
6:Table...
```

2. Press ENTER to display the STRING secondary menu.

```
STRING
1:Str1
2:Str2
3:Str3
4:Str4
5:Str5
6:Str6
7↓Str7
```

#### Storing a String to a String Variable

To store a string to a string variable, follow these steps.

- 1. Press [ALPHA] ["], enter the string, and press [ALPHA] ["].
- Press STO▶.
- 3. Press VARS 7 to display the VARS STRING menu.
- 4. Select the string variable (from **Str1** to **Str9**, or **Str0**) to which you want to store the string.

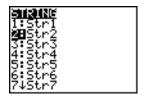

The string variable is pasted to the current cursor location, next to the store symbol (→).

5. Press ENTER to store the string to the string variable. On the home screen, the stored string is displayed on the next line without quotation marks.

#### Displaying the Contents of a String Variable

To display the contents of a string variable on the home screen, select the string variable from the VARS STRING menu, and then press **ENTER**. The string is displayed.

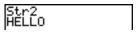

#### String Functions and Instructions in the CATALOG

#### Displaying String Functions and Instructions in the CATALOG

String functions and instructions are available only from the CATALOG. The table below lists the string functions and instructions in the order in which they appear among the other CATALOG menu items. The ellipses in the table indicate the presence of additional CATALOG items.

| ATALOG                   |                                                                        |
|--------------------------|------------------------------------------------------------------------|
| <br>Equ>String(<br>expr( | Converts an equation to a string. Converts a string to an expression.  |
| <br>inString(            | Returns a character's place number.                                    |
| <br>length(              | Returns a string's character length.                                   |
| <br>String▶Equ(<br>sub(  | Converts a string to an equation. Returns a string subset as a string. |

#### + (Concatenation)

To concatenate two or more strings, follow these steps.

- 1. Enter *string1*, which can be a string or string name.
- 2. Press +.
- 3. Enter *string2*, which can be a string or string name. If necessary, press + and enter *string3*, and so on. *string1+string2+string3*...
- 4. Press ENTER to display the strings as a single string.

#### Selecting a String Function from the CATALOG

To select a string function or instruction and paste it to the current screen, follow the steps on page 15-2.

#### Equ>String(

**Equilibrium** Converts to a string an equation that is stored to any VARS Y-VARS variable. **Y**n contains the equation. **Str**n (from **Str1** to **Str9**, or **Str0**) is the string variable to which you want the equation to be stored as a string.

#### Equ▶String(Yn,Strn)

| "3X"+Y1    | D        |
|------------|----------|
| Equ⊧Strin  | ıg(Y1,St |
| r1)        | Done     |
| Str1<br>3X |          |

#### expr(

**expr(** converts the character string contained in *string* to an expression and executes it. *string* can be a string or a string variable.

#### expr(string)

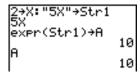

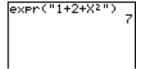

#### inString(

inString( returns the character position in string of the first character of *substring*. *string* can be a string or a string variable. start is an optional character position at which to start the search; the default is 1.

inString(string,substring[,start])

Note: If string does not contain substring, or start is greater than the length of string, inString( returns 0.

#### String Functions and Instructions in the CATALOG (cont.)

#### length(

**length(** returns the number of characters in *string*. *string* can be a string or string variable.

**Note:** An instruction or function name, such as **sin(** or **cos(**, counts as one character.

#### length(string)

```
"WXYZ"→Str1
WXYZ
len9th(Str1)
4
```

#### String>Equ(

String Equ( converts *string* into an equation and stores the equation to Yn. *string* can be a string or string variable. String Equ( is the inverse of Equ>String(.

#### String>Equ(string,Yn)

```
"2X"→Str2
2X
String⊧Equ(Str2,
Y2) Done
Plot1 Plot2 Plot3
\Y1=
\Y2≣2X
```

sub(

**sub(** returns a string that is a subset of an existing *string*. *string* can be a string or a string variable. *begin* is the position number of the first character of the subset. *length* is the number of characters in the subset.

**sub(**string,begin,length)

Entering a Function to Graph during **Program** Execution

In a program, you can enter a function to graph during program execution using these commands.

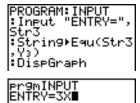

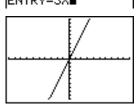

Note: When you execute this program, enter a function to store to Y3 at the **ENTRY=** prompt.

#### Hyperbolic Functions in the CATALOG

#### Hyperbolic Functions

The hyperbolic functions are available only from the CATALOG. The table below lists the hyperbolic functions in the order in which they appear among the other CATALOG menu items. The ellipses in the table indicate the presence of additional CATALOG items.

| CATALOG                           |                                             |  |
|-----------------------------------|---------------------------------------------|--|
| <br>cosh(<br>cosh <sup>-1</sup> ( | Hyperbolic cosine<br>Hyperbolic arccosine   |  |
| <br>sinh(<br>sinh <sup>-1</sup> ( | Hyperbolic sine<br>Hyperbolic arcsine       |  |
| <br>tanh(<br>tanh <sup>-1</sup> ( | Hyperbolic tangent<br>Hyperbolic arctangent |  |
| •••                               |                                             |  |

#### sinh(, cosh(, tanh(

**sinh(**, **cosh(**, and **tanh(** are the hyperbolic functions. Each is valid for real numbers, expressions, and lists.

sinh(value) cosh(value) tanh(value)

```
sinh(.5)
.5210953055
cosh((.25,.5,1))
(1.0314131 1.12…
```

### sinh<sup>-1</sup>(, cosh<sup>-1</sup>(, tanh<sup>-1</sup>(

sinh<sup>-1</sup>( is the hyperbolic arcsine function. cosh<sup>-1</sup>( is the hyperbolic arccosine function. tanh<sup>-1</sup>( is the hyperbolic arctangent function. Each is valid for real numbers, expressions, and lists.

sinh<sup>-1</sup>(value) cosh<sup>-1</sup>(value) sinh<sup>-1</sup>(value)

```
sinh<sup>-1</sup>({0,1})
{0.881373587)
tanh<sup>-1</sup>(-.5)
-.5493061443
```

# 16 Programming

| Contents | Getting Started: Volume of a Cylinder         | 2          |
|----------|-----------------------------------------------|------------|
|          | Creating and Deleting Programs                | 4          |
|          | Entering Command Lines and Executing Programs | 5          |
|          | Editing Programs                              | $\epsilon$ |
|          | Copying and Renaming Programs                 | 7          |
|          | PRGM CTL (Control) Instructions               | 8          |
|          | PRGM I/O (Input/Output) Instructions          | 16         |
|          | Calling Other Programs as Subroutines         | 22         |

#### Getting Started: Volume of a Cylinder

Getting Started is a fast-paced introduction. Read the chapter for details.

A program is a set of commands that the TI-82 STATS executes sequentially, as if you had entered them from the keyboard. Create a program that prompts for the radius R and the height H of a cylinder and then computes its volume.

Press PRGM to display the PRGM NEW menu.

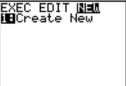

 Press ENTER to select 1:Create New. The Name= prompt is displayed, and alpha-lock is on. Press [C] [Y] [L] [I] [N] [D] [E] [R], and then press ENTER to name the program CYLINDER.

You are now in the program editor. The colon (:) in the first column of the second line indicates the beginning of a command line.

- 3. Press PRGM 2 to select 2:Prompt from the PRGM I/O menu. Prompt is copied to the command line. Press ALPHA [R] ALPHA [H] to enter the variable names for radius and height. Press ENTER].
- Press 2nd [π] ALPHA [R] x² ALPHA [H] STO•
   ALPHA [V] ENTER to enter the expression πR²H and store it to the variable V.

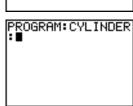

```
PROGRAM:CYLINDER
:Prompt R,H
:
```

```
PROGRAM: CYLINDER
:Prompt R,H
:πR²H+V
:
```

5. Press PRGM > 3 to select 3:Disp from the PRGM I/O menu. **Disp** is pasted to the command line. Press [2nd [A-LOCK] ["] [V] [O] [L] [U] [M] [E][\_] [I] [S] ["] [ALPHA] , ALPHA [V] ENTER to set up the program to display the text **VOLUME IS** on one line and the calculated value of **V** on the next

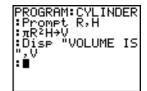

- 6. Press [2nd] [QUIT] to display the home screen.
- 7. Press PRGM to display the PRGM EXEC menu. The items on this menu are the names of stored programs.

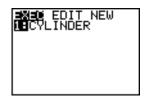

- 8. Press ENTER to paste **prgmCYLINDER** to the current cursor location. (If CYLINDER is not item 1 on your PRGM EXEC menu, move the cursor to **CYLINDER** before you press [ENTER].)
- pr9mCYLINDER

9. Press ENTER to execute the program. Enter 1.5 for the radius, and then press ENTER. Enter 3 for the height, and then press ENTER. The text **VOLUME IS.** the value of **V**, and **Done** are displayed.

IS .20575041 Done

gmCYLINDER

Repeat steps 7 through 9 and enter different values for R and H

#### **Creating and Deleting Programs**

#### What Is a Program?

A program is a set of one or more command lines. Each line contains one or more instructions. When you execute a program, the TI-82 STATS performs each instruction on each command line in the same order in which you entered them. The number and size of programs that the TI-82 STATS can store is limited only by available memory.

#### Creating a New Program

To create a new program, follow these steps.

1. Press PRGM \( \) to display the PRGM NEW menu.

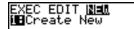

- Press ENTER to select 1:Create New. The Name= prompt is displayed, and alpha-lock is on.
- 3. Press a letter from A to Z or  $\theta$  to enter the first character of the new program name.

**Note:** A program name can be one to eight characters long. The first character must be a letter from A to Z or  $\theta$ . The second through eighth characters can be letters, numbers, or  $\theta$ .

- 4. Enter zero to seven letters, numbers, or  $\theta$  to complete the new program name.
- 5. Press ENTER. The program editor is displayed.
- 6. Enter one or more program commands (page 16-5).
- 7. Press [2nd] [QUIT] to leave the program editor and return to the home screen.

#### Managing Memory and Deleting a Program

To check whether adequate memory is available for a program you want to enter, press 2nd [MEM], and then select 1:Check RAM from the MEMORY menu (Chapter 18).

To increase available memory, press 2nd [MEM], and then select 2:Delete from the MEMORY menu (Chapter 18).

To delete a specific program, press [2nd] [MEM], select **2:Delete** from the MEMORY menu, and then select **7:Prgm** from the DELETE FROM secondary menu (Chapter 18).

#### **Entering Command Lines and Executing Programs**

#### Entering a Program Command Line

You can enter on a command line any instruction or expression that you could execute from the home screen. In the program editor, each new command line begins with a colon. To enter more than one instruction or expression on a single command line, separate each with a colon.

**Note:** A command line can be longer than the screen is wide; long command lines wrap to the next screen line.

While in the program editor, you can display and select from menus. You can return to the program editor from a menu in either of two ways.

- Select a menu item, which pastes the item to the current command line.
- Press CLEAR.

When you complete a command line, press ENTER. The cursor moves to the next command line.

Programs can access variables, lists, matrices, and strings saved in memory. If a program stores a new value to a variable, list, matrix, or string, the program changes the value in memory during execution.

You can call another program as a subroutine (page 16-15 and page 16-22).

#### Executing a Program

To execute a program, begin on a blank line on the home screen and follow these steps.

- 1. Press PRGM to display the PRGM EXEC menu.
- Select a program name from the PRGM EXEC menu (page 16-7). prgmname is pasted to the home screen (for example, prgmCYLINDER).
- 3. Press ENTER to execute the program. While the program is executing, the busy indicator is on.

Last Answer (**Ans**) is updated during program execution. Last Entry is not updated as each command is executed (Chapter 1).

The TI-82 STATS checks for errors during program execution. It does not check for errors as you enter a program.

### Breaking a Program

To stop program execution, press ON. The ERR:BREAK menu is displayed.

- To return to the home screen, select 1:Quit.
- To go where the interruption occurred, select **2:Goto**.

#### **Editing Programs**

#### Editing a Program

To edit a stored program, follow these steps.

- 1. Press PRGM to display the PRGM EDIT menu.
- Select a program name from the PRGM EDIT menu (page 16-7). Up to the first seven lines of the program are displayed.

**Note:** The program editor does not display a  $\downarrow$  to indicate that a program continues beyond the screen.

- 3. Edit the program command lines.
  - Move the cursor to the appropriate location, and then delete, overwrite, or insert.
  - Press CLEAR to clear all program commands on the command line (the leading colon remains), and then enter a new program command.

Tip: To move the cursor to the beginning of a command line, press [2nd] •]; to move to the end, press [2nd] •]. To scroll the cursor down seven command lines, press [ALPHA] •]. To scroll the cursor up seven command lines, press [ALPHA] •].

#### Inserting and Deleting Command Lines

To insert a new command line anywhere in the program, place the cursor where you want the new line, press 2nd [INS], and then press [ENTER]. A colon indicates a new line.

To delete a command line, place the cursor on the line, press <u>CLEAR</u> to clear all instructions and expressions on the line, and then press <u>DEL</u> to delete the command line, including the colon.

#### **Copying and Renaming Programs**

### Copying and Renaming a Program

To copy all command lines from one program into a new program, follow steps 1 through 5 for Creating a New Program (page 16-4), and then follow these steps.

- 1. Press 2nd [RCL]. Rcl is displayed on the bottom line of the program editor in the new program (Chapter 1).
- 2. Press PRGM 1 to display the PRGM EXEC menu.
- 3. Select a name from the menu. **prgm***name* is pasted to the bottom line of the program editor.
- 4. Press ENTER. All command lines from the selected program are copied into the new program.

Copying programs has at least two convenient applications.

- You can create a template for groups of instructions that you use frequently.
- You can rename a program by copying its contents into a new program.

**Note:** You also can copy all the command lines from one existing program to another existing program using RCL.

#### Scrolling the PRGM EXEC and PRGM EDIT Menus

The TI-82 STATS sorts PRGM EXEC and PRGM EDIT menu items automatically into alphanumerical order. Each menu only labels the first 10 items using **1** through **9**, then **0**.

To jump to the first program name that begins with a particular alpha character or  $\theta$ , press [ALPHA] [letter from A to Z or  $\theta$ ].

Tip: From the top of either the PRGM EXEC or PRGM EDIT menu, press ☐ to move to the bottom. From the bottom, press ☐ to move to the top. To scroll the cursor down the menu seven items, press ☐ ALPHA ☐.

To scroll the cursor up the menu seven items, press ☐ ALPHA ☐.

#### **PRGM CTL (Control) Instructions**

#### PRGM CTL Menu

To display the PRGM CTL (program control) menu, press PRGM from the program editor only.

| CTL I/O EXEC   |                                            |
|----------------|--------------------------------------------|
| 1: If          | Creates a conditional test.                |
| 2: Then        | Executes commands when <b>If</b> is true.  |
| 3: Else        | Executes commands when <b>If</b> is false. |
| 4: For(        | Creates an incrementing loop.              |
| 5: While       | Creates a conditional loop.                |
| 6: Repeat      | Creates a conditional loop.                |
| 7: End         | Signifies the end of a block.              |
| 8: Pause       | Pauses program execution.                  |
| 9: Lbl         | Defines a label.                           |
| 0: Goto        | Goes to a label.                           |
| A: IS>(        | Increments and skips if greater than.      |
| B: DS<(        | Decrements and skips if less than.         |
| C: Menu(       | Defines menu items and branches.           |
| D: prgm        | Executes a program as a subroutine.        |
| E: Return      | Returns from a subroutine.                 |
| F: Stop        | Stops execution.                           |
| G: DelVar      | Deletes a variable from within program.    |
| H: GraphStyle( | Designates the graph style to be drawn.    |

These menu items direct the flow of an executing program. They make it easy to repeat or skip a group of commands during program execution. When you select an item from the menu, the name is pasted to the cursor location on a command line in the program.

To return to the program editor without selecting an item, press [CLEAR].

#### Controlling Program Flow

Program control instructions tell the TI-82 STATS which command to execute next in a program. **If**, **While**, and **Repeat** check a defined condition to determine which command to execute next. Conditions frequently use relational or Boolean tests (Chapter 2), as in:

If A<7:A+1→A

or

If N=1 and M=1:Goto Z

lf

Use **If** for testing and branching. If *condition* is false (zero), then the *command* immediately following **If** is skipped. If *condition* is true (nonzero), then the next *command* is executed. **If** instructions can be nested.

:If condition

:command (if true)

:command

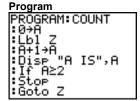

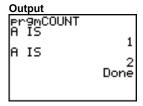

If-Then

**Then** following an **If** executes a group of *commands* if *condition* is true (nonzero). **End** identifies the end of the group of *commands*.

:If condition

:Then

:command (if true)

:command (if true)

Disp X,Y

:End

:command

```
Program
PROGRAM: TEST
: 1 + X: 10 + Y
: 1 f X 10
: Then
: 2 X + 3 + X
```

Output Pr9MTEST 5 17 Done

#### PRGM CTL (Control) Instructions (continued)

#### If-Then-Else

**Else** following **If-Then** executes a group of *commands* if condition is false (zero). **End** identifies the end of the group of commands.

- :If condition
- :Then
- :command (if true)
- :command (if true)
- :Else
- :command (if false)
- :command (if false)
- :End
- :command

#### Program

```
PROGRAM: TESTEL
:Input_"X=",X
```

```
:Disp (X,Y)
```

#### Output

```
pr9mTESTELSE
X=5
                Done
X= -5
                Done
```

For(

**For(** loops and increments. It increments *variable* from *begin* to end by increment. increment is optional (default is 1) and can be negative (end<begin). end is a maximum or minimum value not to be exceeded. **End** identifies the end of the loop. **For(** loops can be nested.

- :For(variable,begin,end[,increment])
- :command (while end not exceeded)
- :command (while end not exceeded)
- :End
- :command

#### **Program**

```
PROGRAM: SQUARE
:For(A,0,8,2)
:Disp A²
:End
```

#### Output

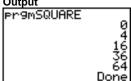

#### While

**While** performs a group of *commands* while *condition* is true. condition is frequently a relational test (Chapter 2). condition is tested when **While** is encountered. If *condition* is true (nonzero), the program executes a group of *commands*. **End** signifies the end of the group. When *condition* is false (zero), the program executes each *command* following **End**. **While** instructions can be nested

:While condition

:command (while condition is true)

:command (while condition is true)

:End

:command

#### Program

```
PROGRAM: LOOP
:0+I
¦:Õ⇒J
:While I<6
:J+1→J
        "J=",J
 Disp
```

#### Output

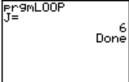

#### Repeat

**Repeat** repeats a group of *commands* until *condition* is true (nonzero). It is similar to **While**, but *condition* is tested when **End** is encountered; therefore, the group of *commands* is always executed at least once. Repeat instructions can be nested.

:Repeat condition

:command (until condition is true)

:command (until condition is true)

:End

:command

#### Program

```
PROGRAM: RLOOP
:0→I
∶Õ÷Ĵ
:Repeat I≥6
 Disp "J=",J
```

#### Output

```
pr9mRL00P
                 6
             Done
```

#### PRGM CTL (Control) Instructions (continued)

#### End

**End** identifies the end of a group of *commands*. You must include an **End** instruction at the end of each **For(, While,** or **Repeat** loop. Also, you must paste an **End** instruction at the end of each **If-Then** group and each **If-Then-Else** group.

#### Pause

**Pause** suspends execution of the program so that you can see answers or graphs. During the pause, the pause indicator is on in the top-right corner. Press **ENTER** to resume execution.

- Pause without a value temporarily pauses the program. If the DispGraph or Disp instruction has been executed, the appropriate screen is displayed.
- Pause with *value* displays *value* on the current home screen. *value* can be scrolled.

#### Pause [value]

# Program PROGRAM:PAUSE :10+X :"X2+2"+Y1 :Disp "X=",X :Pause :DispGraph :Pause :DispGraph :Pause

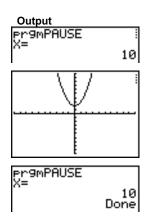

Lbl, Goto

**Lbl** (label) and **Goto** (go to) are used together for branching.

**Lbl** specifies the *label* for a command. *label* can be one or two characters (**A** through **Z**, **0** through **99**, or  $\theta$ ).

LbI label

**Goto** causes the program to branch to *label* when **Goto** is encountered.

Goto lahel

**Program** 

| ı rogram           |   |
|--------------------|---|
| PROGRAM: CUBE      |   |
| :Lb1 99_           |   |
| :Input_A           |   |
| : <u>If A≥</u> 100 |   |
| Disp A3            |   |
| :Pause             |   |
| Goto 99            |   |
| • 0000 77          | _ |

```
Output
Pr9mCUBE
?2 8
?3 27
?105 Done
```

IS>(

**IS>(** (increment and skip) adds 1 to *variable*. If the answer is > value (which can be an expression), the next command is skipped; if the answer is  $\leq value$ , the next command is executed. variable cannot be a system variable.

```
:IS>(variable,value)
:command (if answer ≤ value)
:command (if answer > value)
```

```
Program
PROGRAM: ISKIP
: 7+A
: IS>(A,6)
: Disp "NOT > 6"
: Disp "> 6"
```

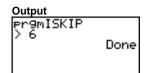

Note: IS>( is not a looping instruction.

#### PRGM CTL (Control) Instructions (continued)

**DS<(** 

**DS<(** (decrement and skip) subtracts 1 from *variable*. If the answer is < value (which can be an expression), the next *command* is skipped; if the answer is  $\ge value$ , the next *command* is executed. *variable* cannot be a system variable.

:DS<(variable,value) :command (if answer ≥ value) :command (if answer < value)

Program
PROGRAM: DSKIP
:1+A
:DS<(A,6)
:Disp "> 6"
:Disp "> 6"

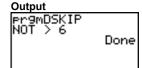

Note: DS<( is not a looping instruction.

Menu(

**Menu(** sets up branching within a program. If **Menu(** is encountered during program execution, the menu screen is displayed with the specified menu items, the pause indicator is on, and execution pauses until you select a menu item.

The menu *title* is enclosed in quotation marks ("). Up to seven pairs of menu items follow. Each pair comprises a *text* item (also enclosed in quotation marks) to be displayed as a menu selection, and a *label* item to which to branch if you select the corresponding menu selection.

Menu("title","text1",label1,"text2",label2, . . .)

Program
PROGRAM: TOSSDICE
!Menu("TOSS DICE
","FAIR DICE",A,
"WEIGHTED DICE",
B)

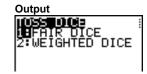

The program above pauses until you select 1 or 2. If you select 2, for example, the menu disappears and the program continues execution at LbI B

#### prgm

Use **prgm** to execute other programs as subroutines (page 16-22). When you select **prgm**, it is pasted to the cursor location. Enter characters to spell a program *name*. Using **prgm** is equivalent to selecting existing programs from the PRGM EXEC menu; however, it allows you to enter the name of a program that you have not yet created.

#### prgmname

**Note:** You cannot directly enter the subroutine name when using RCL. You must paste the name from the PRGM EXEC menu (page 16-7).

#### Return

**Return** quits the subroutine and returns execution to the calling program (page 16-22), even if encountered within nested loops. Any loops are ended. An implied **Return** exists at the end of any program that is called as a subroutine. Within the main program, **Return** stops execution and returns to the home screen.

#### Stop

**Stop** stops execution of a program and returns to the home screen. **Stop** is optional at the end of a program.

#### DelVar

**DelVar** deletes from memory the contents of *variable*.

**DelVar** variable

```
PROGRAM:DELMATR
:DelVar [A]∎
```

#### GraphStyle(

**GraphStyle**( designates the style of the graph to be drawn. *function#* is the number of the Y= function name in the current graphing mode. *graphstyle* is a number from 1 to 7 that corresponds to the graph style, as shown below.

**GraphStyle**(function#,graphstyle)

For example, **GraphStyle(1,5)** in **Func** mode sets the graph style for **Y1** to  $\theta$  (path; **5**).

Not all graph styles are available in all graphing modes. For a detailed description of each graph style, see the Graph Styles table in Chapter 3.

#### PRGM I/O (Input/Output) Instructions

#### PRGM I/O Menu

To display the PRGM I/O (program input/output) menu, press PRGM 1/D from within the program editor only.

| CTL I/O EXEC |                                           |
|--------------|-------------------------------------------|
| 1: Input     | Enters a value or uses the cursor.        |
| 2: Prompt    | Prompts for entry of variable values.     |
| 3: Disp      | Displays text, value, or the home screen. |
| 4: DispGraph | Displays the current graph.               |
| 5: DispTable | Displays the current table.               |
| 6: Output(   | Displays text at a specified position.    |
| 7: getKey    | Checks the keyboard for a keystroke.      |
| 8: ClrHome   | Clears the display.                       |
| 9: ClrTable  | Clears the current table.                 |
| 0: GetCalc(  | Gets a variable from another TI-82 STATS. |
| A: Get(      | Gets a variable from CBL or CBR.          |
| B: Send(     | Sends a variable to CBL or CBR.           |

These instructions control input to and output from a program during execution. They allow you to enter values and display answers during program execution.

To return to the program editor without selecting an item, press [CLEAR].

### Displaying a Graph with Input

**Input** without a variable displays the current graph. You can move the free-moving cursor, which updates  $\mathbf{X}$  and  $\mathbf{Y}$  (and  $\mathbf{R}$  and  $\theta$  for **PolarGC** format). The pause indicator is on. Press **ENTER** to resume program execution.

#### Input

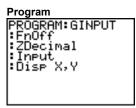

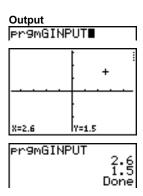

#### Storing a Variable Value with Input

**Input** with *variable* displays a **?** (question mark) prompt during execution. *variable* may be a real number, complex number, list, matrix, string, or Y= function. During program execution, enter a value, which can be an expression, and then press ENTER. The value is evaluated and stored to *variable*, and the program resumes execution.

#### Input [variable]

You can display *text* or the contents of **Str***n* (a string variable) of up to 16 characters as a prompt. During program execution, enter a value after the prompt and then press [ENTER]. The value is stored to *variable*, and the program resumes execution.

Input ["text",variable]
Input [Strn,variable]

```
Program
PROGRAM: HINPUT
: Input A
: Input L1
: Input "Y1=",Y1
: Input "DATA=",L
DATA
: Disp Y1(A)
: Disp Y1(L1)

DISP Y1(LDATA)
```

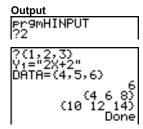

**Note:** When a program prompts for input of lists and **Y**n functions during execution, you must include the braces ( $\{\}$ ) around the list elements and quotation marks (") around the expressions.

#### PRGM I/O (Input/Output) Instructions (continued)

#### **Prompt**

During program execution, **Prompt** displays each *variable*, one at a time, followed by **=?**. At each prompt, enter a value or expression for each *variable*, and then press **ENTER**. The values are stored, and the program resumes execution.

**Prompt** *variableA*[,*variableB*,...,*variable n*]

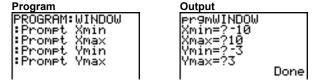

Note: Y= functions are not valid with Prompt.

#### Displaying the Home Screen

**Disp** (display) without a value displays the home screen. To view the home screen during program execution, follow the **Disp** instruction with a **Pause** instruction.

Disp

#### Displaying Values and Messages

**Disp** with one or more *values* displays the value of each.

**Disp** [valueA,valueB,valueC,...,value n]

- If *value* is a variable, the current value is displayed.
- If *value* is an expression, it is evaluated and the result is displayed on the right side of the next line.
- If value is text within quotation marks, it is displayed on the left side of the current display line. → is not valid as text.

```
Program
PROGRAM: A
:Disp "THE ANSWE R IS ",π/2 1.570796327
Done
```

If **Pause** is encountered after **Disp**, the program halts temporarily so you can examine the screen. To resume execution, press **ENTER**.

**Note:** If a matrix or list is too large to display in its entirety, ellipses (...) are displayed in the last column, but the matrix or list cannot be scrolled. To scroll, use **Pause** *value* (page 16-12).

#### DispGraph

**DispGraph** (display graph) displays the current graph. If **Pause** is encountered after **DispGraph**, the program halts temporarily so you can examine the screen. Press **ENTER** to resume execution.

#### DispTable

**DispTable** (display table) displays the current table. The program halts temporarily so you can examine the screen. Press [ENTER] to resume execution.

#### Output(

**Output(** displays *text* or *value* on the current home screen beginning at *row* (1 through 8) and *column* (1 through 16), overwriting any existing characters.

Tip: You may want to precede Output( with CirHome (page 16-20).

Expressions are evaluated and values are displayed according to the current mode settings. Matrices are displayed in entry format and wrap to the next line.  $\Rightarrow$  is not valid as text.

Output(row,column,"text")
Output(row,column,value)

# Program PROGRAM: OUTPUT : 3+5+8 : C1rHome : Output(5,4,"ANS WER: " : Output(5,12,8)

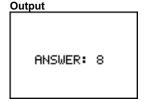

For **Output(** on a **Horiz** split screen, the maximum value for *row* is 4.

#### PRGM I/O (Input/Output) Instructions (continued)

#### getKey

**getKey** returns a number corresponding to the last key pressed, according to the key code diagram below. If no key has been pressed, **getKey** returns 0. Use **getKey** inside loops to transfer control, for example, when creating video games.

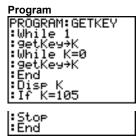

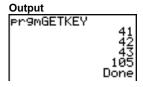

**Note:** [MATH, [MATRX], [PRGM], and [ENTER] were pressed during program execution.

**Note:** You can press ON at any time during execution to break the program (page 16-5).

#### TI-82 STATS Key Code Diagram

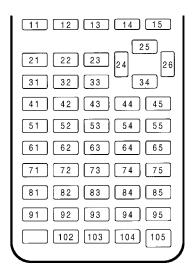

#### CirHome, CirTable

**CirHome** (clear home screen) clears the home screen during program execution.

**CirTable** (clear table) clears the values in the table during program execution.

#### GetCalc(

**GetCalc(** gets the contents of *variable* on another TI-82 STATS and stores it to *variable* on the receiving TI-82 STATS. *variable* can be a real or complex number, list element, list name, matrix element, matrix name, string, Y= variable, graph database, or picture.

GetCalc(variable)

Note: GetCalc( does not work between TI-82 and TI-82 STATS.

#### Get(, Send(

**Get(** gets data from the Calculator-Based Laboratory<sup>™</sup> (CBL<sup>™</sup>) System or Calculator-Based Ranger<sup>™</sup> (CBR<sup>™</sup>) and stores it to *variable* on the receiving TI-82 STATS. *variable* can be a real number, list element, list name, matrix element, matrix name, string, Y= variable, graph database, or picture.

#### Get(variable)

**Note:** If you transfer a program that references the **Get(** command to the TI-82 STATS from a TI-82, the TI-82 STATS will interpret it as the **Get(** described above. Use **GetCalc(** to get data from another TI-82 STATS.

**Send(** sends the contents of *variable* to the CBL or CBR. You cannot use it to send to another TI-82 STATS. *variable* can be a real number, list element, list name, matrix element, matrix name, string, Y= variable, graph database, or picture. *variable* can be a list of elements.

#### Send(variable)

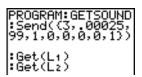

**Note:** This program gets sound data and time in seconds from CBL.

Note: You can access Get(, Send(, and GetCalc( from the CATALOG to execute them from the home screen (Chapter 15).

#### **Calling Other Programs as Subroutines**

#### Calling a Program from Another Program

On the TI-82 STATS, any stored program can be called from another program as a subroutine. Enter the name of the program to use as a subroutine on a line by itself.

You can enter a program name on a command line in either of two ways.

- Press PRGM to display the PRGM EXEC menu and select the name of the program (page 16-7). prgmname is pasted to the current cursor location on a command line.
- Select **prgm** from the PRGM CTL menu, and then enter the program name (page 16-15).

#### **prgm**name

When **prgm***name* is encountered during execution, the next command that the program executes is the first command in the second program. It returns to the subsequent command in the first program when it encounters either **Return** or the implied **Return** at the end of the second program.

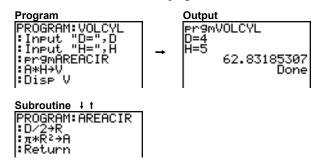

#### Notes about Calling Programs

Variables are global.

*label* used with **Goto** and **LbI** is local to the program where it is located. *label* in one program is not recognized by another program. You cannot use **Goto** to branch to a *label* in another program.

**Return** exits a subroutine and returns to the calling program, even if it is encountered within nested loops.

# **1** Applications

| Contents | Comparing Test Results Using Box Plots            | 2  |
|----------|---------------------------------------------------|----|
|          | Graphing Piecewise Functions                      | 4  |
|          | Graphing Inequalities                             | 5  |
|          | Solving a System of Nonlinear Equations           | 6  |
|          | Using a Program to Create the Sierpinski Triangle | 7  |
|          | Graphing Cobweb Attractors                        | 8  |
|          | Using a Program to Guess the Coefficients         | 9  |
|          | Graphing the Unit Circle and Trigonometric Curves | 10 |
|          | Finding the Area between Curves                   | 11 |
|          | Using Parametric Equations: Ferris Wheel Problem  | 12 |
|          | Demonstrating the Fundamental Theorem of Calculus | 14 |
|          | Computing Areas of Regular N-Sided Polygons       | 16 |
|          | Computing and Graphing Mortgage Payments          | 18 |

#### **Comparing Test Results Using Box Plots**

#### **Problem**

An experiment found a significant difference between boys and girls pertaining to their ability to identify objects held in their left hands, which are controlled by the right side of their brains, versus their right hands, which are controlled by the left side of their brains. The TI Graphics team conducted a similar test for adult men and women.

The test involved 30 small objects, which participants were not allowed to see. First, they held 15 of the objects one by one in their left hands and guessed what they were. Then they held the other 15 objects one by one in their right hands and guessed what they were. Use box plots to compare visually the correct-guess data from this table.

Correct Guesses

|       | 00000 |     |
|-------|-------|-----|
| Women | Women | Men |

| Women<br>Left | Women<br>Right | Men<br>Left | Men<br>Right |
|---------------|----------------|-------------|--------------|
| 8             | 4              | 7           | 12           |
| 9             | 1              | 8           | 6            |
| 12            | 8              | 7           | 12           |
| 11            | 12             | 5           | 12           |
| 10            | 11             | 7           | 7            |
| 8             | 11             | 8           | 11           |
| 12            | 13             | 11          | 12           |
| 7             | 12             | 4           | 8            |
| 9             | 11             | 10          | 12           |
| 11            | 12             | 14          | 11           |
|               |                | 13          | 9            |
|               |                | 5           | 9            |

#### **Procedure**

- Press STAT 5 to select 5:SetUpEditor. Enter list names WLEFT, WRGHT, MLEFT, and MRGHT, separated by commas. Press ENTER. The stat list editor now contains only these four lists
- 2. Press STAT 1 to select 1:Edit.
- Enter into WLEFT the number of correct guesses each woman made using her left hand (Women Left). Press to move to WRGHT and enter the number of correct guesses each woman made using her right hand (Women Right).
- Likewise, enter each man's correct guesses in MLEFT (Men Left) and MRGHT (Men Right).
- Press 2nd [STAT PLOT]. Select 1:Plot1. Turn on plot 1; define it as a modified box plot 1 that uses WLEFT. Move the cursor to the top line and select Plot2. Turn on plot 2; define it as a modified box plot that uses WRGHT.

### Procedure (continued)

- 6. Press (Y=). Turn off all functions.
- Press WINDOW. Set XscI=1 and YscI=0. Press ZOOM 9 to select 9:ZoomStat. This adjusts the viewing window and displays the box plots for the women's results.
- 8. Press TRACE.

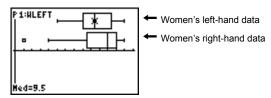

Use 1 and 1 to examine minX, Q1, Med, Q3, and maxX for each plot. Notice the outlier to the women's right-hand data. What is the median for the left hand? For the right hand? With which hand were the women more accurate guessers, according to the box plots?

9. Examine the men's results. Redefine plot 1 to use **MLEFT**, redefine plot 2 to use **MRGHT**. Press [TRACE].

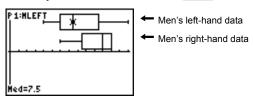

Press 1 and 1 to examine minX, Q1, Med, Q3, and maxX for each plot. What difference do you see between the plots?

- 10. Compare the left-hand results. Redefine plot 1 to use **WLEFT**, redefine plot 2 to use **MLEFT**, and then press **TRACE** to examine **minX**, **Q1**, **Med**, **Q3**, and **maxX** for each plot. Who were the better left-hand guessers, men or women?
- 11. Compare the right-hand results. Define plot 1 to use **WRGHT**, define plot 2 to use **MRGHT**, and then press **TRACE** to examine **minX**, **Q1**, **Med**, **Q3**, and **maxX** for each plot. Who were the better right-hand guessers?

In the original experiment boys did not guess as well with right hands, while girls guessed equally well with either hand. This is not what our box plots show for adults. Do you think that this is because adults have learned to adapt or because our sample was not large enough?

#### **Graphing Piecewise Functions**

#### **Problem**

The fine for speeding on a road with a speed limit of 45 kilometers per hour (kph) is 50; plus 5 for each kph from 46 to 55 kph; plus 10 for each kph from 56 to 65 kph; plus 20 for each kph from 66 kph and above. Graph the piecewise function that describes the cost of the ticket.

The fine (Y) as a function of kilometers per hour (X) is:

| Y = 0                                   | $0 < X \le 45$  |
|-----------------------------------------|-----------------|
| Y = 50 + 5 (X - 45)                     | $45 < X \le 55$ |
| Y = 50 + 5 * 10 + 10 (X - 55)           | $55 < X \le 65$ |
| Y = 50 + 5 * 10 + 10 * 10 + 20 (X - 65) | 65 < X          |

#### **Procedure**

- 1. Press MODE. Select **Func** and the default settings.
- 2. Press [Y=]. Turn off all functions and stat plots. Enter the Y= function to describe the fine. Use the TEST menu operations to define the piecewise function. Set the graph style for Y1 to '. (dot).

```
Plot1 Plot2 Plot3

'Y18(50+5(X-45))

(45(X)(X≤55)+(10

0+10(X-55))(55(X

)(X≤65)+(200+20(

X-65))(65(X)

\Y2=

\Y3=
```

- Press WiNDOW and set Xmin=-2, Xscl=10, Ymin=-5, and Yscl=10. Ignore Xmax and Ymax; they are set by ΔX and ΔY in step 4.
- 4. Press 2nd [QUIT] to return to the home screen. Store 1 to ΔX, and then store 5 to ΔY. ΔX and ΔY are on the VARS Window X/Y secondary menu. ΔX and ΔY specify the horizontal and vertical distance between the centers of adjacent pixels. Integer values for ΔX and ΔY produce nice values for tracing.
- 5. Press TRACE to plot the function. At what speed does the ticket exceed 250?

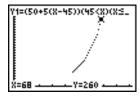

# **Graphing Inequalities**

#### **Problem**

Graph the inequality  $0.4X^3 - 3X + 5 < 0.2X + 4$ . Use the TEST menu operations to explore the values of X where the inequality is true and where it is false.

#### **Procedure**

- 1. Press MODE. Select **Dot**, **Simul**, and the default settings. Setting **Dot** mode changes all graph style icons to '. (dot) in the Y= editor
- 2. Press Y=. Turn off all functions and stat plots. Enter the left side of the inequality as Y4 and the right side as Y5.

3. Enter the statement of the inequality as **Y6**. This function evaluates to **1** if true or **0** if false.

```
\Y48.4X^3-3X+5
\Y58.2X+4
\Y68Y4<Y58
\Y7=
```

- 4. Press **TOOM 6** to graph the inequality in the standard window.
- 5. Press TRACE \( \text{ \text{\text{TRACE}}} \) \( \text{\text{to move to } Y6.} \) Then press \( \text{\text{4}} \) and \( \text{\text{b}}\) to trace the inequality, observing the value of \( Y \text{.} \)

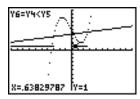

6. Press \( \subseteq \). Turn off **Y4**, **Y5**, and **Y6**. Enter equations to graph only the inequality.

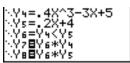

7. Press TRACE. Notice that the values of Y7 and Y8 are zero where the inequality is false.

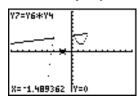

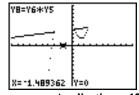

# Solving a System of Nonlinear Equations

#### **Problem**

Using a graph, solve the equation  $X^3 - 2X = 2\cos(X)$ . Stated another way, solve the system of two equations and two unknowns:  $Y = X^3 - 2X$  and  $Y = 2\cos(X)$ . Use ZOOM factors to control the decimal places displayed on the graph.

#### Procedure

1. Press MODE. Select the default mode settings. Press Y=. Turn off all functions and stat plots. Enter the functions.

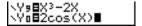

2. Press 200M 4 to select 4:**ZDecimal**. The display shows that two solutions may exist (points where the two functions appear to intersect).

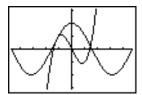

- Press ZOOM 4 to select 4:SetFactors from the ZOOM MEMORY menu. Set XFact=10 and YFact=10.
- 4. Press 200M 2 to select 2:Zoom In. Use √, ▶, ♠, and ▼ to move the free-moving cursor onto the apparent intersection of the functions on the right side of the display. As you move the cursor, notice that the X and Y values have one decimal place.
- Press ENTER to zoom in. Move the cursor over the intersection. As you move the cursor, notice that now the X and Y values have two decimal places.
- Press ENTER to zoom in again. Move the free-moving cursor onto a point exactly on the intersection. Notice the number of decimal places.
- 7. Press 2nd [CALC] **5** to select **5:intersect**. Press ENTER to select the first curve and ENTER to select the second curve. To guess, move the trace cursor near the intersection. Press ENTER. What are the coordinates of the intersection point?
- Press <u>ZOOM</u> 4 to select 4:ZDecimal to redisplay the original graph.
- Press <u>ZOOM</u>. Select **2:Zoom In** and repeat steps 4 through 8 to explore the apparent function intersection on the left side of the display.

# Using a Program to Create the Sierpinski Triangle

# Setting up the Program

This program creates a drawing of a famous fractal, the Sierpinski Triangle, and stores the drawing to a picture. To begin, press PRGM > 1. Name the program SIERPINS, and then press ENTER. The program editor is displayed.

# **Program**

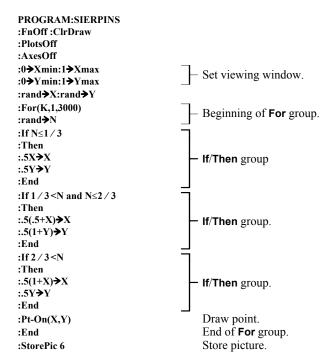

After you execute the program above, you can recall and display the picture with the instruction **RecallPic 6**.

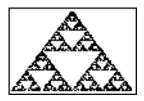

# **Graphing Cobweb Attractors**

#### **Problem**

Using **Web** format, you can identify points with attracting and repelling behavior in sequence graphing.

#### **Procedure**

- Press MODE. Select Seq and the default mode settings. Press [2nd] [FORMAT]. Select Web format and the default format settings.
- Press Y=. Clear all functions and turn off all stat plots. Enter the sequence that corresponds to the expression Y = K X(1-X).

- 3. Press 2nd [QUIT] to return to the home screen, and then store 2.9 to K.
- 4. Press WINDOW. Set the window variables.

| nMin=0          | Xmin=0 | Ymin=26  |
|-----------------|--------|----------|
| <i>n</i> Max=10 | Xmax=1 | Ymax=1.1 |
| PlotStart=1     | Xscl=1 | Yscl=1   |
| PlotStep=1      |        |          |

5. Press TRACE to display the graph, and then press \(\mathbb{\text{\text{}}}\) to trace the cobweb. This is a cobweb with one attractor.

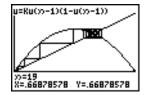

- 6. Change **K** to **3.44** and trace the graph to show a cobweb with two attractors.
- Change K to 3.54 and trace the graph to show a cobweb with four attractors.

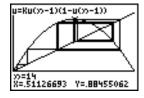

# Using a Program to Guess the Coefficients

# Setting Up the Program

This program graphs the function A sin(BX) with random integer coefficients between 1 and 10. Try to guess the coefficients and graph your guess as C sin(DX). The program continues until your guess is correct.

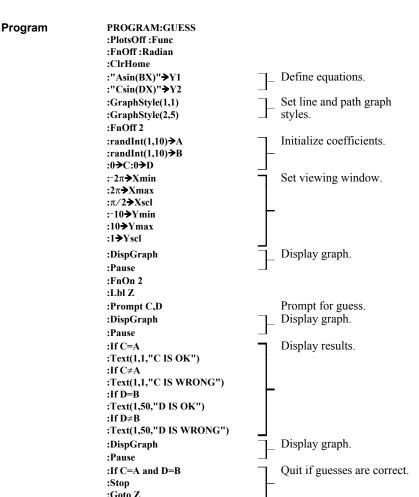

# **Graphing the Unit Circle and Trigonometric Curves**

#### **Problem**

Using parametric graphing mode, graph the unit circle and the sine curve to show the relationship between them.

Any function that can be plotted in **Func** mode can be plotted in **Par** mode by defining the **X** component as **T** and the **Y** component as **F(T)**.

#### **Procedure**

- 1. Press MODE. Select **Par**, **Simul**, and the default settings.
- 2. Press WINDOW. Set the viewing window.

| Tmin=0       | Xmin=-2  | Ymin=-3 |
|--------------|----------|---------|
| Tmax= $2\pi$ | Xmax=7.4 | Ymax=3  |
| Tstep=.1     | Xscl=π/2 | Yscl=1  |

3. Press \(\frac{\forall \}{2}\). Turn off all functions and stat plots. Enter the expressions to define the unit circle centered on (0,0).

```
Plot1 Plot2 Plot3

\X1 | BCOS(T)

\Y1 | BSIN(T)

\X2 | BT

\Y2 | BSIN(T)
```

4. Enter the expressions to define the sine curve.

```
Plots Plots Plots

\X1+Bcos(T)

\Y1+Bsin(T)

\X2+BT

\Y2+Bsin(T)
```

5. Press TRACE. As the graph is plotting, you may press ENTER to pause and ENTER again to resume graphing as you watch the sine function "unwrap" from the unit circle.

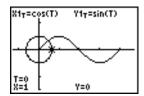

**Note:** You can generalize the unwrapping. Replace **sin(T)** in **Y2T** with any other trig function to unwrap that function.

# Finding the Area between Curves

#### **Problem**

Find the area of the region bounded by

$$f(x)$$
 = 300x/(x<sup>2</sup> + 625)  
 $g(x)$  = 3cos(.1x)  
x = 75

#### Procedure

- 1. Press MODE. Select the default mode settings.
- 2. Press WINDOW. Set the viewing window.

 Xmin=0
 Ymin=-5

 Xmax=100
 Ymax=10

 Xscl=10
 Yscl=1

 Xres=1
 Xres=1

3. Press [√=]. Turn off all functions and stat plots. Enter the upper and lower functions.

 $Y_1=300X/(X^2+625)$  $Y_2=3\cos(.1X)$ 

- 4. Press 2nd [CALC] **5** to select **5:Intersect**. The graph is displayed. Select a first curve, second curve, and guess for the intersection toward the left side of the display. The solution is displayed, and the value of **X** at the intersection, which is the lower limit of the integral, is stored in **Ans** and **X**.
- 5. Press 2nd [QUIT] to go to the home screen. Press 2nd [DRAW] 7 and use **Shade(** to see the area graphically.

# Shade(Y2,Y1,Ans,75)

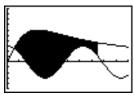

6. Press 2nd [QUIT] to return to the home screen. Enter the expression to evaluate the integral for the shaded region.

fnInt(Y1-Y2,X,Ans,75)

The area is 325.839962.

# **Using Parametric Equations: Ferris Wheel Problem**

#### **Problem**

Using two pairs of parametric equations, determine when two objects in motion are closest to each other in the same plane.

A ferris wheel has a diameter (d) of 20 meters and is rotating counterclockwise at a rate (s) of one revolution every 12 seconds. The parametric equations below describe the location of a ferris wheel passenger at time T, where  $\alpha$  is the angle of rotation, (0,0) is the bottom center of the ferris wheel, and (10,10) is the passenger's location at the rightmost point, when T=0.

$$X(T) = r \cos \alpha$$
 where  $\alpha = 2\pi Ts$  and  $r = d/2$   
 $Y(T) = r + r \sin \alpha$ 

A person standing on the ground throws a ball to the ferris wheel passenger. The thrower's arm is at the same height as the bottom of the ferris wheel, but 25 meters (b) to the right of the ferris wheel's lowest point (25,0). The person throws the ball with velocity  $(v_0)$  of 22 meters per second at an angle  $(\theta)$  of  $66^{\circ}$  from the horizontal. The parametric equations below describe the location of the ball at time T.

$$X(T) = b - Tv_0 \cos\theta$$
  
 $Y(T) = Tv_0 \sin\theta - (g/2) T^2$  where  $g = 9.8 \text{ m/sec}^2$ 

#### Procedure

- Press MODE. Select Par, Simul, and the default settings. Simul (simultaneous) mode simulates the two objects in motion over time.
- 2. Press WINDOW. Set the viewing window.

| Tmin=0   | Xmin=-13 | Ymin=0  |
|----------|----------|---------|
| Tmax=12  | Xmax=34  | Ymax=31 |
| Tstep=.1 | Xscl=10  | Yscl=10 |

3. Press [Y=]. Turn off all functions and stat plots. Enter the expressions to define the path of the ferris wheel and the path of the ball. Set the graph style for X2T to ♠ (path).

**Tip:** Try setting the graph styles to **1 X1T** and **1 X2T**, which simulates a chair on the ferris wheel and the ball flying through the air when you press <u>GRAPH</u>.

# Procedure (continued)

4. Press GRAPH to graph the equations. Watch closely as they are plotted. Notice that the ball and the ferris wheel passenger appear to be closest where the paths cross in the top-right quadrant of the ferris wheel.

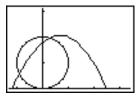

5. Press <u>WINDOW</u>. Change the viewing window to concentrate on this portion of the graph.

| Tmin=1    | Xmin=0    | Ymin=10   |
|-----------|-----------|-----------|
| Tmax=3    | Xmax=23.5 | Ymax=25.5 |
| Tstep=.03 | XscI=10   | Yscl=10   |

 Press TRACE. After the graph is plotted, press > to move near the point on the ferris wheel where the paths cross. Notice the values of X, Y, and T.

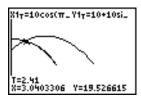

7. Press to move to the path of the ball. Notice the values of X and Y (T is unchanged). Notice where the cursor is located. This is the position of the ball when the ferris wheel passenger passes the intersection. Did the ball or the passenger reach the intersection first?

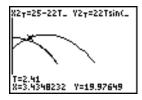

You can use TRACE to, in effect, take snapshots in time and explore the relative behavior of two objects in motion.

# **Demonstrating the Fundamental Theorem of Calculus**

#### **Problem 1**

Using the functions **fnInt(** and **nDeriv(** from the MATH menu to graph functions defined by integrals and derivatives demonstrates graphically that:

$$F(x) = \int_{1}^{x} 1/t \, dt = \ln(x), x > 0 \quad \text{and that}$$

$$D_{x} \left[ \int_{1}^{x} 1/t \, dt \right] = 1/x$$

#### **Procedure 1**

- 1. Press MODE. Select the default settings.
- 2. Press WINDOW. Set the viewing window.

 Xmin=.01
 Ymin=-1.5
 Xres=3

 Xmax=10
 Ymax=2.5

 Xscl=1
 Yscl=1

3. Press (Y=). Turn off all functions and stat plots. Enter the numerical integral of 1/T from 1 to X and the function ln(X). Set the graph style for Y₁ to \(\frac{1}{2}\) (line) and Y₂ to \(\frac{1}{2}\) (path).

- 4. Press TRACE. Press ◀, ♣, ▶, and ▼ to compare the values of Y1 and Y2.
- 5. Press (▼=). Turn off Y1 and Y2, and then enter the numerical derivative of the integral of 1/X and the function 1/X. Set the graph style for Y3 to \ (line) and Y4 to \ (thick).

6. Press TRACE. Again, use the cursor keys to compare the values of the two graphed functions, **Y3** and **Y4**.

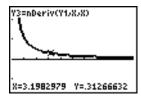

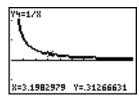

Problem 2

Explore the functions defined by

$$y = \int_{-2}^{x} t^2 dt$$
,  $\int_{0}^{x} t^2 dt$ , and  $\int_{2}^{x} t^2 dt$ 

Procedure 2

 Press (Y=). Turn off all functions and stat plots. Use a list to define these three functions simultaneously. Store the function in Y5.

- 2. Press 200M 6 to select 6:ZStandard.
- Press TRACE. Notice that the functions appear identical, only shifted vertically by a constant.
- 4. Press Y=. Enter the numerical derivative of Y5 in Y6.

5. Press TRACE. Notice that although the three graphs defined by **Y5** are different, they share the same derivative.

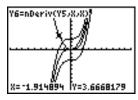

# **Computing Areas of Regular N-Sided Polygons**

#### **Problem**

Use the equation solver to store a formula for the area of a regular N-sided polygon, and then solve for each variable, given the other variables. Explore the fact that the limiting case is the area of a circle,  $\pi r^2$ .

Consider the formula  $A = NB^2 \sin(\pi/N) \cos(\pi/N)$  for the area of a regular polygon with N sides of equal length and B distance from the center to a vertex.

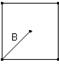

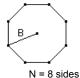

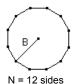

N = 4 sides

**Procedure** 

- 1. Press MATH 0 to select 0:Solver from the MATH menu. Either the equation editor or the interactive solver editor is displayed. If the interactive solver editor is displayed, press 1 to display the equation editor.
- 2. Enter the formula as **0=A-NB<sup>2</sup>sin**(π / **N**)cos(π / **N**), and then press ENTER. The interactive solver editor is displayed.

- 3. Enter **N=4** and **B=6** to find the area (**A**) of a square with a distance (**B**) from center to vertex of 6 centimeters.
- 4. Press to move the cursor onto A, and then press ALPHA [SOLVE]. The solution for A is displayed on the interactive solver editor.

- Now solve for B for a given area with various number of sides. Enter A=200 and N=6. To find the distance B, move the cursor onto B, and then press ALPHA [SOLVE].
- Enter N=8. To find the distance B, move the cursor onto B, and then press [ALPHA] [SOLVE]. Find B for N=9, and then for N=10.

# Procedure (continued)

Find the area given **B=6**, and **N=10**, **100**, **150**, **1000**, and **10000**. Compare your results with  $\pi 6^2$  (the area of a circle with radius 6), which is approximately 113.097.

 Enter B=6. To find the area A, move the cursor onto A, and then press [ALPHA] [SOLVE]. Find A for N=10, then N=100, then N=150, then N=1000, and finally N=10000. Notice that as N gets large, the area A approaches πB<sup>2</sup>.

Now graph the equation to see visually how the area changes as the number of sides gets large.

- 8. Press MODE. Select the default mode settings.
- 9. Press WINDOW]. Set the viewing window.

| Xmin=0   | Ymin=0   | Xres=1 |
|----------|----------|--------|
| Xmax=200 | Ymax=150 |        |
| Xscl=10  | Yscl=10  |        |

10. Press (Y=). Turn off all functions and stat plots. Enter the equation for the area. Use **X** in place of **N**. Set the graph styles as shown.

```
Plot1 Plot2 Plot3
\Y18XB2sin(π/Χ)c
os(π/Χ)
θY28πB2
\Y3=
\Y4=
\Y5=
\Y6=
```

11. Press TRACE. After the graph is plotted, press **100** ENTER to trace to **X=100**. Press **150** ENTER. Press **188** ENTER. Notice that as **X** increases, the value of **Y** converges to  $\pi 6^2$ , which is approximately 113.097. **Y2=\piB<sup>2</sup>** (the area of the circle) is a horizontal asymptote to **Y1**. The area of an N-sided regular polygon, with r as the distance from the center to a vertex, approaches the area of a circle with radius r ( $\pi$ r<sup>2</sup>) as N gets large.

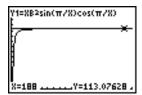

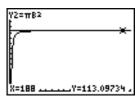

# Computing and Graphing Mortgage Payments

#### **Problem**

You are a loan officer at a mortgage company, and you recently closed on a 30-year home mortgage at 8 percent interest with monthly payments of 800. The new home owners want to know how much will be applied to the interest and how much will be applied to the principal when they make the 240th payment 20 years from now.

#### **Procedure**

- 1. Press MODE and set the fixed-decimal mode to **2** decimal places. Set the other mode settings to the defaults.
- Press 2nd [FINANCE] 1 to display the TVM Solver. Enter these values.

```
N=360.00
1½=8.00
PV=0.00
PMT=800.00
FV=0.00
P/Y=12.00
C/Y=12.00
PMT:|■NU BEGIN
```

**Note:** Enter a positive number (**800**) to show **PMT** as a cash inflow. Payment values will be displayed as positive numbers on the graph. Enter **0** for **FV**, since the future value of a loan is 0 once it is paid in full. Enter **PMT: END**, since payment is due at the end of a period.

Move the cursor onto the PV= prompt, and then press ALPHA [SOLVE]. The present value, or mortgage amount, of the house is displayed at the PV= prompt.

# Procedure (continued)

Now compare the graph of the amount of interest with the graph of the amount of principal for each payment.

- 4. Press MODE. Set Par and Simul.
- 5. Press [Y=]. Turn off all functions and stat plots. Enter these equations and set the graph styles as shown.

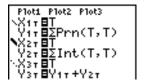

Note:  $\Sigma$ Prn( and  $\Sigma$ Int( are located on the FINANCE CALC menu.

6. Press WINDOW. Set these window variables.

| Tmin=1   | Xmin=0   | Ymin=0    |
|----------|----------|-----------|
| Tmax=360 | Xmax=360 | Ymax=1000 |
| Tstep=12 | XscI=10  | Yscl=100  |

Tip: To increase the graph speed, change Tstep to 24.

 Press TRACE. After the graph is drawn, press 240 ENTER to move the trace cursor to T=240, which is equivalent to 20 years of payments.

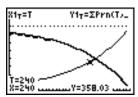

The graph shows that for the 240th payment (**X=240**), 358.03 of the 800 payment is applied to principal (**Y=358.03**).

Note: The sum of the payments (Y3T=Y1T+Y2T) is always 800.

# Computing and Graphing Mortgage Payments (cont.)

# Procedure (continued)

8. Press to move the cursor onto the function for interest defined by X2T and Y2T. Enter 240.

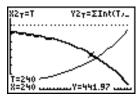

The graph shows that for the 240th payment (**X=240**), 441.97 of the 800 payment is interest (**Y=441.97**).

9. Press 2nd [QUIT] 2nd [FINANCE] 9 to paste 9:bal( to the home screen. Check the figures from the graph.

At which monthly payment will the principal allocation surpass the interest allocation?

# **18** Memory Management

| Contents | Checking Available Memory          | 2 |
|----------|------------------------------------|---|
|          | Deleting Items from Memory         | 3 |
|          | Clearing Entries and List Elements | 4 |
|          | Resetting the TL-82 STATS          | 5 |

# **Checking Available Memory**

#### MEMORY Menu

To display the MEMORY menu, press 2nd [MEM].

| M<br>RY | EMO<br>Y      |                                     |
|---------|---------------|-------------------------------------|
| 1:      | Check RAM     | Reports memory availability/usage.  |
| 2:      | Delete        | Displays DELETE FROM menu.          |
| 3:      | Clear Entries | Clears ENTRY (last-entry storage).  |
| 4:      | ClrAllLists   | Clears all lists in memory.         |
| 5:      | Reset         | Displays RESET menu (all/defaults). |

# Displaying the Check RAM Screen

**Check RAM** displays the Check RAM screen. The top line reports the total amount of available memory. The remaining lines report the amount of memory each variable type is using. You can check this screen to see whether you need to delete variables from memory to make room for new data, such as programs.

To check RAM usage, follow these steps.

1. Press 2nd [MEM] to display the MEMORY menu.

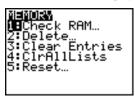

2. Select **1:Check RAM** to display the Check RAM screen. The TI-82 STATS expresses memory quantities in bytes.

| MEM FREE<br>Real<br>Complex<br>List<br>Matrix<br>Y-Vars<br>Pr9m<br>↓Pic | 27285<br>15<br>0<br>0<br>248<br>14<br>0 |
|-------------------------------------------------------------------------|-----------------------------------------|
| GDB<br>String                                                           | 0<br>0                                  |

**Note:** The ↓ in the left column of the bottom row indicates that you can scroll or page down to view more variable types.

**Note: Real, List, Y-Vars**, and **Prgm** variable types never reset to zero, even after memory is cleared.

To leave the Check RAM screen, press either [2nd] [QUIT] or [CLEAR]. Both options display the home screen.

# **Deleting Items from Memory**

# Deleting an Item

To increase available memory by deleting the contents of any variable (real or complex number, list, matrix, Y= variable, program, picture, graph database, or string), follow these steps.

- 1. Press [2nd] [MEM] to display the MEMORY menu.
- 2. Select **2:Delete** to display the DELETE FROM secondary menu.

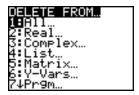

3. Select the type of data you want to delete, or select 1:All for a list of all variables of all types. A screen is displayed listing each variable of the type you selected and the number of bytes each variable is using.

For example, if you select **4:List**, the DELETE:List screen is displayed.

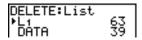

4. Press ♠ and ▼ to move the selection cursor (▶) next to the item you want to delete, and then press [ENTER]. The variable is deleted from memory. You can delete individual variables one by one from this screen.

To leave any DELETE: screen without deleting anything, press [2nd] [QUIT], which displays the home screen.

Note: You cannot delete some system variables, such as the lastanswer variable Ans and the statistical variable RegEQ.

# **Clearing Entries and List Elements**

#### **Clear Entries**

**Clear Entries** clears the contents of the ENTRY (last entry) storage area (Chapter 1). To clear the ENTRY storage area, follow these steps.

- 1. Press [2nd] [MEM] to display the MEMORY menu.
- Select 3:Clear Entries to paste the instruction to the home screen.
- 3. Press ENTER to clear the ENTRY storage area.

To cancel Clear Entries, press CLEAR.

Note: If you select 3:Clear Entries from within a program, the Clear Entries instruction is pasted to the program editor, and the Entry (last entry) is cleared when the program is executed.

#### **CIrAllLists**

**CIrAILLists** sets to **0** the dimension of each list in memory.

To clear all elements from all lists, follow these steps.

- 1. Press [2nd] [MEM] to display the MEMORY menu.
- Select 4:CIrAllLists to paste the instruction to the home screen.
- 3. Press ENTER to set to **0** the dimension of each list in memory.

To cancel **CIrAILLists**, press **CLEAR**.

**CIFAILLISTS** does not delete list names from memory, from the LIST NAMES menu, or from the stat list editor.

**Note:** If you select **4:CIrAllLists** from within a program, the **CIrAllLists** instruction is pasted to the program editor. The lists are cleared when the program is executed.

# Resetting the TI-82 STATS

# RESET Secondary Menu

The RESET secondary menu gives you the option of resetting all memory (including default settings) or resetting the default settings while preserving other data stored in memory, such as programs and Y= functions.

# Resetting All Memory

Resetting all memory on the TI-82 STATS restores memory to the factory settings. It deletes all nonsystem variables and all programs. It resets all system variables to the default settings.

Tip: Before you reset all memory, consider restoring sufficient available memory by deleting only selected data (page 18-3).

To reset all memory on the TI-82 STATS, follow these steps.

- 1. Press [2nd] [MEM] to display the MEMORY menu.
- Select 5:Reset to display the RESET secondary menu.

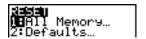

3. Select **1:All Memory** to display the RESET MEMORY tertiary menu.

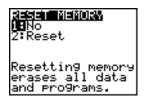

- 4. Read the message below the RESET MEMORY menu.
  - To cancel memory reset and return to the home screen, select 1:No.
  - To erase from memory all data and programs, select 2:Reset. All factory defaults are restored. Mem cleared is displayed on the home screen.

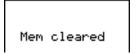

Note: When you clear memory, the contrast sometimes changes. If the screen is faded or blank, adjust the contrast (Chapter 1).

# Resetting the TI-82 STATS (continued)

#### Resetting Defaults

When you reset defaults on the TI-82 STATS, all defaults are restored to the factory settings. Stored data and programs are not changed.

These are some examples of TI-82 STATS defaults that are restored by resetting the defaults.

- Mode settings such as Normal (notation); Func (graphing);
   Real (numbers); and Full (screen)
- Y= functions off
- Window variable values such as Xmin=-10; Xmax=10; Xscl=1; Yscl=1; and Xres=1
- Stat plots off
- Format settings such as CoordOn (graphing coordinates on);
   AxesOn; and ExprOn (expression on)
- rand seed value to 0

To reset all TI-82 STATS factory defaults, follow these steps.

- 1. Press 2nd [MEM] to display the MEMORY menu.
- 2. Select **5:Reset** to display the RESET secondary menu.
- Select 2:Defaults to display the RESET DEFAULTS tertiary menu.

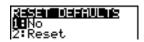

- 4. Consider the consequences of resetting defaults.
  - To cancel reset and return to the home screen, select 1:No.
  - To restore factory default settings, select 2:Reset.
     Default settings are restored. Defaults set is displayed on the home screen.

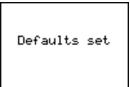

# 19 Communication Link

| Contents | Getting Started: Sending Variables         | 2  |
|----------|--------------------------------------------|----|
|          | TI-82 STATS LINK                           | 3  |
|          | Selecting Items to Send                    | 4  |
|          | Receiving Items                            | 5  |
|          | Transmitting Items                         | 6  |
|          | Transmitting Lists to a TI-82              | 8  |
|          | Transmitting from a TI-82 to a TI-82 STATS | 9  |
|          | Backing Up Memory                          | 10 |

# **Getting Started: Sending Variables**

Getting Started is a fast-paced introduction. Read the chapter for details.

Create and store a variable and a matrix, and then transfer them to another TI-82 STATS.

- On the home screen of the sending unit, press
   5 STO ALPHA Q. Press ENTER to store
   5.5 to Q.
- Press 2nd [[] 2nd [[] 1 , 2 2nd []] 2nd [[] 3 , 4 2nd []] 2nd []] STO• MATRX 1. Press ENTER to store the matrix to [A].
- 3. Connect the calculators with the link cable. Push both ends in firmly.
- On the receiving unit, press 2nd [LINK] to display the RECEIVE menu. Press 1 to select 1:Receive. The message Waiting... is displayed and the busy indicator is on.
- 5. On the sending unit, press 2nd [LINK] to display the SEND menu.
- Press 2 to select 2:All-. The All- SELECT screen is displayed.
- Press until the selection cursor is next to Q REAL. Press ENTER. A square dot next to [A] and Q indicates that each is selected to send.
- 9. On the sending unit, press ▶ to display the TRANSMIT menu.
- 10. On the sending unit, press 1 to select 1:Transmit and begin transmission. The receiving unit displays the message Receiving....When the items are transmitted, both units display the name and type of each transmitted variable.

```
5.5+Q
[[1,2][3,4]]+[A]
[[1 2]
[3 4]]
```

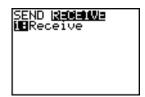

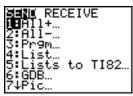

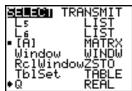

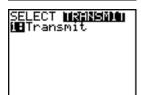

```
Receivin9…
[A] MATRX
▶Q REAL
Done
```

# TI-82 STATS Link Capabilities

The TI-82 STATS has a port to connect and communicate with another TI-82 STATS, a TI-82 STATS, the Calculator-Based Laboratory<sup>™</sup> (CBL<sup>™</sup>) System, the Calculator-Based Ranger<sup>™</sup> (CBR™), or a personal computer. The unit-to-unit link cable is included with the TI-82 STATS. This chapter describes how to communicate with another calculator.

# **Linking Two** TI-82 STATS calculators

You can transfer all variables and programs to another TI-82 STATS or backup the entire memory of a TI-82 STATS. The software that enables this communication is built into the TI-82 STATS. To transmit from one TI-82 STATS to another. follow the steps on pages 19-6 and 19-7.

# Linking a TI-82 and a TI-82 STATS

You can transfer from a TI-82 to a TI-82 STATS all variables and programs. Also, you can transfer from a TI-82 STATS to a TI-82 lists L1 through L6.

The software that enables this communication is built into the TI-82 STATS. To transmit data from a TI-82 to a TI-82 STATS, follow the steps on pages 19-6 and 19-7.

- You cannot perform a memory backup from a TI-82 to a TI-82 STATS.
- The only data type you can transmit from a TI-82 STATS to a TI-82 is list data stored in L1 through L6. Use the LINK SEND menu item 5:Lists to TI82 (page 19-8).

# Connecting Two Calculators with the Cable

- 1. Insert either end of the cable into the port very firmly.
- 2. Insert the other end of the cable into the other calculator's port.

# Linking to a CBR or the CBL System

CBR and the CBL System are optional accessories that connect to a TI-82 STATS with the unit-to-unit link cable. With a CBR or a CBL and a TI-82 STATS, you can collect and analyze realworld data.

# Linking to a PC or Macintosh®

You can connect your TI-82 STATS to a personal computer using TI Connect<sup>TM</sup> software and a TI Connectivity cable. The software is included on the CD in the TI-82 STATS package.

When you connect to the TI Connect™ software, the TI-82 STATS calculator will be identified by TI Connect<sup>TM</sup> as a TI-83 calculator. Everything else should function as expected.

For more information, consult the TI Connect™ Help.

# Selecting Items to Send

**LINK SEND Menu** To display the LINK SEND menu, press [2nd] [LINK].

| SEND RECEIVE     |                                        |
|------------------|----------------------------------------|
| 1: All+          | Displays all items selected.           |
| 2: All           | Displays all items deselected.         |
| 3: Prgm          | Displays all programs names.           |
| 4: List          | Displays all list names.               |
| 5: Lists to TI82 | Displays list names L1 through L6.     |
| 6: GDB           | Displays all graph databases.          |
| 7: Pic           | Displays all picture data types.       |
| 8: Matrix        | Displays all matrix data types.        |
| 9: Real          | Displays all real variables.           |
| 0: Complex       | Displays all complex variables.        |
| A: Y-Vars        | Displays all Y= variables.             |
| B: String        | Displays all string variables.         |
| C: Back Up       | Selects all for backup to TI-82 STATS. |

When you select an item on the LINK SEND menu, the corresponding SELECT screen is displayed.

Note: Each SELECT screen, except All+ SELECT, is displayed initially with no data selected.

## Selecting Items to Send

To select items to send on the sending unit, follow these steps.

- 1. Press 2nd [LINK] to display the LINK SEND menu.
- 2. Select the menu item that describes the data type to send. The corresponding SELECT screen is displayed.
- 3. Press ▲ and ▼ to move the selection cursor ( ▶ ) to an item you want to select or deselect.
- 4. Press ENTER to select or deselect the item. Selected names are marked with a

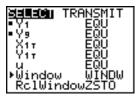

5. Repeat steps 3 and 4 to select or deselect additional items.

# Receiving Items

#### LINK RECEIVE Menu

To display the LINK RECEIVE menu, press [2nd] [LINK] .

#### SEND RECEIVE

Sets unit to receive data transmission. 1: Receive

# **Receiving Unit**

When you select 1:Receive from the LINK RECEIVE menu on the receiving unit, the message **Waiting...** and the busy indicator are displayed. The receiving unit is ready to receive transmitted items. To exit the receive mode without receiving items, press ON, and then select 1:Quit from the Error in Xmit menu.

To transmit, follow the steps on page 19-6.

When transmission is complete, the unit exits the receive mode. You can select **1:Receive** again to receive more items. The receiving unit then displays a list of items received. Press 2nd [QUIT] to exit the receive mode.

# **DuplicateName** Menu

During transmission, if a variable name is duplicated, the DuplicateName menu is displayed on the receiving unit.

| <b>DuplicateName</b> |                                           |
|----------------------|-------------------------------------------|
| 1: Rename            | Prompts to rename receiving variable.     |
| 2: Overwrite         | Overwrites data in receiving variable.    |
| 3: Omit              | Skips transmission of sending variable.   |
| 4: Quit              | Stops transmission at duplicate variable. |

When you select 1:Rename, the Name= prompt is displayed, and alpha-lock is on. Enter a new variable name, and then press **ENTER**]. Transmission resumes.

When you select **2:Overwrite**, the sending unit's data overwrites the existing data stored on the receiving unit. Transmission resumes.

When you select **3:Omit**, the sending unit does not send the data in the duplicated variable name. Transmission resumes with the next item.

When you select **4:Quit**, transmission stops, and the receiving unit exits receive mode.

# Insufficient Memory in Receiving Unit

During transmission, if the receiving unit does not have sufficient memory to receive an item, the Memory Full menu is displayed on the receiving unit.

- To skip this item for the current transmission, select 1:Omit. Transmission resumes with the next item
- To cancel the transmission and exit receive mode, select 2:Quit.

# **Transmitting Items**

#### Transmitting Items

To transmit selected items after you have selected items to send on the sending unit (page 19-4) and set the receiving unit to receive (page 19-5), follow these steps.

1. Press • on the sending unit to display the TRANSMIT menu.

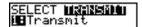

- 2. Confirm that **Waiting...** is displayed on the receiving unit, which indicates it is set to receive (page 19-5).
- 3. Press ENTER to select 1:Transmit. The name and type of each item are displayed line by line on the sending unit as the item is queued for transmission, and then on the receiving unit as each item is accepted.

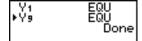

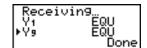

After all selected items have been transmitted, the message **Done** is displayed on both calculators. Press  $\blacktriangle$  and  $\blacktriangledown$  to scroll through the names.

#### Stopping a Transmission

To stop a link transmission, press ON. The Error in Xmit menu is displayed on both units. To leave the error menu, select 1:Quit.

#### **Error Conditions**

A transmission error occurs after one or two seconds if:

- A cable is not attached to the sending unit.
- A cable is not attached to the receiving unit.
   Note: If the cable is attached, push it in firmly and try again.
- The receiving unit is not set to receive transmission.
- You attempt a backup between a TI-82 and a TI-82 STATS.
- You attempt a data transfer from a TI-82 STATS to a TI-82 with data other than lists L1 through L6 or without using menu item 5:Lists to TI82.

Although a transmission error does not occur, these two conditions may prevent successful transmission.

- You try to use Get( with a calculator instead of a CBL or CBR.
- You try to use GetCalc( with a TI-82 instead of a TI-82 STATS.

# Transmitting Items to an Additional TI-82 STATS

After sending or receiving data, you can repeat the same transmission to additional TI-82 STATS units—from either the sending unit or the receiving unit—without having to reselect data to send. The current items remain selected.

Note: You cannot repeat transmission if you selected All+ or All-.

To transmit to an additional TI-82 STATS, follow these steps.

- 1. Set the TI-82 STATS to receive (page 19-5).
- 2. Do not select or deselect any new items to send. If you select or deselect an item, all selections or deselections from the previous transmission are cleared.
- 3 Disconnect the link cable from one TI-82 STATS and connect it to the additional TI-82 STATS.
- 4. Set the additional TI-82 STATS to receive (page 19-5).
- 5. Press [2nd] [LINK] on the sending TI-82 STATS to display the LINK SEND menu.
- 6. Select the menu item that you used for the last transmission. The data from your last transmission is still selected.
- 7. Press to display the LINK TRANSMIT menu.
- 8. Confirm that the receiving unit is set to receive (page 19-5).
- 9. Press ENTER to select **1:Transmit** and begin transmitting.

# Transmitting Lists to a TI-82

# Transmitting Lists to a TI-82

The only data type you can transmit from a TI-82 STATS to a TI-82 is list data stored in L1 through L6.

To transmit to a TI-82 the list data that is stored to TI-82 STATS lists L1, L2, L3, L4, L5, or L6, follow these steps.

- 1. Set the TI-82 to receive (page 19-5).
- 2. Press 2nd [LINK] 5 on the sending TI-82 STATS to select 5:Lists to TI82. The SELECT screen is displayed.
- 3. Select each list to transmit.
- 4. Press to display the LINK TRANSMIT menu.
- 5. Confirm that the receiving unit is set to receive (page 19-5).
- 6. Press ENTER to select 1:Transmit and begin transmitting.

**Note:** If dimension > 99 for a TI-82 STATS list that is selected to send, the receiving TI-82 will truncate the list at the ninety-ninth element during transmission.

# Transmitting from a TI-82 to a TI-82 STATS

Resolved Differences between the TI-82 and TI-82 STATS Generally, you can transmit items to a TI-82 STATS from a TI-82, but differences between the two products may affect some transmitted data. This table shows differences for which the software built into the TI-82 STATS automatically adjusts when a TI-82 STATS receives TI-82 data.

| TI-82            | TI-82 STATS      |
|------------------|------------------|
| <i>n</i> Min     | PlotStart        |
| nStart           | <i>n</i> Min     |
| Un               | u                |
| Vn               | V                |
| U <i>n</i> Start | u( <i>n</i> Min) |
| VnStart          | v(nMin)          |
| TblMin           | TblStart         |

For example, if you transmit from a TI-82 to a TI-82 STATS a program that contains **nStart** on a command line and then display the program on the receiving TI-82 STATS, you will see that **nMin** has automatically replaced **nStart** on the command line

Unresolved Differences between the TI-82 and TI-82 STATS The software built into the TI-82 STATS cannot resolve some differences between the TI-82 and TI-82 STATS, which are described below. You must edit the data on the TI-82 STATS after you transmit to account for these differences, or the TI-82 STATS will misinterpret the data.

The TI-82 STATS reinterprets TI-82 STATS prefix functions to include open parentheses, which may add extraneous parentheses to transmitted expressions.

For example, if you transmit sin X+5 from a TI-82 to a TI-82 STATS, the TI-82 STATS reinterprets it as sin(X+5. Without a closing parenthesis after **X**, the TI-82 STATS interprets this as sin(X+5), not the sum of 5 and sin(X).

If a TI-82 instruction that the TI-82 STATS cannot translate is transmitted, the ERR:INVALID menu is displayed when the TI-82 STATS attempts to execute the instruction. For example, on the TI-82, the character group **Un-1** is pasted to the cursor location when you press 2nd [Un-1]. The TI-82 STATS cannot directly translate Un-1 to the TI-82 STATS syntax u(n-1), so the ERR:INVALID menu is displayed.

Note: TI-82 STATS implied multiplication rules differ from those of the TI-82. For example, the TI-82 STATS evaluates 1/2X as (1/2)\*X. while the TI-82 evaluates 1/2X as 1/(2\*X) (Chapter 2).

# **Backing Up Memory**

# **Memory Backup**

To copy the exact contents of memory in the sending TI-82 STATS to the memory of the receiving TI-82 STATS, put the other unit in receive mode. Then, on the receiving unit, select **C:Back Up** from the LINK SEND menu.

 Warning: C:Back Up overwrites the memory in the receiving unit; all information in the memory of the receiving unit is lost.

Note: If you do not want to do a backup, select 2:Quit to return to the LINK SEND menu

Select 1:Transmit to begin transmission.

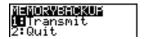

#### **Receiving Unit**

As a safety check to prevent accidental loss of memory, the message **WARNING - Backup** is displayed when the receiving unit receives notice of a backup.

- To continue with the backup process, select 1:Continue. The backup transmission begins.
- To prevent the backup, select 2:Quit.

**Note:** If a transmission error is returned during a backup, the receiving unit is reset.

# Memory Backup Complete

When the backup is complete, both the sending calculator and receiving calculator display a confirmation screen.

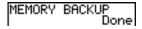

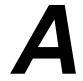

# Tables and Reference Information

# **Contents**

| Table of Functions and Instructions | 2  |
|-------------------------------------|----|
| TI-82 STATS Menu Map                | 39 |
| Variables                           | 49 |
| Statistics Formulas                 | 50 |
| Financial Formulas                  | 54 |

# Table of Functions and Instructions

Functions return a value, list, or matrix. You can use functions in an expression. Instructions initiate an action. Some functions and instructions have arguments. Optional arguments and accompanying commas are enclosed in brackets ([]). For details about an item, including argument descriptions and restrictions, turn to the page listed on the right side of the table.

From the CATALOG, you can paste any function or instruction to the home screen or to a command line in the program editor. However, some functions and instructions are not valid on the home screen. The items in this table appear in the same order as they appear in the CATALOG.

† indicates keystrokes that are valid in the program editor only. Some keystrokes display menus that are available only in the program editor. Others paste mode, format, or tableset instructions only when you are in the program editor.

| Function or Instruction/<br>Arguments                                          | Result                                                                            | Key or Keys/<br>Menu or Scre |               |
|--------------------------------------------------------------------------------|-----------------------------------------------------------------------------------|------------------------------|---------------|
| abs(value)                                                                     | Returns the absolute value of a real number, expression, list, or                 | MATH<br>NUM                  |               |
|                                                                                | matrix.                                                                           | 1:abs(                       | 2-13<br>10-10 |
| abs(complex value)                                                             | Returns the magnitude of a complex number or list.                                | MATH<br>CPX                  |               |
|                                                                                |                                                                                   | 5:abs(                       | 2-19          |
| valueA <b>and</b> valueB                                                       | Returns 1 if both <i>valueA</i> and <i>valueB</i> are $\neq$ 0. <i>valueA</i> and | 2nd [TEST]<br>LOGIC          |               |
|                                                                                | <i>valueB</i> can be real numbers, expressions, or lists.                         | 1:and                        | 2-26          |
| angle(value)                                                                   | Returns the polar angle of a complex number or list of                            | MATH<br>CPX                  |               |
|                                                                                | complex numbers.                                                                  | 4:angle(                     | 2-19          |
| <b>ANOVA</b> ( <i>list1</i> , <i>list2</i> [, <i>list3</i> ,, <i>list20</i> ]) | Performs a one-way analysis of variance for comparing the means                   | STAT<br>TESTS                |               |
|                                                                                | of two to 20 populations.                                                         | F:ANOVA(                     |               |
|                                                                                | or two to 20 populations.                                                         |                              | 13-25         |
| Ans                                                                            | Returns the last answer.                                                          | 2nd [ANS]                    | 1-18          |

| Function or Instruction/<br>Arguments            | Result                                                                                                    | Key or Keys/<br>Menu or Scree                 | n/Item |
|--------------------------------------------------|----------------------------------------------------------------------------------------------------|-----------------------------------------------|--------|
| augment(matrixA,matrixB)                         | Returns a matrix, which is <i>matrixB</i> appended to <i>matrixA</i> as new columns.                                                                                              | MATRX<br>MATH<br>7:augment(                   | 10-14  |
| augment(listA,listB)                             | Returns a list, which is <i>listB</i> concatenated to the end of <i>listA</i> .                                                                                                   | 2nd [LIST]<br>OPS<br>9:augment(               | 11-15  |
| AxesOff                                          | Turns off the graph axes.                                                                                                    | † 2nd [FORMAT<br>AxesOff                      | 3-14   |
| AxesOn                                           | Turns on the graph axes.                                                                                                    | † 2nd [FORMAT<br>AxesOn                       | 3-14   |
| a+bi                                             | Sets the mode to rectangular complex number mode (a+bi).                                                                                                    | † MODE<br>a+b <i>i</i>                        | 1-12   |
| bal(npmt[,roundvalue])                           | Computes the balance at <i>npmt</i> for an amortization schedule using stored values for <b>PV</b> , <b>I%</b> , and <b>PMT</b> and rounds the computation to <i>roundvalue</i> . | 2nd [FINANCE]<br>CALC<br>9:bal(               | 14-9   |
|                                                  | Computes a cumulative probability at <i>x</i> for the discrete binomial distribution with the specified <i>numtrials</i> and probability <i>p</i> of success on each trial.       | 2nd [DISTR]<br>DISTR<br><b>A:binomcdf(</b>    | 13-33  |
|                                                  | Computes a probability at <i>x</i> for the discrete binomial distribution with the specified <i>numtrials</i> and probability <i>p</i> of success on each trial.                  | 2nd [DISTR]<br>DISTR<br>0:binompdf(           | 13-33  |
| χ <sup>2</sup> cdf(lowerbound,<br>upperbound,df) | Computes the $\chi^2$ distribution probability between <i>lowerbound</i> and <i>upperbound</i> for the specified degrees of freedom $df$ .                                        | 2nd [DISTR]<br>DISTR<br>7:χ <sup>2</sup> cdf( |        |
|                                                  | degrees of freedom aj.                                                                                                    |                                               | 13-31  |

# Table of Functions and Instructions (continued)

| Function or Instruction/                            |                                                                                                    | Key or Keys/                            |       |
|-----------------------------------------------------|----------------------------------------------------------------------------------------------------|-----------------------------------------|-------|
| Arguments                                           | Result                                                                                                    | Menu or Screen/Item                     |       |
| $\chi^2$ pdf( $x$ , $df$ )                          | Computes the probability density function (pdf) for the $\chi^2$ distribution at a specified $x$ value for the specified degrees of freedom $df$ . | 2nd [DISTR] DISTR 6:χ <sup>2</sup> pdf( | 13-31 |
| χ²-Test(observedmatrix, expectedmatrix [,drawflag]) | Performs a chi-square test.  drawflag=1 draws results;  drawflag=0 calculates results.                                                             | † STAT<br>TESTS<br>C:χ²-Test(           | 13-22 |
| Circle(X,Y,radius)                                  | Draws a circle with center $(X,Y)$ and $radius$ .                                                                                                  | 2nd [DRAW]<br>DRAW<br>9:Circle(         | 8-11  |
| Clear Entries                                       | Clears the contents of the Last Entry storage area.                                                                                                | 2nd [MEM]<br>MEMORY<br>3:Clear Entries  | 18-4  |
| CIrAllLists                                         | Sets to <b>0</b> the dimension of all lists in memory.                                                                                             | 2nd [MEM]<br>MEMORY<br>4:CIrAIILists    | 18-4  |
| CIrDraw                                             | Clears all drawn elements from a graph or drawing.                                                                                                 | 2nd [DRAW]<br>DRAW<br>1:CIrDraw         | 8-4   |
| CirHome                                             | Clears the home screen.                                                                                                    | † PRGM<br>I/O<br>8:CIrHome              | 16-20 |
| CIrList listname1 [,listname2,, listname n]         | Sets to <b>0</b> the dimension of one or more <i>listnames</i> .                                                                                   | STAT<br>EDIT<br>4:CIrList               | 12-20 |
| CirTable                                            | Clears all values from the table.                                                                                                    | † PRGM<br>I/O<br>9:CIrTable             | 16-20 |
| conj(value)                                         | Returns the complex conjugate of a complex number or list of complex numbers.                                                                      | MATH<br>CPX<br>1:conj(                  | 2-18  |
| Connected                                           | Sets connected plotting mode; resets all Y= editor graph-style settings to `\cdot`.                                                                | † MODE<br>Connected                     | 1-11  |

| Function or Instruction/<br>Arguments                  | Result                                                                                                    | Key or Keys/<br>Menu or Screen/Ite     |           |
|--------------------------------------------------------|----------------------------------------------------------------------------------------------------|----------------------------------------|-----------|
| CoordOff                                               | Turns off cursor coordinate value display.                                                                                                    | † 2nd [FORMAT]                         | 3-14      |
| CoordOn                                                | Turns on cursor coordinate value display.                                                                                                    | † 2nd [FORMAT]<br>CoordOn              | ]<br>3-14 |
| cos(value)                                             | Returns cosine of a real number, expression, or list.                                                                                                    | COS                                    | 2-3       |
| cos <sup>-1</sup> (value)                              | Returns arccosine of a real number, expression, or list.                                                                                                    | 2nd [COS <sup>-1</sup> ]               | 2-3       |
| cosh(value)                                            | Returns hyperbolic cosine of a real number, expression, or list.                                                                                                    | 2nd [CATALOG] cosh(                    | 15-10     |
| cosh <sup>-1</sup> (value)                             | Returns hyperbolic arccosine of a real number, expression, or list.                                                                                                    | 2nd [CATALOG]<br>cosh <sup>-1</sup> (  | 15-10     |
| CubicReg [Xlistname,<br>Ylistname,freqlist,<br>regequ] | Fits a cubic regression model to <i>Xlistname</i> and <i>Ylistname</i> with frequency <i>freqlist</i> , and stores the regression equation to <i>regequ</i> .            | STAT<br>CALC<br>6:CubicReg             | 12-26     |
| cumSum(list)                                           | Returns a list of the cumulative sums of the elements in <i>list</i> , starting with the first element.                                                                  | 2nd [LIST]<br>OPS<br>6:cumSum(         | 11-12     |
| cumSum(matrix)                                         | Returns a matrix of the cumulative sums of <i>matrix</i> elements. Each element in the returned matrix is a cumulative sum of a <i>matrix</i> column from top to bottom. | MATRX<br>MATH<br>0:cumSum(             | 10-15     |
| dbd(date1,date2)                                       | Calculates the number of days between <i>date1</i> and <i>date2</i> using the actual-day-count method.                                                                   | 2nd [FINANCE]<br>CALC<br><b>D:dbd(</b> | 14-13     |
| value <b>∍Dec</b>                                      | Displays a real or complex<br>number, expression, list, or matrix<br>in decimal format.                                                                                  | MATH<br>MATH<br>2:▶Dec                 | 2-5       |

| Function or Instruction/                     |                                                                                                    | Key or Keys/                   |        |
|----------------------------------------------|----------------------------------------------------------------------------------------------------|--------------------------------|--------|
| Arguments                                    | Result                                                                                                    | Menu or Scree                  | n/Item |
| Degree                                       | Sets degree angle mode.                                                                                                    | † MODE<br>Degree               | 1-11   |
| DelVar variable                              | Deletes from memory the contents of <i>variable</i> .                                                                                  | † PRGM<br>CTL<br>G:DelVar      | 16-15  |
| DependAsk                                    | Sets table to ask for dependent-<br>variable values.                                                                                   | † 2nd [TBLSET]<br>Depend: Ask  | 7-3    |
| DependAuto                                   | Sets table to generate dependent-<br>variable values automatically.                                                                    | † 2nd [TBLSET]<br>Depend: Auto | 7-3    |
| det(matrix)                                  | Returns determinant of <i>matrix</i> .                                                                                                 | MATRX<br>MATH<br>1:det(        | 10-12  |
| DiagnosticOff                                | Sets diagnostics-off mode; <b>r</b> , <b>r</b> <sup>2</sup> , and <b>R</b> <sup>2</sup> are not displayed as regression model results. | 2nd [CATALOG] DiagnosticOff    | 12-23  |
| DiagnosticOn                                 | Sets diagnostics-on mode; <b>r</b> , <b>r</b> <sup>2</sup> , and <b>R</b> <sup>2</sup> are displayed as regression model results.      | 2nd [CATALOG] DiagnosticOn     | 12-23  |
| dim(listname)                                | Returns the dimension of <i>listname</i> .                                                                                             | 2nd [LIST]<br>OPS<br>3:dim(    | 11-11  |
| dim(matrixname)                              | Returns the dimension of <i>matrixname</i> as a list.                                                                                  | MATRX<br>MATH<br>3:dim(        | 10-12  |
| length <b>→dim</b> (listname)                | Assigns a new dimension ( <i>length</i> ) to a new or existing <i>listname</i> .                                                       | 2nd [LIST]<br>OPS<br>3:dim(    | 11-11  |
| {rows,columns}→ dim(matrixname)              | Assigns new dimensions to a new or existing <i>matrixname</i> .                                                                        | MATRX<br>MATH<br>3:dim(        | 10-13  |
| Disp                                         | Displays the home screen.                                                                                                    | † PRGM<br>I/O<br>3:Disp        | 16-18  |
| <b>Disp</b> [valueA,valueB, valueC,,value n] | Displays each value.                                                                                                    | † PRGM<br>I/O<br>3:Disp        | 16-18  |

| Result                                                                                     | Key or Keys/<br>Menu or Scree                                                                                                    |                                                                                                    |  |
|--------------------------------------------------------------------------------------------|----------------------------------------------------------------------------------------------------|----------------------------------------------------------------------------------------------------|--|
| Displays the graph.                                                                        | † PRGM<br>I/O                                                                                                    |                                                                                                    |  |
|                                                                                            | 4:DispGraph                                                                                                    | 16-19                                                                                                    |  |
| Displays the table.                                                                        | † PRGM<br>I/O                                                                                                    |                                                                                                    |  |
|                                                                                            |                                                                                                    | 16-19                                                                                                    |  |
| Displays value in DMS format.                                                              | 2nd [ANGLE]<br>ANGLE<br>4:▶DMS                                                                                                    | 2-24                                                                                                    |  |
| Sets dot plotting mode; resets all Y= editor graph-style settings to '                     | † MODE<br>Dot                                                                                                    | 1-11                                                                                                    |  |
| Draws <i>expression</i> (in terms of <b>X</b> ) on the graph.                              | 2nd [DRAW]<br>DRAW                                                                                                    | 1-11                                                                                                    |  |
|                                                                                            | 6:DrawF                                                                                                    | 8-9                                                                                                    |  |
| Draws the inverse of <i>expression</i> by plotting <b>X</b> values on the y-axis           | DRAW                                                                                                    |                                                                                                    |  |
| and <b>Y</b> values on the x-axis.                                                         | 8:Drawlnv                                                                                                    | 8-9                                                                                                    |  |
| Decrements <i>variable</i> by 1; skips <i>commandA</i> if <i>variable</i> < <i>value</i> . | † PRGM<br>CTL                                                                                                    |                                                                                                    |  |
|                                                                                            | B:DS<(                                                                                                    | 16-14                                                                                                    |  |
| Returns <b>e</b> raised to <i>power</i> .                                                  | 2nd $[e^x]$                                                                                                    | 2-4                                                                                                    |  |
| Returns a list of <b>e</b> raised to a <i>list</i> of powers.                              | $[2nd][e^x]$                                                                                                    | 2-4                                                                                                    |  |
| Returns <i>value</i> times 10 to the <i>exponent</i> .                                     | 2nd [EE]                                                                                                    | 1-7                                                                                                    |  |
| Returns <i>list</i> elements times 10 to the <i>exponent</i> .                             | 2nd [EE]                                                                                                    | 1-7                                                                                                    |  |
| Returns <i>matrix</i> elements times 10 to the <i>exponent</i> .                           | 2nd [EE]                                                                                                    | 1-7                                                                                                    |  |
| Computes the effective interest rate.                                                      | 2nd [FINANCE]<br>CALC<br>C:>Eff(                                                                                                    | 14-12                                                                                                    |  |
|                                                                                            | Displays value in DMS format.  Sets dot plotting mode; resets all Y= editor graph-style settings to '  Draws expression (in terms of X) on the graph.  Draws the inverse of expression by plotting X values on the y-axis and Y values on the x-axis.  Decrements variable by 1; skips commandA if variable < value.  Returns e raised to power.  Returns a list of e raised to a list of powers.  Returns value times 10 to the exponent.  Returns list elements times 10 to the exponent.  Returns matrix elements times 10 to the exponent.  Computes the effective interest | Displays the graph.  Displays the table.  Displays the table.  Displays value in DMS format.  Displays value in DMS format.  Displays value in DMS format.  Sets dot plotting mode; resets all Y= editor graph-style settings to  Draws expression (in terms of X) On the graph.  Draws the inverse of expression by plotting X values on the y-axis and Y values on the x-axis.  Decrements variable by 1; skips commandA if variable < value.  Decrements variable by 1; skips commandA if variable < value.  Returns e raised to power.  Returns a list of e raised to a list of powers.  Returns value times 10 to the exponent.  Returns matrix elements times 10 to the exponent.  Returns matrix elements times 10 to the exponent.  Computes the effective interest rate.  Znd [FINANCE] CALC |  |

| Function or Instruction/<br>Arguments                               | Result                                                                                                    | Key or Keys/<br>Menu or Scree        | n/Item |
|---------------------------------------------------------------------|----------------------------------------------------------------------------------------------------|--------------------------------------|--------|
| End                                                                 | Identifies end of For(, If-Then-Else, Repeat, or While loop.                                                                                                    | † PRGM<br>CTL<br>7:End               | 16-12  |
| Eng                                                                 | Sets engineering display mode.                                                                                                    | † MODE<br>Eng                        | 1-10   |
| EquipString(Y= var,Strn)                                            | Converts the contents of a Y= var to a string and stores it in <b>Str</b> n.                                                                                                   | 2nd [CATALOG]<br>Equ▶String(         | 15-7   |
| expr(string)                                                        | Converts <i>string</i> to an expression and executes it.                                                                                                    | 2nd [CATALOG] expr(                  | 15-7   |
| ExpReg [Xlistname,<br>Ylistname,freqlist,regequ]                    | Fits an exponential regression model to <i>Xlistname</i> and <i>Ylistname</i> with frequency <i>freqlist</i> , and stores the regression equation to <i>regequ</i> .           | STAT<br>CALC<br>0:ExpReg             |        |
|                                                                     |                                                                                                    |                                      | 12-26  |
| ExprOff                                                             | Turns off the expression display during TRACE.                                                                                                    | † 2nd [FORMAT]<br>ExprOff            | 3-14   |
| ExprOn                                                              | Turns on the expression display during TRACE.                                                                                                    | † 2nd [FORMAT]<br>ExprOn             | 3-14   |
| Fcdf(lowerbound,<br>upperbound,<br>numerator df,<br>denominator df) | Computes the F distribution probability between <i>lowerbound</i> and <i>upperbound</i> for the specified <i>numerator df</i> (degrees of freedom) and <i>denominator df</i> . | 2nd [DISTR]<br>DISTR<br>9:Fcdf(      |        |
|                                                                     |                                                                                                    |                                      | 13-32  |
| Fill(value,matrixname)                                              | Stores <i>value</i> to each element in <i>matrixname</i> .                                                                                                    | MATRX<br>MATH<br>4:Fill(             | 10-13  |
| Fill(value,listname)                                                | Stores <i>value</i> to each element in <i>listname</i> .                                                                                                    | 2nd [LIST]<br>OPS<br>4:Fill(         | 11-11  |
| Fix #                                                               | Sets fixed-decimal mode for # of decimal places.                                                                                                    | † MODE<br>0123456789<br>(select one) | 1-10   |
| Float                                                               | Sets floating decimal mode.                                                                                                    | † MODE<br>Float                      | 1-10   |

| Function or Instruction/<br>Arguments                            | Result                                                                                                    | Key or Keys/<br>Menu or Scree    | n/Item        |
|------------------------------------------------------------------|----------------------------------------------------------------------------------------------------|----------------------------------|---------------|
| fMax(expression,variable,<br>lower,upper[,tolerance])            | Returns the value of <i>variable</i> where the local maximum of <i>expression</i> occurs, between <i>lower</i> and <i>upper</i> , with specified <i>tolerance</i> .            | MATH<br>MATH<br>7:fMax(          | 2-6           |
| fMin(expression,variable, lower,upper[,tolerance])               | Returns the value of variable where the local minimum of expression occurs, between lower and upper, with specified tolerance.                                                 | MATH<br>MATH<br>6:fMin(          | 2-6           |
| <pre>fnInt(expression,variable,   lower,upper[,tolerance])</pre> | Returns the function integral of expression with respect to variable, between lower and upper, with specified tolerance.                                                       | MATH<br>MATH<br>9:fnInt(         | 2-7           |
| FnOff [function#, function n]                                    | Deselects all Y= functions or specified Y= functions.                                                                                                    | VARS<br>Y-VARS On/Off<br>2:FnOff | 3-8           |
| FnOn [function#, function #,,function n]                         | Selects all Y= functions or specified Y= functions.                                                                                                    | VARS<br>Y-VARS On/Off<br>1:FnOn  | 3-8           |
| :For(variable,begin,end<br>[,increment])<br>:commands<br>:End    | Executes <i>commands</i> through <b>End</b> , incrementing <i>variable</i> from <i>begin</i> by <i>increment</i> until <i>variable&gt;end</i> .                                | † PRGM<br>CTL<br>4:For(          | 16.10         |
| :commands<br>fPart(value)                                        | Returns the fractional part or parts                                                                                                    | MATH                             | 16-10         |
| n uniquane)                                                      | of a real or complex number, expression, list, or matrix.                                                                                                    | NUM<br>4:fPart(                  | 2-14<br>10-11 |
| Fpdf(x,numerator df, denominator df)                             | Computes the F distribution probability between <i>lowerbound</i> and <i>upperbound</i> for the specified <i>numerator df</i> (degrees of freedom) and <i>denominator df</i> . | 2nd [DISTR]<br>DISTR<br>8:Fpdf(  |               |
|                                                                  | · •                                                                                                    |                                  | 13-32         |

| Function or Instruction/ |                                                                                                    | Key or Keys/                                |        |
|--------------------------|----------------------------------------------------------------------------------------------------|---------------------------------------------|--------|
| Arguments                | Result                                                                                                    | Menu or Scree                               | n/Item |
| value <b>&gt;Frac</b>    | Displays a real or complex<br>number, expression, list, or matrix<br>as a fraction simplified to its<br>simplest terms.                                                                                 | MATH<br>MATH<br>1:▶Frac                     | 2-5    |
| Full                     | Sets full screen mode.                                                                                                    | † MODE<br>Full                              | 1-12   |
| Func                     | Sets function graphing mode.                                                                                                    | † MODE<br>Func                              | 1-11   |
| gcd(valueA,valueB)       | Returns the greatest common divisor of <i>valueA</i> and <i>valueB</i> , which can be real numbers or lists.                                                                                            | MATH<br>NUM<br>9:gcd(                       | 2-15   |
| geometcdf(p,x)           | Computes a cumulative probability at <i>x</i> , the number of the trial on which the first success occurs, for the discrete geometric distribution with the specified probability of success <i>p</i> . | 2nd [DISTR]<br>DISTR<br>E:geometcdf(        |        |
|                          |                                                                                                    |                                             | 13-34  |
| geometpdf(p, x)          | Computes a probability at <i>x</i> , the number of the trial on which the first success occurs, for the discrete geometric distribution with the specified probability of success <i>p</i> .            | 2nd [DISTR]<br>DISTR<br><b>D:geometpdf(</b> | 13-34  |
| Get(variable)            | Gets data from the CBL System or CBR and stores it in <i>variable</i> .                                                                                                    | † PRGM<br>I/O<br>A:Get(                     | 16-21  |
| GetCalc(variable)        | Gets contents of <i>variable</i> on another TI-82 STATS and stores it to <i>variable</i> on the receiving TI-82 STATS.                                                                                  | † PRGM<br>I/O<br>0:GetCalc(                 | 16-21  |
| getKey                   | Returns the key code for the current keystroke, or <b>0</b> , if no key is pressed.                                                                                                    | † PRGM<br>I/O<br>7:getKey                   | 16-20  |
| Goto label               | Transfers control to <i>label</i> .                                                                                                    | † PRGM<br>CTL                               |        |
|                          |                                                                                                    | 0:Goto                                      | 16-13  |

| Function or Instruction/<br>Arguments         | Result                                                                                                    | Key or Keys/<br>Menu or Scree      | en/Item            |
|-----------------------------------------------|----------------------------------------------------------------------------------------------------|------------------------------------|--------------------|
| GraphStyle(function#,<br>graphstyle#)         | Sets a graphstyle for function#.                                                                                                    | † PRGM<br>CTL<br>H:GraphStyl       | <b>e(</b><br>16-15 |
| GridOff                                       | Turns off grid format.                                                                                                    | † 2nd [FORMA<br>GridOff            |                    |
| GridOn                                        | Turns on grid format.                                                                                                    | † 2nd [FORMA<br>GridOn             | T]<br>3-14         |
| G-T                                           | Sets graph-table vertical split-screen mode.                                                                                                    | † MODE<br>G-T                      | 1-12               |
| Horiz                                         | Sets horizontal split-screen mode.                                                                                                    | † MODE<br>Horiz                    | 1-12               |
| Horizontal y                                  | Draws a horizontal line at y.                                                                                                    | 2nd [DRAW]<br>DRAW<br>3:Horizontal | 8-6                |
| identity(dimension)                           | Returns the identity matrix of dimension rows × dimension columns.                                                                                       | MATRX<br>MATH<br>5:identity(       | 10-13              |
| :If condition<br>:commandA<br>:commands       | If condition = 0 (false), skips commandA.                                                                                                    | † PRGM<br>CTL<br>1:If              | 16-9               |
| :If condition<br>:Then<br>:commands<br>:End   | Executes <i>commands</i> from <b>Then</b> to <b>End</b> if <i>condition</i> = 1 (true).                                                                  | † [PRGM]<br>CTL<br>2:Then          |                    |
| :commands                                     |                                                                                                    |                                    | 16-9               |
| :If condition :Then :commands :Else :commands | Executes <i>commands</i> from <b>Then</b> to <b>Else</b> if <i>condition</i> = 1 (true); from <b>Else</b> to <b>End</b> if <i>condition</i> = 0 (false). | † PRGM<br>CTL<br>3:Else            |                    |
| :commands                                     |                                                                                                    |                                    | 16-10              |
| imag(value)                                   | Returns the imaginary (nonreal) part of a complex number or list                                                                                         | MATH<br>CPX                        |                    |
|                                               | of complex numbers.                                                                                                    | 3:imag(                            | 2-18               |

| Function or Instruction/                         |                                                                                                    | Key or Keys/                             |               |
|--------------------------------------------------|----------------------------------------------------------------------------------------------------|------------------------------------------|---------------|
| Arguments                                        | Result                                                                                                    | Menu or Scree                            | n/Item        |
| IndpntAsk                                        | Sets table to ask for independent-variable values.                                                                                                    | † 2nd [TBLSET]<br>Indpnt: Ask            | 7-3           |
| IndpntAuto                                       | Sets table to generate independent-variable values automatically.                                                                                          | † 2nd [TBLSET]<br>Indpnt: Auto           | 7-3           |
| Input                                            | Displays graph.                                                                                                    | † PRGM<br>I/O<br>1:Input                 | 16-16         |
| Input [variable] Input ["text",variable]         | Prompts for value to store to variable.                                                                                                    | † PRGM<br>I/O<br>1:Input                 | 16-17         |
| Input [Strn,variable]                            | Displays <b>Str</b> n and stores entered value to <i>variable</i> .                                                                                        | † PRGM<br>I/O<br>1:Input                 | 16-17         |
| <pre>inString(string,substring   [,start])</pre> | Returns the character position in <i>string</i> of the first character of <i>substring</i> beginning at <i>start</i> .                                     | 2nd [CATALOG]<br>inString(               | 15-7          |
| int(value)                                       | Returns the largest integer ≤ a real or complex number, expression, list, or matrix.                                                                       | MATH<br>NUM<br>5:int(                    | 2-14<br>10-11 |
| Sint(pmt1,pmt2<br>[,roundvalue])                 | Computes the sum, rounded to roundvalue, of the interest amount between pmt1 and pmt2 for an amortization schedule.                                        | 2nd [FINANCE]<br>CALC<br><b>A</b> :ΣInt( | 14-9          |
| invNorm( $area[,\mu,\sigma]$ )                   | Computes the inverse cumulative normal distribution function for a given <i>area</i> under the normal distribution curve specified by $\mu$ and $\sigma$ . | 2nd [DISTR]<br>DISTR<br>3:invNorm(       | 13-30         |
| iPart(value)                                     | Returns the integer part of a real or complex number, expression, list, or matrix.                                                                         | MATH<br>NUM<br>3:iPart(                  | 2-14<br>10-11 |

| Function or Instruction/<br>Arguments    | Result                                                                                                    | Key or Keys/<br>Menu or Scree   | n/Item    |
|------------------------------------------|----------------------------------------------------------------------------------------------------|---------------------------------|-----------|
| <pre>irr(CF0,CFList[,CFFreq])</pre>      | Returns the interest rate at which<br>the net present value of the cash<br>flows is equal to zero.         | 2nd [FINANCE]<br>CALC<br>8:irr( | 14-8      |
| :IS>(variable,value) :commandA :commands | Increments <i>variable</i> by 1; skips <i>commandA</i> if <i>variable&gt;value</i> .                       | † PRGM<br>CTL<br>A:IS>(         | 16-13     |
| Llistname                                | Identifies the next one to five characters as a user-created list name.                                    | 2nd [LIST]<br>OPS<br>B:L        | 11-16     |
| LabelOff                                 | Turns off axes labels.                                                                                     | † 2nd [FORMAT<br>LabelOff       | ]<br>3-14 |
| LabelOn                                  | Turns on axes labels.                                                                                      | † 2nd [FORMAT<br>LabelOn        | ]<br>3-14 |
| Lbl label                                | Creates a <i>label</i> of one or two characters.                                                           | † PRGM<br>CTL<br>9:Lbl          | 16-13     |
| Icm(valueA,valueB)                       | Returns the least common multiple of <i>valueA</i> and <i>valueB</i> , which can be real numbers or lists. | MATH<br>NUM<br>8:Icm(           | 2-15      |
| length(string)                           | Returns the number of characters in <i>string</i> .                                                        | 2nd [CATALOG] length(           | 15-8      |
| Line(X1,Y1,X2,Y2)                        | Draws a line from $(XI,YI)$ to $(X2,Y2)$ .                                                                 | 2nd [DRAW]<br>DRAW<br>2:Line(   | 8-5       |
| Line(X1,Y1,X2,Y2,0)                      | Erases a line from $(XI,YI)$ to $(X2,Y2)$ .                                                                | 2nd [DRAW]<br>DRAW<br>2:Line(   | 8-5       |

| Function or Instruction/                                              |                                                                                                    | Key or Keys/                      |                    |
|-----------------------------------------------------------------------|----------------------------------------------------------------------------------------------------|-----------------------------------|--------------------|
| Arguments                                                             | Result                                                                                                    | Menu or Screen                    | n/Item             |
| LinReg(a+bx) [Xlistname,<br>Ylistname,freqlist,<br>regequ]            | Fits a linear regression model to <i>Xlistname</i> and <i>Ylistname</i> with frequency <i>freqlist</i> , and stores the regression equation to <i>regequ</i> .  | STAT<br>CALC<br>8:LinReg(a+bx)    |                    |
|                                                                       | regression equation to regequ.                                                                                                    |                                   | 12-26              |
| LinReg(ax+b) [Xlistname,<br>Ylistname,freqlist,<br>regequ]            | Fits a linear regression model to <i>Xlistname</i> and <i>Ylistname</i> with frequency <i>freqlist</i> , and stores the regression equation to <i>regequ</i> .  | STAT<br>CALC<br>4:LinReg(ax+b)    |                    |
|                                                                       |                                                                                                    |                                   | 12-25              |
| LinRegTTest [Xlistname,<br>Ylistname,freqlist,<br>alternative,regequ] | Performs a linear regression and a <i>t</i> -test. <i>alternative</i> =- <b>1</b> is <; <i>alternative</i> = <b>0</b> is ≠; <i>alternative</i> = <b>1</b> is >. | † STAT<br>TESTS<br>E:LinRegTTes   | <b>st</b><br>13-24 |
| ΔList(list)                                                           | Returns a list containing the differences between consecutive elements in <i>list</i> .                                                                         | 2nd [LIST]<br>OPS<br>7:∆List(     | 11-12              |
| List > matr(listname1,,<br>listname n,matrixname)                     | Fills <i>matrixname</i> column by column with the elements from each specified <i>listname</i> .                                                                | 2nd [LIST]<br>OPS<br>0:List▶matr( | 10-14<br>11-15     |
| In(value)                                                             | Returns the natural logarithm of a real or complex number, expression, or list.                                                                                 | LN                                | 2-4                |
| LnReg [Xlistname,<br>Ylistname,freqlist,<br>regequ]                   | Fits a logarithmic regression model to Xlistname and Ylistname with frequency freqlist, and stores the regression equation to regequ.                           |                                   | 12-26              |
| log(value)                                                            | Returns logarithm of a real or complex number, expression, or list.                                                                                             | LOG                               | 2-4                |

| Function or Instruction/                               | Deput                                                                                                    | Key or Keys/                      | on/Itom        |
|--------------------------------------------------------|----------------------------------------------------------------------------------------------------|-----------------------------------|----------------|
| Arguments                                              | Result                                                                                                    | Menu or Scre                      | en/item        |
| Logistic [Xlistname,<br>Ylistname,freqlist,<br>regequ] | Fits a logistic regression model to <i>Xlistname</i> and <i>Ylistname</i> with frequency <i>freqlist</i> , and stores the | STAT<br>CALC<br><b>B:Logistic</b> |                |
|                                                        | regression equation to regequ.                                                                                            |                                   | 12-27          |
| Matr ► list(matrix,                                    | Fills each <i>listname</i> with elements                                                                                  | 2nd [LIST]                        |                |
| listnameA,,listname n)                                 | from each column in matrix.                                                                                               | OPS                               | 10-14          |
|                                                        |                                                                                                    | A:Matr⊁list(                      | 11-16          |
| Matr → list(matrix,                                    | Fills a <i>listname</i> with elements from                                                                                |                                   | 10 14          |
| column#,listname)                                      | a specified <i>column#</i> in <i>matrix</i> .                                                                             | OPS<br>A:Matr⊁list(               | 10-14<br>11-16 |
| max(valueA,valueB)                                     | Returns the larger of valueA and                                                                                          | [MATH]                            | 11 10          |
| max(varaezi,varaeB)                                    | valueB.                                                                                                    | NUM                               |                |
|                                                        |                                                                                                    | 7:max(                            | 2-15           |
| max(list)                                              | Returns largest real or complex element in <i>list</i> .                                                                  | 2nd [LIST]<br>MATH                |                |
|                                                        |                                                                                                    | 2:max(                            | 11-16          |
| max(listA,listB)                                       | Returns a real or complex list of<br>the larger of each pair of elements                                                  | 2nd [LIST]<br>MATH                |                |
|                                                        | in <i>listA</i> and <i>listB</i> .                                                                                        | 2:max(                            | 11.16          |
|                                                        |                                                                                                    |                                   | 11-16          |
| max(value,list)                                        | Returns a real or complex list of the larger of <i>value</i> or each <i>list</i>                                          | 2nd [LIST]<br>MATH                |                |
|                                                        | element.                                                                                                    | 2:max(                            | 11-16          |
| mean(list[,freqlist])                                  | Returns the mean of <i>list</i> with                                                                                      | [2nd] [LIST]                      |                |
|                                                        | frequency freqlist.                                                                                                    | MATH                              |                |
|                                                        |                                                                                                    | 3:mean(                           | 11-16          |
| median(list[,freqlist])                                | Returns the median of <i>list</i> with                                                                                    | 2nd [LIST]<br>MATH                |                |
|                                                        | frequency freqlist.                                                                                                    | 4:median(                         | 11-16          |
| Med-Med [Xlistname,                                    | Fits a median-median model to                                                                                             | [STAT]                            | 11 10          |
| Ylistname, freglist,                                   | Xlistname and Ylistname with                                                                                              | CALC                              |                |
| regequ]                                                | frequency freqlist, and stores the                                                                                        | 3:Med-Med                         |                |
|                                                        | regression equation to regequ.                                                                                            |                                   | 12-25          |
| Menu("title","text1",label1                            | Generates a menu of up to seven                                                                                           | † PRGM                            | 12 23          |
| [,,"text7",label7])                                    | items during program execution.                                                                                           | CTL                               |                |
| . , , , , , , , , , , , , , , , , , , ,                |                                                                                                    | C:Menu(                           | 16-14          |

| Function or Instruction/                                  |                                                                                                    | Key or Keys/                           |        |
|-----------------------------------------------------------|----------------------------------------------------------------------------------------------------|----------------------------------------|--------|
| Arguments                                                 | Result                                                                                                    | Menu or Scree                          | n/Item |
| min(valueA,valueB)                                        | Returns smaller of <i>valueA</i> and <i>valueB</i> .                                                                                           | MATH<br>NUM<br>6:min(                  | 2-15   |
| min(list)                                                 | Returns smallest real or complex element in <i>list</i> .                                                                                      | 2nd [LIST]<br>MATH                     |        |
| min(listA,listB)                                          | Returns real or complex list of the smaller of each pair of elements in <i>listA</i> and <i>listB</i> .                                        | 1:min(<br>2nd [LIST]<br>MATH<br>1:min( | 11-16  |
| min(value,list)                                           | Returns a real or complex list of the smaller of <i>value</i> or each <i>list</i> element.                                                     | 2nd [LIST]<br>MATH<br>1:min(           | 11-16  |
| valueA nCr valueB                                         | Returns the number of combinations of <i>valueA</i> taken <i>valueB</i> at a time.                                                             | MATH<br>PRB<br>3:nCr                   | 2-21   |
| value nCr list                                            | Returns a list of the combinations of <i>value</i> taken each element in <i>list</i> at a time.                                                | MATH<br>PRB<br>3:nCr                   | 2-21   |
| list nCr value                                            | Returns a list of the combinations of each element in <i>list</i> taken <i>value</i> at a time.                                                | MATH<br>PRB<br>3:nCr                   | 2-21   |
| listA nCr listB                                           | Returns a list of the combinations of each element in <i>listA</i> taken each element in <i>listB</i> at a time.                               | MATH<br>PRB<br>3:nCr                   | 2-21   |
| <b>nDeriv(</b> expression,variable, value[ $,\epsilon$ ]) | Returns approximate numerical derivative of <i>expression</i> with respect to <i>variable</i> at <i>value</i> , with specified $\varepsilon$ . | MATH<br>MATH<br>8:nDeriv(              | 2-7    |
| Nom(effective rate, compounding periods)                  | Computes the nominal interest rate.                                                                                                    | 2nd [FINANCE] CALC B:>Nom(             | 14-12  |
| Normal                                                    | Sets normal display mode.                                                                                                    | † MODE<br>Normal                       | 1-10   |

| Function or Instruction/<br>Arguments                  | Result                                                                                                    | Key or Keys/<br>Menu or Scree        | n/Item |
|--------------------------------------------------------|----------------------------------------------------------------------------------------------------|--------------------------------------|--------|
| normalcdf(lowerbound, upperbound[, $\mu$ , $\sigma$ ]) | Computes the normal distribution probability between <i>lowerbound</i> and <i>upperbound</i> for the specified $\mu$ and $\sigma$ . | 2nd [DISTR]<br>DISTR<br>2:normalcdf( |        |
|                                                        |                                                                                                    |                                      | 13-27  |
| normalpdf( $x[,\mu,\sigma]$ )                          | Computes the probability density function for the normal distribution at a specified <i>x</i> value                                 | 2nd [DISTR] DISTR 1:normalpdf(       |        |
|                                                        | for the specified $\mu$ and $\sigma$ .                                                                                              | 1.1101111aipui(                      | 13-29  |
| not(value)                                             | Returns <b>0</b> if <i>value</i> is $\neq$ 0. <i>value</i> can be a real number, expression, or list.                               | 2nd [TEST]<br>LOGIC                  | 2.26   |
|                                                        |                                                                                                    | 4:not(                               | 2-26   |
| valueA <b>nPr</b> valueB                               | Returns the number of permutations of <i>valueA</i> taken <i>valueB</i> at a time.                                                  | MATH<br>PRB<br><b>2:nPr</b>          | 2-21   |
| value nPr list                                         | Returns a list of the permutations of <i>value</i> taken each element in <i>list</i> at a time.                                     | MATH<br>PRB<br>2:nPr                 | 2-21   |
| list nPr value                                         | Returns a list of the permutations of each element in <i>list</i> taken <i>value</i> at a time.                                     | MATH<br>PRB<br>2:nPr                 | 2-21   |
| listA nPr listB                                        | Returns a list of the permutations of each element in <i>listA</i> taken each element in <i>listB</i> at a time.                    | MATH<br>PRB<br>2:nPr                 |        |
|                                                        |                                                                                                    |                                      | 2-21   |
| npv(interest rate,CF0,<br>CFList[,CFFreq])             | Computes the sum of the present values for cash inflows and outflows.                                                               | 2nd [FINANCE]<br>CALC<br>7:npv(      | 14-8   |
| valueA <b>or</b> valueB                                | Returns 1 if <i>valueA</i> or <i>valueB</i> is ≠ 0. <i>valueA</i> and <i>valueB</i> can be real numbers, expressions, or lists.     | <del>``</del> `                      |        |
|                                                        | numbers, expressions, or lists.                                                                                                    | 2.01                                 | 2-26   |

| Function or Instruction/                |                                                                                          | Key or Keys/                  |
|-----------------------------------------|------------------------------------------------------------------------------------------|-------------------------------|
| Arguments                               | Result                                                                                   | Menu or Screen/Item           |
| Output(row,column,"text")               | Displays text beginning at                                                               | † PRGM                        |
|                                         | specified row and column.                                                                | I/O                           |
| <u> </u>                                | B: 1                                                                                     | 6:Output( 16-19               |
| Output(row,column,value)                | Displays <i>value</i> beginning at specified <i>row</i> and <i>column</i> .              | † [PRGM]<br>I/O               |
|                                         | specified row and column.                                                                | <b>6:Output(</b> 16-19        |
| Param                                   | Sets parametric graphing mode.                                                           | † MODE                        |
|                                         | sets parametric graphing mode.                                                           | <b>Par</b> 1-11               |
| Pause                                   | Suspends program execution until                                                         | † PRGM                        |
|                                         | you press ENTER.                                                                         | CTL                           |
| -                                       |                                                                                          | 8:Pause 16-12                 |
| Pause [value]                           | Displays value, suspends program                                                         | † PRGM                        |
|                                         | execution until you press ENTER.                                                         | CTL <b>8:Pause</b> 16-12      |
| Plot#(type,Xlistname,                   | Defines <b>Plot</b> # ( <b>1</b> , <b>2</b> , or <b>3</b> ) of <i>type</i>               | † 2nd [STAT PLOT]             |
| Ylistname,mark)                         | Scatter or xyLine for Xlistname                                                          | PLOTS                         |
| 100000000000000000000000000000000000000 | and <i>Ylistname</i> using <i>mark</i> .                                                 | 1:Plot1(                      |
|                                         | _                                                                                        | 2:Plot2(                      |
| -                                       |                                                                                          | 3:Plot3( 12-37                |
| Plot#(type,Xlistname,                   | Defines Plot# (1, 2, or 3) of type                                                       | † 2nd [STAT PLOT]             |
| freqlist)                               | <b>Histogram</b> or <b>Boxplot</b> for <i>Xlistname</i> with frequency <i>freqlist</i> . | PLOTS<br>1:Plot1(             |
|                                         | mismame with frequency frequisi.                                                         | 2:Plot2(                      |
|                                         |                                                                                          | <b>3:Plot3</b> ( 12-37        |
| Plot#(type,Xlistname,                   | Defines <b>Plot</b> # (1, 2, or 3) of type                                               | † 2nd [STAT PLOT]             |
| freqlist,mark)                          | <b>ModBoxplot</b> for <i>Xlistname</i> with                                              | PLOTS                         |
|                                         | frequency freqlist using mark.                                                           | 1:Plot1(                      |
|                                         |                                                                                          | 2:Plot2(<br>3:Plot3( 12-37    |
| Plot#(type,datalistname,                | Defines <b>Plot</b> # (1, 2, or 3) of type                                               | † 2nd [STAT PLOT]             |
| data axis,mark)                         | NormProbPlot for datalistname                                                            | PLOTS                         |
| •                                       | on data axis using mark. data                                                            | 1:Plot1(                      |
|                                         | axis can be <b>X</b> or <b>Y</b> .                                                       | 2:Plot2(                      |
| DI 4 000[4 0 0]                         | D 1                                                                                      | 3:Plot3( 12-37                |
| PlotsOff [1,2,3]                        | Deselects all stat plots or one or                                                       | 2nd [STAT PLOT]<br>STAT PLOTS |
|                                         | more specified stat plots (1, 2, or 3).                                                  | 4:PlotsOff 12-35              |
| PlotsOn [1,2,3]                         | Selects all stat plots or one or                                                         | 2nd [STAT PLOT]               |
| 1 1010011 [1,2,0]                       | more specified stat plots (1, 2, or                                                      | STAT PLOTS                    |
|                                         | <b>3</b> ).                                                                              | <b>5:PlotsOn</b> 12-35        |

|                                              |                                                                                                    | 14 14 1                                   |        |
|----------------------------------------------|----------------------------------------------------------------------------------------------------|-------------------------------------------|--------|
| Function or Instruction/<br>Arguments        | Result                                                                                                    | Key or Keys/<br>Menu or Scree             | n/ltem |
| Pmt_Bgn                                      | Specifies an annuity due, where payments occur at the beginning of each payment period.                                                    | 2nd [FINANCE] CALC F:Pmt_Bgn              | 14-13  |
| Pmt_End                                      | Specifies an ordinary annuity, where payments occur at the end of each payment period.                                                     | 2nd [FINANCE]<br>CALC<br><b>E:Pmt_End</b> | 14-13  |
| poissoncdf(μ,x)                              | Computes a cumulative probability at <i>x</i> for the discrete Poisson distribution with specified mean $\mu$ .                            | 2nd [DISTR] DISTR C:poissoncdf(           | 13-34  |
| poissonpdf( $\mu$ , $x$ )                    | Computes a probability at $x$ for the discrete Poisson distribution with the specified mean $\mu$ .                                        | 2nd [DISTR] DISTR B:poissonpdf(           | 13-33  |
| Polar                                        | Sets polar graphing mode.                                                                                                    | † MODE<br>Pol                             | 1-11   |
| complex value <b>▶Polar</b>                  | Displays <i>complex value</i> in polar format.                                                                                             | MATH<br>CPX<br><b>7:▶Polar</b>            | 2-19   |
| PolarGC                                      | Sets polar graphing coordinates format.                                                                                                    | † 2nd [FORMAT]<br>PolarGC                 | 3-13   |
| prgmname                                     | Executes the program <i>name</i> .                                                                                                    | † PRGM<br>CTRL<br>D:prgm                  | 16-15  |
| Σ <b>Prn(</b> pmt1,pmt2<br>[,roundvalue])    | Computes the sum, rounded to <i>roundvalue</i> , of the principal amount between <i>pmt1</i> and <i>pmt2</i> for an amortization schedule. | 2nd [FINANCE]<br>CALC<br>0:ΣPrn(          | 14-0   |
| prod(list[,start,end])                       | Returns product of <i>list</i> elements between <i>start</i> and <i>end</i> .                                                              | 2nd [LIST]<br>MATH<br>6:prod(             | 11-18  |
| Prompt variableA<br>[,variableB,,variable n] | Prompts for value for <i>variableA</i> , then <i>variableB</i> , and so on.                                                                | † PRGM<br>I/O<br>2:Prompt                 | 16-18  |

| Function or Instruction/<br>Arguments                                                  | Result                                                                                                    | Key or Keys/<br>Menu or Screen/      | /Item               |
|----------------------------------------------------------------------------------------|----------------------------------------------------------------------------------------------------|--------------------------------------|---------------------|
| 1-PropZInt(x,n<br>[,confidence level])                                                 | Computes a one-proportion <i>z</i> confidence interval.                                                                                                    | † STAT<br>TESTS<br>A:1-PropZint( 1   | 13-20               |
| <b>2-PropZint(</b> <i>x</i> 1, <i>n</i> 1, <i>x</i> 2, <i>n</i> 2 [,confidence level]) | Computes a two-proportion <i>z</i> confidence interval.                                                                                                    | † STAT<br>TESTS<br>B:2-PropZInt( 1   | 13-21               |
| 1-PropZTest(p0,x,n<br>[,alternative,drawflag])                                         | Computes a one-proportion z test. alternative=1 is <; alternative=0 is ≠; alternative=1 is >. drawflag=1 draws results; drawflag=0 calculates results.        | † STAT<br>TESTS<br>5:1-PropZTest(    | •                   |
| <b>2-PropZTest</b> (x1,n1,x2,n2 [,alternative,drawflag])                               | Computes a two-proportion z test. alternative=1 is <; alternative=0 is ≠; alternative=1 is >. drawflag=1 draws results; drawflag=0 calculates results.        | † STAT<br>TESTS<br>6:2-PropZTest(    | 13-14<br>(<br>13-15 |
| Pt-Change(x,y)                                                                         | Reverses a point at $(x,y)$ .                                                                                                    | 2nd [DRAW]<br>POINTS<br>3:Pt-Change( | 8-15                |
| Pt-Off(x,y[,mark])                                                                     | Erases a point at $(x,y)$ using $mark$ .                                                                                                    | 2nd [DRAW]<br>POINTS<br>2:Pt-Off(    | 8-15                |
| <b>Pt-On</b> ( <i>x</i> , <i>y</i> [, <i>mark</i> ])                                   | Draws a point at $(x,y)$ using $mark$ .                                                                                                    | 2nd [DRAW]<br>POINTS<br>1:Pt-On(     | 8-14                |
| PwrReg [Xlistname,<br>Ylistname,freqlist,<br>regequ]                                   | Fits a power regression model to <i>Xlistname</i> and <i>Ylistname</i> with frequency <i>freqlist</i> , and stores the regression equation to <i>regequ</i> . | STAT CALC A:PwrReg                   | 12-27               |

| Function or Instruction/                               | · · · · · · · · · · · · · · · · · · ·                                                                                               | Key or Keys/                    |        |
|--------------------------------------------------------|----------------------------------------------------------------------------------------------------|---------------------------------|--------|
| Arguments                                              | Result                                                                                                    | Menu or Scree                   | n/Item |
| PxI-Change(row,column)                                 | Reverses pixel at $(row, column)$ ; $0 \le row \le 62$ and                                                                          | 2nd [DRAW]<br>POINTS            |        |
|                                                        | $0 \le column \le 94$ .                                                                                                    | 6:Pxl-Change(                   | 8-16   |
| PxI-Off(row,column)                                    | Erases pixel at $(row, column)$ ; $0 \le row \le 62$ and                                                                            | 2nd [DRAW]<br>POINTS            | 0.16   |
|                                                        | $0 \le column \le 94$ .                                                                                                    | 5:PxI-Off(                      | 8-16   |
| PxI-On(row,column)                                     | Draws pixel at $(row,column)$ ;<br>$0 \le row \le 62$ and<br>0 < column < 94                                                        | 2nd [DRAW]<br>POINTS            | 8-16   |
|                                                        | v = v · · · · · · · · · · · · · · · · ·                                                                                             | 4:PxI-On(                       | 8-10   |
| pxI-Test(row,column)                                   | Returns 1 if pixel (row, column) is on, 0 if it is off; $0 \le row \le 62$ and $0 \le column \le 94$ .                              | 2nd [DRAW]<br>POINTS            |        |
|                                                        | and $0 \le cotumn \le 94$ .                                                                                                    | 7:pxl-Test(                     | 8-16   |
| <b>P</b> ▶ <b>Rx</b> ( <i>r</i> , <i>θ</i> )           | Returns <b>X</b> , given polar coordinates $r$ and $\theta$ or a list of                                                            | 2nd [ANGLE]<br>ANGLE            |        |
|                                                        | polar coordinates.                                                                                                    | 7:P≯Rx(                         | 2-24   |
| <b>P</b> ▶ <b>R</b> y( <i>r</i> , <i>θ</i> )           | Returns <b>Y</b> , given polar coordinates $r$ and $\theta$ or a list of polar coordinates.                                         | 2nd [ANGLE]<br>ANGLE<br>8:P▶Ry( | 2-24   |
| QuadReg [Xlistname,<br>Ylistname,freqlist,<br>regequ]  | Fits a quadratic regression model to Xlistname and Ylistname with frequency freqlist, and stores the regression equation to regequ. | STAT CALC 5:QuadReg             | 12-25  |
| QuartReg [Xlistname,<br>Ylistname,freqlist,<br>regequ] | Fits a quartic regression model to <i>Xlistname</i> and <i>Ylistname</i> with frequency <i>freqlist</i> , and stores the            | STAT<br>CALC<br>7:QuartReg      |        |
| regequi                                                | regression equation to regequ.                                                                                                    | 7. Qualitieg                    | 12-26  |
| Radian                                                 | Sets radian angle mode.                                                                                                    | † MODE<br>Radian                | 1-11   |
| rand[(numtrials)]                                      | Returns a random number between 0 and 1 for a specified number of trials <i>numtrials</i> .                                         | MATH<br>PRB<br>1:rand           |        |
|                                                        |                                                                                                    |                                 | 2-20   |
| randBin(numtrials,prob [,numsimulations])              | Generates and displays a random real number from a specified                                                                        | MATH<br>PRB                     |        |
|                                                        | Binomial distribution.                                                                                                    | 7:randBin(                      | 2-22   |

| Function or Instruction/<br>Arguments | Result                                                                                                    | Key or Keys/<br>Menu or Scree    | en/Item |
|---------------------------------------|----------------------------------------------------------------------------------------------------|----------------------------------|---------|
| randint( lower,upper<br>[,numtrials]) | Generates and displays a random integer within a range specified by <i>lower</i> and <i>upper</i> integer bounds for a specified number of trials <i>numtrials</i> . | MATH<br>PRB<br>5:randint(        | 2-22    |
| randM(rows,columns)                   | Returns a random matrix of <i>rows</i> (1–99) × <i>columns</i> (1–99).                                                                                               | MATRX<br>MATH<br><b>6:randM(</b> | 10-13   |
| randNorm(μ,σ[,numtrials])             | Generates and displays a random real number from a specified Normal distribution specified by $\mu$ and $\sigma$ for a specified number of trials <i>numtrials</i> . | MATH<br>PRB<br>6:randNorm(       |         |
| Ao*                                   | 0 4 4 1 4 1 1                                                                                                    | + [40]                           | 2-22    |
| re^θi                                 | Sets the mode to polar complex number mode ( $re^{\Lambda}\theta i$ ).                                                                                               | † MODE $re^{\theta}i$            | 1-12    |
| Real                                  | Sets mode to display complex results only when you enter complex numbers.                                                                                            | † MODE<br>Real                   | 1-12    |
| real(value)                           | Returns the real part of a complex number or list of complex numbers.                                                                                                | MATH<br>CPX<br>2:real(           | 2-18    |
| RecallGDB n                           | Restores all settings stored in the graph database variable <b>GDB</b> <i>n</i> .                                                                                    | 2nd [DRAW]<br>STO<br>4:RecalIGDB | 8-20    |
| RecallPic n                           | Displays the graph and adds the picture stored in <b>Pic</b> <i>n</i> .                                                                                              | 2nd [DRAW]<br>STO<br>2:RecallPic | 8-18    |
| complex value ▶Rect                   | Displays <i>complex value</i> or list in rectangular format.                                                                                                    | MATH<br>CPX<br>6:▶Rect           | 2-19    |
| RectGC                                | Sets rectangular graphing coordinates format.                                                                                                    | † 2nd [FORMAT<br>RectGC          | 3-13    |
| ref(matrix)                           | Returns the row-echelon form of a <i>matrix</i> .                                                                                                    | MATRX<br>MATH<br>A:ref(          | 10-15   |

| Function or Instruction/<br>Arguments               | Result                                                                                                    | Key or Keys/<br>Menu or Scree   | en/Item |
|-----------------------------------------------------|----------------------------------------------------------------------------------------------------|---------------------------------|---------|
| :Repeat condition<br>:commands<br>:End<br>:commands | Executes <i>commands</i> until <i>condition</i> is true.                                                     | † [PRGM]<br>CTL<br>6:Repeat     | 16-11   |
| Return                                              | Returns to the calling program.                                                                              | † PRGM<br>CTL<br>E:Return       | 16-15   |
| round(value[,#decimals])                            | Returns a number, expression, list, or matrix rounded to $\#decimals$ ( $\leq 9$ ).                          | MATH<br>NUM<br>2:round(         | 2-13    |
| *row(value,matrix,row)                              | Returns a matrix with <i>row</i> of <i>matrix</i> multiplied by <i>value</i> and stored in <i>row</i> .      | MATRX<br>MATH<br>E:*row(        | 10-16   |
| row+(matrix,rowA,rowB)                              | Returns a matrix with <i>rowA</i> of <i>matrix</i> added to <i>rowB</i> and stored in <i>rowB</i> .          | MATRX<br>MATH<br><b>D:row+(</b> | 10-16   |
| *row+(value,matrix,<br>rowA,rowB)                   | Returns a matrix with rowA of matrix multiplied by value, added to rowB, and stored in rowB.                 | MATRX<br>MATH<br>F:*row+(       | 10-16   |
| rowSwap(matrix,rowA, rowB)                          | Returns a matrix with <i>rowA</i> of <i>matrix</i> swapped with <i>rowB</i> .                                | MATRX<br>MATH<br>C:rowSwap(     | 10-16   |
| rref(matrix)                                        | Returns the reduced row-echelon form of a <i>matrix</i> .                                                    | MATRX<br>MATH<br>B:rref(        | 10-15   |
| $\mathbb{R} \triangleright \Pr(x,y)$                | Returns <b>R</b> , given rectangular coordinates <i>x</i> and <i>y</i> or a list of rectangular coordinates. | 2nd [ANGLE]<br>ANGLE<br>5:R•Pr( | 2-24    |
| <b>R</b> ▶ <b>P</b> θ( <i>x</i> , <i>y</i> )        | Returns $\theta$ , given rectangular coordinates $x$ and $y$ or a list of rectangular coordinates.           | 2nd [ANGLE]<br>ANGLE<br>6:R▶Pθ( | 2-24    |

| Function or Instruction/<br>Arguments                                                                              | Result                                                                                                    | Key or Keys/<br>Menu or Screen/Item    |
|----------------------------------------------------------------------------------------------------|----------------------------------------------------------------------------------------------------|----------------------------------------|
| 2-SampFTest [listname1,<br>listname2,freqlist1,<br>freqlist2,alternative,<br>drawflag]<br>(Data list input)        | Performs a two-sample F test.  alternative=1 is <; alternative=0 is ≠; alternative=1 is >.  drawflag=1 draws results;  drawflag=0 calculates results.                                                             | † STAT<br>TESTS<br>D:2-SampFTest       |
| 2-SampFTest Sx1,n1,<br>Sx2,n2[,alternative,<br>drawflag]<br>(Summary stats input)                                  | Performs a two-sample F test.  alternative=1 is <; alternative=0 is ±; alternative=1 is >.  drawflag=1 draws results;  drawflag=0 calculates results.                                                             | † STAT<br>TESTS<br>D:2-SampFTest       |
| 2-SampTint [listname1,<br>listname2,<br>freqlist1,freqlist2,<br>confidence level,pooled]<br>(Data list input)      | Computes a two-sample <i>t</i> confidence interval. <i>pooled=</i> <b>1</b> pools variances; <i>pooled=</i> <b>0</b> does not pool variances.                                                                     | † STAT<br>TESTS<br><b>0:2-SampTint</b> |
| 2-SampTint $\bar{x}l$ ,Sxl,nl,<br>$\bar{x}2$ ,Sx2,n2<br>[,confidence level,pooled]<br>(Summary stats input)        | Computes a two-sample <i>t</i> confidence interval. <i>pooled</i> = <b>1</b> pools variances; <i>pooled</i> = <b>0</b> does not pool variances.                                                                   | † STAT<br>TESTS<br>0:2-SampTInt        |
| 2-SampTTest [listname1,<br>listname2,freqlist1,<br>freqlist2,alternative,<br>pooled,drawflag]<br>(Data list input) | Computes a two-sample t test.  alternative=1 is <; alternative=0 is \neq; alternative=1 is > pooled=1 pools variances; pooled=0 does not pool variances. drawflag=1 draws results; drawflag=0 calculates results. | † STAT<br>TESTS<br>4:2-SampTTest       |

| Function or Instruction/<br>Arguments                                                                                                    | Result                                                                                                    | Key or Keys/<br>Menu or Screen/Item |
|----------------------------------------------------------------------------------------------------|----------------------------------------------------------------------------------------------------|-------------------------------------|
| 2-SampTTest $\bar{X}l$ , $Sxl$ , $nl$ , $\bar{X}2$ , $Sx2$ , $n2$ [, $alternative$ , $pooled$ , $drawflag$ ] (Summary stats input)             | Computes a two-sample t test.  alternative=1 is <; alternative=0 is ≠; alternative=1 is >. pooled=1 pools variances; pooled=0 does not pool variances. drawflag=1 draws results; drawflag=0 calculates results. | † STAT<br>TESTS<br>4:2-SampTTest    |
| 2 Samp7int/al a                                                                                                    | Computes a two comple                                                                                                    | † [STAT]                            |
| <b>2-SampZint</b> ( $\sigma l, \sigma_2$ [,listname1,listname2, freqlist1,freqlist2, confidence level]) (Data list input)                      | Computes a two-sample z confidence interval.                                                                                                    | TESTS 9:2-SampZInt(                 |
| 2-SampZInt( $\sigma l$ , $\sigma_2$ ,                                                                                                    | Computes a two-sample z                                                                                                    | † STAT                              |
| $\bar{x}1,n1,\bar{x}2,n2$                                                                                                    | confidence interval.                                                                                                    | TESTS                               |
| [,confidence level]) (Summary stats input)                                                                                                    |                                                                                                    | 9:2-SampZInt(<br>13-18              |
| <b>2-SampZTest</b> ( $\sigma l$ , $\sigma_2$ [, listname l, listname 2, freqlist l, freqlist 2, alternative, drawflag]) (Data list input)      | Computes a two-sample z test.  alternative=-1 is <; alternative=0 is ≠; alternative=1 is >.  drawflag=1 draws results;  drawflag=0 calculates results.                                                          | † STAT) TESTS 3:2-SampZTest(        |
| 2-SampZTest( $\sigma l$ , $\sigma_2$ , $\bar{\chi} l$ , $n l$ , $\bar{\chi} l$ 2, $n 2$ [, $alternative$ , $drawflag$ ]) (Summary stats input) | Computes a two-sample z test.  alternative=-1 is <; alternative=0 is ≠; alternative=1 is >.  drawflag=1 draws results;  drawflag=0 calculates results.                                                          | † STAT) TESTS 3:2-SampZTest(        |
|                                                                                                    | <i>y</i>                                                                                                    | 13-12                               |
| Sci                                                                                                    | Sets scientific notation display mode.                                                                                                    | † MODE<br>Sci 1-10                  |
| Select(Xlistname,<br>Ylistname)                                                                                                    | Selects one or more specific data points from a scatter plot or xyLine plot (only), and then stores the selected data points to two new lists, <i>Xlistname</i> and <i>Ylistname</i> .                          | 2nd [LIST]<br>OPS<br>8:Select(      |

| Function or Instruction/<br>Arguments                      | Result                                                                                                    | Key or Keys/<br>Menu or Scree                          | n/Item |
|------------------------------------------------------------|----------------------------------------------------------------------------------------------------|--------------------------------------------------------|--------|
| Send(variable)                                             | Sends contents of <i>variable</i> to the CBL System or CBR.                                                                                                    | † PRGM<br>I/O<br>B:Send(                               | 16-21  |
| <b>seq</b> (expression,variable, begin,end[,increment])    | Returns list created by evaluating expression with regard to variable, from begin to end by increment.                                                                    | 2nd [LIST]<br>OPS<br>5:seq(                            | 11-11  |
| Seq                                                        | Sets sequence graphing mode.                                                                                                    | † MODE<br>Seq                                          | 1-11   |
| Sequential                                                 | Sets mode to graph functions sequentially.                                                                                                    | † MODE<br>Sequential                                   | 1-12   |
| SetUpEditor                                                | Removes all list names from the<br>stat list editor, and then restores<br>list names L1 through L6 to<br>columns 1 through 6.                                             | STAT<br>EDIT<br>5:SetUpEditor                          | 12-21  |
| SetUpEditor listname1 [,listname2,, listname20]            | Removes all list names from the stat list editor, then sets it up to display one or more <i>listnames</i> in the specified order, starting with column 1.                 | STAT<br>EDIT<br>5:SetUpEditor                          | 12-21  |
| Shade(lowerfunc, upperfunc[,Xleft,Xright, pattern,patres]) | Draws lowerfunc and upperfunc in terms of <b>X</b> on the current graph and uses pattern and patres to shade the area bounded by lowerfunc, upperfunc, Xleft, and Xright. | 2nd [DRAW]<br>DRAW<br>7:Shade(                         | 8-10   |
| Shadeχ²(lowerbound, upperbound,df)                         | Draws the density function for the $\chi^2$ distribution specified by degrees of freedom $df$ and shades the area between <i>lowerbound</i> and <i>upperbound</i> .       | 2nd [DISTR]<br>DRAW<br><b>3:Shade</b> χ <sup>2</sup> ( | 13-36  |

| Function or Instruction/<br>Arguments                        | Result                                                                                                    | Key or Keys/<br>Menu or Scree         | n/Item |
|--------------------------------------------------------------|----------------------------------------------------------------------------------------------------|---------------------------------------|--------|
| ShadeF(lowerbound, upperbound, numerator df, denominator df) | Draws the density function for the F distribution specified by <i>numerator df</i> and <i>denominator df</i> and shades the area between <i>lowerbound</i> and <i>upperbound</i> . | [2nd] [DISTR]<br>DRAW<br>4:ShadeF(    |        |
|                                                              |                                                                                                    |                                       | 13-36  |
| ShadeNorm(lowerbound, upperbound[, $\mu$ , $\sigma$ ])       | Draws the normal density function specified by $\mu$ and $\sigma$ and shades the area between <i>lowerbound</i> and <i>upperbound</i> .                                            | [2nd] [DISTR]<br>DRAW<br>1:ShadeNorm( | 13-35  |
| Shade_t(lowerbound,<br>upperbound,df)                        | Draws the density function for the Student-t distribution specified by degrees of freedom df, and shades the area between <i>lowerbound</i> and <i>upperbound</i> .                | DRAW                                  |        |
|                                                              |                                                                                                    |                                       | 13-36  |
| Simul                                                        | Sets mode to graph functions simultaneously.                                                                                                    | † MODE<br>Simul                       | 1-12   |
| sin(value)                                                   | Returns the sine of a real number, expression, or list.                                                                                                    | SIN                                   | 2-3    |
| sin <sup>-1</sup> (value)                                    | Returns the arcsine of a real number, expression, or list.                                                                                                    | 2nd [SIN <sup>-1</sup> ]              | 2-3    |
| sinh(value)                                                  | Returns the hyperbolic sine of a real number, expression, or list.                                                                                                    | 2nd [CATALOG]<br>sinh(                | 15-10  |
| sinh <sup>-1</sup> (value)                                   | Returns the hyperbolic arcsine of a real number, expression, or list.                                                                                                    | 2nd [CATALOG]<br>sinh <sup>-1</sup> ( | 15.10  |
|                                                              |                                                                                                    |                                       | 15-10  |

| Function or Instruction/<br>Arguments                              | Result                                                                                                    | Key or Keys/<br>Menu or Scre    | en/Item        |
|--------------------------------------------------------------------|----------------------------------------------------------------------------------------------------|---------------------------------|----------------|
| SinReg [iterations,<br>Xlistname,Ylistname,<br>period,regequ]      | Attempts <i>iterations</i> times to fit a sinusoidal regression model to <i>Xlistname</i> and <i>Ylistname</i> using a <i>period</i> guess, and stores the regression equation to <i>regequ</i> . | STAT<br>CALC<br>C:SinReg        | 12-27          |
| <pre>solve(expression,variable,   guess,{lower,upper})</pre>       | Solves <i>expression</i> for <i>variable</i> , given an initial <i>guess</i> and <i>lower</i> and <i>upper</i> bounds within which the solution is sought.                                        | † MATH<br>MATH<br>0:solve(      | 2-12           |
| SortA(listname)                                                    | Sorts elements of <i>listname</i> in ascending order.                                                                                                    | 2nd [LIST]<br>OPS<br>1:SortA(   | 11-10<br>12-20 |
| SortA(keylistname,<br>dependlist1[,dependlist2,<br>,dependlist n]) | Sorts elements of <i>keylistname</i> in ascending order, then sorts each <i>dependlist</i> as a dependent list.                                                                                   | 2nd [LIST]<br>OPS<br>1:SortA(   | 11-10<br>12-20 |
| SortD(listname)                                                    | Sorts elements of <i>listname</i> in descending order.                                                                                                    | 2nd [LIST]<br>OPS<br>2:SortD(   | 11-10<br>12-20 |
| SortD(keylistname,<br>dependlist1[,dependlist2,,<br>dependlist n]) | Sorts elements of <i>keylistname</i> in descending order, then sorts each <i>dependlist</i> as a dependent list.                                                                                  | 2nd [LIST]<br>OPS<br>2:SortD(   | 11-10<br>12-20 |
| stdDev(list[,freqlist])                                            | Returns the standard deviation of the elements in <i>list</i> with frequency <i>freqlist</i> .                                                                                                    | 2nd [LIST]<br>MATH<br>7:stdDev( | 11-18          |
| Stop                                                               | Ends program execution; returns to home screen.                                                                                                    | † PRGM<br>CTL<br>F:Stop         | 16-15          |
| Store: value→variable                                              | Stores value in variable.                                                                                                    | STO▶                            | 1-14           |
| StoreGDB n                                                         | Stores current graph in database $GDBn$ .                                                                                                    | 2nd [DRAW]<br>STO<br>3:StoreGDB | 8-19           |

| Function or Instruction/<br>Arguments    | Result                                                                                                    | Key or Keys/<br>Menu or Scree         | n/Item |
|------------------------------------------|----------------------------------------------------------------------------------------------------|---------------------------------------|--------|
| StorePic n                               | Stores current picture in picture <b>Pic</b> <i>n</i> .                                                                                                  | 2nd [DRAW]<br>STO                     |        |
|                                          |                                                                                                    | 1:StorePic                            | 8-17   |
| String>Equ(string,Y= var)                | Converts <i>string</i> into an equation and stores it in Y= <i>var</i> .                                                                                 | 2nd [CATALOG] String>Equ(             | 15-8   |
| sub(string,begin,length)                 | Returns a string that is a subset of another <i>string</i> , from <i>begin</i> to <i>length</i> .                                                        | 2nd [CATALOG]<br>sub(                 | 15-9   |
| sum(list[,start,end])                    | Returns the sum of elements of <i>list</i> from <i>start</i> to <i>end</i> .                                                                             | 2nd [LIST]<br>MATH<br>5:sum(          | 11-18  |
| tan(value)                               | Returns the tangent of a real number, expression, or list.                                                                                               | TAN                                   | 2-3    |
| tan <sup>-1</sup> (value)                | Returns the arctangent of a real number, expression, or list.                                                                                            | 2nd [TAN <sup>-1</sup> ]              | 2-3    |
| Tangent(expression,value)                | Draws a line tangent to expression at <b>X</b> =value.                                                                                                   | 2nd [DRAW]<br>DRAW<br>5:Tangent(      | 8-8    |
| tanh(value)                              | Returns hyperbolic tangent of a real number, expression, or list.                                                                                        | 2nd [CATALOG]<br>tanh(                | 15-10  |
| tanh <sup>-1</sup> (value)               | Returns the hyperbolic arctangent of a real number, expression, or list.                                                                                 | 2nd [CATALOG]<br>tanh <sup>-1</sup> ( |        |
|                                          |                                                                                                    |                                       | 15-10  |
| tcdf(lowerbound,<br>upperbound,df)       | Computes the Student- <i>t</i> distribution probability between <i>lowerbound</i> and <i>upperbound</i> for the specified degrees of freedom <i>df</i> . | 2nd [DISTR]<br>DISTR<br>5:tcdf(       | 13-31  |
| Text(row,column,text1,<br>text2,,text n) | Writes <i>text</i> on graph beginning at pixel ( $row$ , $column$ ), where $0 \le row \le 57$ and $0 \le column \le 94$ .                                | 2nd [DRAW]<br>DRAW<br>0:Text(         | 8-12   |
| Then See If:Then                         |                                                                                                    | υ. ι θχι(                             | 8-     |

| Function or Instruction/<br>Arguments                                                      | Result                                                                                                    | Key or Keys/<br>Menu or Scree   | en/Item |
|--------------------------------------------------------------------------------------------|----------------------------------------------------------------------------------------------------|---------------------------------|---------|
| Time                                                                                       | Sets sequence graphs to plot with respect to time.                                                                                                    | † 2nd [FORMATIME                | T] 6-8  |
| Tinterval [listname,<br>freqlist,confidence level]<br>(Data list input)                    | Computes a <i>t</i> confidence interval.                                                                                                    | † STAT<br>TESTS<br>8:Tinterval  | 13-17   |
| Tinterval $\bar{x}$ , $Sx$ , $n$ [, $confidence\ level$ ] (Summary stats input)            | Computes a <i>t</i> confidence interval.                                                                                                    | † STAT<br>TESTS<br>8:TInterval  | 13-17   |
| tpdf(x,df)                                                                                 | Computes the probability density function (pdf) for the Student- <i>t</i> distribution at a specified <i>x</i> value with specified degrees of freedom <i>df</i> . | 2nd [DISTR]<br>DISTR<br>4:tpdf( | 13-30   |
| Trace                                                                                      | Displays the graph and enters TRACE mode.                                                                                                    | TRACE                           | 3-18    |
| <b>T-Test</b> $\mu 0$ [,listname, freqlist,alternative, drawflag] (Data list input)        | Performs a t test with frequency freqlist. alternative=1 is <; alternative=0 is ≠; alternative=1 is >. drawflag=1 draws results; drawflag=0 calculates results.    | † STAT<br>TESTS<br>2:T-Test     |         |
|                                                                                            |                                                                                                    |                                 | 13-11   |
| T-Test $\mu 0$ , $\overline{X}$ , $Sx$ , $n$ [,alternative,drawflag] (Summary stats input) | Performs a t test with frequency freqlist. alternative=1 is <; alternative=0 is ≠; alternative=1 is >. drawflag=1 draws results; drawflag=0 calculates results.    | † STAT<br>TESTS<br>2:T-Test     |         |
|                                                                                            |                                                                                                    |                                 | 13-11   |

| Function or Instruction/                                                                              | · · · · · · · · · · · · · · · · · · ·                                                 | Key or Keys/          |          |
|----------------------------------------------------------------------------------------------------|---------------------------------------------------------------------------------------|-----------------------|----------|
| Arguments                                                                                             | Result                                                                                | Menu or Scree         | n/Item   |
| tvm_FV[( <i>N</i> , <i>I</i> %, <i>PV</i> , <i>PMT</i> , <i>P</i> / <i>Y</i> , <i>C</i> / <i>Y</i> )] | Computes the future value.                                                            | 2nd [FINANCE]<br>CALC |          |
|                                                                                                    |                                                                                       | 6:tvm_FV              | 14-7     |
| tvm_ <b>!%</b> [( <i>N</i> , <i>PV</i> , <i>PMT</i> , <i>FV</i> ,<br><i>P/Y</i> , <i>C/Y</i> )]       | Computes the annual interest rate.                                                    | CALC                  |          |
|                                                                                                    |                                                                                       | 3:tvm_ <b>I</b> %     | 14-7     |
| tvm_ <b>N</b> [( <i>I%</i> , <i>PV</i> , <i>PMT</i> , <i>FV</i> , <i>P/Y</i> , <i>C/Y</i> )]          | Computes the number of payment periods.                                               | CALC                  | 147      |
|                                                                                                    |                                                                                       | 5:tvm_N               | 14-7     |
| tvm_Pmt[( <i>N</i> , <i>I</i> %, <i>PV</i> , <i>FV</i> ,<br><i>P/Y</i> , <i>C/Y</i> )]                | Computes the amount of each payment.                                                  | 2nd [FINANCE]<br>CALC | 14.6     |
|                                                                                                    |                                                                                       | 2:tvm_Pmt             | 14-6     |
| tvm_PV[( <i>N,I%</i> ,PMT,FV,<br>P/Y,C/Y)]                                                            | Computes the present value.                                                           | 2nd [FINANCE]<br>CALC | 14.7     |
|                                                                                                    |                                                                                       | 4:tvm_PV              | 14-7     |
| uvAxes                                                                                                | Sets sequence graphs to plot $\mathbf{u}(n)$ on the x-axis and $\mathbf{v}(n)$ on the | † [2nd] [FORMAT]      | -        |
|                                                                                                    | y-axis.                                                                               | + 0-1 [CODMAT         | 6-8      |
| uwAxes                                                                                                | Sets sequence graphs to plot <b>u(n)</b> on the x-axis and <b>w(n)</b> on the y-axis. | † 2nd [FORMAT]<br>uw  | J<br>6-8 |
| 1-Var Stats [Xlistname,                                                                               | Performs one-variable analysis on                                                     | STAT                  | 0 0      |
| freglist                                                                                              | the data in <i>Xlistname</i> with                                                     | CALC                  |          |
| <i>J. •4</i> ]                                                                                        | frequency freqlist.                                                                   | 1:1-Var Stats         | 12-25    |
| 2-Var Stats [Xlistname,                                                                               | Performs two-variable analysis on                                                     | STAT                  |          |
| Ylistname <b>,</b> freqlist]                                                                          | the data in Xlistname and                                                             | CALC                  |          |
|                                                                                                    | Ylistname with frequency freqlist.                                                    | 2:2-Var Stats         | 12-25    |
|                                                                                                    | D-4                                                                                   | المعا المعا           | 12-23    |
| variance(list[,freqlist])                                                                             | Returns the variance of the elements in <i>list</i> with frequency                    | [2nd] [LIST]<br>MATH  |          |
|                                                                                                    | freglist.                                                                             | 8:variance(           | 11-18    |
| Vertical x                                                                                            | Draws a vertical line                                                                 | 2nd [DRAW]            |          |
|                                                                                                    | at x.                                                                                 | DRAW                  |          |
|                                                                                                    |                                                                                       | 4:Vertical            | 8-6      |
| vwAxes                                                                                                | Sets sequence graphs to plot $\mathbf{v}(n)$                                          | † 2nd [FORMAT]        | ]        |
|                                                                                                    | on the x-axis and <b>w(n)</b> on the y-axis.                                          | vw                    | 6-8      |
| Web                                                                                                   |                                                                                       | † 2nd [FORMAT         |          |
| AACD                                                                                                  | Sets sequence graphs to trace as webs.                                                | Web                   | 1<br>6-8 |

| Function or Instruction/<br>Arguments                                         | Result                                                                                                    | Key or Keys/<br>Menu or Screen/Item    |       |
|-------------------------------------------------------------------------------|----------------------------------------------------------------------------------------------------|----------------------------------------|-------|
| :While condition<br>:commands<br>:End<br>:command                             | Executes <i>commands</i> while <i>condition</i> is true.                                                                                     | † PRGM<br>CTL<br>5:While               | 16-11 |
| valueA <b>xor</b> valueB                                                      | Returns 1 if only <i>valueA</i> or <i>valueB</i> = 0. <i>valueA</i> and <i>valueB</i> can be real numbers, expressions, or lists.            | 2nd [TEST]<br>LOGIC<br>3:xor           | 2-26  |
| ZBox                                                                          | Displays a graph, lets you draw a box that defines a new viewing window, and updates the window.                                             | † <u>ZOOM</u><br>ZOOM<br><b>1:ZBox</b> | 3-20  |
| ZDecimal                                                                      | Adjusts the viewing window so that $\Delta X=0.1$ and $\Delta Y=0.1$ , and displays the graph screen with the origin centered on the screen. | † ZOOM<br>ZOOM<br>4:ZDecimal           | 3-21  |
| Zinteger                                                                      | Redefines the viewing window using these dimensions: ΔX=1 Xscl=10 ΔY=1 Yscl=10                                                               | † ZOOM<br>ZOOM<br>8:ZInteger           | 3-22  |
| <b>Zinterval</b> σ[,listname, freqlist,confidence level] (Data list input)    | Computes a z confidence interval.                                                                                                    | † STAT<br>TESTS<br>7:ZInterval         | 13-16 |
| Zinterval $\sigma, \overline{x}, n$ [,confidence level] (Summary stats input) | Computes a z confidence interval.                                                                                                    | † STAT<br>TESTS<br>7:ZInterval         | 13-16 |
| Zoom In                                                                       | Magnifies the part of the graph that surrounds the cursor location.                                                                          | † 200M<br>ZOOM<br><b>2:Zoom In</b>     | 3-21  |
| Zoom Out                                                                      | Displays a greater portion of the graph, centered on the cursor location.                                                                    | † ZOOM<br>ZOOM<br>3:Zoom Out           | 3-21  |

| Function or Instruction/ |                                                                                                    | Key or Keys/                           |        |
|--------------------------|----------------------------------------------------------------------------------------------------|----------------------------------------|--------|
| Arguments                | Result                                                                                                    | Menu or Screen                         | n/Item |
| ZoomFit                  | Recalculates <b>Ymin</b> and <b>Ymax</b> to include the minimum and maximum <b>Y</b> values, between <b>Xmin</b> and <b>Xmax</b> , of the selected functions and replots the functions. | † ZOOM<br>ZOOM<br>0:ZoomFit            | 3-22   |
| ZoomRcI                  | Graphs the selected functions in a user-defined viewing window.                                                                                                    | † ZOOM<br>MEMORY<br>3:ZoomRcI          | 3-23   |
| ZoomStat                 | Redefines the viewing window so that all statistical data points are displayed.                                                                                                    | † ZOOM<br>ZOOM<br><b>9:ZoomStat</b>    | 3-22   |
| ZoomSto                  | Immediately stores the current viewing window.                                                                                                    | † ZOOM<br>MEMORY<br>2:ZoomSto          | 3-23   |
| ZPrevious                | Replots the graph using the window variables of the graph that was displayed before you executed the last ZOOM instruction.                                                             | † ZOOM<br>MEMORY<br>1:ZPrevious        | 3-23   |
| ZSquare                  | Adjusts the <b>X</b> or <b>Y</b> window settings so that each pixel represents an equal width and height in the coordinate system, and updates the viewing window.                      | † [ZOOM]<br>ZOOM<br>5:ZSquare          | 3-21   |
| ZStandard                | Replots the functions immediately, updating the window variables to the default values.                                                                                                 | † [ZOOM]<br>ZOOM<br><b>6:ZStandard</b> | 3-22   |

| Function or Instruction/<br>Arguments                                                             | Result                                                                                                    | Key or Keys/<br>Menu or Scree      | en/Item |
|---------------------------------------------------------------------------------------------------|----------------------------------------------------------------------------------------------------|------------------------------------|---------|
| <b>Z-Test</b> (μ0,σ[, <i>listname</i> , freqlist,alternative, drawflag]) (Data list input)        | Performs a z test with frequency freqlist. alternative=1 is <; alternative=0 is ≠; alternative=1 is >. drawflag=1 draws results; drawflag=0 calculates results. | † STAT<br>TESTS<br>1:Z-Test(       |         |
|                                                                                                   |                                                                                                    |                                    | 13-10   |
| <b>Z-Test</b> ( $\mu 0, \sigma, \overline{x}, n$ [, alternative, drawflag]) (Summary stats input) | Performs a z test. alternative=1 is <; alternative=0 is ≠; alternative=1 is >. drawflag=1 draws results; drawflag=0 calculates results.                         | † STAT<br>TESTS<br>1:Z-Test(       | 12.10   |
| ZTrig                                                                                             | Replots the functions                                                                                                    | † [Z00M]                           | 13-10   |
| Zilig                                                                                             | immediately, updating the window variables to preset values for plotting trig functions.                                                                        | ZOOM<br>7:ZTrig                    |         |
|                                                                                                   |                                                                                                    |                                    | 3-22    |
| Factorial: value!                                                                                 | Returns factorial of value.                                                                                                    | MATH<br>PRB<br><b>4:</b> !         | 2-21    |
| Factorial: list!                                                                                  | Returns factorial of <i>list</i> elements.                                                                                                    | MATH<br>PRB                        |         |
| Degrees notation: value°                                                                          | Interprets <i>value</i> as degrees; designates degrees in DMS format.                                                                                           | 4:!<br>2nd [ANGLE]<br>ANGLE<br>1:° | 2-21    |
| Radian: angle <sup>r</sup>                                                                        | Interprets angle as radians.                                                                                                    | 2nd [ANGLE]<br>ANGLE<br>3:r        | 2-24    |
| Transpose: matrix <sup>T</sup>                                                                    | Returns a matrix in which each element (row, column) is swapped with the corresponding element                                                                  | MATRX<br>MATH<br>2: <sup>T</sup>   |         |
|                                                                                                   | (column, row) of <i>matrix</i> .                                                                                                    |                                    | 10-12   |

| Function or Instruction/<br>Arguments                                                                                                    | Result                                                                                                    | Key or Keys/<br>Menu or Screen/Item       |               |
|----------------------------------------------------------------------------------------------------|----------------------------------------------------------------------------------------------------|-------------------------------------------|---------------|
| $x^{th}root^{\mathbf{X}}\sqrt{value}$                                                                                                    | Returns <i>x</i> <sup>th</sup> root of value.                                                                                                    | MATH<br>MATH<br>5: <sup>x</sup> √         | 2-6           |
| $x^{th}root^{\mathbf{X}}\sqrt{list}$                                                                                                    | Returns $x^{th}root$ of $list$ elements.                                                                                                    | MATH<br>MATH<br>5:×√                      | 2-6           |
| list <sup>x</sup> √value                                                                                                    | Returns list roots of value.                                                                                                    | MATH<br>MATH<br>5:×√                      | 2-6           |
| listA <sup>x</sup> √listB                                                                                                    | Returns <i>listA</i> roots of <i>listB</i> .                                                                                                    | MATH<br>MATH<br>5:×√                      | 2-6           |
| Cube: value <sup>3</sup>                                                                                                    | Returns the cube of a real or complex number, expression, list, or square matrix.                                                                                                    | MATH<br>MATH<br>3: <sup>3</sup>           | 2-6<br>10-10  |
| Cube root: $\sqrt[3]{(value)}$                                                                                                    | Returns the cube root of a real or complex number, expression, or list.                                                                                                    | MATH<br>MATH<br><b>4:</b> <sup>3</sup> √( | 2-6           |
| Equal: valueA=valueB                                                                                                    | Returns 1 if valueA = valueB. Returns 0 if valueA ≠ valueB. valueA and valueB can be real or complex numbers, expressions, lists, or matrices.                                               | 2nd [TEST]<br>TEST<br>1:=                 | 2-25<br>10-11 |
| Not equal: valueA≠valueB                                                                                                    | Returns 1 if valueA ≠ valueB. Returns 0 if valueA = valueB. valueA and valueB can be real or complex numbers, expressions, lists, or matrices.                                               | 2nd [TEST]<br>TEST<br>2:≠                 | 2-25<br>10-11 |
| Less than: valueA <valueb< td=""><td>Returns 1 if <i>valueA</i> &lt; <i>valueB</i>.<br/>Returns 0 if <i>valueA</i> ≥ <i>valueB</i>.<br/><i>valueA</i> and <i>valueB</i> can be real or<br/>complex numbers, expressions, or<br/>lists.</td><td>2nd [TEST]<br/>TEST<br/>5:&lt;</td><td>2-25</td></valueb<> | Returns 1 if <i>valueA</i> < <i>valueB</i> .<br>Returns 0 if <i>valueA</i> ≥ <i>valueB</i> .<br><i>valueA</i> and <i>valueB</i> can be real or<br>complex numbers, expressions, or<br>lists. | 2nd [TEST]<br>TEST<br>5:<                 | 2-25          |

| Function or Instruction/             |                                                                                                    | Key or Keys/                      |       |
|--------------------------------------|----------------------------------------------------------------------------------------------------|-----------------------------------|-------|
| Arguments                            | Result                                                                                                    | Menu or Screen                    | /Item |
| Greater than: valueA>valueB          | Returns 1 if <i>valueA</i> > <i>valueB</i> .<br>Returns 0 if <i>valueA</i> ≤ <i>valueB</i> .<br><i>valueA</i> and <i>valueB</i> can be real or complex numbers, expressions, or lists. | 2nd [TEST]<br>TEST<br>3:>         | 2-25  |
| Less than or equal: valueA≤valueB    | Returns 1 if <i>valueA</i> ≤ <i>valueB</i> .<br>Returns 0 if <i>valueA</i> > <i>valueB</i> .<br><i>valueA</i> and <i>valueB</i> can be real or complex numbers, expressions, or lists. | 2nd [TEST]<br>TEST<br>6:≤         | 2-25  |
| Greater than or equal: valueA≥valueB | Returns 1 if valueA ≥ valueB. Returns 0 if valueA < valueB. valueA and valueB can be real or complex numbers, expressions, or lists.                                                   | 2nd [TEST]<br>TEST<br><b>4:</b> ≥ | 2-25  |
| Inverse: value <sup>-1</sup>         | Returns 1 divided by a real or complex number or expression.                                                                                                    | [X <sup>-1</sup> ]                | 2-3   |
| Inverse: list 1                      | Returns 1 divided by <i>list</i> elements.                                                                                                    | x-1                               | 2-3   |
| Inverse: matrix <sup>-1</sup>        | Returns <i>matrix</i> inverted.                                                                                                    | x-1                               | 10-10 |
| Square: value <sup>2</sup>           | Returns <i>value</i> multiplied by itself. <i>value</i> can be a real or complex number or expression.                                                                                 | x <sup>2</sup>                    | 2-3   |
| Square: list <sup>2</sup>            | Returns <i>list</i> elements squared.                                                                                                    | x <sup>2</sup>                    | 2-3   |
| Square: matrix <sup>2</sup>          | Returns <i>matrix</i> multiplied by itself.                                                                                                    | $x^2$                             | 10-10 |
| Powers: value^power                  | Returns <i>value</i> raised to <i>power</i> . <i>value</i> can be a real or complex number or expression.                                                                              | ٨                                 | 2-3   |
| Powers: list*power                   | Returns <i>list</i> elements raised to <i>power</i> .                                                                                                    | ^                                 | 2-3   |
| Powers: value^list                   | Returns <i>value</i> raised to <i>list</i> elements.                                                                                                    | ^                                 | 2-3   |

| Function or Instruction/<br>Arguments | Result                                                                                                   | Key or Keys/<br>Menu or Screen/Item |             |
|---------------------------------------|----------------------------------------------------------------------------------------------------|-------------------------------------|-------------|
| Powers: matrix*power                  | Returns <i>matrix</i> elements raised to <i>power</i> .                                                  | ^                                   | 10-10       |
| Negation: -value                      | Returns the negative of a real or complex number, expression, list, or matrix.                           | (-)                                 | 2-4<br>10-9 |
| Power of ten: 10 <sup>^</sup> (value) | Returns 10 raised to the <i>value</i> power. <i>value</i> can be a real or complex number or expression. | 2nd [10 <sup>x</sup> ]              | 2-4         |
| Power of ten: 10^(list)               | Returns a list of 10 raised to the <i>list</i> power.                                                    | 2nd [10 <sup>x</sup> ]              | 2-4         |
| Square root: √(value)                 | Returns square root of a real or complex number, expression, or list.                                    | 2nd [√]                             | 2-3         |
| Multiplication: valueA*valueB         | Returns valueA times valueB.                                                                             | ×                                   | 2-3         |
| Multiplication: value*list            | Returns <i>value</i> times each <i>list</i> element.                                                     | ×                                   | 2-3         |
| Multiplication:  list*value           | Returns each <i>list</i> element times <i>value</i> .                                                    | ×                                   | 2-3         |
| Multiplication:  listA*listB          | Returns <i>listA</i> elements times <i>listB</i> elements.                                               | ×                                   | 2-3         |
| Multiplication: value*matrix          | Returns value times <i>matrix</i> elements.                                                              | ×                                   | 10-9        |
| Multiplication:  matrixA*matrixB      | Returns <i>matrixA</i> times <i>matrixB</i> .                                                            | ×                                   | 10-9        |
| Division: valueA/valueB               | Returns <i>valueA</i> divided by <i>valueB</i> .                                                         | ÷                                   | 2-3         |
| Division: list/value                  | Returns <i>list</i> elements divided by value.                                                           | ÷                                   | 2-3         |
| Division: value/list                  | Returns value divided by <i>list</i> elements.                                                           | ÷                                   | 2-3         |
| Division: listA/listB                 | Returns <i>listA</i> elements divided by <i>listB</i> elements.                                          | ÷                                   | 2-3         |

| Function or Instruction/<br>Arguments        | Result                                                                   | Key or Keys/<br>Menu or Scree | n/Item |
|----------------------------------------------|--------------------------------------------------------------------------|-------------------------------|--------|
| Addition: valueA+valueB                      | Returns valueA plus valueB.                                              | +                             | 2-3    |
| Addition: list+value                         | Returns list in which <i>value</i> is added to each <i>list</i> element. | +                             | 2-3    |
| Addition: listA+listB                        | Returns <i>listA</i> elements plus <i>listB</i> elements.                | +                             | 2-3    |
| Addition: matrixA+matrixB                    | Returns <i>matrixA</i> elements plus <i>matrixB</i> elements.            | +                             | 10-9   |
| Concatenation: string1+string2               | Concatenates two or more strings.                                        | +                             | 15-6   |
| Subtraction: valueA-valueB                   | Subtracts valueB from valueA.                                            | -                             | 2-3    |
| Subtraction: value-list                      | Subtracts <i>list</i> elements from <i>value</i> .                       | -                             | 2-3    |
| Subtraction: list-value                      | Subtracts <i>value</i> from <i>list</i> elements.                        | -                             | 2-3    |
| Subtraction: listA-listB                     | Subtracts <i>listB</i> elements from <i>listA</i> elements.              | -                             | 2-3    |
| Subtraction: matrixA-matrixB                 | Subtracts <i>matrixB</i> elements from <i>matrixA</i> elements.          | -                             | 10-9   |
| Minutes notation:  degrees°minutes' seconds" | Interprets <i>minutes</i> angle measurement as minutes.                  | 2nd [ANGLE]<br>ANGLE<br>2:'   | 2-23   |
| Seconds notation:  degrees°minutes' seconds" | Interprets seconds angle measurement as seconds.                         | (ALPHA) ["]                   | 2-23   |

#### TI-82 STATS Menu Map

The TI-82 STATS Menu Map begins at the top-left corner of the keyboard and follows the keyboard layout from left to right. Default values and settings are shown.

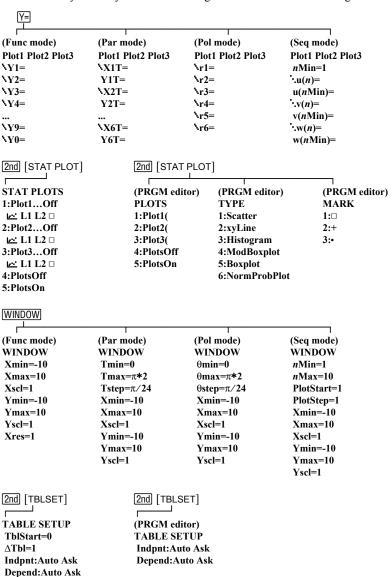

#### TI-82 STATS Menu Map (continued)

#### ZOOM ZOOM MEMORY MEMORY 1:ZBox 1:ZPrevious (Set Factors...) 2:Zoom In 2:ZoomSto ZOOM FACTORS 3:Zoom Out 3:ZoomRcl XFact=4 4:SetFactors... 4:ZDecimal YFact=4 5:ZSquare 6:ZStandard 7:ZTrig 8:ZInteger 9:ZoomStat 0:ZoomFit 2nd [FORMAT] (Func/Par/Pol modes) (Seq mode) RectGC PolarGC Time Web uv vw uw CoordOn CoordOff RectGC PolarGC GridOff GridOn CoordOn CoordOff AxesOn AxesOff GridOff GridOn LabelOff LabelOn AxesOn AxesOff ExprOn ExprOff LabelOff LabelOn ExprOn ExprOff [2nd] [CALC] (Func mode) (Par mode) (Pol mode) (Seq mode) CALCULATE CALCULATE CALCULATE CALCULATE 1:value 1:value 1:value 1:value 2:zero 2:dv/dx 2:dv/dx 3:minimum 3:dy/dt 3:dr/d0 4:maximum 4:dx/dt 5:intersect 6:dy/dx 7:[f(x)dxMODE Normal Sci Eng Float 0123456789 Radian Degree Func Par Pol Seq **Connected Dot** Sequential Simul Real a+b t re^θ t

Full Horiz G-T

```
2nd [LINK]
SEND
                              RECEIVE
1:All+...
                              1:Receive
2:All-...
3:Prgm...
4:List...
5:Lists to TI82...
6:GDB...
7:Pic...
8:Matrix...
9:Real...
0:Complex...
A:Y-Vars...
B:String...
C:Back Up...
[STAT]
EDIT
                       CALC
                                                     TESTS
1:Edit...
                       1:1-Var Stats
                                                     1:Z-Test...
                       2:2-Var Stats
                                                     2:T-Test...
2:SortA(
3:SortD(
                       3:Med-Med
                                                     3:2-SampZTest...
                                                     4:2-SampTTest...
4:ClrList
                       4:LinReg(ax+b)
5:SetUpEditor
                       5:QuadReg
                                                     5:1-PropZTest...
                       6:CubicReg
                                                     6:2-PropZTest...
                                                     7:ZInterval...
                       7:QuartReg
                       8:LinReg(a+bx)
                                                     8:TInterval...
                       9:LnReg
                                                     9:2-SampZInt...
                       0:ExpReg
                                                     0:2-SampTInt...
                                                     A:1-PropZInt...
                       A:PwrReg
                       B:Logistic
                                                     B:2-PropZInt...
                       C:SinReg
                                                     C:χ²-Test...
                                                     D:2-SampFTest...
                                                     E:LinRegTTest...
                                                     F:ANOVA(
```

## TI-82 STATS Menu Map (continued)

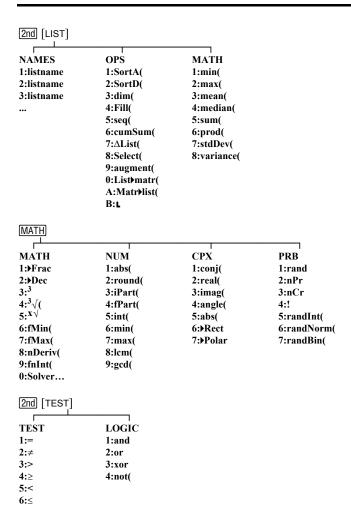

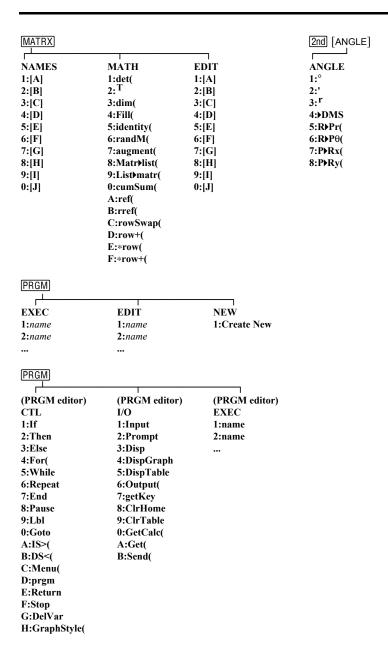

## TI-82 STATS Menu Map (continued)

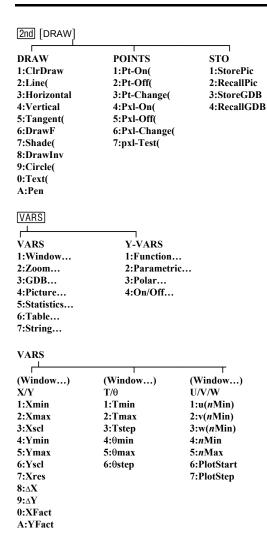

#### VARS

| (Zoom)  | (Zoom)       | (Zoom)       |
|---------|--------------|--------------|
| ZX/ZY   | $ZT/Z\theta$ | ZU           |
| 1:ZXmin | 1:ZTmin      | 1:Zu(nMin)   |
| 2:ZXmax | 2:ZTmax      | 2:Zv(nMin)   |
| 3:ZXscl | 3:ZTstep     | 3:Zw(nMin)   |
| 4:ZYmin | 4:Zθmin      | 4:ZnMin      |
| 5:ZYmax | 5:Zθmax      | 5:ZnMax      |
| 6:ZYscl | 6:Zθstep     | 6:ZPlotStart |
| 7:ZXres | •            | 7:ZPlotStep  |

#### VARS

| ı              | 1         |
|----------------|-----------|
| (GDB)          | (Picture) |
| GRAPH DATABASE | PICTURE   |
| 1:GDB1         | 1:Pic1    |
| 2:GDB2         | 2:Pic2    |
|                | •••       |
| 9:GDB9         | 9:Pic9    |
| 0:GDB0         | 0:Pic0    |
|                |           |

#### VARS

| (Statistics) | (Statistics)   | (Statistics)     | (Statistics)     | (Statistics) |
|--------------|----------------|------------------|------------------|--------------|
| XY           | Σ              | EQ               | TEST             | PTS          |
| 1:n          | 1:Σx           | 1:RegEQ          | 1:p              | 1:x1         |
| 2:x̄         | $2:\Sigma x^2$ | 2:a              | 2:z              | 2:y1         |
| 3:Sx         | <b>3:</b> Σy   | 3:b              | 3:t              | 3:x2         |
| 4:σx         | $4:\Sigma y^2$ | 4:c              | 4:χ <sup>2</sup> | 4:y2         |
| 5:ÿ          | 5:Σxy          | 5:d              | 5:F              | 5:x3         |
| 6:Sy         | •              | 6:e              | 6:df             | 6:y3         |
| 7:σy         |                | 7:r              | 7: <b>p</b>      | 7:Q1         |
| 8:minX       |                | 8:r <sup>2</sup> | 8: <b>p</b> 1    | 8:Med        |
| 9:maxX       |                | 9:R <sup>2</sup> | 9: <b>p</b> 2    | 9:Q3         |
| 0:minY       |                |                  | 0:s              |              |
| A:maxY       |                |                  | A: <b>x</b> 1    |              |
|              |                |                  | B: <b>₹</b> 2    |              |
|              |                |                  | C:Sx1            |              |
|              |                |                  | D:Sx2            |              |
|              |                |                  | E:Sxp            |              |
|              |                |                  | F:n1             |              |
|              |                |                  | G:n2             |              |
|              |                |                  | H:lower          |              |
|              |                |                  | I:upper          |              |

## TI-82 STATS Menu Map (continued)

| VARS        |          |
|-------------|----------|
| <del></del> |          |
| (Table)     | (String) |
| TABLE       | STRING   |
| 1:TblStart  | 1:Str1   |
| 2:∆Tbl      | 2:Str2   |
| 3:TblInput  | 3:Str3   |
| -           | 4:Str4   |
|             | •••      |
|             | 9:Str9   |
|             | 0:Str0   |

#### Y-VARS

| (Function) | (Parametric) | (Polar) | (On/Off) |
|------------|--------------|---------|----------|
| FUNCTION   | PARAMETRIC   | POLAR   | ON/OFF   |
| 1:Y1       | 1:X1T        | 1:r1    | 1:FnOn   |
| 2:Y2       | 2:Y1T        | 2:r2    | 2:FnOff  |
| 3:Y3       | 3:X2T        | 3:r3    |          |
| 4:Y4       | 4:Y2T        | 4:r4    |          |
|            | •••          | 5:r5    |          |
| 9:Y9       | A:X6T        | 6:r6    |          |
| 0:Y0       | B:Y6T        |         |          |

```
2nd [DISTR]
DISTR
                          DRAW
1:normalpdf(
                          1:ShadeNorm(
2:normalcdf(
                          2:Shade t(
3:invNorm(
                          3:Shadex<sup>2</sup>(
                          4:ShadeF(
4:tpdf(
5:tcdf(
6:χ<sup>2</sup>pdf(
7:x<sup>2</sup>cdf(
8:Fpdf(
9:Fcdf(
0:binompdf(
A:binomcdf(
B:poissonpdf(
C:poissoncdf(
D:geometpdf(
E:geometcdf(
2nd [FINANCE]
                          VARS
CALC
                          1:N
1:TVM Solver...
2:tvm Pmt
                          2:I%
3:tvm I%
                          3:PV
4:tvm PV
                          4:PMT
5:tvm N
                          5:FV
6:tvm FV
                          6:P/Y
7:npv(
                          7:C/Y
8:irr(
9:bal(
0:ΣPrn(
A:ΣInt(
B:>Nom(
C:>Eff(
D:dbd(
E:Pmt End
F:Pmt Bgn
```

## TI-82 STATS Menu Map (continued)

| 2nd [MEM]                                                                                               | MEMORY                                                                                              |                                                                                                    |                                                |
|----------------------------------------------------------------------------------------------------|----------------------------------------------------------------------------------------------------|----------------------------------------------------------------------------------------------------|------------------------------------------------|
| MEMORY 1:Check RAM 2:Delete 3:Clear Entries 4:ClrAllLists 5:Reset                                       | Check RAM) MEM FREE 27225 Real 15 Complex 0 List 0 Matrix 0 Y-Vars 240 Prgm 14 Pic 0 GDB 0 String 0 | (Delete) DELETE FROM 1:All 2:Real 3:Complex 4:List 5:Matrix 6:Y-Vars 7:Prgm 8:Pic 9:GDB 0:String                                                                                | (Reset)<br>RESET<br>1:All Memory<br>2:Defaults |
| MEMORY (Reset)  (All Memory)  RESET MEMORY 1:No 2:Reset  Resetting memory erases all data and programs. | (Defaults) RESET DEFAULTS 1:No 2:Reset                                                              | 2nd [CATALOG]  CATALOG  cosh(  cosh <sup>-1</sup> (   Equivating(  expr(   inString(   length(   sinh(  sinh <sup>-1</sup> (   Stringvequ(  sub(   tanh(  tanh <sup>-1</sup> () |                                                |

#### **User Variables**

The TI-82 STATS uses the variables listed below in various ways. Some variables are restricted to specific data types.

The variables **A** through **Z** and  $\theta$  are defined as real or complex numbers. You may store to them. The TI-82 STATS can update **X**, **Y**, **R**,  $\theta$ , and **T** during graphing, so you may want to avoid using these variables to store nongraphing data.

The variables (list names) L1 through L6 are restricted to lists; you cannot store another type of data to them.

The variables (matrix names) [A] through [J] are restricted to matrices; you cannot store another type of data to them.

The variables **Pic1** through **Pic9** and **Pic0** are restricted to pictures; you cannot store another type of data to them.

The variables **GDB1** through **GDB9** and **GDB0** are restricted to graph databases; you cannot store another type of data to them.

The variables **Str1** through **Str9** and **Str0** are restricted to strings; you cannot store another type of data to them.

You can store any string of characters, functions, instructions, or variables to the functions Yn, (1 through 9, and 0), XnT/YnT (1 through 6), rn (1 through 6), u(n), v(n), and w(n) directly or through the Y= editor. The validity of the string is determined when the function is evaluated.

#### System Variables

The variables below must be real numbers. You may store to them. Since the TI-82 STATS can update some of them, as the result of a ZOOM, for example, you may want to avoid using these variables to store nongraphing data.

- Xmin, Xmax, Xscl, 
   \( \Delta X \), XFact, Tstep, PlotStart, 
   nMin, and other window variables.
- ZXmin, ZXmax, ZXscl, ZTstep, ZPlotStart, Zu(nMin), and other ZOOM variables.

The variables below are reserved for use by the TI-82 STATS. You cannot store to them.

n,  $\bar{x}$ , Sx,  $\sigma$ x, minX, maxX,  $\Sigma$ y,  $\Sigma$ y<sup>2</sup>,  $\Sigma$ xy, a, b, c, RegEQ, x1, x2, y1, z, t, F,  $\chi^2$ ,  $\bar{p}$ ,  $\bar{x}$ 1, Sx1, n1, lower, upper,  $r^2$ ,  $R^2$  and other statistical variables

This section contains statistics formulas for the **Logistic** and **SinReg** regressions, ANOVA, 2-SampFTest, and 2-SampTTest.

Logistic

The logistic regression algorithm applies nonlinear recursive least-squares techniques to optimize the following cost function:

$$J = \sum_{i=1}^{N} \left( \frac{c}{1 + ae^{-bx_i}} - y_i \right)^2$$

which is the sum of the squares of the residual errors,

where: x = the independent variable list

y = the dependent variable list N = the dimension of the lists

This technique attempts to estimate the constants a, b, and crecursively to make J as small as possible.

SinReg

The sine regression algorithm applies nonlinear recursive leastsquares techniques to optimize the following cost function:

$$J = \sum_{i=1}^{N} \left[ a \sin(bx_i + c) + d - y_i \right]^2$$

which is the sum of the squares of the residual errors,

where: x = the independent variable list

y = the dependent variable list

N = the dimension of the lists

This technique attempts to recursively estimate the constants a, b, c, and d to make J as small as possible.

ANOVA(

The **ANOVA** F statistic is:

$$F = \frac{Factor\ MS}{Error\ MS}$$

The mean squares (MS) that make up F are:

$$Factor\ MS = \frac{Factor\ SS}{Factor\ df}$$

$$Error\ MS = \frac{Error\ SS}{Error\ df}$$

The sum of squares (SS) that make up the mean squares are:

Factor 
$$SS = \sum_{i=1}^{I} n_i (\overline{x}_i - \overline{x})^2$$

$$Error SS = \sum_{i=1}^{I} (n_i - 1)Sx_i^2$$

The degrees of freedom df that make up the mean squares are:

Factor df = I - 1 = numerator df for F

Error 
$$df = \sum_{i=1}^{I} (n_i - 1) = \text{denominator } df \text{ for } \mathbb{F}$$

where:

I = number of populations

 $\overline{x}_i$  = the mean of each list

Sxi = the standard deviation of each list

ni = the length of each list

 $\overline{x}$  = the mean of all lists

## Statistics Formulas (continued)

#### 2-SampFTest

Below is the definition for the 2-SampFTest.

Sx1, Sx2 = Sample standard deviations having  $n_1$ -1 and  $n_2$ -1 degrees of freedom df, respectively.

$$F = F$$
-statistic =  $\left(\frac{Sx1}{Sx2}\right)^2$ 

$$df(x, n_1-1, n_2-1) = \mathbf{F}pdf()$$
 with degrees of freedom  $df, n_1-1$ , and  $n_2-1$ 

p = reported p value

**2-SampFTest** for the alternative hypothesis  $\sigma_1 > \sigma_2$ .

$$p = \int_{F}^{\infty} f(x, n_1 - 1, n_2 - 1) dx$$

**2-SampFTest** for the alternative hypothesis  $\sigma_1 < \sigma_2$ .

$$p = \int_{0}^{F} f(x, n_1 - 1, n_2 - 1) dx$$

**2-SampFTest** for the alternative hypothesis  $\sigma_1 \neq \sigma_2$ . Limits must satisfy the following:

$$\frac{p}{2} = \int_{0}^{L_{bnd}} f(x, n_1 - 1, n_2 - 1) dx = \int_{U_{bnd}}^{\infty} f(x, n_1 - 1, n_2 - 1) dx$$

where:

[Lbnd, Ubnd] = lower and upper limits

The F-statistic is used as the bound producing the smallest integral. The remaining bound is selected to achieve the preceding integral's equality relationship.

#### 2-SampTTest

The following is the definition for the **2-SampTTest**. The two-sample t statistic with degrees of freedom df is:

$$t = \frac{\overline{x}_1 - \overline{x}_2}{S}$$

where the computation of *S* and *df* are dependent on whether the variances are pooled. If the variances are not pooled:

$$S = \sqrt{\frac{Sx_1^2}{n_1} + \frac{Sx_2^2}{n_2}}$$

$$df = \frac{\left(\frac{Sx_1^2}{n_1} + \frac{Sx_2^2}{n_2}\right)^2}{\frac{1}{n_1 - 1} \left(\frac{Sx_1^2}{n_1}\right)^2 + \frac{1}{n_2 - 1} \left(\frac{Sx_2^2}{n_2}\right)^2}$$

otherwise:

$$Sx_p = \frac{(n_1 - 1)Sx_1^2 + (n_2 - 1)Sx_2^2}{df}$$

$$S = \sqrt{\frac{1}{n_1} + \frac{1}{n_2}} Sx_p$$

$$df = n_1 + n_2 - 2$$

and Sxp is the pooled variance.

### **Financial Formulas**

This section contains financial formulas for computing time value of money, amortization, cash flow, interest-rate conversions, and days between dates.

#### Time Value of Money

$$i = \left[e^{(y \times ln(x+1))}\right] - 1$$

where: 
$$PMT \neq 0$$

$$y = C/Y \div P/Y$$
  
$$x = (.01 \times I\%) \div C/Y$$

C/Y = compounding periods per year

P/Y = payment periods per year

I% = interest rate per year

$$i = (-FV \div PV)^{(1 \div N)} - 1$$

where: 
$$PMT = 0$$

The iteration used to compute *i*:

$$0 = PV + PMT \times G_i \left[ \frac{1 - (1+i)^{-N}}{i} \right] + FV \times (1+i)^{-N}$$

$$I\% = 100 \times C/Y \times \left[ e^{(y \times \ln(x+1))} - 1 \right]$$

where: 
$$x =$$

$$y = P/Y \div C/Y$$

$$G_i = 1 + i \times k$$

where: 
$$k = 0$$
 for end-of-period payments

k = 1 for beginning-of-period payments

$$N = \frac{ln\left(\frac{PMT \times G_i - FV \times i}{PMT \times G_i + PV \times i}\right)}{ln(1+i)}$$

where: 
$$i \neq 0$$

$$N = {}^{-}(PV + FV) \div PMT$$

where: 
$$i = 0$$

### Time Value of Money (Continued)

$$PMT = \frac{-i}{G_i} \times \left[ PV + \frac{PV + FV}{(1+i)^N - 1} \right]$$

where: 
$$i \neq 0$$

$$PMT = (PV + FV) \div N$$

where: 
$$i = 0$$

$$PV = \left[\frac{PMT \times G_i}{i} - FV\right] \times \frac{1}{(1+i)^N} - \frac{PMT \times G_i}{i}$$

where: 
$$i \neq 0$$

$$PV = (FV + PMT \times N)$$

where: 
$$i = 0$$

$$FV = \frac{PMT \times G_i}{i} - (1+i)^N \times \left(PV + \frac{PMT \times G_i}{i}\right)$$

where: 
$$i \neq 0$$

$$FV = (PV + PMT \times N)$$

where: 
$$i = 0$$

## Financial Formulas (continued)

#### **Amortization**

If computing 
$$bal()$$
,  $pmt2 = npmt$ 

Let  $bal(0) = RND(PV)$ 

Iterate from  $m = 1$  to  $pmt2$ 

$$\begin{cases}
I_m = RND[RND12(-i \times bal(m-1))] \\
bal(m) = bal(m-1) - I_m + RND(PMT)
\end{cases}$$
then:
$$bal() = bal(pmt2)$$

$$\sum Prn() = bal(pmt2) - bal(pmt1)$$

 $\Sigma Int() = (pmt2 - pmt1 + 1) \times RND(PMT) - \Sigma Prn()$ where: RND = round the display to the number of

RND = round the display to the number of decimal places selected

RND12 = round to 12 decimal places

Balance, principal, and interest are dependent on the values of **PMT**, **PV**, **I%**, and *pmt*1 and *pmt*2.

#### Cash Flow

$$npv() = CF_0 + \sum_{j=1}^{N} CF_j (1+i)^{-S_{j-1}} \frac{(1-(1+i)^{-n_j})}{i}$$

where: 
$$S_j = \begin{cases} \sum_{i=1}^{j} n_i & j \ge 1\\ 0 & j = 0 \end{cases}$$

Net present value is dependent on the values of the initial cash flow  $(CF_0)$ , subsequent cash flows  $(CF_i)$ , frequency of each cash flow (nj), and the specified interest rate (i).

$$irr() = 100 \times i$$
, where i satisfies  $npv() = 0$ 

Internal rate of return is dependent on the values of the initial cash flow  $(CF_0)$  and subsequent cash flows  $(CF_i)$ .

$$i = I\% \div 100$$

#### Interest Rate Conversions

**▶Eff**( ) = 
$$100 \times (e^{CP \times ln(x+1)} - 1)$$

 $x = .01 \times NOM \div CP$ where:

**Nom**() = 
$$100 \times CP \times \left[e^{1 \div CP \times ln(x+1)} - 1\right]$$

 $x = .01 \times EFF$ where: EFF = effective rate

CP = compounding periods

NOM = nominal rate

## Financial Formulas (continued)

#### Days between Dates

With the **dbd(** function, you can enter or compute a date within the range Jan. 1, 1950, through Dec. 31, 2049.

Actual/actual day-count method (assumes actual number of days per month and actual number of days per year):

Number of Days I = 
$$(YI-YB) \times 365$$
  
+ (number of days  $MB$  to  $M1$ )  
+  $DT1$   
+  $\frac{(Y1-YB)}{4}$ 

Number of Days II = 
$$(Y2-YB) \times 365$$
  
+ (number of days MB to M2)  
+  $DT2$   
+  $\frac{(Y2-YB)}{4}$ 

where:

M1 = month of first dateDT1 = day of first date

Y1 = year of first date

M2 = month of second date

DT2 = day of second date

Y2 =year of second date MB = base month (January)

DB = base day (1)

YB = base year (first year after leap year)

# **General Information**

#### Contents

| Battery Information                   |  |
|---------------------------------------|--|
| In Case of Difficulty                 |  |
| Error Conditions                      |  |
| Accuracy Information                  |  |
| Texas Instruments Support and Service |  |

## **Battery Information**

#### When to Replace the Batteries

The TI-82 STATS uses five batteries: four AAA alkaline batteries and one lithium battery. The lithium battery provides auxiliary power to retain memory while you replace the AAA batteries

When the battery voltage level drops below a usable level, the TI-82 STATS displays this message when you turn on the unit.

Your batteries are low. Recommend chan9e of batteries.

After this message is first displayed, you can expect the batteries to function for about one or two weeks, depending on usage. (This one-week to two-week period is based on tests with alkaline batteries: the performance of other kinds of batteries may vary.)

The low-battery message continues to be displayed each time you turn on the unit until you replace the batteries. If you do not replace the batteries within about two weeks, the calculator may turn off by itself or fail to turn on until you install new batteries.

Replace the lithium battery every three or four years.

#### Effects of Replacing the **Batteries**

**Do not** remove both types of batteries (AAA and lithium auxiliary) at the same time. **Do not** allow the batteries to lose power completely. If you follow these guidelines and the steps for replacing batteries on page B-3, you can replace either type of battery without losing any information in memory.

#### **Battery Precautions**

Take these precautions when replacing batteries.

- Do not mix new and used batteries. Do not mix brands (or types within brands) of batteries.
- Do not mix rechargeable and nonrechargeable batteries.
- Install batteries according to polarity (+ and -) diagrams.
- Do not place nonrechargeable batteries in a battery recharger.
- Properly dispose of used batteries immediately. Do not leave them within the reach of children.
- Do not incinerate batteries.

#### Replacing the **Batteries**

To replace the batteries, follow these steps.

- 1. Turn off the calculator. Replace the slide cover over the keyboard to avoid inadvertently turning on the calculator. Turn the back of the calculator toward vou.
- 2. Hold the calculator upright. Place your thumb on the oval indentation on the battery cover. Push down and toward you to slide the cover about \( \frac{1}{4} \) inch (6 mm). Lift off the cover to expose the battery compartment.

Note: To avoid loss of information stored in memory, you must turn off the calculator. Do not remove the AAA batteries and the lithium battery simultaneously.

- 3. Replace all four AAA alkaline batteries at the same time. Or. replace the lithium battery.
  - To replace the AAA alkaline batteries, remove all four discharged AAA batteries and install new ones according to the polarity (+ and -) diagrams in the battery compartment.
  - To remove the lithium battery, place your index finger on the battery. Insert the tip of a ball-point pen (or similar instrument) under the battery at the small opening provided in the battery compartment. Carefully pry the battery upward, holding it with your thumb and finger. (There is a spring that pushes against the underside of the battery.)
  - Install the new battery, + side up, by inserting the battery and gently snapping it in with your finger. Use a CR1616 or CR1620 (or equivalent) lithium battery.
- 4. Replace the battery compartment cover. Turn the calculator on and adjust the display contrast, if necessary (step 1; page B-4).

## In Case of Difficulty

### Handling a Difficulty

To handle a difficulty, follow these steps.

- 1. If you cannot see anything on the screen, the contrast may need to be adjusted.
  - To darken the screen, press and release 2nd, and then press and hold \_ until the display is sufficiently dark.
  - To lighten the screen, press and release 2nd, and then press and hold vuntil the display is sufficiently light.
- If an error menu is displayed, follow the steps in Chapter 1. Refer to pages B-5 through B-9 for details about specific errors, if necessary.
- If a checkerboard cursor ( ) is displayed, then either you have entered the maximum number of characters in a prompt, or memory is full. If memory is full, press 2nd [MEM] 2 to select 2:Delete, and then delete some items from memory (Chapter 18).
- 4. If the busy indicator (dotted line) is displayed, a graph or program has been paused; the TI-82 STATS is waiting for input. Press [ENTER] to continue or press [ON] to break.
- 5. If the calculator does not seem to work at all, be sure the batteries are fresh and that they are installed properly. Refer to battery information on pages B-2 and B-3.

## **Error Conditions**

When the TI-82 STATS detects an error, it displays **ERR**:*message* and an error menu. Chapter 1 describes the general steps for correcting errors. This table contains each error type, possible causes, and suggestions for correction.

|              | B "I O I O I I D "                                                                                                    |
|--------------|----------------------------------------------------------------------------------------------------|
| Error Type   | Possible Causes and Suggested Remedies                                                                                                    |
| ARCHIVED VAR | A function or instruction is archived and therefore cannot be executed or edited. Use the unarchive command to unarchive the variable before using it.                                                                                                    |
| ARGUMENT     | A function or instruction does not have the correct number of arguments. See Appendix A and the appropriate chapter.                                                                                                    |
| BAD GUESS    | <ul> <li>In a CALC operation, you specified a Guess that is not<br/>between Left Bound and Right Bound.</li> </ul>                                                                                                    |
|              | • For the <b>solve(</b> function or the equation solver, you specified a <i>guess</i> that is not between <i>lower</i> and <i>upper</i> .                                                                                                    |
|              | <ul> <li>Your guess and several points around it are undefined.</li> </ul>                                                                                                    |
|              | Examine a graph of the function. If the equation has a solution, change the bounds and/or the initial guess.                                                                                                    |
| BOUND        | <ul> <li>In a CALC operation or with Select(, you defined<br/>Left Bound &gt; Right Bound.</li> </ul>                                                                                                    |
|              | <ul> <li>In fMin(, fMax(, solve(, or the equation solver, you entered<br/>lower ≥ upper.</li> </ul>                                                                                                    |
| BREAK        | You pressed the ON key to break execution of a program, to halt a DRAW instruction, or to stop evaluation of an expression.                                                                                                    |
| DATA TYPE    | You entered a value or variable that is the wrong data type.                                                                                                    |
|              | <ul> <li>For a function (including implied multiplication) or an<br/>instruction, you entered an argument that is an invalid data<br/>type, such as a complex number where a real number is<br/>required. See Appendix A and the appropriate chapter.</li> </ul> |
|              | <ul> <li>In an editor, you entered a type that is not allowed, such as a<br/>matrix entered as an element in the stat list editor. See the<br/>appropriate chapter.</li> </ul>                                                                                   |
|              | <ul> <li>You attempted to store to an incorrect data type, such as a<br/>matrix, to a list.</li> </ul>                                                                                                    |
| DIM MISMATCH | You attempted to perform an operation that references more than one list or matrix, but the dimensions do not match.                                                                                                    |
| DIVIDE BY 0  | <ul> <li>You attempted to divide by zero. This error is not returned<br/>during graphing. The TI-82 STATS allows for undefined<br/>values on a graph.</li> </ul>                                                                                                 |
|              | • You attempted a linear regression with a vertical line.                                                                                                    |
|              |                                                                                                    |

## **Error Conditions** (continued)

| Error Type     | Possible Causes and Suggested Remedies                                                                                                    |
|----------------|----------------------------------------------------------------------------------------------------|
| DOMAIN         | <ul> <li>You specified an argument to a function or instruction<br/>outside the valid range. This error is not returned during<br/>graphing. The TI-82 STATS allows for undefined values on a<br/>graph. See Appendix A and the appropriate chapter.</li> </ul> |
|                | <ul> <li>You attempted a logarithmic or power regression with a -X or<br/>an exponential or power regression with a -Y.</li> </ul>                                                                                                    |
|                | • You attempted to compute $\Sigma$ <b>Prn(</b> or $\Sigma$ <b>Int(</b> with $pmt2 < pmt1$ .                                                                                                    |
| Duplicate Name | A variable you attempted to transmit cannot be transmitted because a variable with that name already exists in the receiving unit.                                                                                                    |
| Error in Xmit  | <ul> <li>The TI-82 STATS was unable to transmit an item. Check to<br/>see that the cable is firmly connected to both units and that<br/>the receiving unit is in receive mode.</li> </ul>                                                                       |
|                | <ul> <li>You pressed ON to break during transmission.</li> </ul>                                                                                                    |
|                | <ul> <li>You attempted to perform a backup from a TI-82 to a<br/>TI-82 STATS.</li> </ul>                                                                                                    |
|                | <ul> <li>You attempted to transfer data (other than L1 through L6)<br/>from a TI-82 STATS to a TI-82.</li> </ul>                                                                                                    |
|                | <ul> <li>You attempted to transfer L1 through L6 from a TI-82 STATS<br/>to a TI-82 without using 5:Lists to TI82 on the LINK SEND<br/>menu.</li> </ul>                                                                                                    |
| ILLEGAL NEST   | You attempted to use an invalid function in an argument to a function, such as <b>seq(</b> within <i>expression</i> for <b>seq(</b> .                                                                                                    |
| INCREMENT      | <ul> <li>The increment in seq( is 0 or has the wrong sign. This error<br/>is not returned during graphing. The TI-82 STATS allows for<br/>undefined values on a graph.</li> </ul>                                                                               |
|                | • The increment in a <b>For(</b> loop is 0.                                                                                                    |
| INVALID        | <ul> <li>You attempted to reference a variable or use a function where it is not valid. For example, Yn cannot reference Y, Xmin, ΔX, or TblStart.</li> </ul>                                                                                                   |
|                | • You attempted to reference a variable or function that was transferred from the TI-82 and is not valid for the TI-82 STATS. For example, you may have transferred <b>U</b> <i>n</i> -1 to the TI-82 STATS from the TI-82 and then tried to reference it.      |
|                | <ul> <li>In Seq mode, you attempted to graph a phase plot without<br/>defining both equations of the phase plot.</li> </ul>                                                                                                    |

| Error Type      | Possible Causes and Suggested Remedies                                                                                                    |
|-----------------|----------------------------------------------------------------------------------------------------|
| INVALID (cont.) | <ul> <li>In Seq mode, you attempted to graph a recursive sequence<br/>without having input the correct number of initial conditions.</li> </ul>                                                                                                    |
|                 | <ul> <li>In Seq mode, you attempted to reference terms other than<br/>(n-1) or (n-2).</li> </ul>                                                                                                    |
|                 | <ul> <li>You attempted to designate a graph style that is invalid<br/>within the current graph mode.</li> </ul>                                                                                                    |
|                 | <ul> <li>You attempted to use Select( without having selected (turned<br/>on) at least one xyLine or scatter plot.</li> </ul>                                                                                                    |
| INVALID DIM     | <ul> <li>You specified dimensions for an argument that are not<br/>appropriate for the operation.</li> </ul>                                                                                                    |
|                 | • You specified a list dimension as something other than an integer between 1 and 999.                                                                                                    |
|                 | • You specified a matrix dimension as something other than an integer between 1 and 99.                                                                                                    |
|                 | <ul> <li>You attempted to invert a matrix that is not square.</li> </ul>                                                                                                    |
| ITERATIONS      | <ul> <li>The solve( function or the equation solver has exceeded the<br/>maximum number of permitted iterations. Examine a graph<br/>of the function. If the equation has a solution, change the<br/>bounds, or the initial guess, or both.</li> </ul> |
|                 | <ul> <li>irr( has exceeded the maximum number of permitted iterations.</li> </ul>                                                                                                    |
|                 | • When computing <b>1%</b> , the maximum number of iterations was exceeded.                                                                                                    |
| LABEL           | The label in the <b>Goto</b> instruction is not defined with a <b>Lbl</b> instruction in the program.                                                                                                    |
| MEMORY          | Memory is insufficient to perform the instruction or function.<br>You must delete items from memory (Chapter 18) before<br>executing the instruction or function.                                                                                      |
|                 | Recursive problems return this error; for example, graphing the equation <b>Y1=Y1</b> .                                                                                                    |
|                 | Branching out of an If/Then, For(, While, or Repeat loop with a Goto also can return this error because the End statement that terminates the loop is never reached.                                                                                   |

## **Error Conditions (continued)**

| Error Type   | Possible Causes and Suggested Remedies                                                                                                    |
|--------------|----------------------------------------------------------------------------------------------------|
| MemoryFull   | <ul> <li>You are unable to transmit an item because the receiving<br/>unit's available memory is insufficient. You may skip the<br/>item or exit receive mode.</li> </ul>                                                                                                    |
|              | <ul> <li>During a memory backup, the receiving unit's available<br/>memory is insufficient to receive all items in the sending<br/>unit's memory. A message indicates the number of bytes the<br/>sending unit must delete to do the memory backup. Delete<br/>items and try again.</li> </ul> |
| MODE         | You attempted to store to a window variable in another graphing mode or to perform an instruction while in the wrong mode; for example, <b>Drawinv</b> in a graphing mode other than <b>Func</b> .                                                                                             |
| NO SIGN CHNG | • The <b>solve(</b> function or the equation solver did not detect a sign change.                                                                                                    |
|              | • You attempted to compute I% when FV, (N+PMT), and PV are all $\geq 0$ , or when FV, (N+PMT), and PV are all $\leq 0$ .                                                                                                    |
|              | • You attempted to compute <b>irr(</b> when neither <i>CFList</i> nor <i>CFO</i> is $> 0$ , or when neither <i>CFList</i> nor <i>CFO</i> is $< 0$ .                                                                                                    |
| NONREAL ANS  | In <b>Real</b> mode, the result of a calculation yielded a complex result. This error is not returned during graphing. The TI-82 STATS allows for undefined values on a graph.                                                                                                    |
| OVERFLOW     | You attempted to enter, or you have calculated, a number that is beyond the range of the calculator. This error is not returned during graphing. The TI-82 STATS allows for undefined values on a graph.                                                                                       |
| RESERVED     | You attempted to use a system variable inappropriately. See Appendix A.                                                                                                    |
| SINGULAR MAT | <ul> <li>A singular matrix (determinant = 0) is not valid as the<br/>argument for <sup>-1</sup>.</li> </ul>                                                                                                    |
|              | • The <b>SinReg</b> instruction or a polynomial regression generated a singular matrix (determinant = 0) because it could not find a solution, or a solution does not exist.                                                                                                    |
|              | This error is not returned during graphing. The TI-82 STATS allows for undefined values on a graph.                                                                                                    |

| Error Type   | Possible Causes and Suggested Remedies                                                                                                    |
|--------------|----------------------------------------------------------------------------------------------------|
| SINGULARITY  | expression in the <b>solve(</b> function or the equation solver contains a singularity (a point at which the function is not defined). Examine a graph of the function. If the equation has a solution, change the bounds or the initial guess or both.                                                    |
| STAT         | You attempted a stat calculation with lists that are not appropriate.                                                                                                    |
|              | <ul> <li>Statistical analyses must have at least two data points.</li> </ul>                                                                                                    |
|              | • <b>Med-Med</b> must have at least three points in each partition.                                                                                                    |
|              | • When you use a frequency list, its elements must be $\geq 0$ .                                                                                                    |
|              | • (Xmax - Xmin) / Xscl must be ≤ 47 for a histogram.                                                                                                    |
| STAT PLOT    | You attempted to display a graph when a stat plot that uses an undefined list is turned on.                                                                                                    |
| SYNTAX       | The command contains a syntax error. Look for misplaced functions, arguments, parentheses, or commas. See Appendix A and the appropriate chapter.                                                                                                    |
| TOL NOT MET  | You requested a tolerance to which the algorithm cannot return an accurate result.                                                                                                    |
| UNDEFINED    | You referenced a variable that is not currently defined. For example, you referenced a stat variable when there is no current calculation because a list has been edited, or you referenced a variable when the variable is not valid for the current calculation, such as <b>a</b> after <b>Med-Med</b> . |
| WINDOW RANGE | A problem exists with the window variables.                                                                                                    |
|              | • You defined Xmax ≤ Xmin or Ymax ≤ Ymin.                                                                                                    |
|              | • You defined θmax ≤ θmin and θstep > 0 (or vice versa).                                                                                                    |
|              | • You attempted to define <b>Tstep=0</b> .                                                                                                    |
|              | • You defined Tmax ≤ Tmin and Tstep > 0 (or vice versa).                                                                                                    |
|              | <ul> <li>Window variables are too small or too large to graph correctly.</li> <li>You may have attempted to zoom in or zoom out to a point that exceeds the TI-82 STATS numerical range.</li> </ul>                                                                                                    |
| ZOOM         | • A point or a line, instead of a box, is defined in <b>ZBox</b> .                                                                                                    |
|              | • A ZOOM operation returned a math error.                                                                                                    |

## **Accuracy Information**

# Computational Accuracy

To maximize accuracy, the TI-82 STATS carries more digits internally than it displays. Values are stored in memory using up to 14 digits with a two-digit exponent.

- You can store a value in the window variables using up to 10 digits (12 for Xscl, Yscl, Tstep, and θstep).
- Displayed values are rounded as specified by the mode setting with a maximum of 10 digits and a two-digit exponent.
- RegEQ displays up to 14 digits in Float mode. Using a fixed-decimal setting other than Float causes RegEQ results to be rounded and stored with the specified number of decimal places.

# Graphing Accuracy

**Xmin** is the center of the leftmost pixel, **Xmax** is the center of the next-to-the-rightmost pixel. (The rightmost pixel is reserved for the busy indicator.)  $\Delta$ **X** is the distance between the centers of two adjacent pixels.

- In Full screen mode, ΔX is calculated as (Xmax – Xmin) / 94. In G-T split-screen mode, ΔX is calculated as (Xmax – Xmin) / 46.
- If you enter a value for ΔX from the home screen or a program in Full screen mode, Xmax is calculated as Xmin + ΔX \* 94. In G-T split-screen mode, Xmax is calculated as Xmin + ΔX \* 46.

**Ymin** is the center of the next-to-the-bottom pixel; **Ymax** is the center of the top pixel.  $\Delta$ **Y** is the distance between the centers of two adjacent pixels.

- In Full screen mode, ΔY is calculated as
   (Ymax Ymin) / 62. In Horiz split-screen mode, ΔY is
   calculated as (Ymax Ymin) / 30. In G-T split-screen mode,
   ΔY is calculated as (Ymax Ymin) / 50.
- If you enter a value for ΔY from the home screen or a program in Full screen mode, Ymax is calculated as Ymin + ΔY \* 62. In Horiz split-screen mode, Ymax is calculated as Ymin + ΔY \* 30. In G-T split-screen mode, Ymax is calculated as Ymin + ΔY \* 50.

#### Graphing Accuracy (continued)

Cursor coordinates are displayed as eight-character numbers (which may include a negative sign, decimal point, and exponent) when **Float** mode is selected. **X** and **Y** are updated with a maximum accuracy of eight digits.

minimum and maximum on the CALCULATE menu are calculated with a tolerance of 1E-5; Jf(x)dx is calculated at 1E-3. Therefore, the result displayed may not be accurate to all eight displayed digits. For most functions, at least five accurate digits exist. For fMin(, fMax(, and fnInt( on the MATH menu and solve( in the CATALOG, the tolerance can be specified.

#### **Function Limits**

| Function                       | Range of Input Values                          |
|--------------------------------|------------------------------------------------|
| $\sin x$ , $\cos x$ , $\tan x$ | $0 \le  x  < 10^{12}$ (radian or degree)       |
| $\sin^{-1} x$ , $\cos^{-1} x$  | $-1 \le x \le 1$                               |
| $\ln x, \log x$                | $10^{-100} < x < 10^{100}$                     |
| <b>e</b> <sup>x</sup>          | $-10^{100} < x \le 230.25850929940$            |
| <b>10</b> <sup>x</sup>         | $-10^{100} < x < 100$                          |
| $\sinh x$ , $\cosh x$          | $ x  \le 230.25850929940$                      |
| tanh x                         | $ x  < 10^{100}$                               |
| sinh <sup>-1</sup> x           | $ x  < 5 \times 10^{99}$                       |
| cosh <sup>-1</sup> x           | $1 \le x < 5 \times 10^{99}$                   |
| tanh <sup>-1</sup> x           | -1 < x < 1                                     |
| $\sqrt{x}$ (real mode)         | $0 \le x < 10^{100}$                           |
| $\sqrt{x}$ (complex mode)      | $ x  < 10^{100}$                               |
| x!                             | $5 \le x \le 69$ , where x is a multiple of .5 |

#### **Function Results**

| Function                      | Range of R  | esult                            |
|-------------------------------|-------------|----------------------------------|
| $\sin^{-1} x$ , $\tan^{-1} x$ | -90° to 90° | or $-\pi/2$ to $\pi/2$ (radians) |
| cos <sup>-1</sup> x           | 0° to 180°  | or 0 to $\pi$ (radians)          |

## **Texas Instruments Support and Service**

For General Information

For more information about TI products and services, contact TI

by e-mail or visit the TI Internet address.

E-mail inquiries: <u>ticares@ti.com</u>
Home Page: <u>education.ti.com</u>

Service and warranty information

For information about the length and terms of the warranty or about product service, refer to the warranty statement enclosed with this product or contact your local Texas Instruments

retailer/distributor.

| + (addition), 2-3, A-38                                                      | <b>abs(</b> (absolute value), 2-13, 2-19, 10-10,                                |
|------------------------------------------------------------------------------|---------------------------------------------------------------------------------|
| $\chi^2$ cdf( (chi-square cdf), 13-31, A-3                                   | A-2                                                                             |
| $\chi^2$ pdf( (chi-square pdf), 13-31, A-4                                   | accuracy information                                                            |
| $\chi^2$ -Test (chi-square test), 13-22, A-4                                 | computational and graphing, <i>B-10</i>                                         |
| : (colon), 6, 16-5                                                           | graphing, 3-17                                                                  |
| + (concatenation), 15-6, A-38                                                | function limits and results, <i>B-11</i>                                        |
| 3 (cube), 2-6, A-35                                                          | addition (+), 2-3, A-38                                                         |
| $3\sqrt{(\text{cube root})}, 2-6, A-35$                                      | alpha cursor, 1-5                                                               |
| o (degrees notation), 2-3, A-34                                              | alpha key, 3                                                                    |
| / (division), 2-3, A-37                                                      | alpha-lock, 1-8                                                                 |
| = (equal-to relational test), 2-25, A-35                                     | alternative hypothesis, 13-7                                                    |
| ! (factorial), 2-21, A-34                                                    | amortization                                                                    |
| (graph style, animate), 3-9                                                  | <b>bal(</b> (amortization balance), 14-9, A-3                                   |
| (graph style, dot), 3-9                                                      | calculating schedules, 14-9                                                     |
| (graph style, line), 3-9                                                     | formula, A-56                                                                   |
| > (greater than), 2-25, A-35                                                 | Σ <b>Int(</b> (sum of interest),14-9, A-12                                      |
| ·-                                                                           | <b>ΣPrn(</b> (sum of principal), 14-9, A-19                                     |
| ≥ (greater than or equal to), 2-25, A-35<br>(inverse), 2-3, 8-9, 10-10, A-36 | and (Boolean operator), 2-26, A-2                                               |
| < (less than), 2-25, A-35                                                    | angle(, 2-19, A-2                                                               |
| ≤ (less than or equal to), 2-25, A-36                                        | ANGLE menu, 2-23                                                                |
| {} (list indicator), 11-4                                                    | angle modes, 1-11                                                               |
| [] (matrix indicator), 10-7                                                  | animate graph style ( <b>0</b> ), 3-9                                           |
| (minutes notation), 2-23, A-38                                               | ANOVA( (one-way variance analysis),                                             |
| <b>•</b> (multiplication), 2-3, A-37                                         | 13-25, A-2                                                                      |
| - (negation), 1-23, 2-4, A-37                                                | formula, <i>A</i> <b>-</b> 51                                                   |
| ≠ (not equal to), 2-25, A-35                                                 | <b>Ans</b> (last answer), 1-18, A-2                                             |
| () (parentheses), 1-23                                                       | APD <sup>™</sup> (Automatic Power Down <sup>™</sup> ), 1-2                      |
| $\pi$ (pi), 2-4                                                              | applications. See examples, applications                                        |
| □ (pixel mark), 8-15, 12-34                                                  | arccosine ( <b>cos<sup>-1</sup>(</b> ), 2 <i>-3</i>                             |
| + (pixel mark), 8-15, 12-34                                                  | arcsine ( <b>sin<sup>-1</sup>(</b> ), 2 <i>-3</i>                               |
| • (pixel mark), 8-15, 12-34                                                  | arctangent ( <b>tan<sup>-1</sup>(</b> ), 2-3                                    |
| (plot type, box), 12-33                                                      | augment(, 10-14, 11-15, A-3                                                     |
| <b>Літь</b> (plot type, histogram), 12-32                                    | Automatic Power Down <sup>™</sup> (APD <sup>™</sup> ), 1-2                      |
| (plot type, modified box), 12-32                                             | automatic regression equation, 12-22                                            |
| (plot type, normal probability), 12-33                                       | automatic residual list (RESID), 12-22                                          |
| <b>^</b> (power), 2-3, A-36, A-37                                            | axes format, sequence graphing, 6-8                                             |
| <b>10^(</b> (power of ten), 2-4, A-37                                        | axes, displaying (AxesOn, AxesOff),                                             |
| $\mathbf{x}\sqrt{\text{(root)}}, 2-6, A-35$                                  | 3-14, A-3                                                                       |
| " (seconds notation), 2-23, A-38                                             | AxesOff, 3-14, A-3                                                              |
| (square), 2-3, A-36                                                          | <b>AxesOn</b> , <i>3-14</i> , <i>A-3</i>                                        |
| $\sqrt{(\text{square root})}, 2-3, A-37$                                     | - B -                                                                           |
| ➤ Store, 1-14, A-28                                                          | 1 1: 1 1 1                                                                      |
| (String indicator), 15 5                                                     | backing up calculator memory, 19-4,                                             |
| - (subtraction), 2-3, A-38                                                   | 19-10                                                                           |
| - A -                                                                        | <b>bal(</b> (amortization balance), 14-9, A-3                                   |
| athi (restangular sampley mode) 1.12                                         | batteries, 1-2, B-2                                                             |
| <b>a+bi</b> (rectangular complex mode), <i>1-12</i> , 2-16, <i>A-3</i>       | below graph style ( <b>L</b> ), <i>3-9</i> binomcdf(, <i>13-33</i> , <i>A-3</i> |
| above graph style( $\P$ ), 3-9                                               | binompdf(, 13-33, A-3                                                           |
| acc. • 5.apii bijio( 1), > >                                                 |                                                                                 |

| Boolean logic, $2$ - $26$ box pixel mark ( $\square$ ), $8$ - $15$ , $12$ - $34$ <b>Boxplot</b> plot type ( $\frac{4}{\square}$ + $\frac{1}{2}$ - $\frac{1}{3}$ busy indicator, $1$ - $4$ | <b>Connected</b> (plotting mode), 1-11, A-4 contrast (display), 1-3 convergence, sequence graphing, 6-12 conversions |
|----------------------------------------------------------------------------------------------------|----------------------------------------------------------------------------------------------------|
| - C -                                                                                                    | <b>▶Dec</b> (to decimal), 2-5, A-5 <b>▶DMS</b> (to degrees/minutes/ seconds),                                        |
| CALCULATE menu, 3-25                                                                                                    | 2 <b>-</b> 24, A <b>-</b> 7                                                                                          |
| Calculate output option, 13-6, 13-8                                                                                                    | <b>▶Eff</b> (to effective interest rate), 14-12,                                                                     |
| cash flow                                                                                                    | A <b>-</b> 7                                                                                                    |
| calculating, 14-8                                                                                                    | Equ>String( (equation-to-string                                                                                      |
| formula, A-57                                                                                                    | conversion), 15-7, A-8                                                                                               |
| irr( (internal rate of return), 14-8, A-13                                                                                                    | <b>▶Frac</b> (to fraction conversion), 2-5,                                                                          |
| <b>npv(</b> (net present value), 14-8, A-17                                                                                                    | A-10                                                                                                    |
| CATALOG, 15-2                                                                                                    | <b>List▶matr(</b> (list-to-matrix conversion),                                                                       |
| CBL™ System, 16-21, 19-3, A-10                                                                                                    | 10-14, 11-15, A-14                                                                                                   |
| CBR™, 16-21, 19-3, A-10                                                                                                    | Matrist( (matrix-to-list conversion),                                                                                |
| Check RAM (memory screen), 18-2                                                                                                    | 10-14, 11-16, A-15                                                                                                   |
| chi-square cdf ( $\chi^2$ cdf(), 13-31, A-3                                                                                                    | Nom (to nominal interest rate                                                                                        |
| chi-square pdf ( $\chi^2$ pdf(), 13-31, A-4                                                                                                    | conversion), 14-12, A-16                                                                                             |
| chi-square test ( $\chi^2$ -Test), 13-22, A-4                                                                                                    | ▶Polar (to polar conversion), 2-19,                                                                                  |
| Circle (draw circle), 8-11, A-4                                                                                                    | A-19                                                                                                    |
| Clear Entries, 18-4, A-4                                                                                                    | P>Rx(, P>Ry( (polar-to-rectangular                                                                                   |
| clearing                                                                                                    | conversion), 2-24, A-21 •Rect (to rectangular conversion), 2-19,                                                     |
| entries (Clear Entries), 18-4, 4-4                                                                                                    | A-22                                                                                                    |
| all lists ( <b>CIrAllLists</b> ), 18-4, A-4<br>drawing ( <b>CIrDraw</b> ), 8-4, A-4                                                                                                    | A-22 <b>R▶Pr(</b> , <b>R▶Pθ(</b> (rectangular-to-polar                                                               |
| home screen ( <b>CirHome</b> ), 16-20, A-4                                                                                                    | conversion), 2-24, A-23                                                                                              |
| list (CirList), 12-20, A-4                                                                                                    | String•Equ( (string-to-equation                                                                                      |
| table ( <b>CirTable</b> ), 16-20, A-4                                                                                                    | conversion), 15-8, A-29                                                                                              |
| CirallLists (clear all lists), 18-4, A-4                                                                                                    | CoordOff, 3-14, A-5                                                                                                  |
| CirDraw (clear drawing), 8-4, A-4                                                                                                    | CoordOn, 3-14, A-5                                                                                                   |
| CirHome (clear home screen), 16-20, A-4                                                                                                    | correlation coefficient ( <b>r</b> ), 12-23, 12-25 -                                                                 |
| CirList (clear list), 12-20, A-4                                                                                                    | 12-27                                                                                                    |
| <b>CirTable</b> (clear table), <i>16-20</i> , <i>A-4</i>                                                                                                    | cos( (cosine), 2-3, A-5                                                                                              |
| coefficients of determination (r <sup>2</sup> , R <sup>2</sup> ),                                                                                                    | cos <sup>-1</sup> ( (arccosine), 2-3, A-5                                                                            |
| 12 <b>-</b> 23                                                                                                    | cosh( (hyperbolic cosine), 15-10, A-5                                                                                |
| colon separator (:), 6, 16-5                                                                                                    |                                                                                                    |
| combinations ( <b>nCr</b> ), 2-21, A-16                                                                                                    | - D (continued) -                                                                                                    |
| - C (continued) -                                                                                                    | <b>cosh</b> <sup>-1</sup> ( (hyperbolic arccosine), 15-10, A-5 cosine ( <b>cos</b> (), 2-3, A-5                      |
| complex                                                                                                    | cross pixel mark (+), 8-15, 12-34                                                                                    |
| modes ( <b>a+b</b> <i>i</i> , <b>re</b> $^{\wedge}\theta$ <i>i</i> ), 1-12, 2-16, A-3,                                                                                                    | cube (3), 2-6, A-35                                                                                                  |
| A-22                                                                                                    | cube root ( $\sqrt[3]{()}$ , 2-6, A-35                                                                               |
| numbers, 1-12, 2-16, 2-18, A-22                                                                                                    | CubicReg (cubic regression), 12-26, A-5                                                                              |
| compounding-periods-per-year variable                                                                                                    | cubic regression (CubicReg), 12-26, A-5                                                                              |
| (C/Y), 14-4, 14-14                                                                                                    | cumulative sum (cumSum(), 10-15,                                                                                     |
| concatenation (+), 15-6, A-38                                                                                                    | 11-12, A-5                                                                                                    |
| confidence intervals, 13-8, 13-16 - 13-21                                                                                                    | cumSum( (cumulative sum), 10-15,                                                                                     |
| <b>coni</b> ( (conjugate), 2-18, 4-4                                                                                                    | 11-12. A-5                                                                                                    |

cursors, 1-5, 1-8 C/Y (compounding-periods-per-year variable). 14-4. 14-14 - D -Data input option, 13-6, 13-7 days between dates (**dbd(**), 14-13, A-5, **dbd(** (days between dates), 14-13, A-5, A - 58▶Dec (to decimal conversion), 2-5, A-5 decimal mode (float or fixed), 1-10 decrement and skip (**DS<(**), 16-14, A-7 definite integral, 2-7, 3-28, 4-8, 5-6 **Degree** angle mode, 1-11, 2-23, A-6 degrees notation (°), 2-3, A-34 DELETE FROM menu, 18-3 delete variable contents (**DelVar**), 16-15, A-6 DelVar (delete variable contents), 16-15, A-6DependAsk, 7-3, 7-5, A-6 **DependAuto**, 7-3, 7-5, A-6 derivative. See numerical derivative **det(** (determinant), 10-12, A-6 determinant (**det(**), 10-12, A-6 DiagnosticOff, 12-23, A-6 DiagnosticOn, 12-23, A-6 diagnostics display mode(r, r<sup>2</sup>, R<sup>2</sup>), 12-23 differentiation, 2-8, 3-28, 4-8, 5-6 - D (continued) dimensioning a list or matrix, 10-12, 10-13, 11-11, A-6 dim( (dimension), 10-12, 11-11, A-6  $\rightarrow$ dim( (assign dimension), 10-13, 11-11, **Disp** (display), 16-18, A-6 **DispGraph** (display graph), 16-19, A-7 display contrast, 1-3 display cursors, 1-5 DispTable (display table), 16-19, A-7 DISTR (distributions menu), 13-29 DISTR DRAW (distributions drawing menu), 13-35 distribution functions binomcdf(, 13-33, A-3 binompdf(, 13-33, A-3

 $\chi^2$ cdf(, 13-31, A-3

 $\chi^2$ pdf(, 13-31, A-4 Fcdf(, 13-32, A-8 Fpdf(, 13-32, A-9 geometcdf(, 13-34, A-10 geometpdf(, 13-34, A-11 invNorm(, 13-30, A-12 normalcdf(, 13-30, A-17 normalpdf(, 13-29, A-17 poissoncdf(, 13-34, A-99 poissonpdf(, 13-33, A-19 tcdf(, 13-31, A-29 tpdf(, 13-30, A-29 distribution shading instructions Shadex<sup>2</sup>(, 13-36, A-26 **ShadeF(**, 13-36, A-27 ShadeNorm(, 13-35, A-27 Shade t(, 13-36, A-27 division (/), 2-3, A-37 DMS (degrees/minutes/seconds entry notation), 2-23, A-38 ▶DMS (to degrees/minutes/seconds), 2-24, A-7 dot graph style (:.), 3-9 dot pixel mark (•), 8-15, 12-34 **Dot** (plotting mode), 1-11, A-7 **DrawF** (draw a function), 8-9, A-7

| - D (continued) -                                         | errors                                                 |
|-----------------------------------------------------------|--------------------------------------------------------|
| drawing on a graph                                        | diagnosing and correcting, 1-24                        |
| circles (Circle(), 8-11                                   | messages, B-5                                          |
| functions and inverses ( <b>DrawF</b> ,                   | examples—applications                                  |
| Drawinv), 8-9                                             | area between curves, 17-11                             |
| lines (Horizontal, Line(, Vertical),                      | areas of regular n-sided polygons,                     |
| 8-6, 8-7                                                  | <i>17-16</i>                                           |
| line segments ( <b>Line(</b> ), 8-5                       | box plots, 17-2                                        |
| pixels (PxI-Change, PxI-Off, PxI-On,                      | cobweb attractors, 17-8                                |
| pxi-Test), 8-16                                           | fundamental theorem of calculus, 17-14                 |
| points (Pt-Change, Pt-Off, Pt-On),                        | guess the coefficients, 17-9                           |
| 8-14                                                      | inequalities, 17-5                                     |
| tangents ( <b>Tangent</b> ), 8-8                          | mortgage payments 17-18                                |
| text ( <b>Text</b> ), 8-12                                | parametric equations: ferris wheel                     |
| using <b>Pen</b> , 8-13                                   | problem, 17 <b>-</b> 12                                |
| <b>Drawinv</b> (draw inverse), 8-9, A-7                   | piecewise functions, 17-4                              |
| DRAW menu, 8-3                                            | Sierpinski triangle, 17-7                              |
| DRAW instructions, 8-3 - 8-16                             | solving a system of nonlinear equations                |
| Draw output option, 13-6 - 13-8                           | <i>17-</i> 6                                           |
| DRAW POINTS menu, 8-14                                    | unit circle and trig curves, 17-10                     |
| DRAW STO (draw store menu), 8-17                          | examples—Getting Started                               |
| <b>dr/d</b> θ operation on a graph, 5-6                   | box with lid $9 - 16$                                  |
| <b>DS&lt;(</b> (decrement and skip), 16-14, A-7           | defining a, 9                                          |
| DuplicateName menu, 19-5                                  | defining a table of values, 10                         |
| <b>dx/dt</b> operation on a graph, 3-28, 4-8              | finding calculated maximum, 16                         |
| <b>dy/dx</b> operation on a graph, 3-28, 4-8, 5-6         | setting the viewing window, 12                         |
|                                                           | tracing the graph, 13                                  |
| - E -                                                     | zooming in on the graph, 15                            |
| e (constant), 2-4                                         | zooming in on the table, 11                            |
| <b>e^(</b> (exponential), 2-4, A-7                        | coin flip, 2-2                                         |
| <b>E</b> (exponent), 1-7, 1-10, A-7                       | compound interest, 14-3                                |
| edit keys table, 1-8                                      | drawing a tangent line, 8-2                            |
| ▶Eff( (to effective interest rate), 14-12, A-7            | financing a car, 14-2                                  |
| Else, 16-10                                               | forest and trees, 6-2                                  |
| End, 16-12, A-8                                           | generating a sequence, 11-2                            |
| <b>Eng</b> (engineering notation mode), 1-10,             | graphing a circle, 3-2                                 |
| A <b>-</b> 8                                              | mean height of a population, 13-2                      |
| entry cursor, 1-5                                         | path of a ball, 4-2 pendulum lengths and periods, 12-2 |
| ENTRY (last entry key), 1-16                              | polar rose, 5-2                                        |
| EOS <sup>™</sup> (Equation Operating System), <i>1-22</i> | potat 105c, 3-2                                        |
| eqn (equation variable), 2-8, 2-12                        |                                                        |
| equal-to relational test (=), 2-25, A-35                  |                                                        |
| Equation Operating System (EOS <sup>™</sup> ), 1-22       |                                                        |
| Equation Solver, 2-8                                      |                                                        |
| equations with multiple roots, 2-12                       |                                                        |

### Index-4

- E (continued) -

**Equipolity** (equation-to-string conversion), *15-7*, *A-8* 

#### - E (continued) -- F (continued) examples—Getting Started (continued) Fix (fixed-decimal mode), 1-10, A-8 quadratic formula fixed-decimal mode (Fix), 1-10, A-8 converting to a fraction, 7 Float (floating-decimal mode), 1-10, A-8 displaying complex results, 8 floating-decimal mode (**Float**), 1-10, A-8 fMax( (function maximum), 2-6, A-9 entering a calculation, 6 roots of a. 7-2 **fMin(** (function minimum), 2-6, A-9 sending variables, 19-2 **fnInt(** (function integral), 2-7, A-9 solving a system of linear equations, FnOff (function off), 3-8, A-9 10-2 **FnOn** (function on), 3-8, A-9 unit circle, 9-2 For(, 16-10, A-9 volume of a cylinder, 16-2 format settings, 3-13, 6-8 examples-miscellaneous formulas convergence, 6-12 amortization, A-56 daylight hours in Alaska, 12-28 ANOVA, A-51 calculating outstanding loan balances, cash flow, A-57 14-10 days between dates, A-58 predator-prey model, 6-13 factorial, 2-21 exponential regression (ExpReg), 12-26, interest rate conversions, A-57 A-8 logistic regression, A-50 sine regression, A-50 **expr(** (string-to-expression conversion), 15-7, A-8 time value of money, A-54 **ExpReg** (exponential regression), 12-26, two-sample F-Test, A-52 two-sample t test, A-53 A-8 expression, 1-6 **fPart(** (fractional part), 2-14, 10-11, A-9 Fpdf(, 13-32, A-9 converting from string (expr(), 15-7, **▶Frac** (to fraction), 2-5, A-10 turning on and off (ExprOn, ExprOff), free-moving cursor, 3-17 3-14, A-8 frequency, 12-24 **ExprOff** (expression off), 3-14, A-8 Full (full-screen mode), 1-12, A-10 **ExprOn** (expression on), 3-14, A-8 full-screen mode (Full), 1-12, A-10 **Func** (function graphing mode), 1-11, - F function, definition of, 1-7 **[f(x)dx** operation on a graph, 3-28 factorial (!), 2-21, A-34 function graphing, 3-1-3-28family of curves, 3-16 accuracy, 3-17 Fcdf(, 13-32, A-8 CALC (calculate menu), 3-25 Fill(, 10-13, A-8 defining and displaying, 3-3 FINANCE CALC menu, 14-5 defining in the Y = editor, 3-5 FINANCE VARS menu, 14-14 defining on the home screen, in a financial functions program, 3-6 amortization schedules, 14-9 deselecting, 3-7 cash flows, 14-8 displaying, 3-3, 3-11, 3-15

### - F (continued) -

Function graphing (continued)

family of curves, 3-16

format settings, 3-13

evaluating, 3-6

days between dates, 14-13 interest rate conversions, 14-12

time value of money (TVM), 14-6

payment method, 14-13

| free-moving cursor, 3-17                                                                                                    | - G (continued) -                                                                                                    |
|----------------------------------------------------------------------------------------------------|----------------------------------------------------------------------------------------------------|
| graph styles, 3-9 maximum of (fMax(), 2-6, A-9 minimum of (fMin(), 2-6, A-9 modes, 1-11, 3-4, A-10 moving the cursor to a value, 3-19 overlaying functions on a graph, 3-16 panning, 3-19 pausing or stopping a graph, 3-15 Quick Zoom, 3-19 selecting, 3-7, 3-8, A-9 shading, 3-10 Smart Graph, 3-15 tracing, 3-18 window variables, 3-11, 3-12 Y= editor, 3-5 viewing window, 3-11 ΔX and ΔY window variables, 3-12 ZOOM menu, 3-20 ZOOM MEMORY menu, 3-23 function integral (fnInt(), 2-7, A-9 functions and instructions table, A-2 - A-2 future value, 14-5, 14-7, 14-14 present value, 14-5, 14-7, 14-14 | - G (continued) -  graph database (GDB), 8-19 graphing modes, 1-11 graphing-order modes, 1-12 GraphStyle(, 16-15, A-11 graph styles, 3-9 graph-table split-screen mode (G-T), 1-12, 9-5, A-11 greater than (>), 2-25, A-35 greater than or equal to (≥), 2-25, A-35 greatest common divisor (gcd(), 2-15, A-10 greatest integer (int(), 2-14, 10-11, A-12 GridOff, 3-14, A-11 GridOn, 3-14, A-11 G-T (graph-table split-screen mode), 1-12, 9-5, A-11  - H -  Histogram plot type (-Alba-), 12-32 home screen, 1-4 Horiz (horizontal split-screen mode), 1-12, 9-4, A-11 hyperbolic functions, 15-10 |
| <b>FV</b> (future-value variable), <i>14-4</i> , <i>14-14</i> <b>-G</b> -                                                                                                    | Horizontal (draw line), 8-6 - 8-7, A-11<br>hypothesis tests, 13-10 - 13-15                                                                                                    |
| gcd( (greatest common divisor), 2-15,                                                                                                    | -   -                                                                                                    |
| A-10 GDB (graph database), 8-19 geometcdf(, 13-34, A-10 geometpdf(, 13-34, A-10 Get( (get data from CBL or CBR), 16-21, A-10 GetCalc( (get data from TI-82 STATS), 16-21, A-10 getKey, 16-20, A-10 Getting Started, 1 – 18. See also examples, Getting Started Goto, 16-13, A-10                                                                                                    | i (complex number constant), 2-17  I% (annual interest rate variable), 14-4,  14-14  identity(, 10-13, A-11  If instructions  If, 16-9, A-11  If-Then, 16-9, A-11  if-Then-Else, 16-10, A-11  imag( (imaginary part), 2-18, A-11  imaginary part (imag(), 2-18, A-11  implied multiplication, 1-23  increment and skip (IS>(), 16-13, A-13  IndpntAsk, 7-3, A-12  IndpntAuto, 7-3, A-12  independent variable, 7-3, A-12  inferential stat editors, 13-6                                                                                                    |

#### - K -- I (continued) inferential statistics. See also stat tests: keyboard confidence intervals layout, 2, 3 alternative hypotheses. 13-7 math operations, 2-3 bypassing editors, 13-8 key-code diagram, 16-20 calculating test results (Calculate), - L confidence interval calculations, 13-8, 13-16 - 13-21 A**-**13 data input or stats input, 13-7 LabelOff, 3-14, A-13 entering argument values, 13-7 LabelOn, 3-14, A-13 graphing test results (**Draw**), 13-8 labels input descriptions table, 13-26 graph, 3-14, A-13 pooled option, 13-8 program, 16-13, A-13 Last Entry, 1-16 STAT TESTS menu, 13-9 **Lbl** (label), 16-13, A-13 test and interval output variables, 13-28 Input, 16-16, 16-17, A-12 insert cursor, 1-5 length( of string, 15-8, A-13 **inString(** (in string), 15-7, A-12 instruction, definition of, 1-7 less than (<), 2-25, A-35 int( (greatest integer), 2-14, 10-11, A-12 line graph style (1), 3-9 $\Sigma$ Int( (sum of interest), 14-9, A-12 **Line(** (draw line), 8-5, A-13 integer part (**iPart(**), 2-14, 10-11, A-12 integral. See numerical integral line segments, drawing, 8-5 interest rate conversions lines, drawing, 8-6, 8-7 calculating, 14-12 linking ▶Eff( (compute effective interest rate), receiving items, 19-5

14-12, A-16
internal rate of return (irr(), 14-8, A-13
intersect operation on a graph, 3-27
inverse (1, 2-3, 8-9, 10-10, A-36
inverse cumulative normal distribution
(invNorm(), 13-30, A-12

**▶Nom(** (compute nominal interest rate),

14-12. A-7

formula, A -57

inverse trig functions, 2-3
invNorm( (inverse cumulative normal distribution), 13-30, A-12

iPart( (integer part), 2-14, 10-11, A-12 irr( (internal rate of return), 14-8, A-13 IS>( (increment and skip), 16-13, A-13

L (user-created list name symbol), 11-16, **Icm(** (least common multiple), 2-15, A-13 least common multiple (**lcm(**), 2-15, A-13 less than or equal to  $(\leq)$ , 2-25, A-36 to a CBL System or CBR, 19-3 to a PC or Macintosh, 19-3 to a TI-82, 19-3, 19-8 transmitting items, 19-6 two TI-82 STATS units, 19-3 LINK RECEIVE menu, 19-5 LINK SEND menu, 19-4 LinReg(a+bx) (linear regression), 12-26, **LinReg(ax+b)** (linear regression), 12-25, **LinRegTTest** (linear regression t test), 13-24, A-14 ΔList(, 11-12, A-14 LIST MATH menu, 11-17 **List>matr(** (lists-to-matrix conversion), 10-14, 11-15, A-14 LIST NAMES menu, 11-6 LIST OPS menu, 11-10 - L (continued) -

lists, 11-1 - 11-18

| accessing an element, 11-5                    | inverse ( <b>-1</b> ), 10 <b>-</b> 10                   |
|-----------------------------------------------|---------------------------------------------------------|
| attaching formulas, 11-7, 12-14               | math functions, 10-9 – 10-11                            |
| clearing all elements, 12-12, 12-20           | matrix math functions (det(, T, dim(,                   |
| copying, 11 <b>-</b> 5                        | Fill(, identity(, randM(, augment(,                     |
| creating, 11-3, 12-12                         | Matr>list(, List>matr(, cumSum(),                       |
| deleting from memory, 11-5, 18-3              | 10-12 - 10-16                                           |
| detaching formulas, 11-8, 12-16               | referencing in expressions, 10-7                        |
| dimension, 11-4, 11-11                        | relational operations, 10-11                            |
| entering list names, 11-6, 12-11              | row operations(ref(, rref(, rowSwap(,                   |
| indicator ( <b>{ }</b> ), 11-4                | row+(, *row(, *row+( ), 10-15                           |
| naming lists, 11-3                            | selecting, 10-3                                         |
| storing and displaying, 11-4                  | viewing, 10-5                                           |
| transmitting to and from TI-82, 19-4          | MATRX EDIT menu, 10-3                                   |
| using in expressions, 11-9                    | MATRX MATH menu, 10-12                                  |
| using to graph a family of curves, 3-16,      | MATRX NAMES menu, 10-7                                  |
| 11-5                                          | max( (maximum), 2-15, 11-17, A-15                       |
| using to select data points from a plot,      | maximum of a function (fMax(), 2-6, A-9                 |
| 11 <b>-</b> 13                                | maximum operation on a graph, 3-27                      |
| using with math functions, 11-9               | mean(, 11-17, A-15                                      |
| using with math operations, 2-3               | median(, 11-17, A-15                                    |
| In(, 2-4, A-14                                | Med-Med (median-median), 12-25, A-15                    |
| <b>LnReg</b> (logarithmic regression), 12-26, | memory                                                  |
| A-14                                          | backing up, 19-10                                       |
| log(, 2-4, A-14                               | checking available, 18-2                                |
| logic (Boolean) operators, 2-26               | clearing all list elements from, 18-4                   |
| Logistic (regression), 12-27, A-15            | clearing entries from, 18-4                             |
| logistic regression formula, A-50             | deleting items from, 18-3                               |
| - M -                                         | insufficient during transmission, 19-5                  |
| - IVI -                                       | resetting defaults, 18-6                                |
| MATH CPX (complex menu), 2-18                 | resetting memory, 18-5                                  |
| MATH menu, 2-5                                | MEMORY menu, 18-2                                       |
| MATH NUM (number menu), 2-13                  | <b>Menu(</b> (define menu), 16-14, A-15                 |
| math operations, keyboard, 2-3                | menus, 4, 1-19                                          |
| MATH PRB (probability menu), 2-20             | defining ( <b>Menu(</b> ), 16-14, A-15                  |
| Matr>list( (matrix-to-list conversion),       | map, A-39                                               |
| 10-14, 11-16, A-15                            | scrolling, 1-19                                         |
| matrices, 10-1 – 10-16                        | <b>min(</b> (minimum), 2-15, 11-17, A-16                |
| accessing elements, 10-8                      | <b>minimum</b> operation on a graph, 3-27               |
| copying, 10 <b>-</b> 8                        | minimum of a function (fMin(), 2-6, A-9                 |
| defined, 10-3                                 | minutes notation ('), 2-23, A-38                        |
| deleting from memory, 10-4                    | <b>ModBoxplot</b> plot type ( $-12-32$                  |
| dimensions, 10-3, 10-12, 10-13                | - M (continued) -                                       |
| displaying a matrix, 10-8                     | iii (continueu)                                         |
| displaying matrix elements, 10-4              | modified box plot type ( $\frac{1}{2}$ ), 12-32         |
| editing matrix elements, 10-6                 | mode settings, 1-9                                      |
| - M (continued) -                             | <b>a+bi</b> (complex rectangular), 1-12, 2-16,          |
|                                               | A-3                                                     |
| matrices, (continued)                         | <b>re</b> ^θ <i>i</i> (complex polar), 1-12, 2-16, A-22 |
| indicator ( <b>[]</b> ), 10-7                 | Connected (plotting), 1-11, A-4                         |

**Degree** (angle), 1-11, 2-24, A-6 numerical integral, 2-7, 3-28 **Dot** (plotting), 1-11, A-7 -0-**Eng** (notation), 1-10, A-8 **Fix** (decimal), 1-10, A-8 one-proportion z confidence interval (1-PropZInt), 13-20, A-20 **Float** (decimal), 1-10, A-8 Full (screen), 1-12, A-10 one-proportion z test (1-PropZTest), **Func** (graphing), 1-11, A-10 13-14, A-20 **G-T** (screen), 1-12, A-11 one-sample *t* confidence interval **Horiz** (screen), 1-12, A-11 (Tinterval), 13-17, A-30 **Normal** (notation), 1-10, A-16 one-variable statistics (1-Var Stats), **Par/Param** (graphing), 1-11, A-18 12**-**25, A**-**31 **Pol/Polar** (graphing), *1-11*, *A-19* **or** (Boolean) operator, 2-26, A-17 **Radian** (angle), 1-11, 2-24, A-21 order of evaluating equations, 1-22 Output(, 9-6, 16-19, A-18 Real, 1-12, A-22 **Sci** (notation), 1-10, A-25 **Seq** (graphing), 1-11, A-26 Sequential (graphing order), 1-12, panning, 3-19 Par/Param (parametric graphing mode), A-26 1-9, 1-11, A-18 **Simul** (graphing order), 1-12, A-27 modified box plot type (♣ ), 12-32 parametric equations, 4-5 multiple entries on a line, 1-6 parametric graphing multiplication (\*), 2-3, A-37 CALC (calculate operations on a graph), multiplicative inverse, 2-3 defining and editing, 4-4 - N free-moving cursor, 4-7 N (number of payment periods variable), graph format, 4-6 14-4, 14-14 graph styles, 4-4 **nCr** (number of combinations), 2-21, A-16 moving the cursor to a value, 4-8 nDeriv( (numerical derivative), 2-7, A-16 selecting and deselecting, 4-5 negation (-), 1-23, 2-4, A-37 setting parametric mode, 4-4 **Nom(** (to nominal interest rate), 14-12, tracing, 4-7 A - 16window variables, 4-5 Y= editor, 4-4 nonrecursive sequences, 6-5 normal distribution probability zoom operations, 4-8 (normalcdf(), 13-30, A-17 parentheses, 1-23 Normal notation mode, 1-10, A-16 path (\*) graph style, 3-9 normal probability plot type (<u>)</u>, 12-33 - P (continued) -- N (continued) -Pause, 16-12, A-18 normalcdf( (normal distribution pausing a graph, 3-15 probability), 13-30, A-17 Pen, 8-13 **normalpdf(** (probability density function), permutations (**nPr**), 2-21, A-17 13-29, A-17 phase plots, 6-13 NormProbPlot plot type (<u>)</u>, 12-33 Pi (π), 2-4 **not(** (Boolean operator), 2-26, A-17 Pic (pictures), 8-17, 8-18 not equal to  $(\neq)$ , 2-25, A-35 pictures (Pic), 8-17, 8-18 **nPr** (permutations), 2-21, A-17 pixel, 8-16 **npv(** (net present value), 14-8, A-17 pixels in **Horiz/G-T** modes, 8-16, 9-6 numerical derivative, 2-7, 3-28, 4-8, 5-6 Plot1(, 12-34, A-18

| Plot2(, 12-34, A-18                                     | <b>ΣPrn(</b> (sum of principal), 14-9, A-19           |
|---------------------------------------------------------|-------------------------------------------------------|
| Plot3(, 12-34, A-18                                     | probability, 2-20                                     |
| PlotsOff, 12-35, A-18                                   | probability density function (normalpdf(),            |
| PlotsOn, 12-35, A-18                                    | 13 <b>-</b> 29, A <b>-</b> 17                         |
| plotting modes, 1-11                                    | <b>prod(</b> (product), 11-18, A-19                   |
| plotting stat data, 12-31                               | programming                                           |
| PMT (payment amount variable), 14-4,                    | copying and renaming, 16-7                            |
| 14 <b>-</b> 14                                          | creating new, 16-4                                    |
| Pmt_Bgn (payment beginning variable),                   | defined, 16-4                                         |
| 14 <b>-</b> 13, A <b>-</b> 19                           | deleting, 16-4                                        |
| Pmt_End (payment end variable), 14-13,                  | deleting command lines, 16-6                          |
| A-19                                                    | editing, <i>16-6</i>                                  |
| poissoncdf(, 13-34, A-19                                | entering command lines, 16-5                          |
| poissonpdf(, 13-33, A-19                                | executing, 16-5                                       |
| <b>Pol/Polar</b> (polar graphing mode), 1-9,            | instructions, 16-9 - 16-21                            |
| 1 <b>-</b> 11, A <b>-</b> 19                            | inserting command lines, 16-6                         |
| polar equations, 5-4                                    | name ( <b>prgm</b> ), 16-15, A-19                     |
| polar form, complex numbers, 2-17                       | renaming, 16-7                                        |
| <b>▶Polar</b> (to polar), 2-19, A-19                    | stopping, 16-5                                        |
| polar graphing                                          | subroutines, 16 <b>-</b> 22                           |
| CALC (calculate operations on a graph),                 | <b>Prompt</b> , 16-18, A-19                           |
| 5-6                                                     | <b>1-PropZInt</b> (one-proportion <i>z</i> confidence |
| defining and displaying, 5-3                            | interval), 13-20, A-20                                |
| equations, 5-4                                          | <b>1-PropZTest</b> (one-proportion <i>z</i> test),    |
| free-moving cursor, 5-6                                 | 13 <b>-</b> 14, A <b>-</b> 20                         |
| graph format, 5-5                                       | <b>2-PropZint</b> (two-proportion z confidence        |
| graph styles, 5-3                                       | interval), 13-21, A-20                                |
| moving the cursor to a value, 5-6                       | <b>2-PropZTest</b> (two-proportion z test),           |
| selecting and deselecting, 5-4                          | 13-15, A-20                                           |
| mode ( <b>Pol/Polar</b> ), 1-9, 1-11, 5-3, A-19         | P▶Rx(, P▶Ry( (polar-to-rectangular                    |
| tracing, 5-6                                            | conversions), 2-24, A-21                              |
| window variables, 5-4                                   | Pt-Change(, 8-15, A-20                                |
| Y= editor, 5-3                                          | Pt-Off(, 8-15, A-20                                   |
| ZOOM operations, 5-6                                    | <b>Pt-On(</b> , <i>8-14</i> , <i>A-20</i>             |
| <b>PolarGC</b> (polar graphing coordinates), 3-13, A-19 | - P (continued) -                                     |
| •                                                       | PV (present value variable), 14-4, 14-14              |
| - P (continued) -                                       | p-value, 13-28                                        |
| pooled option, 13-6, 13-8                               | PwrReg (power regression), 12-27, A-20                |
| power ( <b>^</b> ), 2-3, A-36, A-37                     | PxI-Change(, 8-16, A-21                               |
| power of ten (10 <sup>^</sup> (), 2-4, A-37             | PxI-Off(, 8-16, A-21                                  |
| present value, 14-5, 14-7, 14-14                        | Pxl-On(, 8-16, A-21                                   |
| previous entry (Last Entry), 1-16                       | pxl-Test(, 8-16, A-21                                 |
| PRGM CTL (program control menu), 16-8                   | <b>P/Y</b> (number-of-payment-periods-per-year        |
| PRGM EDIT menu, 16-7                                    | variable), 14-4, 14-14                                |
| PRGM EXEC menu, 16-7                                    |                                                       |
| PRGM I/O (Input/Output menu), 16-16                     | - Q -                                                 |
| <b>prgm</b> (program name), 16-15, A-19                 | QuadReg (quadratic regression), 12-25,                |
| PRGM NEW menu, 16-4                                     | A-21                                                  |
|                                                         |                                                       |

QuartReg (quartic regression), 12-26 row+(, 10-16, A-23 Ouick Zoom, 3-19, A-21 \*row(, 10-16, A-23 \*row+(, 10-16, A-23 - R rowSwap(, 10-16, A-23 **r** (radian notation), 2-24, A-34 **R**▶**Pr(**, **R**▶**P**θ**(** (rectangular-to-polar r (correlation coefficient), 12-23 conversions), 2-24, A-23 r<sup>2</sup>, R<sup>2</sup> (coefficients of determination), rref( (reduced-row-echelon form), 10-15, 12-23 A - 23**Radian** angle mode, 1-11, 2-24, A-21 - S radian notation (r), 2-24, A-34 rand (random number), 2-20, A-21 **2-SampFTest** (two-sample F-Test), randBin( (random binomial), 2-22, A-21 13-23. A-24 randint( (random integer), 2-22, A-22 **2-SampTint** (two-sample *t* confidence randM( (random matrix), 10-13, A-22 interval), 13-19, A-24 randNorm( (random Normal), 2-22, A-22 **2-SampTTest** (two-sample *t* test), 13-13, random seed, 2-20, 2-22 A-24, A-25 **RCL** (recall), 1-15, 11-9 **2-SampZint** (two-sample z confidence **re**^θ*i* (polar complex mode), 1-12, 2-16, interval), 13-18, A-25 A - 22**2-SampZTest** (two-sample z test), 13-12, **Real** mode, 1-12, A-22 real( (real part), 2-18, A-22 Scatter plot type (➡), 12-31 RecallGDB, 8-20, A-22 **Sci** (scientific notation mode), 1-10, A-25 **RecallPic**, 8-18, A-22 scientific notation, 1-7,1-10 ▶Rect (to rectangular), 2-19, A-22 screen modes, 1-12 rectangular form, complex numbers, 2-17 second cursor (2nd), 1-5 **RectGC** (rectangular graphing second key (2nd), 3 coordinates), 3-13, A-22 - S (continued) recursive sequences, 6-6 ref( (row-echelon form), 10-15, A-22 seconds DMS notation ("), 2-23 Select(, 11-12, A-25 - R (continued) selecting **RegEQ** (regression equation variable), data points from a plot, 11-13 12-22, 12-29 functions from the home screen or a regression model program, 3-8 functions in the Y= editor, 3-7 automatic regression equation, 12-22 automatic residual list feature, 12-22 items from menus. 4 diagnostics display mode, 12-23 stat plots from the Y= editor, 3-7 models, 12-25 **Send(** (send to CBL or CBR), 16-21, A-26 relational operations, 2-25, 10-11 sending. See transmitting Repeat, 16-11, A-23 **Seq** (sequence graphing mode), 1-11, RESET menu, 18-5 A-26 resetting **seq(** (sequence), 11-12, A-26 defaults, 18-6 sequence graphing memory, 5, 18-5 axes format, 6-8 residual list (RESID), 12-22 CALC (calculate menu), 6-10 Return, 16-15, A-23 defining and displaying, 6-3 root ( $^{\mathbf{x}}\sqrt{}$ ), 2-6, A-35 evaluating, 6-10 root of a function, 3-26 free-moving cursor, 6-9 round(, 2-13, 10-10, A-23 graph format, 6-8

| graph styles, 6-4                                                                                                    | solving for variables in the equation solver,                                                                                                    |
|----------------------------------------------------------------------------------------------------|----------------------------------------------------------------------------------------------------|
| moving the cursor to a value, 6-9                                                                                                    | 2-10, 2-11                                                                                                    |
| nonrecursive sequences, 6-5                                                                                                    | <b>SortA(</b> (sort ascending), 11-10, 12-20,                                                                                                    |
| phase plots, 6-13                                                                                                    | A-28                                                                                                    |
| recursive sequences, 6-6                                                                                                    | <b>SortD(</b> (sort descending), 11-10, 12-20,                                                                                                    |
| setting sequence mode, 6-3                                                                                                    | A-28                                                                                                    |
| selecting and deselecting, 6-4                                                                                                    | split-screen modes                                                                                                    |
| TI-82 STATS versus TI-82 table, 6-15                                                                                                    | <b>G-T</b> (graph-table) mode, 9-5                                                                                                    |
| tracing, 6-9                                                                                                    | Horiz (horizontal) mode, 9-4                                                                                                    |
| web plots, 6-11                                                                                                    | setting, 9-3, 9-6                                                                                                    |
| window variables, 6-7                                                                                                    | split-screen values, 8-12, 8-16, 9-6                                                                                                    |
| Y= editor, 6-4                                                                                                    | square (2), 2-3, A-36                                                                                                    |
| ZOOM (zoom menu), 6-10                                                                                                    | square root $(\sqrt{1})$ , 2-3, A-37                                                                                                    |
| <b>Sequential</b> (graphing order mode), 1-12,                                                                                                    | STAT CALC menu, 12-24                                                                                                    |
| A-26                                                                                                    | STAT EDIT menu, 12-20                                                                                                    |
| service information, <i>B-12</i>                                                                                                    | stat list editor                                                                                                    |
| setting                                                                                                    | attaching formulas to list names, 12-14                                                                                                    |
| display contrast, 1-3                                                                                                    | clearing elements from lists, 12-12                                                                                                    |
| graph styles, 3-9                                                                                                    | creating list names, 12-12                                                                                                    |
| graph styles from a program, 3-10                                                                                                    | detaching formulas from list names,                                                                                                    |
| modes, 1-9                                                                                                    | <i>12-16</i>                                                                                                    |
| modes from a program, 1-9                                                                                                    | displaying, 12-10                                                                                                    |
| split-screen modes, 9-3                                                                                                    | edit-elements context, 12-18                                                                                                    |
| split-screen modes from a program, 9-6                                                                                                    | - S (continued) -                                                                                                    |
| tables from a program, 7-3                                                                                                    | ,                                                                                                    |
| - S (continued) -                                                                                                    | stat list editor (continued)                                                                                                    |
|                                                                                                    | editing elements of formula-generated                                                                                                    |
| <b>SetUpEditor</b> , <i>12-21</i> , <i>A-26</i>                                                                                                    | lists, 12-16                                                                                                    |
| shade above ( <b>1</b> ) graph style, 3-9                                                                                                    | editing list elements, 12-13                                                                                                    |
| shade below ( <b>L</b> ) graph style, 3-10                                                                                                    | enter-names context, 12-19                                                                                                    |
| Shade(, 8-9, A-26                                                                                                    | entering list names, 12-11                                                                                                    |
| Shadeχ <sup>2</sup> (, 13-36, A-26                                                                                                    | formula-generated list names, 12-15                                                                                                    |
| ShadeF(, 13-36, A-27                                                                                                    | removing lists, 12-12                                                                                                    |
|                                                                                                    | 1 1 1 1 1 1 1 1 1 1 1 1 1 1 1 1 1 1 1 1                                                                                                    |
| ShadeNorm(, 13-35, A-27                                                                                                    | restoring list names L1–L6, 12-12,                                                                                                    |
| Shade_t(, 13-36, A-27                                                                                                    | 12-21                                                                                                    |
| <b>Shade_t(</b> , 13-36, A-27 shading graph areas, 3-10, 8-10                                                                                                    | 12-21 switching contexts, 12-17                                                                                                    |
| Shade_t(, 13-36, A-27 shading graph areas, 3-10, 8-10 Simul (simultaneous graphing order                                                                                                    | 12-21<br>switching contexts, 12-17<br>view-elements context, 12-18                                                                                                    |
| Shade_t(, 13-36, A-27<br>shading graph areas, 3-10, 8-10<br>Simul (simultaneous graphing order<br>mode), 1-12, A-27                                                                                                    | switching contexts, 12-17<br>view-elements context, 12-18<br>view-names context, 12-19                                                                                                    |
| Shade_t(, 13-36, A-27<br>shading graph areas, 3-10, 8-10<br>Simul (simultaneous graphing order<br>mode), 1-12, A-27<br>sin( (sine), 2-3, A-27                                                                                                    | switching contexts, 12-17 view-elements context, 12-18 view-names context, 12-19 STAT PLOTS menu, 12-34                                                                                                    |
| Shade_t(, 13-36, A-27<br>shading graph areas, 3-10, 8-10<br>Simul (simultaneous graphing order<br>mode), 1-12, A-27<br>sin( (sine), 2-3, A-27<br>sin <sup>-1</sup> ( (arcsine), 2-3, A-27                                                                                                 | switching contexts, 12-17 view-elements context, 12-18 view-names context, 12-19 STAT PLOTS menu, 12-34 stat tests and confidence intervals                                                                                                    |
| Shade_t(, 13-36, A-27<br>shading graph areas, 3-10, 8-10<br>Simul (simultaneous graphing order<br>mode), 1-12, A-27<br>sin( (sine), 2-3, A-27<br>sin <sup>-1</sup> ( (arcsine), 2-3, A-27<br>sine (sin(), 2-3, A-27                                                                       | switching contexts, 12-17 view-elements context, 12-18 view-names context, 12-19 STAT PLOTS menu, 12-34 stat tests and confidence intervals ANOVA( (one-way analysis of                                                                                                    |
| Shade_t(, 13-36, A-27 shading graph areas, 3-10, 8-10 Simul (simultaneous graphing order mode), 1-12, A-27 sin( (sine), 2-3, A-27 sine (sin(), 2-3, A-27 sine regression formula, A-50                                                                                                    | switching contexts, 12-17 view-elements context, 12-18 view-names context, 12-19 STAT PLOTS menu, 12-34 stat tests and confidence intervals ANOVA( (one-way analysis of variance), 13-25                                                                                                    |
| Shade_t(, 13-36, A-27 shading graph areas, 3-10, 8-10 Simul (simultaneous graphing order mode), 1-12, A-27 sin( (sine), 2-3, A-27 sine (sin(), 2-3, A-27 sine regression formula, A-50 sinh( (hyperbolic sine), 15-10, A-27                                                               | switching contexts, 12-17 view-elements context, 12-18 view-names context, 12-19 STAT PLOTS menu, 12-34 stat tests and confidence intervals ANOVA( (one-way analysis of variance), 13-25 χ²-Test (chi-square test), 13-22                                                                                                    |
| Shade_t(, 13-36, A-27 shading graph areas, 3-10, 8-10 Simul (simultaneous graphing order mode), 1-12, A-27 sin( (sine), 2-3, A-27 sine (sin(), 2-3, A-27 sine regression formula, A-50 sinh( (hyperbolic sine), 15-10, A-27 sinh <sup>-1</sup> ( (hyperbolic arcsine), 15-10, A-27        | switching contexts, 12-17 view-elements context, 12-18 view-names context, 12-19 STAT PLOTS menu, 12-34 stat tests and confidence intervals ANOVA( (one-way analysis of variance), 13-25                                                                                                    |
| Shade_t(, 13-36, A-27 shading graph areas, 3-10, 8-10 Simul (simultaneous graphing order mode), 1-12, A-27 sin( (sine), 2-3, A-27 sine (sin(), 2-3, A-27 sine regression formula, A-50 sinh( (hyperbolic sine), 15-10, A-27 sinReg (sinusoidal regression), 12-27,                        | switching contexts, 12-17 view-elements context, 12-18 view-names context, 12-19 STAT PLOTS menu, 12-34 stat tests and confidence intervals ANOVA( (one-way analysis of variance), 13-25  χ²-Test (chi-square test), 13-22 LinRegTTest (linear regression t test), 13-24                                                          |
| Shade_t(, 13-36, A-27 shading graph areas, 3-10, 8-10 Simul (simultaneous graphing order mode), 1-12, A-27 sin( (sine), 2-3, A-27 sine (sin(), 2-3, A-27 sine regression formula, A-50 sinh( (hyperbolic sine), 15-10, A-27 sinReg (sinusoidal regression), 12-27, A-28                   | switching contexts, 12-17 view-elements context, 12-18 view-names context, 12-19 STAT PLOTS menu, 12-34 stat tests and confidence intervals ANOVA( (one-way analysis of variance), 13-25 χ²-Test (chi-square test), 13-22 LinRegTTest (linear regression t test), 13-24 1-PropZInt (one-proportion                                |
| Shade_t(, 13-36, A-27 shading graph areas, 3-10, 8-10 Simul (simultaneous graphing order mode), 1-12, A-27 sin( (sine), 2-3, A-27 sine (sin(), 2-3, A-27 sine regression formula, A-50 sinh( (hyperbolic sine), 15-10, A-27 sinReg (sinusoidal regression), 12-27, A-28 Smart Graph, 3-15 | switching contexts, 12-17 view-elements context, 12-18 view-names context, 12-19 STAT PLOTS menu, 12-34 stat tests and confidence intervals ANOVA( (one-way analysis of variance), 13-25  χ²-Test (chi-square test), 13-22 LinRegTTest (linear regression t test), 13-24 1-PropZInt (one-proportion z confidence interval), 13-20 |
| Shade_t(, 13-36, A-27 shading graph areas, 3-10, 8-10 Simul (simultaneous graphing order mode), 1-12, A-27 sin( (sine), 2-3, A-27 sine (sin(), 2-3, A-27 sine regression formula, A-50 sinh( (hyperbolic sine), 15-10, A-27 sinReg (sinusoidal regression), 12-27, A-28                   | switching contexts, 12-17 view-elements context, 12-18 view-names context, 12-19 STAT PLOTS menu, 12-34 stat tests and confidence intervals ANOVA( (one-way analysis of variance), 13-25 χ²-Test (chi-square test), 13-22 LinRegTTest (linear regression t test), 13-24 1-PropZInt (one-proportion                                |

2-PropZInt (two-proportion - S (continued) z confidence interval), 13-21 statistical plotting, 12-31 **2-PropZTest** (two-proportion z test), **Boxplot** (regular box plot), 12-33 13-15 defining, 12-34 **2-SampFTest** (two-sample F-Test), from a program, 12-37 13-23 Histogram, 12-32 **2-SampTint** (two-sample *t* confidence ModBoxplot (modified box plot), interval), 13-19 12-32 **2-SampTTest** (two-sample *t* test), NormProbPlot (normal probability plot), 12-33 **2-SampZint** (two-sample z confidence Scatter, 12-31 interval), 13-18 tracing, 12-36 **2-SampZTest** (two-sample z test), turning on/off stat plots, 3-7, 12-35 13-12 viewing window, 12-36 **Tinterval** (one-sample *t* confidence xyLine, 12-31 interval), 13-17 statistical variables table, 12-29 **T-Test** (one-sample *t* test), *13-11* **stdDev(** (standard deviation), 11-18, A-28 **Zinterval** (one-sample z confidence Stop, 16-15, A-28 interval), 13-16 Store  $(\Rightarrow)$ , 1-14, A-28 **Z-Test** (one-sample *z* test), *13-10* **StoreGDB**, 8-19, A-28 Stats input option, *13-6*, *13-7* StorePic, 8-17, A-29 STAT TESTS menu, 13-9 storing statistical distribution functions. See graph databases (GDBs), 8-19 distribution functions graph pictures, 8-17 variable values, 1-14 String>Equ( (string-to-equation conversions), 15-8, A-29 strings, 15-3 – 15-9 concatenation (+), 15-6, A-38 converting, 15-7, 15-8 defined, 15-3 displaying contents, 15-5 entering, 15-3 functions in CATALOG, 15-6 indicator ("), 15-3 length (length(), 15-8, A-13 storing, 15-5 variables, 15-4 student-t distribution probability (**tcdf(**), 13-31, A-29 probability density function (tpdf(), 13-30, A-30 **sub(** (substring), 15-9, A-29 subroutines, 16-15, 16-22 subtraction (-), 2-3, A-38 **sum(** (summation), 11-18, A-29 system variables, A-49

| - <b>T</b> -                                               | - T (continued) -                                             |
|------------------------------------------------------------|---------------------------------------------------------------|
| TABLE SETUP screen, 7-3                                    | time value of money (continued)                               |
| tables, 7-1 – 7-6                                          | N variable (number of payment                                 |
| description, 7-5                                           | periods), 14-14                                               |
| variables, 7-3 – 7-5                                       | <b>PMT</b> variable (payment amount), 14-14                   |
| tan( (tangent), 2-3, A-29                                  | <b>PV</b> variable (present value), 14-14                     |
| tan <sup>-1</sup> ( (arctangent), 2-3, A-29                | <b>P/Y</b> variable (number of payment                        |
| tangent ( <b>tan(</b> ), 2-3, A-29                         | periods per year), 14-14                                      |
| <b>Tangent(</b> (draw line), 8-8, A-29                     | <b>tvm_FV</b> (future value), 14-7, A-31                      |
| tangent lines, drawing, 8-8                                | <b>tvm_l%</b> (interest rate), 14-7, A-31                     |
| tanh( (hyperbolic tangent), 15-10, A-29                    | <b>tvm_N</b> (# payment periods), 14-7, A-31                  |
| tanh <sup>-1</sup> ( (hyperbolic arctangent), 15-10,       | tvm_Pmt (payment amount), 14-6,                               |
| A-29                                                       | A-31                                                          |
| ∆ <b>Tbl</b> (table step variable), 7-3                    | <b>tvm_PV</b> (present value), 14-7, A-31                     |
| <b>TblStart</b> (table start variable), 7-3                | TVM Solver, 14-4                                              |
| <b>tcdf(</b> (student- <i>t</i> distribution probability), | variables, 14-14                                              |
| 13 <b>-</b> 31, A <b>-</b> 29                              | <b>Tinterval</b> (one-sample <i>t</i> confidence              |
| technical support, B-12                                    | interval), 13-17, A-30                                        |
| TEST (relational menu), 2-25                               | <b>tpdf(</b> (student- <i>t</i> distribution probability      |
| TEST LOGIC (Boolean menu), 2-26                            | density function), 13-30, A-30                                |
| Text(                                                      | TRACE                                                         |
| instruction, 8-12, 9-6, A-29                               | cursor, <i>3-18</i>                                           |
| placing on a graph, 8-12                                   | entering numbers during, 3-19, 4-8,                           |
| Then, 16-9, A-11                                           | 5 <b>-</b> 6, 6 <b>-</b> 9                                    |
| thick ( <b>\)</b> graph style, 3-9                         | expression display, 3-14, 3-18                                |
| TI-82                                                      | <b>Trace</b> instruction in a program, 3-19,                  |
| link differences, 19-9                                     | A-30                                                          |
| transmitting to/from, 19-4, 19-8, 19-9                     | transmitting                                                  |
| TI-82 STATS                                                | error conditions, 19-6                                        |
| features, 17, 18                                           | from a TI-82 to a TI-82 STATS, 19-9                           |
| keyboard, 2, 3                                             | items to another unit, 19-6                                   |
| key code diagram, 16-20                                    | lists to a TI-82, 19-4, 19-8                                  |
| Link. See linking                                          | stopping, 19-6                                                |
| menu map, A-39                                             | to an additional TI-82 STATS, 19-7                            |
| TI-GRAPH LINK, 19-3                                        | T (transpose matrix), 10-12, A-34                             |
| <b>Time</b> axes format, 6-8, A-30                         | transpose matrix ( <b>T</b> ), 10-12, A-34                    |
| time value of money (TVM)                                  | trigonometric functions, 2-3                                  |
| calculating, 14-6                                          | <b>T-Test</b> (one-sample t test), <i>13-11</i> , <i>A-30</i> |
| <b>C/Y</b> variable (number of compounding                 |                                                               |
| periods per year), 14-14                                   |                                                               |
| formulae 4-54                                              |                                                               |

**FV** variable (future value), *14-14* **1%** variable (annual interest rate), *14-14* 

#### - T (continued) -

turning on and off axes, 3-14 calculator. 1-2 coordinates, 3-14 expressions, 3-14 functions. 3-7 grid, 3-14 labels, 3-14 pixels, 8-16 points, 8-14 stat plots, 3-7, 12-35 tvm FV (future value), 14-7, A-31 tvm\_l% (interest rate), 14-7, A-31 **tvm** N (# payment periods), 14-7, A-31 tvm\_Pmt (payment amount), 14-6, A-31 **tvm\_PV** (present value), 14-7, A-31 two-proportion z confidence interval (2-PropZInt), 13-21, A-20 two-proportion z test (2-PropZTest), 13-15, A-20 two-sample F-Test formula, A-52 two-sample t test formula, A-53 two-variable statistics (2-Var Stats), 12-25, A-31

#### - U -

u sequence function, 6-3 user variables, A-49 uv/uvAxes (axes format), 6-8, A-31 uw/uwAxes (axes format), 6-8, A-31

## - **V** -

v sequence function, 6-3
1-Var Stats (one-variable statistics), 12-25, A-31
2-Var Stats (two-variable statistics), 12-25, A-31
value operation on a graph, 3-25

- V (continued) variables complex, 1-13 displaying and storing values, 1-14 equation solver, 2-10 graph databases, 1-13 graph pictures, 1-13 independent/dependent, 7-5 list, 1-13, 11-3 matrix. 1-13. 10-3 real, 1-13 recalling values, 1-15 solver editor, 2-9 statistical, 12-29 string, 15-4, 15-5 test and interval output, 13-28 types, 1-13 user and system, 1-13, A-49 VARS and Y-VARS menus, 1-21 variance (variance of a list), 11-18, A-31 variance of a list (variance(), 11-18, A-31 VARS menu GDB, 1-21 Picture, 1-21 Statistics, 1-21 String, 1-21 Table, 1-21 Window, 1-21 Zoom, 1-21 **Vertical** (draw line), 8-6, A-31 viewing window, 3-11 vw/uvAxes (axes format), 6-8 - W -

w sequence function, 6-3 warranty information, B-14 Web (axes format), 6-8, A-31 web plots, sequence graphing, 6-11 While, 16-11, A-32 window variables function graphing, 3-11 parametric graphing, 4-5 polar graphing, 5-4 sequence graphing, 6-7

| - X -                                                                                                    |
|----------------------------------------------------------------------------------------------------|
| <b>XFact</b> zoom factor, $3-24$ x-intercept of a root, $3-26$ <b>xor</b> (Boolean) exclusive or operator, $2-26$ , $A-32$ $x^{th}$ root ( $x$ ), $2-6$ <b>xyLine</b> ( $\angle \triangle$ ) plot type, $12-31$ $\Delta X$ window variable, $3-12$                                                                                        |
| - <b>Y</b> -                                                                                                    |
| YFact zoom factor, 3-24 Y= editor function graphing, 3-5 parametric graphing, 4-4 polar graphing, 5-3 sequence graphing, 6-4 Y-VARS menu Function, 1-21 Parametric, 1-21 Polar, 1-21 On/Off, 1-21 ΔY window variable, 3-12                                                                                                    |
| - <b>Z</b> -                                                                                                    |
| ZBox, 3-20, A-32 ZDecimal, 3-21, A-32 zero operation on a graph, 3-26 ZInteger, 3-22, A-32 ZInterval (one-sample z confidence interval), 13-16, A-32 zoom, 3-20 - 3-24 cursor, 3-20 factors, 3-24 function graphing, 3-20 parametric graphing, 4-8 polar graphing, 5-6 sequence graphing, 6-10 ZoomFit (zoom to fit function), 3-22, A-33 |
| <b>Zoom In</b> (zoom in), <i>3-21</i> , <i>A-32</i><br>ZOOM menu, <i>3-20</i><br>ZOOM MEMORY menu, <i>3-23</i>                                                                                                    |
| Zoom Out (zoom out), 3-21, A-32 ZoomRcI (recall stored window), 3-23, A-33                                                                                                    |
| ZoomStat (statistics zoom), 3-22, A-33                                                                                                    |

## - Z (continued) -

ZoomSto (store zoom window), 3-23, A-33
ZPrevious (use previous window), 3-23, A-33
ZSquare (set square pixels), 3-21, A-33
ZStandard (use standard window), 3-22, A-33
Z-Test (one-sample z test), 13-10, A-34
ZTrig (trigonometric window), 3-22, A-34